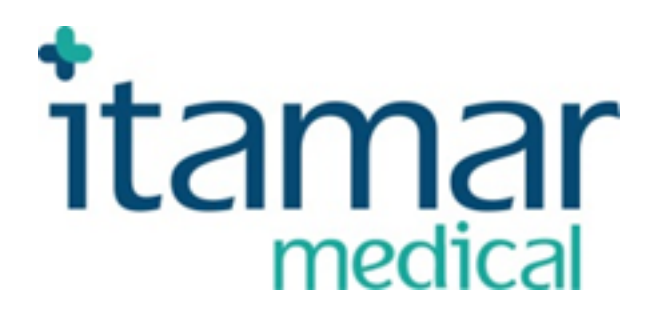

# zzzPAT For Watch-PAT™ Software Extended And Illustrated Manual

Itamar Medical REF OM2197450

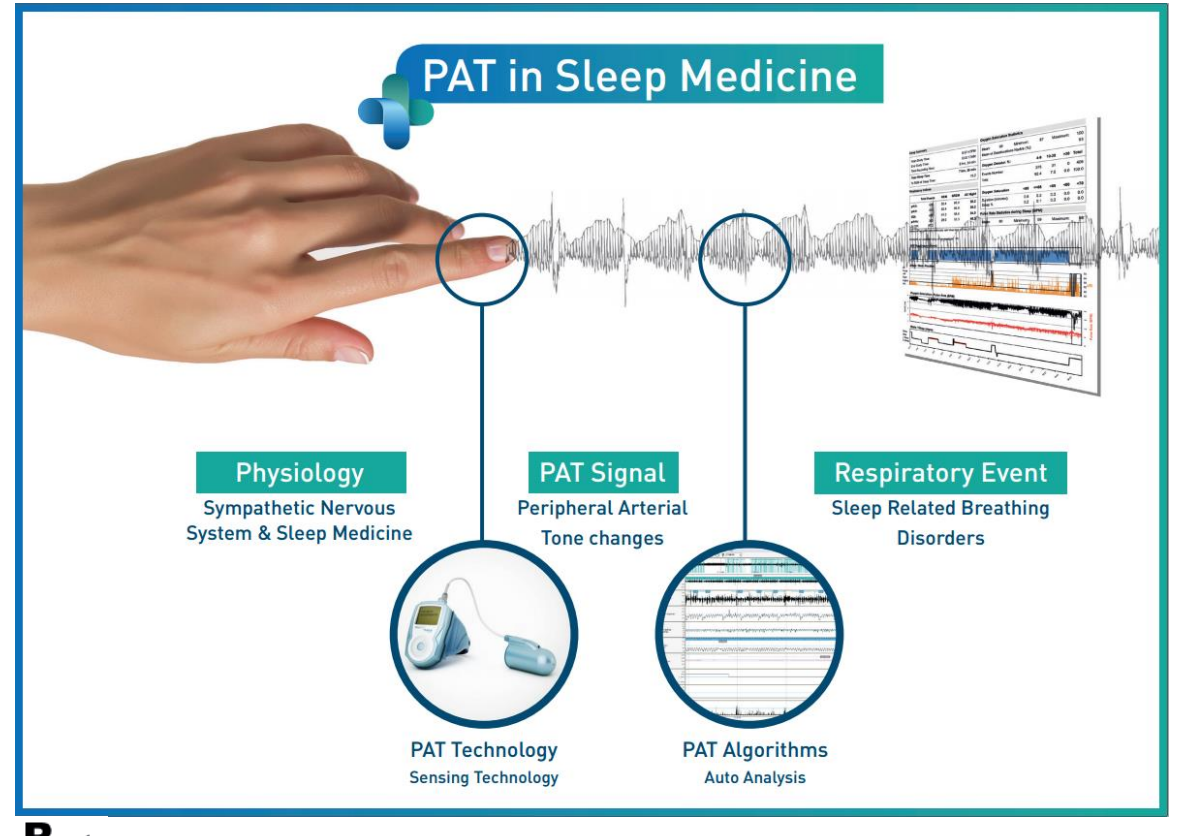

 $\mathbf{R}^{\text{only}}$  Caution: Federal law restricts this device to sale by or on the order of a licensed **healthcare practitioner**

Copyright © 2023 Itamar Medical Ltd. WatchPAT and PAT are trademarks or registered trademarks of Itamar Medical Ltd., a subsidiary of ZOLL Medical Corporation, in the United States and/or other countries. **DISCLAIMER**

**Itamar Medical** Ltd. shall not be held responsible in any manner for any bodily injury and/or property damage arising from operation or use of this product other than that which adheres strictly to the instructions and safety precautions contained herein and in all supplements hereto and according to the terms of the warranty provided in the License Agreement available at https://www.itamar-medical.com/lmages/licensewp.pdf.

This product and/or method of use, is covered by one or more of the following US patents: 6319205, 6322515, 6461305, 6488633, 6916289, 6939304, 7374540, as well as any pending US patent applications and corresponding patents and/or applications filed in other countries.

Itamar Medical Ltd. 9 Halamish Street, PO 3579 Caesarea 3088900 Israel Tel: International + 972-4-617-7000, US 1-888-7ITAMAR Fax + 972 4 627 5598 [www.itamar-medical.com](http://www.itamar-medical.com/) customersupportinc@itamar-medical.com

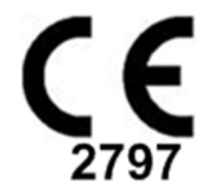

EN ISO 13485:2016 See appendix D for contact information of the regulatory authorized representative

### **Edition Table**

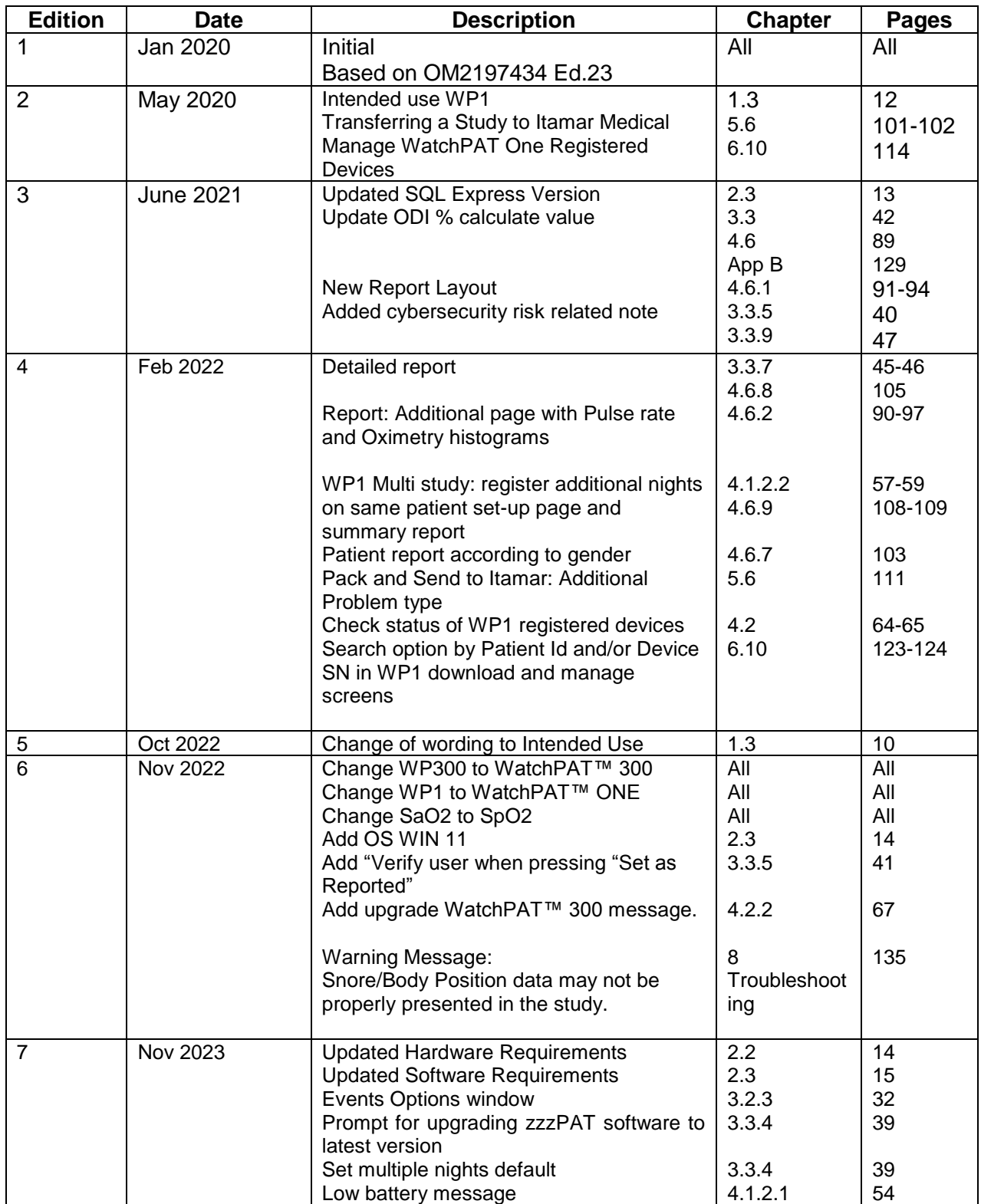

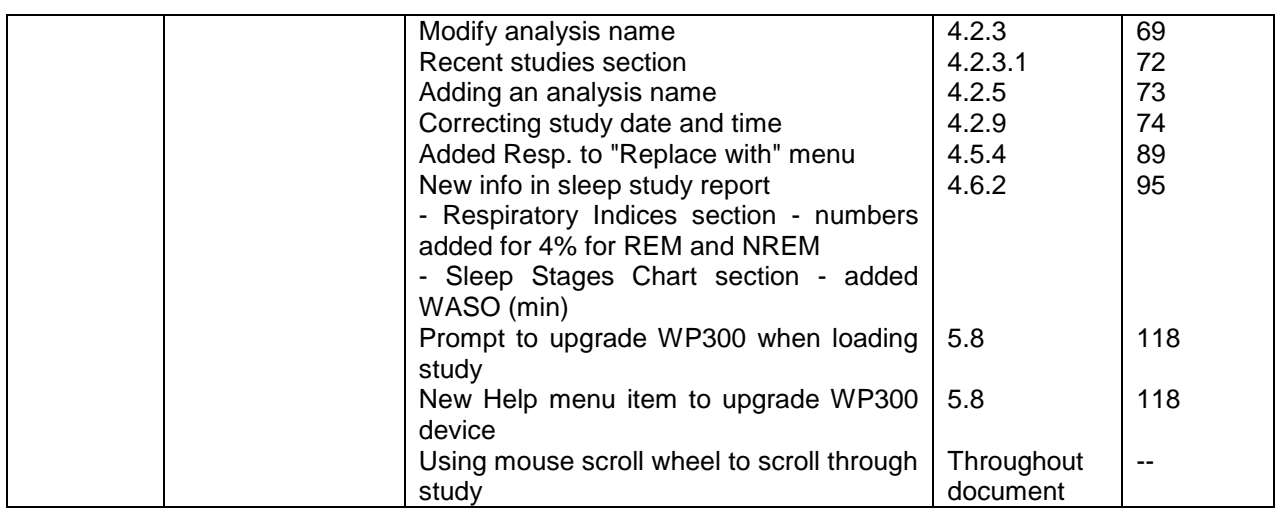

## **Table of Contents**

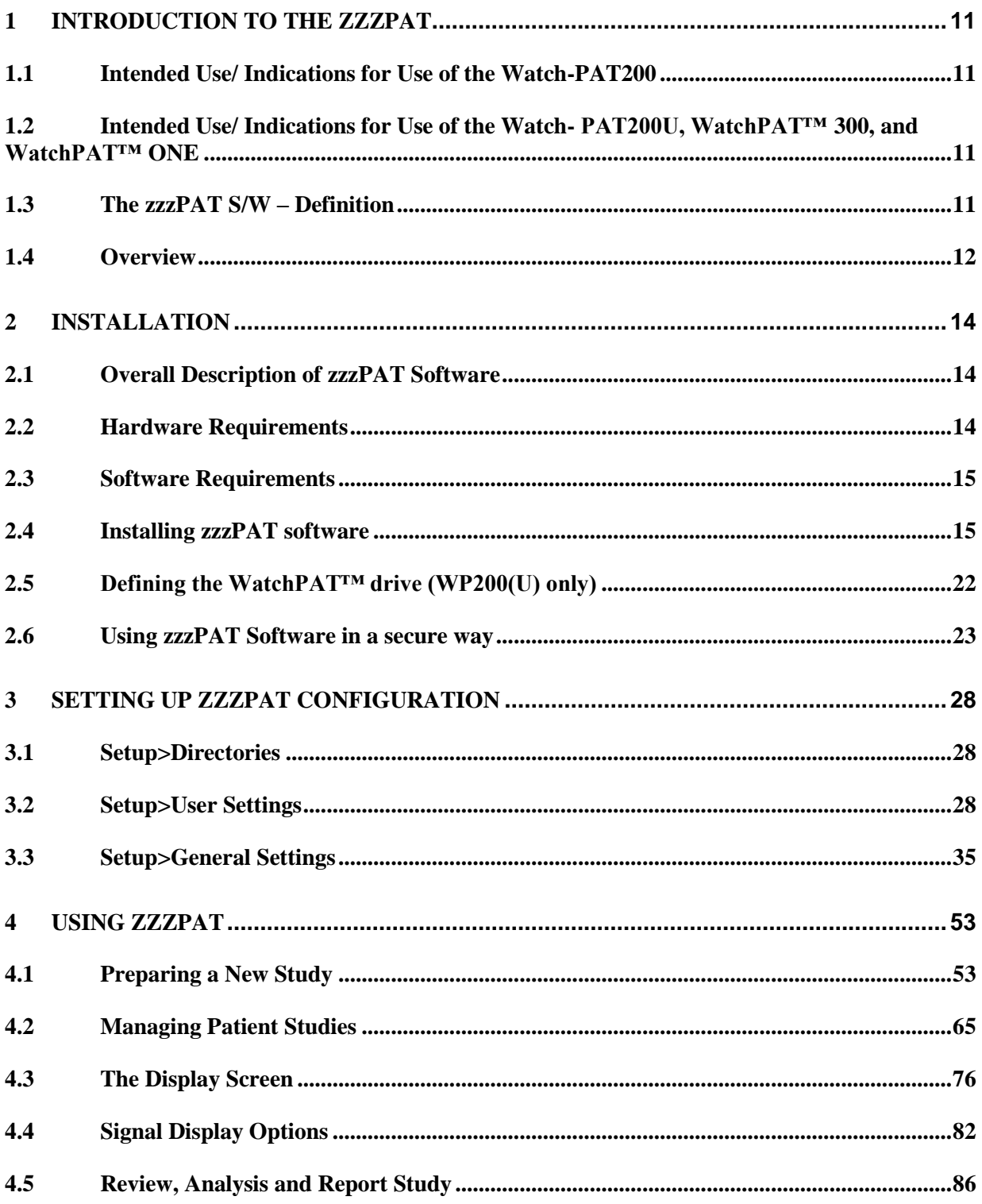

### **Itamar Medical Ltd.**

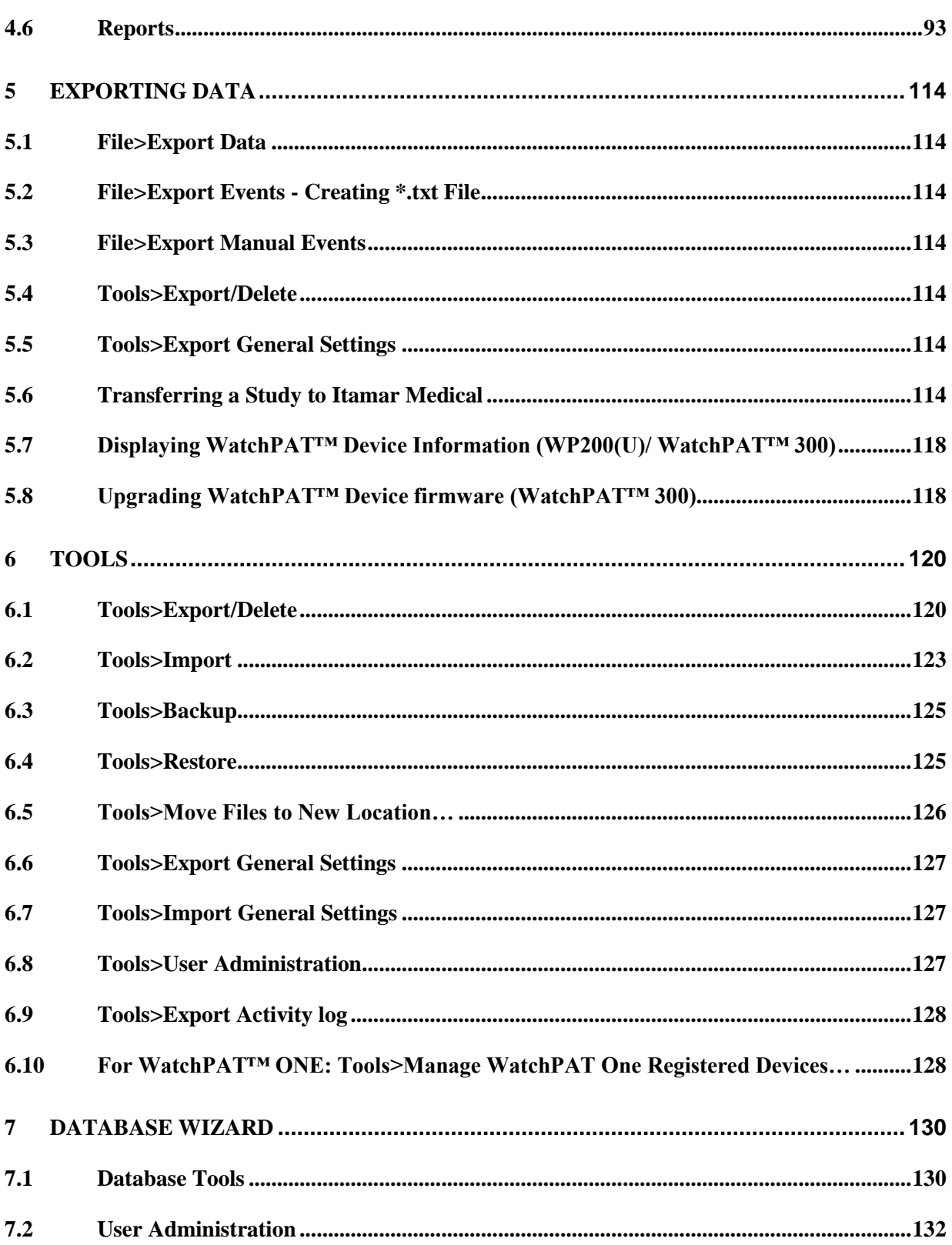

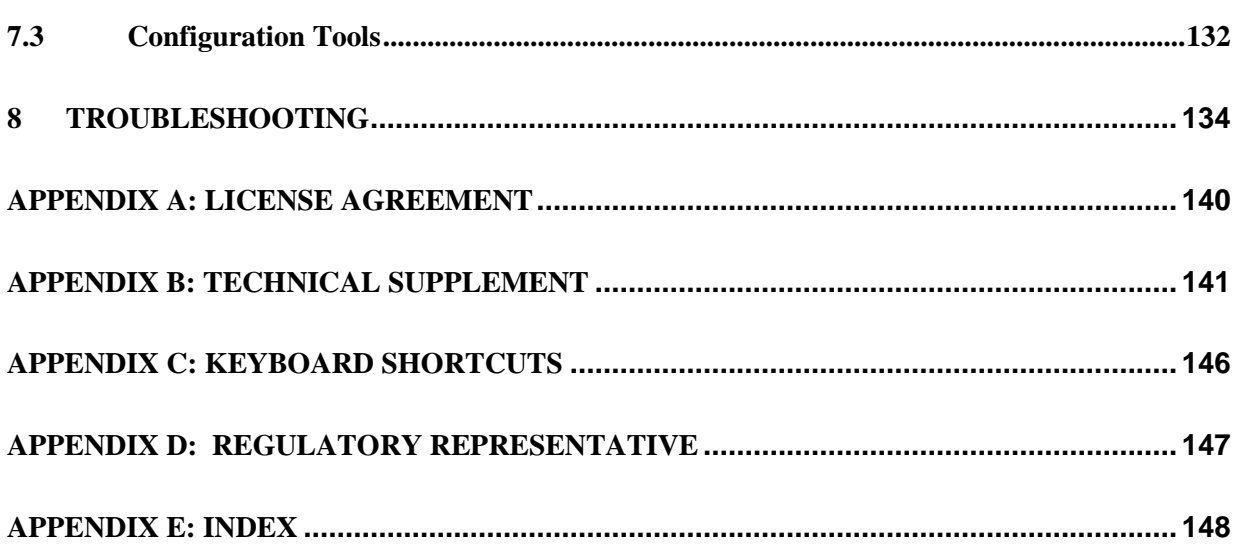

## **List of Figures**

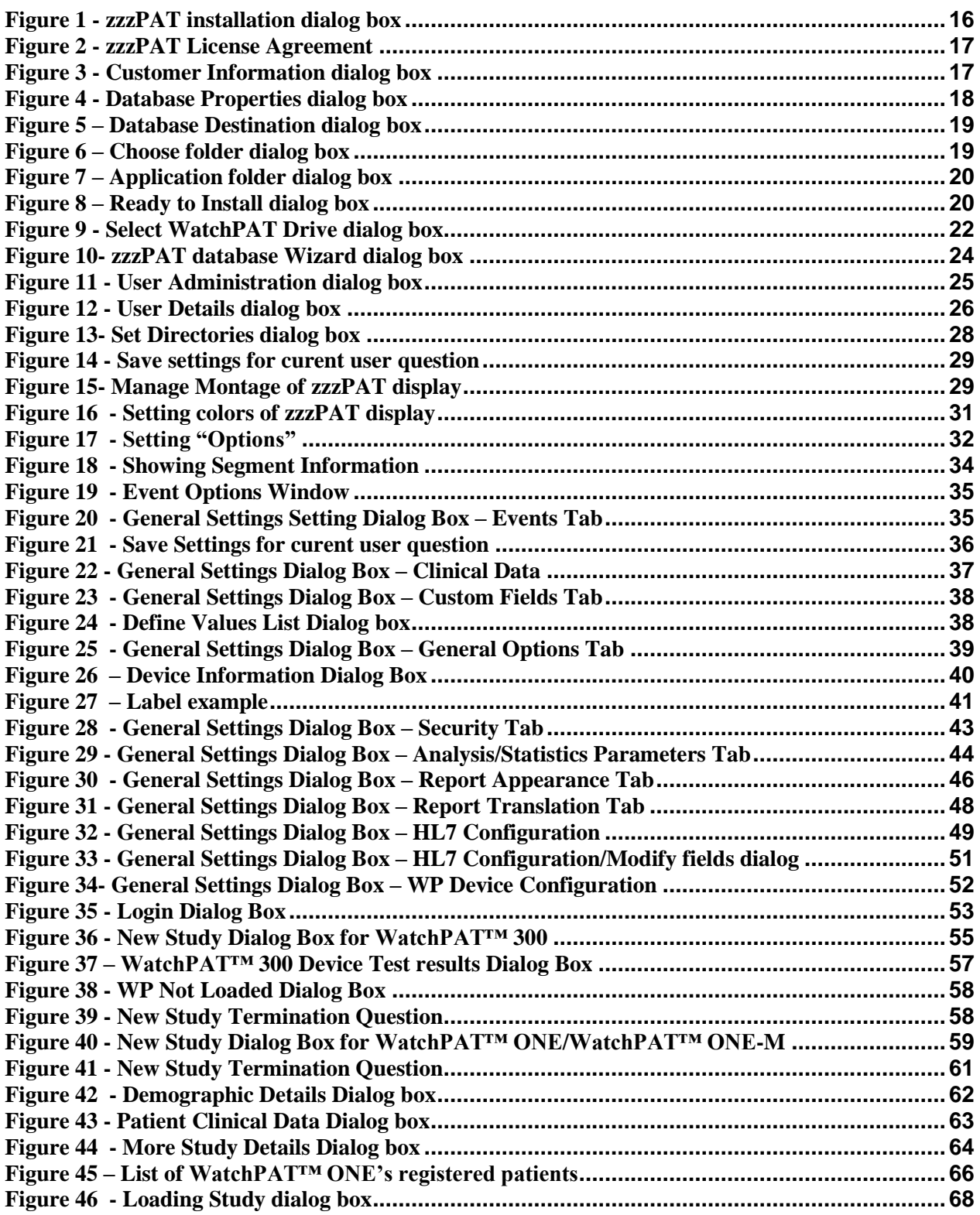

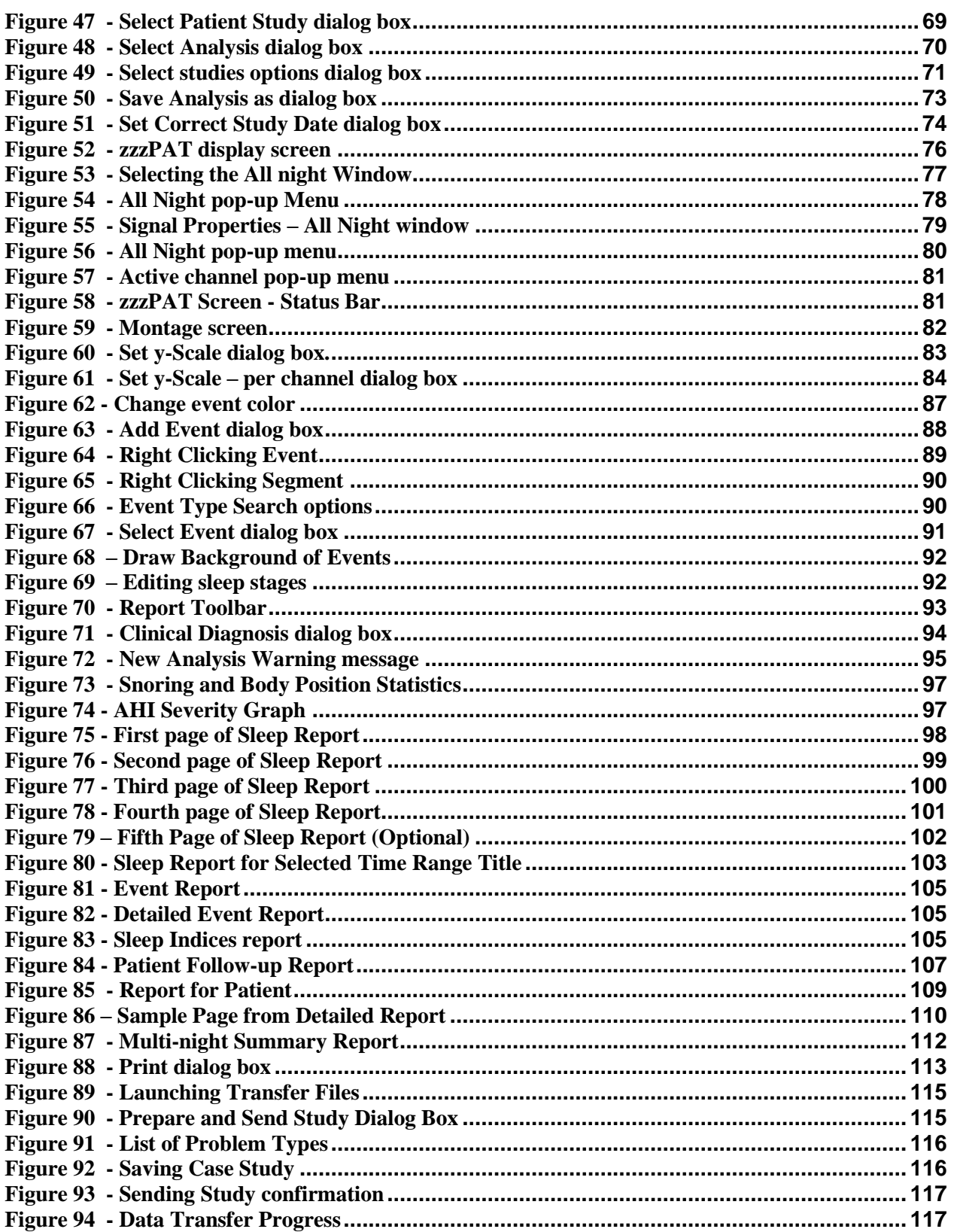

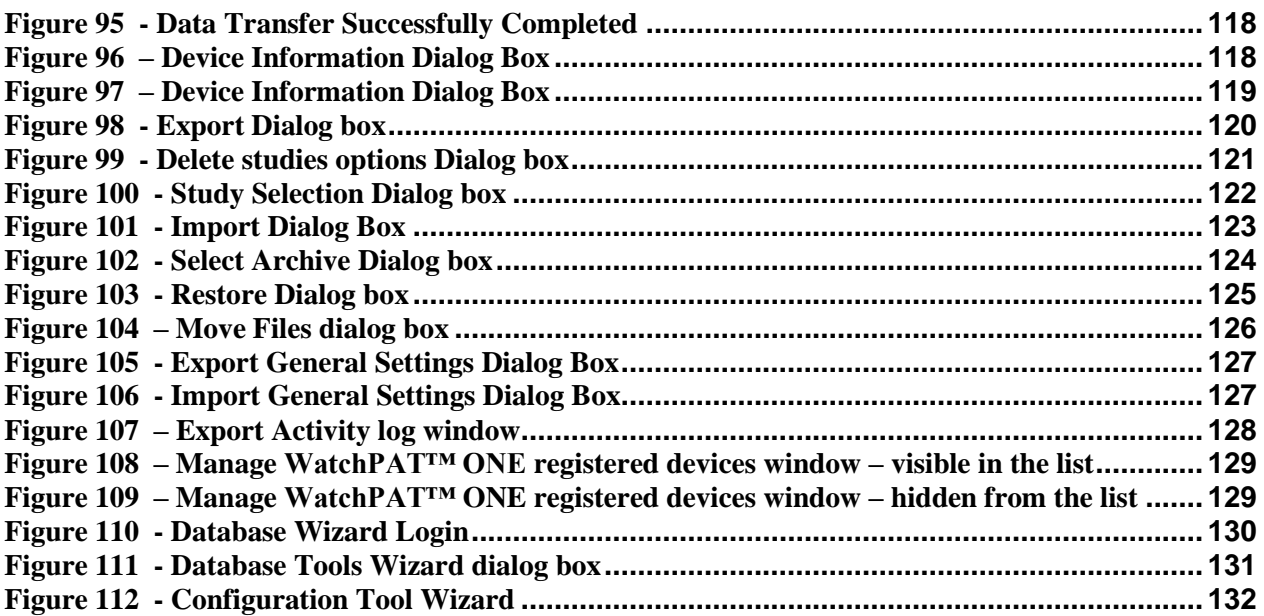

## **List of Tables**

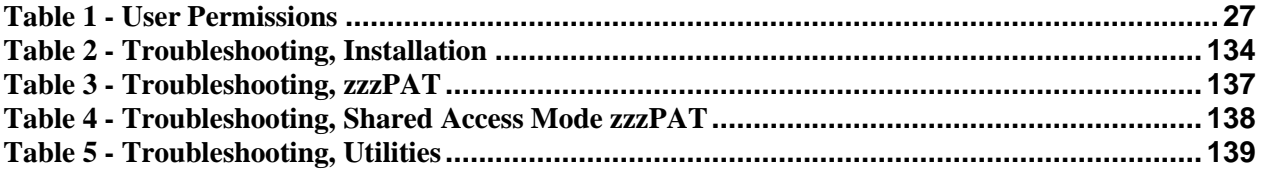

## <span id="page-10-0"></span>**1 Introduction to the zzzPAT**

**Note:** Throughout this document, the references WatchPAT™ is referring to all 4 devices (WP200, WP200U, WatchPAT™ and WatchPAT™ ONE) unless specified otherwise

### <span id="page-10-1"></span>**1.1 Intended Use/ Indications for Use of the Watch-PAT200**

The Watch-PAT200 (WP200) is non-invasive home care device for use with patients suspected to have sleep related breathing disorders. The WP200 device is used as a diagnostic aid for the detection of sleep-related breathing disorders and sleep staging (Rapid Eye Movement (REM) Sleep, Light Sleep and Deep Sleep). The device generate a peripheral arterial tonometry ("PAT") Respiratory Disturbance Index ("PRDI"), Apnea-Hypopnea index ("PAHI") and PAT sleep staging identification ("PSTAGES") and optional snoring level and body position discrete states from an external integrated snoring and body position (SBP) sensor. The device's "PSTAGES" and SBP provide supplemental information to its PRDI/PAHI. The device's "PSTAGES" and SBP are not intended to be used as the sole or primary basis for diagnosing any sleep related breathing disorder, prescribing treatment, or determining whether additional diagnostic assessment is warranted.

The WP200 is not indicated for children less than 17 years old.

### <span id="page-10-2"></span>**1.2 Intended Use/ Indications for Use of the Watch- PAT200U, WatchPAT™ 300, and WatchPAT™ ONE**

The Watch-PAT200U (WP200U), WatchPAT™ 300 and WatchPAT™ ONEdevices are non-invasive home care device for use with patients suspected to have sleep related breathing disorders. The WP200U , WatchPAT™ 300 and WatchPAT™ ONE are a diagnostic aid for the detection of sleep related breathing disorders, sleep staging (Rapid Eye Movement (REM) Sleep, Light Sleep, Deep Sleep and Wake), snoring level and body position. The devices generates a peripheral arterial tonometry ("PAT") Respiratory Disturbance Index ("PRDI"), Apnea-Hypopnea index ("PAHI"), Central Apnea-Hypopnea index ("PAHIc"), PAT sleep staging identification (PSTAGES) and optional snoring level and body position discrete states from an external integrated snoring and body position sensor. The device's PSTAGES and snoring level and body position provide supplemental information to its PRDI/PAHI/PAHIc. The device's PSTAGES and snoring level and body position are not intended to be used as the sole or primary basis for diagnosing any sleep related breathing disorder, prescribing treatment, or determining whether additional diagnostic assessment is warranted.

PAHIc is indicated for use in patients 17 years and older. All other parameters are indicated for 12 years and older.

Note: The presentation of pAHIc is subject to regulatory approval in the country

### <span id="page-10-3"></span>**1.3 The zzzPAT S/W – Definition**

The zzzPAT is an analysis software package used with the WP devices to aid in diagnosis of sleep related breathing disorders, detects REM, Light Sleep, Deep Sleep and Wake stages and measure snoring intensity and body position states. The zzzPAT S/W displays the signals recorded by the WP devices, automatically identifies breathing disordered events, sleep stages and snoring and body position data and generates a comprehensive report for the physician.

### <span id="page-11-0"></span>**1.4 Overview**

Obstructive sleep apnea syndrome (OSAS) is considered a major public health problem. The prevalence of the syndrome is estimated at 2% to 5% in the adult population. It is characterized by recurrent events of complete or partial obstruction of the upper airways during sleep, often leading to hypoxemia, and/or arousals associated with sympathetic nervous system activation. The diagnosis and assessment of the sleep apnea patient is based on the Respiratory Disturbance Index (RDI), the number of Apneas, Hypopneas and Respiratory Effort Related Arousals (RERA) per hour of sleep and/or apneahypopnea index (AHI), along with sleep architecture. The common consequences of this sleep disruption are daytime sleepiness, poor daytime performance and increased vulnerability to accidents. Cardiovascular complications such as systemic/pulmonary hypertension, ischemic heart disease and arrhythmias are the major sequel of OSAS in the adult population.

The WatchPAT™ device is worn on the wrist and utilizes a plethysmographic based finger–mounted probe, to measure the PAT (Peripheral Arterial Tone) signal. The PAT signal is a measurement of the pulsatile volume changes in the fingertip arteries which reflects the relative state of the arterial vasomotor activity, and thus indirectly the level of sympathetic activation. Peripheral arterial vasoconstriction, which mirrors sympathetic activation, is shown as attenuation in the PAT signal amplitude. The PAT signal is recorded continuously and stored in the device along with pulse rate (derived from the PAT signal), together with either data from oximetry channels integrated into the uPAT probe (WP200U/ WatchPAT™ 300/ WatchPAT™ ONE), or from a built-in pulse-oximetry sensor (WP200) and an actigraph (embedded in the device). Snoring and Body Position signals are generated from the SBP/RESBP integrated sensor. The RESBP (Respiratory Effort Snoring and Body Position) sensor records the subject's chest movement signal in addition to the snoring and body position signals that are included with the SBP sensor. Following the sleep study, in an offline procedure, the recordings are automatically downloaded and analyzed using the proprietary zzzPAT software.

The zzzPAT algorithms use the four WP channels: PAT, Pulse Rate, actigraphy and Oxygen saturation (either recorded in WP200 or derived in WP200U/ WatchPAT™ 300/ WatchPAT<sup>™</sup> ONE) for the detection of sleep related breathing disorders and sleep staging (Rapid Eye Movement (REM), Light Sleep, Deep Sleep and Wake). In WP200U, WatchPAT™ 300 and WatchPAT™ ONE, using the RESBP's respiratory movement channel in addition to the other WP channels, allows further identification of central apnea.

The zzzPAT uses WatchPAT™'s snoring and body position channels to generate snoring level and body position discrete states. The software issues comprehensive reports of the study, with statistics and graphic presentation of the results. The whole night data can be viewed and the automatically detected events can be revised manually.

Note: Throughout this document, the Snore and Body Position sensor is referring to both SBP sensor and RESBP sensor unless specified otherwise. In WP200(U)/ WatchPAT™ 300, the use of Snore and Body Position sensor is optional and according to physician preference. The use of RESBP sensor is subject to regulatory approval in the country.

This manual provides the information necessary for routine use of the zzzPAT software.

### **Restrictions**

The tracings and calculations provided by the WP systems are intended as an aid for Sleep Breathing Disorders diagnosis. They are explicitly not to be regarded as a sole incontrovertible basis for clinical diagnosis.

- The zzzPAT software should be used only on compatible computers that meet the requirements specified in this document.
- Running other programs, commercial or customized, simultaneously with the zzzPAT may interfere with its proper function.
- Sleep/Hibernate features should be disabled in case of shared database configuration.

## <span id="page-13-1"></span>**2 Installation**

### <span id="page-13-2"></span>**2.1 Overall Description of zzzPAT Software**

zzzPAT is a proprietary PC software developed specifically for managing and analyzing data recorded by the WP device. The software displays and stores the recorded signals, and provides a set of analytical functions for interpretation purposes.

In WP200(U)/ WatchPAT™ 300 a USB cable is used in order to read the data recorded by the WatchPAT™ on the internal memory card. The zzzPAT S/W automatically detects the data on the internal memory card once the WP is connected to the PC via the USB communication cable.

In WatchPAT™ ONE, an internet connection is used in order to read the data recorded by the WatchPAT™ ONE. The zzzPAT S/W automatically opens a list with all registered patients that the study was not yet retrieved from the web server.

Please refer to Section [2.2](#page-13-0) for required PC configuration.

### **zzzPAT can operate in two modes:**

**Standalone** - for use on a single PC with a local database.

**Shared Access** - for use in a networked environment where multiple zzzPAT stations access a single, shared database.

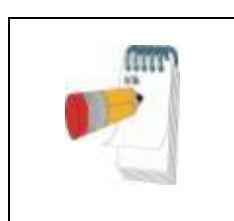

### **Note**

It is strongly advised to coordinate the setting of **shared access** zzzPAT operation mode with an Itamar Medical representative. Extra training is crucial for proper operation.

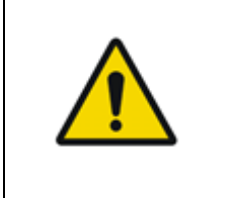

### **Warning**

The WatchPAT™ device is a PC operated device. It is recommended to use antivirus software to protect your system and files and use adequate user access controls.

The zzzPAT mode of operation is determined during installation as further described in the Installation section of this operation manual.

### <span id="page-13-0"></span>**2.2 Hardware Requirements**

### **Hardware configuration:**

Intel Core i5 or above 1 available USB port (WP200(U)/ WatchPAT™ 300) Minimum screen resolution: 1024 x 768 pixels 4GB RAM or higher (recommended 16GB) Access to the local Network (WatchPAT™ ONE)

### **Disk space requirements:**

### **Standalone installation**

- $\circ$  10GB minimum / 60GB recommended disk space on Files folder and at least 1.2GB on boot drive
- **Shared installation**
	- o SQL DB drive 1.2GB if using our default MS SQL Express installation and enough for 1 year worth of studies (500 KB / study).
	- o Shared Files folder for raw data signal files enough for 1 year worth of studies (30 MB / study).

### <span id="page-14-0"></span>**2.3 Software Requirements**

### **Operating System supported:**

Windows 10 Windows 11

### **MS SQL Server supported:**

MS SQL Express 2017 (default) MS SQL Server 2008 Standard/Enterprise (existing installation) MS SQL Server 2012 Standard/Enterprise (existing installation) MS SQL Server 2016 Standard/Enterprise (existing installation)

### **Microsoft .NET Framework required:**

Microsoft .NET Framework 2 Microsoft .NET Framework 4

### **Hotfixes required:**

Hotfix KB2999226 (Universal CRT) must be installed before the installation can be begin.

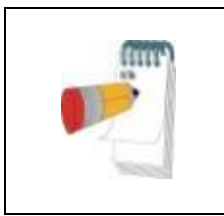

### **Note**

Software components needed for the proper installation of zzzPAT should be installed prior to zzzPAT installation (OS service packs or latest OS updates).

### <span id="page-14-1"></span>**2.4 Installing zzzPAT software**

zzzPAT can be installed either by CD or by downloading from Itamar website (itamarmedical.com).

This process will install a single Icon  $\bigcirc$  on the desktop, which opens the zzzPAT analysis and reporting software.

### **Quick start instructions:**

### **CD installation:**

- Insert the zzzPAT CD into the computer's CD-ROM drive.
- If the CD-ROM drive is set to run automatically, the installation will begin automatically. If installation does not begin, refer to the section below.
- Follow the instructions on the screen.

### **If the installation does not start automatically:**

- Double-click the My Computer icon on your desktop.
- Double-click the CD-ROM icon labeled zzzPAT.
- Double-click 'Setup.exe'.
- Follow the instructions on the screen.

### **Web Download:**

 Go to Itamar website (itamar-medical.com) and download the zzzPAT software. In case of any issues with the download or installation process, please refer to the Clinical Account Specialist representative in your area.

You are now ready to run the zzzPAT software. See section [Using zzzPAT Software in a](#page-22-0)  [secure way.](#page-22-0)

### <span id="page-15-1"></span>**2.4.1 Step by step installation instructions**

Prior to installation, verify that you are in full system administrator mode with full privileges.

1. Insert the zzzPAT installation disk into the CD drive. The installation program is activated, and the following dialog box appears. If the installation does not start automatically refer to section [2.4.](#page-14-1)

<span id="page-15-0"></span>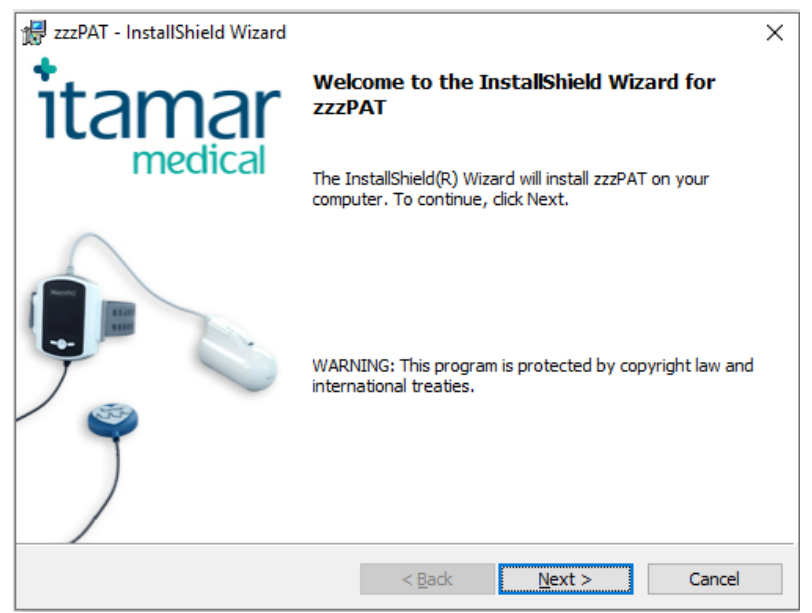

Figure 1 - zzzPAT installation dialog box

2. Click **Next**. The License Agreement appears.

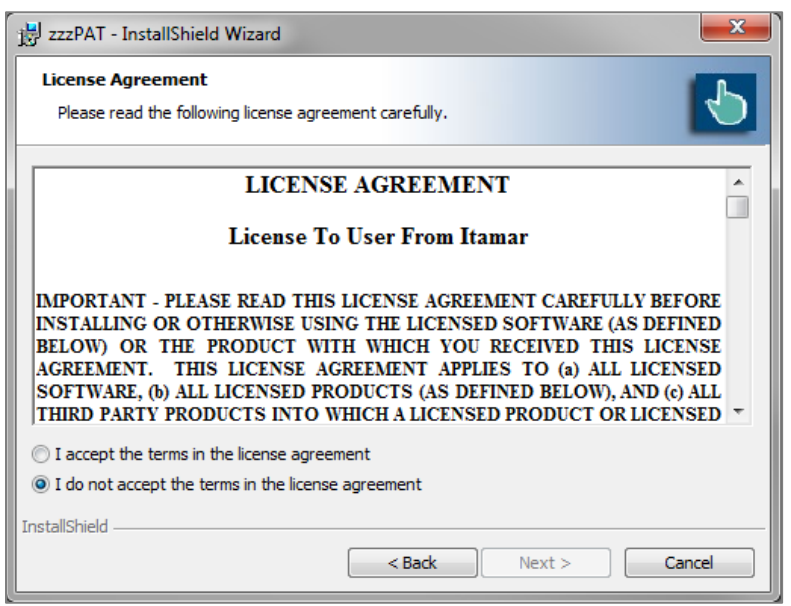

Figure 2 - zzzPAT License Agreement

<span id="page-16-0"></span>3. After reading the agreement, select **I accept the terms in the license agreement** and click **Next** to continue.

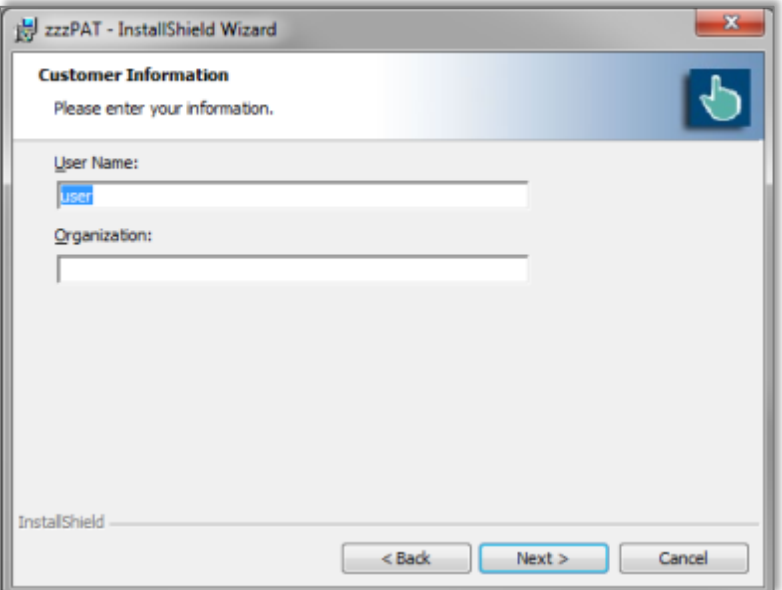

<span id="page-16-1"></span>Figure 3 - Customer Information dialog box

4. Enter user name, company name and Click **Next** to continue. The 'Database Properties" dialog box appears.

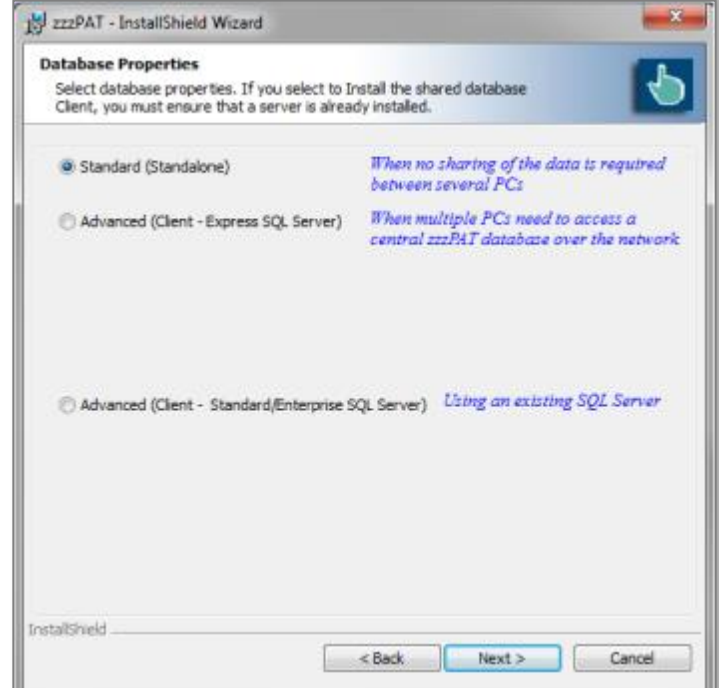

Figure 4 - Database Properties dialog box

### <span id="page-17-0"></span>**2.4.2 Installations types**

The zzzPAT software can be installed as a standalone or as a client/server configuration.

- "Standalone" intended for users that do not require sharing that database with other zzzPAT stations.
- "Client/Server" intended for network installations with multiple zzzPAT stations accessing a central zzzPAT database over the network. If you wish to install this mode it is strongly advised to coordinate the installation with an Itamar Medical representative. Extra training is crucial for proper operation.
	- o The "Server" mode is selected **only once prior** to installing the "Clients". This installation should be done on the dedicated computer which will serve as the server for the zzzPAT clients.
	- o The "Client" mode is selected **only after** installing the "Server" and is **repeated for all clients**.

#### **Standard - Standalone installation only**  $2,4.2.1$

The zzzPAT Installer will assist in selecting a destination location for the zzzPAT database (signal files). If the necessary folder does not exist, zzzPAT Installer will create the folder.

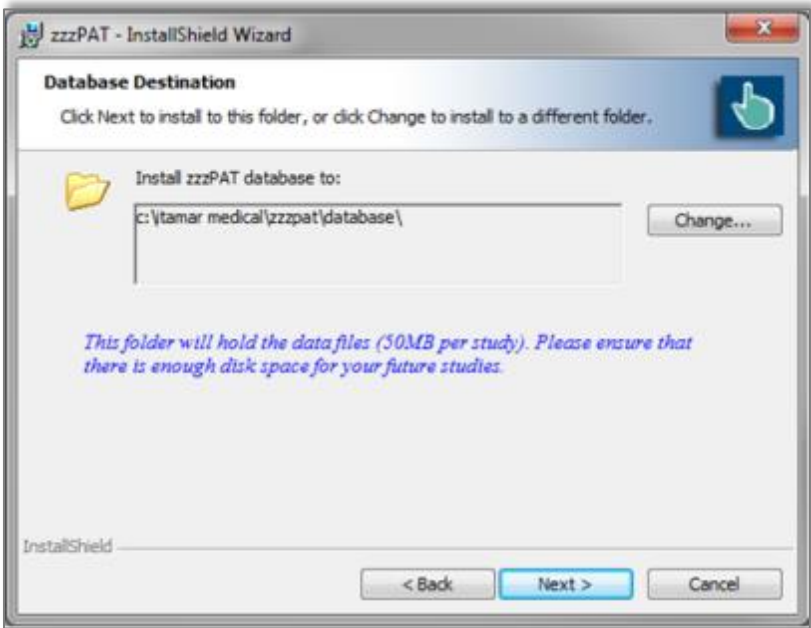

Figure 5 – Database Destination dialog box

<span id="page-18-0"></span>If you wish to change the default folder, select the Change button. The 'Choose Folder' dialog appears.

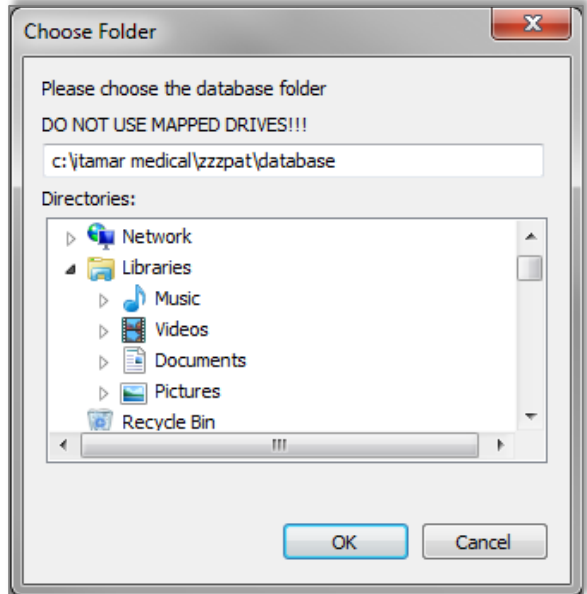

<span id="page-18-1"></span>Figure 6 – Choose folder dialog box

Make sure you are not selecting a mapped drive. Select **OK** to Proceed.

The zzzPAT Installer will assist in selecting a destination location for the zzzPAT application files. If you wish to change the default folder, select the Change button.

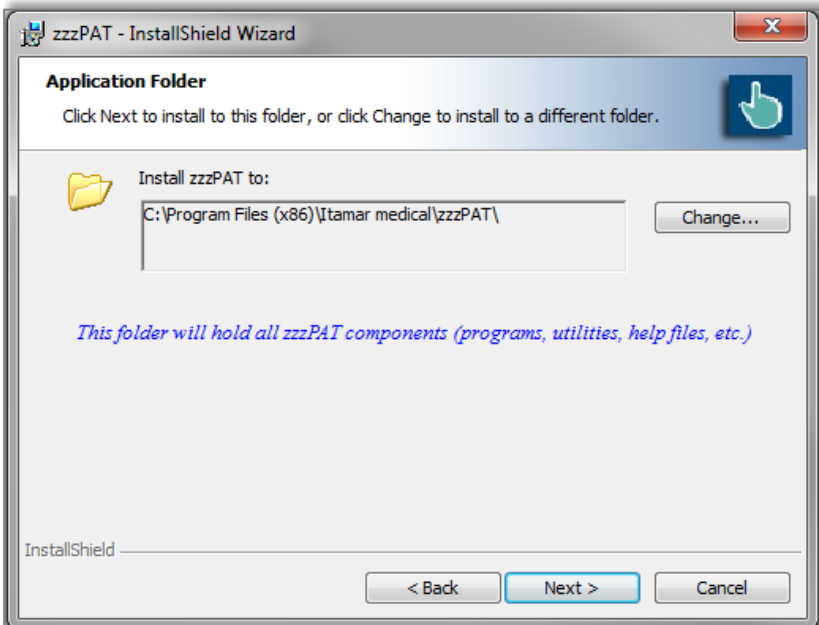

Figure 7 – Application folder dialog box

<span id="page-19-0"></span>The last dialog before standalone installations summarizes your selections. After reading this summary, press **Install** to begin the installation.

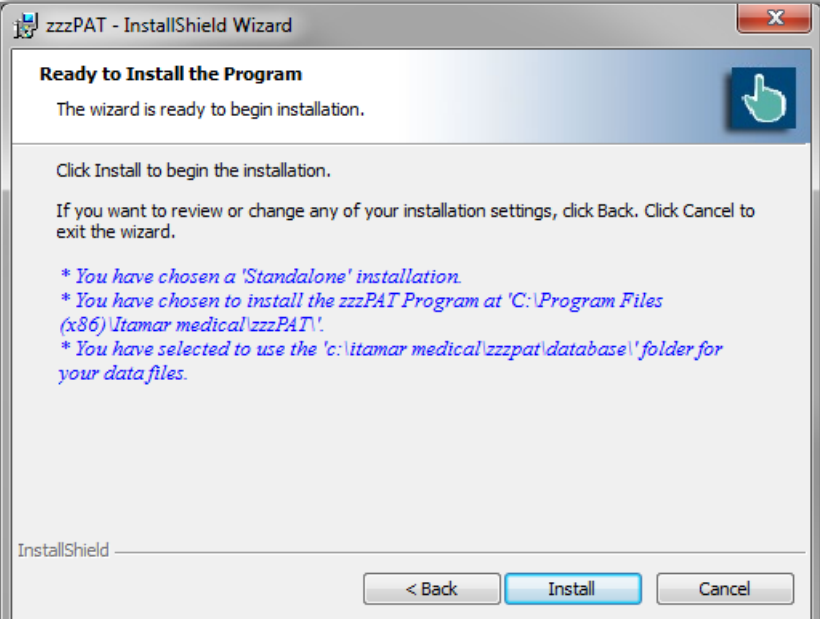

<span id="page-19-1"></span>Figure 8 – Ready to Install dialog box

At the end of the installation you should restart your computer.

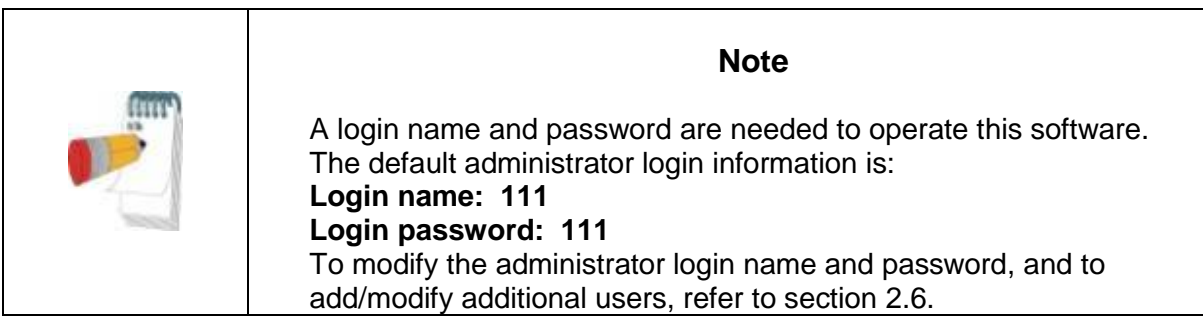

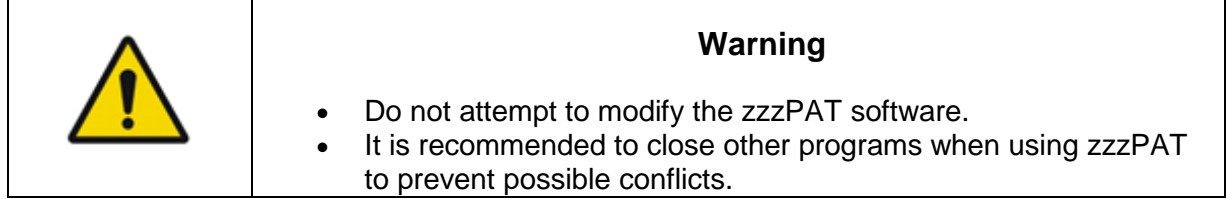

For any other installation except the Standalone please refer to the **Installation guide.pdf** (can be found in the installation CD).

### **2.4.3 Upgrading from previous versions**

### **Upgrading using the Patch program**

You can find the Patch program inside the installation CD or in [http://www.itamar](http://www.itamar-medical.com/)[medical.com](http://www.itamar-medical.com/) web site under the Support>Downloads section. The Patch program will update your software to the latest version.

### **Upgrading a Standalone Installation**

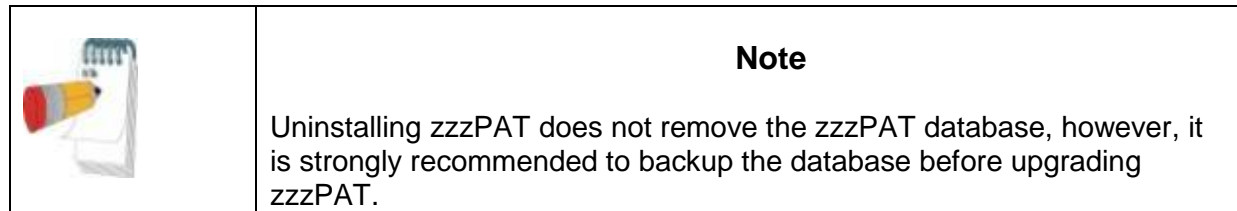

- Backup the entire database of the existing zzzPAT installation (see Database Wizard, Backup section [7.1.3\)](#page-130-1).
- Uninstall the previous version using 'Add/Remove Programs' applet from the control panel.
- Select 'Setup.exe' from the zzzPAT installation CD-ROM to start the zzzPAT installation program.
- Follow stages in section [2.4.1.](#page-15-1)

### **Upgrading a Shared Database Installation**

Use the Patch program to upgrade the clients unless you need to uninstall and re-install from the beginning.

Activating the Shared Database installation on an older version zzzPAT station will update the zzzPAT software only – the database will not be updated through the installer and will require a separate upgrade process that is done automatocally during the first time zzzPAT is launched after the upgrade.

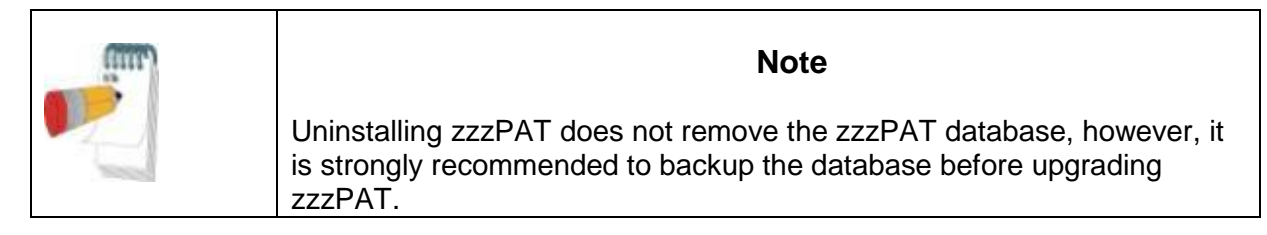

- Backup the entire database of the existing zzzPAT installation (see Database) Wizard, Backup section [7.1.3\)](#page-130-1).
- Uninstall the previous zzzPAT version using 'Add/Remove Programs' applet from the control panel.
- Select 'Setup.exe' from the zzzPAT installation CD-ROM to start the zzzPAT installation program.
- Follow stages in section [2.4.1.](#page-15-1)

### **2.5 Defining the WatchPAT™ drive (WP200(U) only)**

To prepare a new study (**File>New Study Details** from zzzPAT), you must first define the WatchPAT<sup>™</sup> drive.

Connect the device to the PC's USB drive using the supplied USB cable.

- Click **File>New Study Details** in zzzPAT. A dialog box will open (see [Figure 36\)](#page-54-0).
- Click **Set WatchPAT Drive** in the 'New Study' dialog box. The following window will appear:

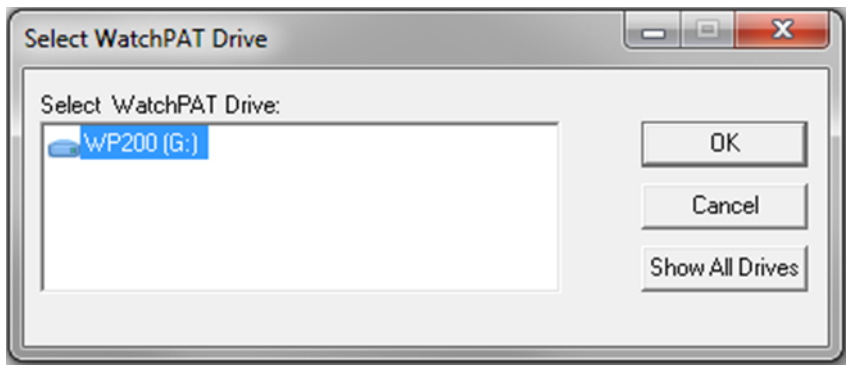

<span id="page-21-1"></span>Figure 9 - Select **WatchPAT** Drive dialog box

<span id="page-21-0"></span>.

 The WP200(U) device is identified by the zzzPAT, and is listed in this window. Click **OK** to confirm the drive selection.

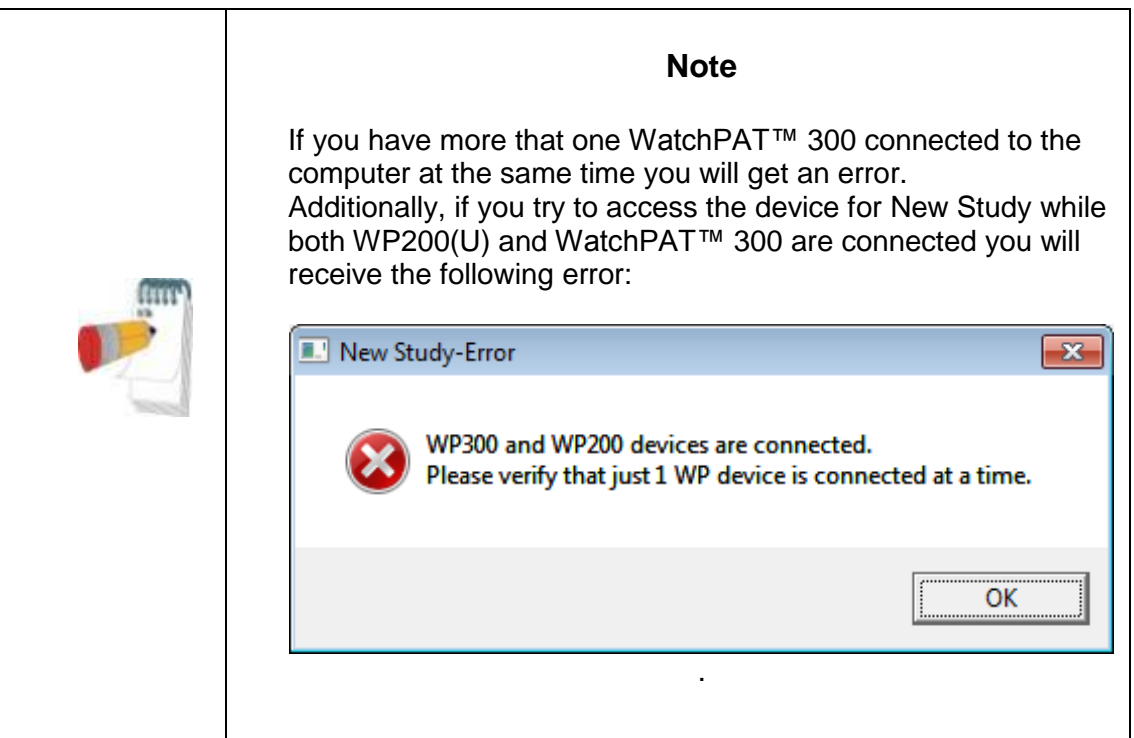

### <span id="page-22-0"></span>**2.6 Using zzzPAT Software in a secure way**

In order to maintain the security of the information stored by the zzzPAT, it is recommended that you set new administration Login and Password, replacing the default setting.

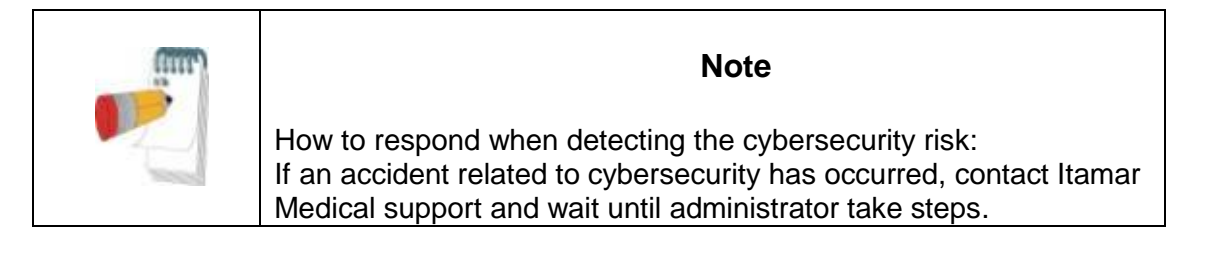

### **2.6.1 Setting new login and Password for the zzzPAT Administrator**

You can either use the Active Directory Service option to define the users or you can use the User Administration functionality as described below:

 Select **Tools>User Administration** from zzzPAT or navigate through the installation folder of zzzPAT to the dltools.exe from the BIN folder.

- Log in using the system default settings (in Shared Access mode this process needs to be repeated twice – once for the shared access database and once for the local database
- Login: 111
- Password: 111
- A dialog box will open [Figure 10](#page-23-0) for **dbtools.exe** [Figure 11](#page-24-0) User [Administration dialog box](#page-24-0) or **Tools>User Administration**.

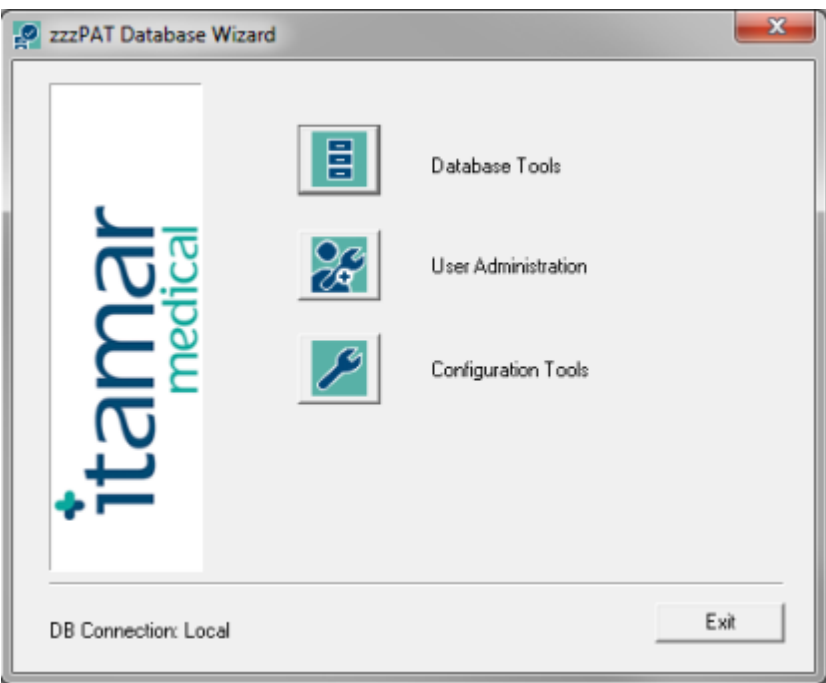

Figure 10- zzzPAT database Wizard dialog box

- <span id="page-23-0"></span>• Click 'User Administration' icon **. The 'User Administration' dialog box** will open.
- Select 'Super User'.
- Click Edit User.
- Change the default Login from 111 to the new login.
- Change the default Password from 111 to a new password.
- Update the personal information.
- Click Save User.

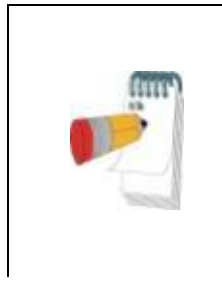

### **Note**

In Shared Access mode changing the administrator login for the shared access database needs to be performed only once. Changes to the local database administrator login needs to be changed in each of the zzzPAT stations.

### **2.6.2 Setting a New user**

Setting new user Login and Password and defining the permissions allowed for each user operating the zzzPAT.

If the users are defined by ADSI see [3.3.4](#page-38-0) for instructions on how to set new users and define permissions**.**

- Launch the 'Database Wizard' and Click 'User Administration' icon **the state** or select **Tools>User Administration** from zzzPAT.
- The following dialog box will open:

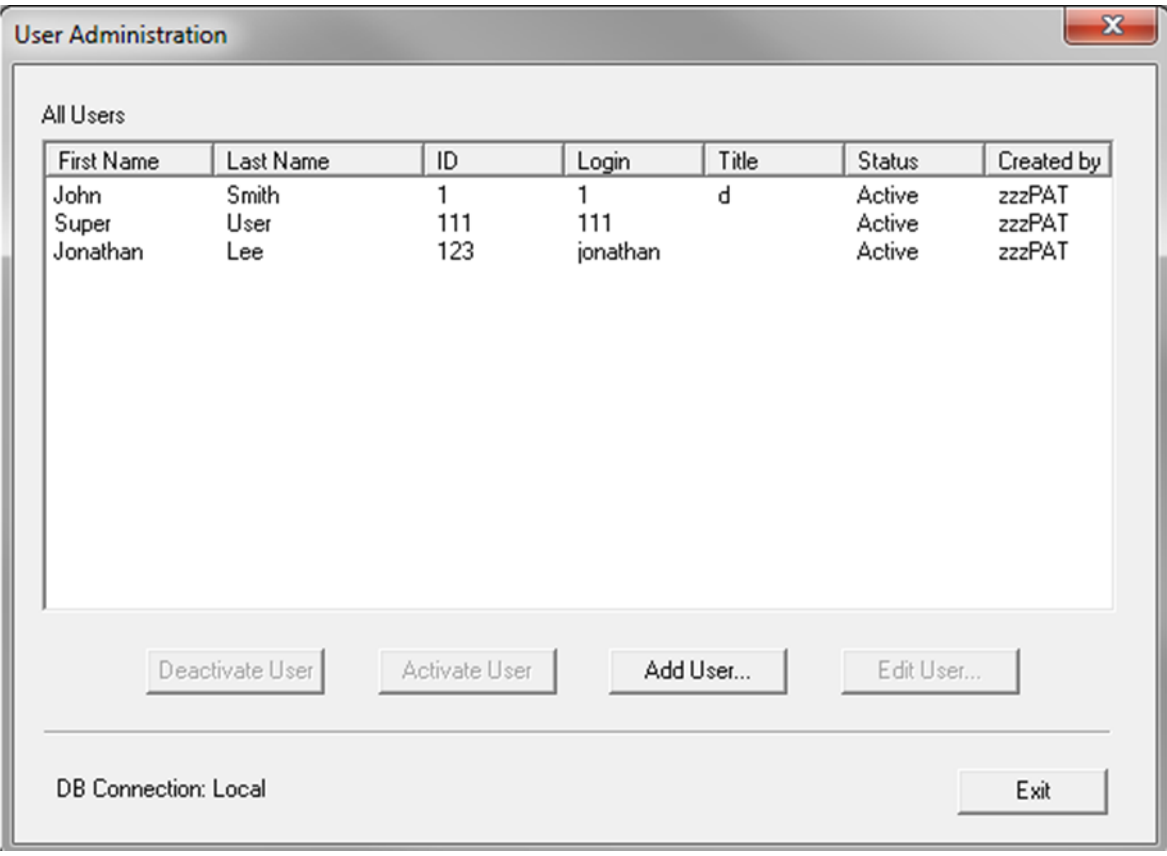

<span id="page-24-0"></span>Figure 11 - User Administration dialog box

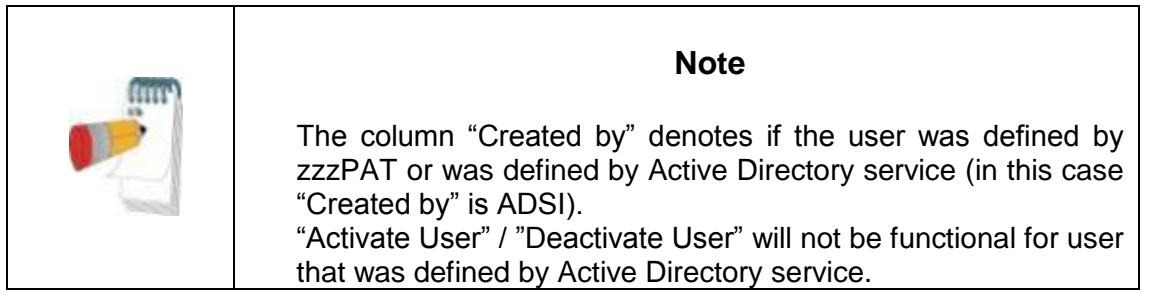

Click **Add** User. The following dialog box will open:

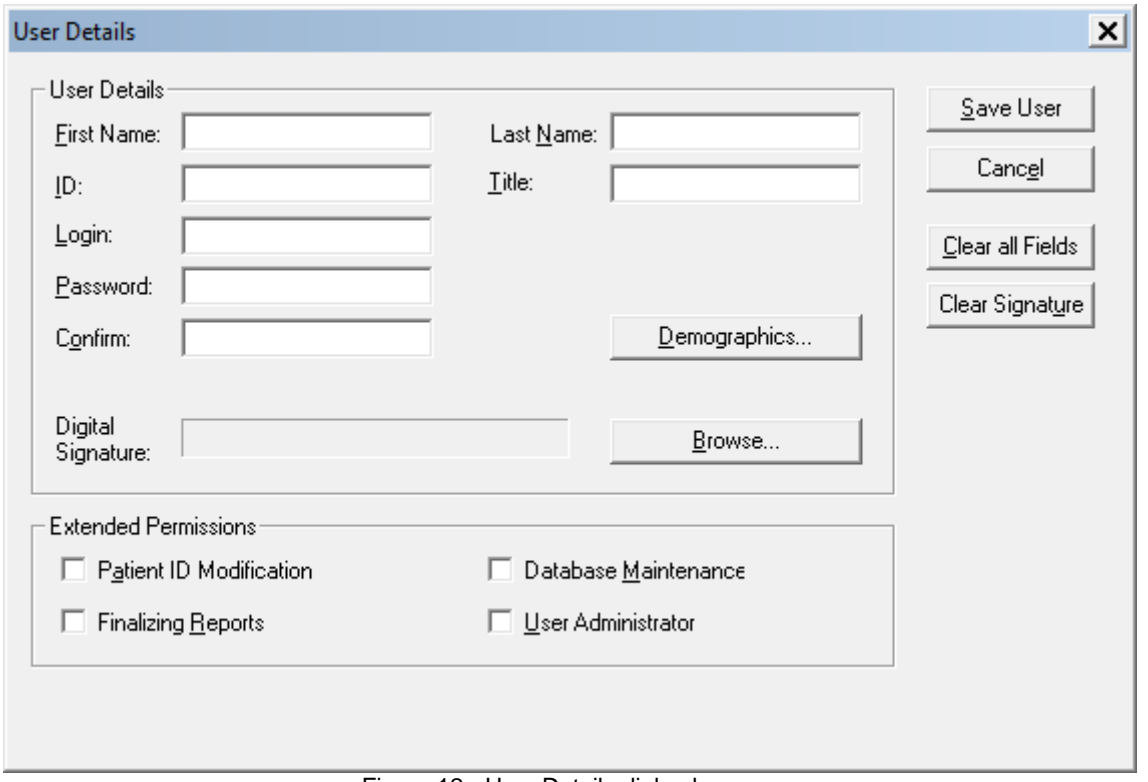

Figure 12 - User Details dialog box

- <span id="page-25-0"></span>**User Details:** Fill all user details fields. **Demographics** information is optional.
- **Set Digital Signature** file to be saved in the report (when report is set as reported). Use the Browse button in order to select signature image file (jpg or png).
- **Extended Permissions:** This section defines the functions each user is allowed to perform with the zzzPAT (see [Table 1\)](#page-26-0).
- **Extended Permissions for users defined by Active Directory service and set to be defined by ADSI cannot be set in zzzPAT (**see [3.3.4](#page-38-0)**).**

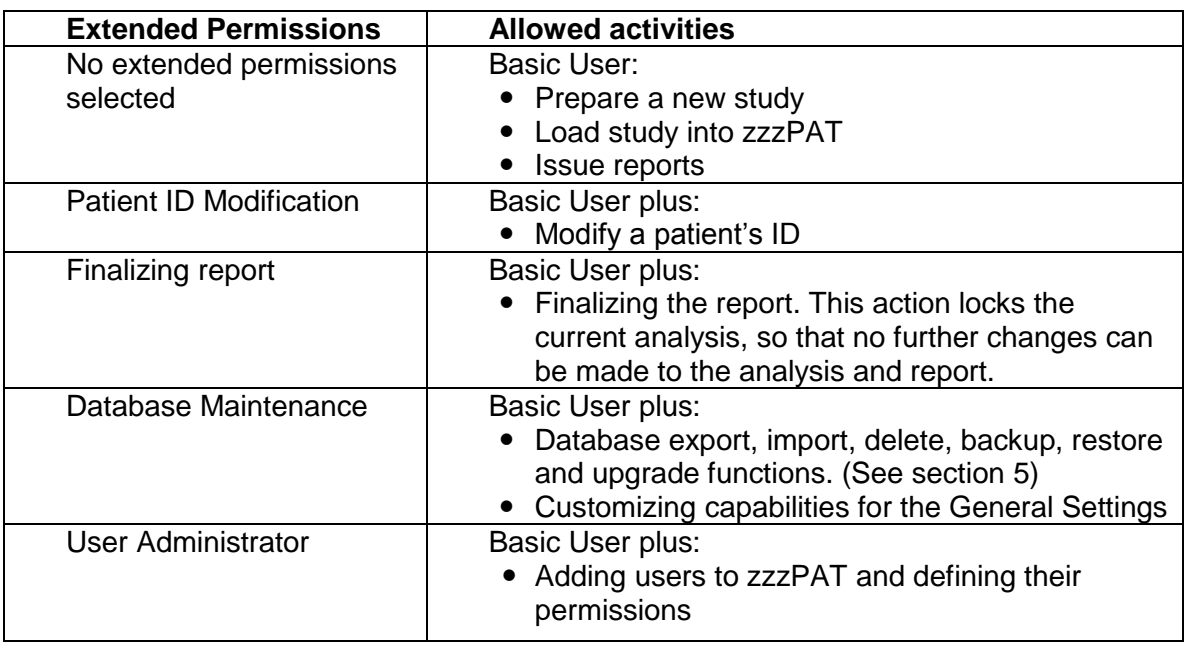

Table 1 - User Permissions

### <span id="page-26-0"></span>**2.6.3 Deactivating a user:**

- Click on the User's name in the 'User Administration' dialog box.
- Click Deactivate User.

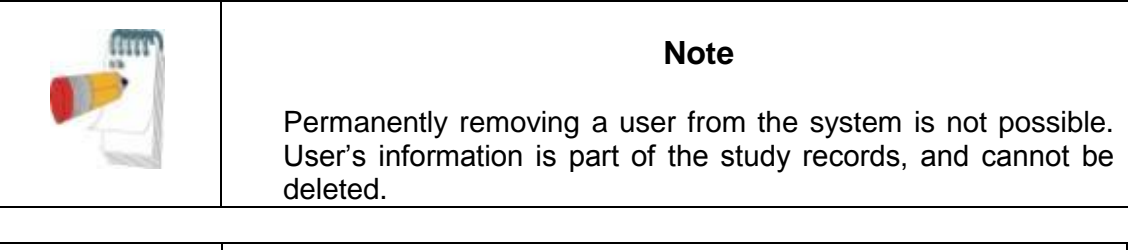

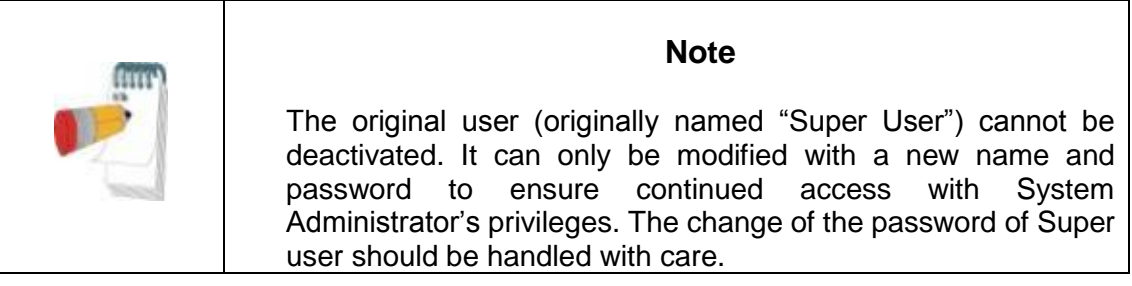

## <span id="page-27-0"></span>**3 Setting Up zzzPAT Configuration**

### <span id="page-27-1"></span>**3.1 Setup>Directories**

Displays the zzzPAT working directory, the name of the currently connected database, the files directory (signal files data) and the USB drive.

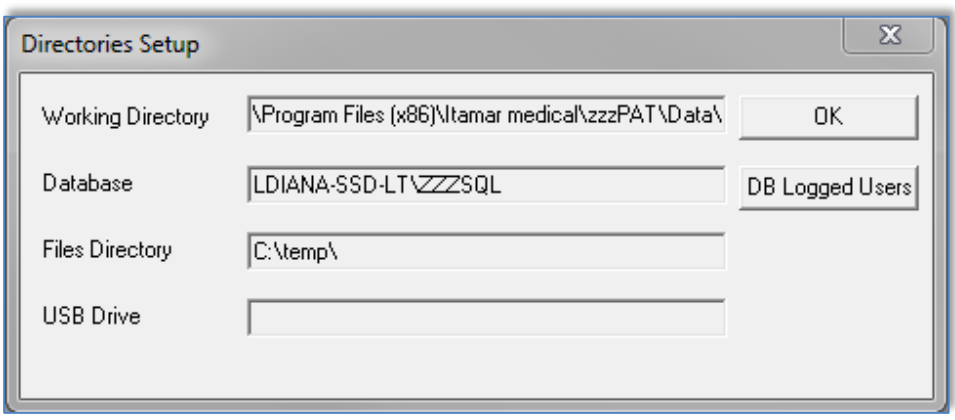

Figure 13- Set Directories dialog box

<span id="page-27-3"></span>Select "DB Logged Users" in order to see who is connected to the shared database. The list will contain all computers' names that use the same shared database and have the zzzPAT application up and running.

### **3.2 Setup>User Settings**

<span id="page-27-2"></span>The user can change the following Setup parameters by opening the 'User Settings' dialog box from **Setup>User Settings**. 'User Settings' setup parameters are stored in the zzzPAT database for each user (either the local database in a standalone installation or the shared access database in a Shared Access installation).

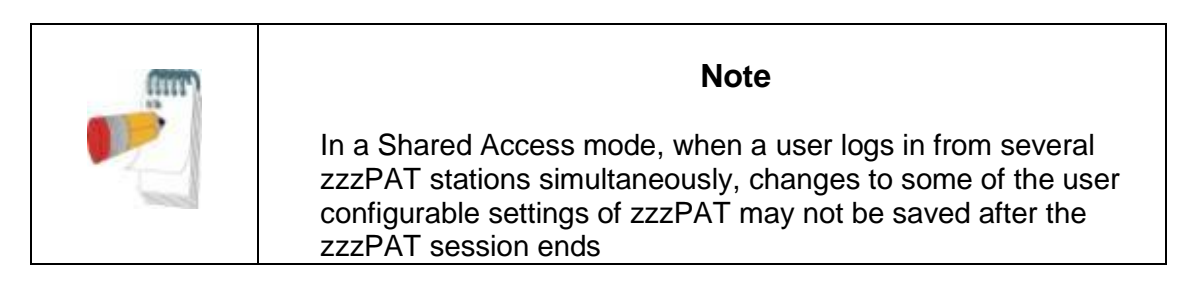

When all settings changes are completed, click **OK** to close the Settings dialog box. The following dialog box will open**:** 

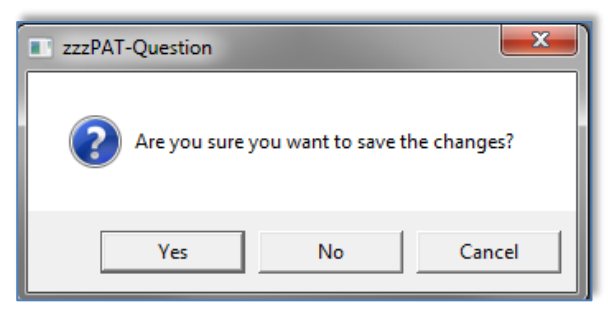

Figure 14 - Save settings for curent user question

<span id="page-28-0"></span>Clicking **Yes** will save the changes. Clicking **No** will exit 'User Settings' Dialog Box. Clicking **Cancel** will return the last displayed dialog box.

### **3.2.1 Setup>User Settings>Manage Montage**

A montage defines which channels will be presented on the zzzPAT screen, in what order and size, which channel is displayed in "All Night" window and other parameters.

A number of montages may be defined and used according to the specific needs. The selection of the current montage can be easily done through the main screen's toolbar (see [4.3\)](#page-75-0).

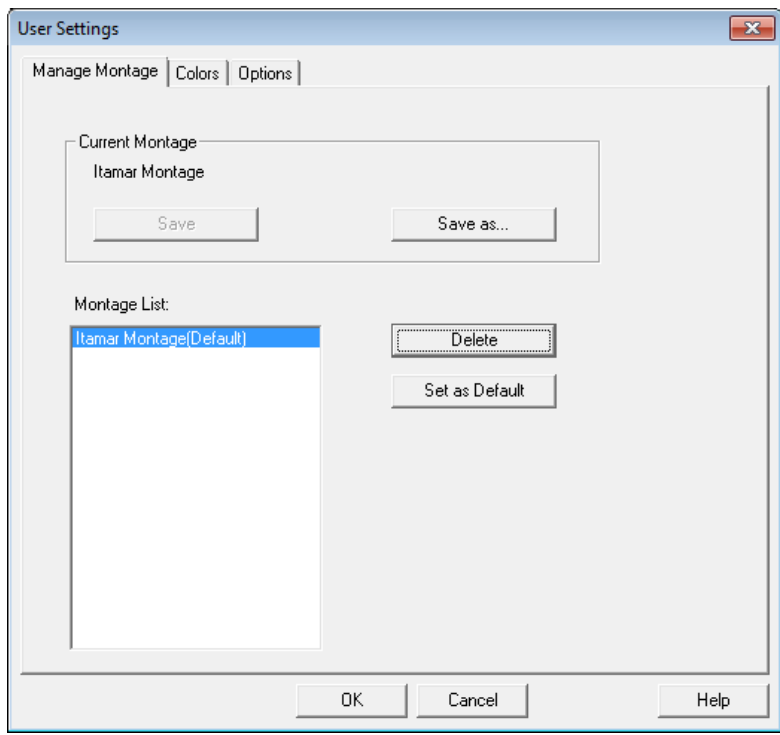

<span id="page-28-1"></span>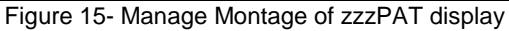

### **To Save the current montage:**

• Click the "Save" option.

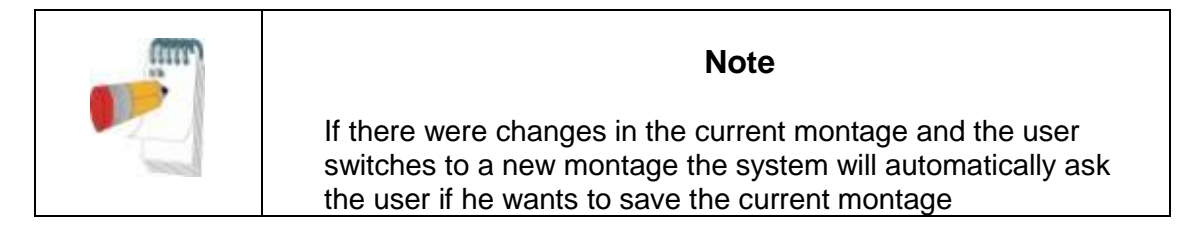

### **To create new montage:**

● Click on "Save as..." to give a name to the new montage. The current montage will be saved to a new montage and can be edited (see [4.3.1](#page-75-2) and [4.4\)](#page-81-0).

### **To delete a montage:**

• Select the montage and click on "Delete".

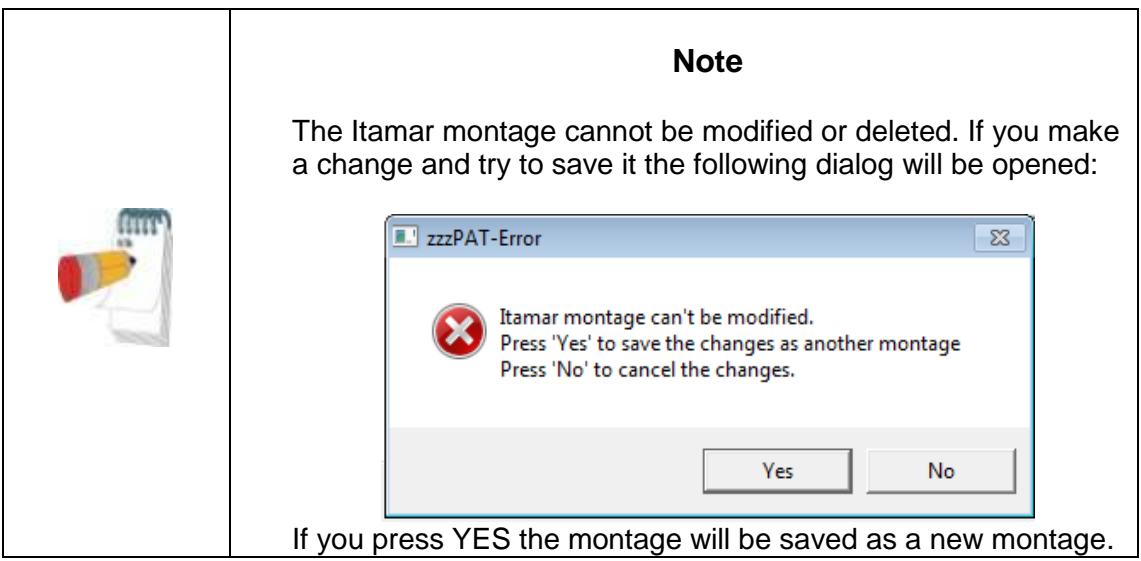

## **To set a montage as the default montage:**

 Select the montage and click on "Set as Default". This montage will be used from now on when zzzPAT is opened.

### **3.2.2 Setup>User Settings>Colors**

Colors Setup page [\(Figure 16](#page-30-0) ) consists of a list of all the display elements that can be colored, allowing the user to personalize the screens. The example area provides a preview of the selected color scheme.

### **To change a color:**

- Select a display element from the list.
- Click the **Change Color** button to select a new color. The preview is displayed in the 'Example' area.

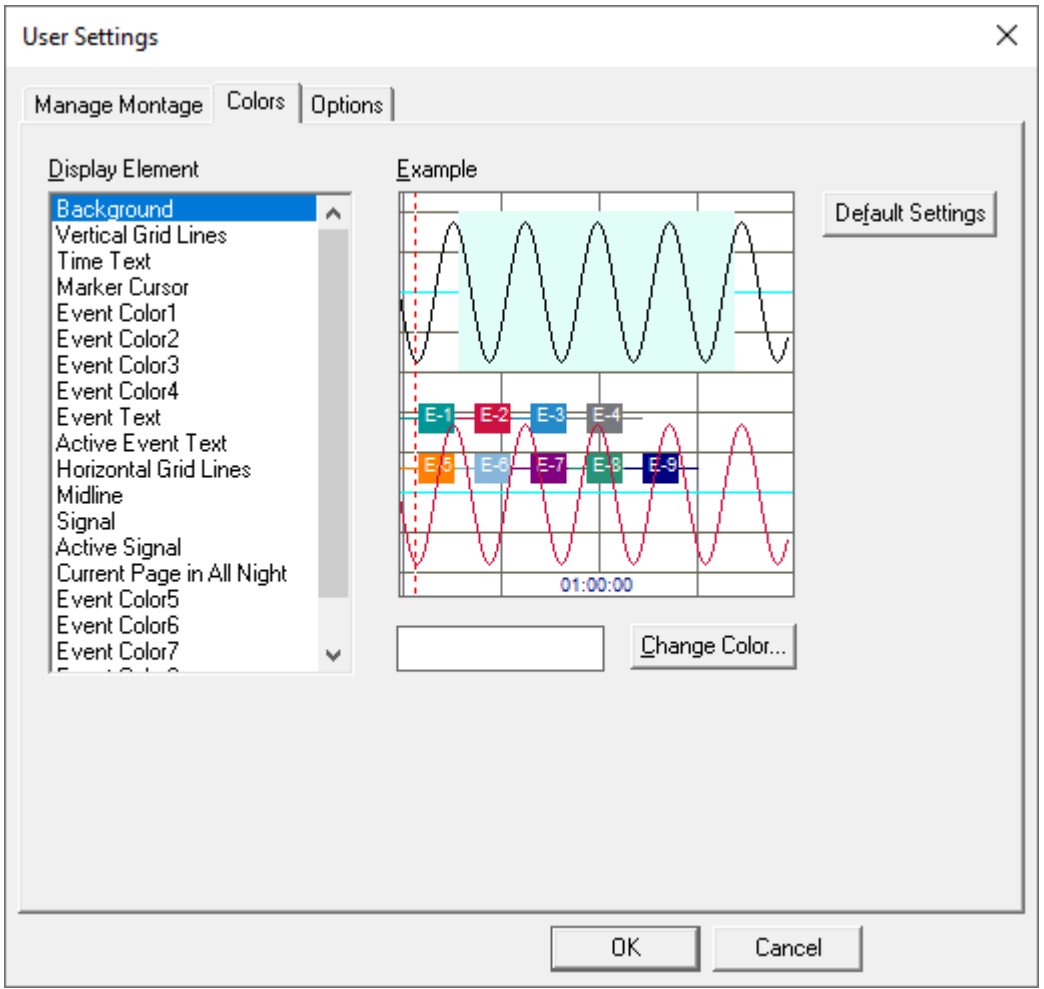

Figure 16 - Setting colors of zzzPAT display

<span id="page-30-0"></span>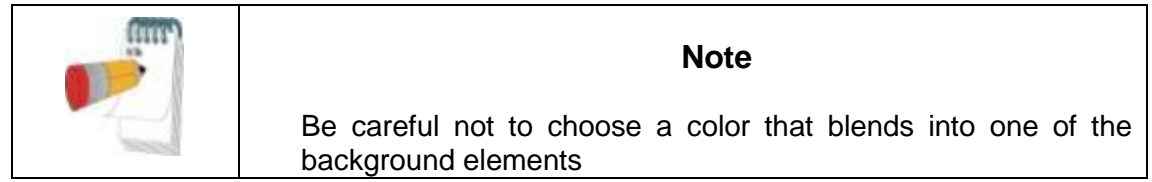

### <span id="page-31-0"></span>**3.2.3 Setup>User Settings>Options**

**Open report** - defines if and when the 'Sleep Report' or 'Sleep Indices' report is displayed automatically.

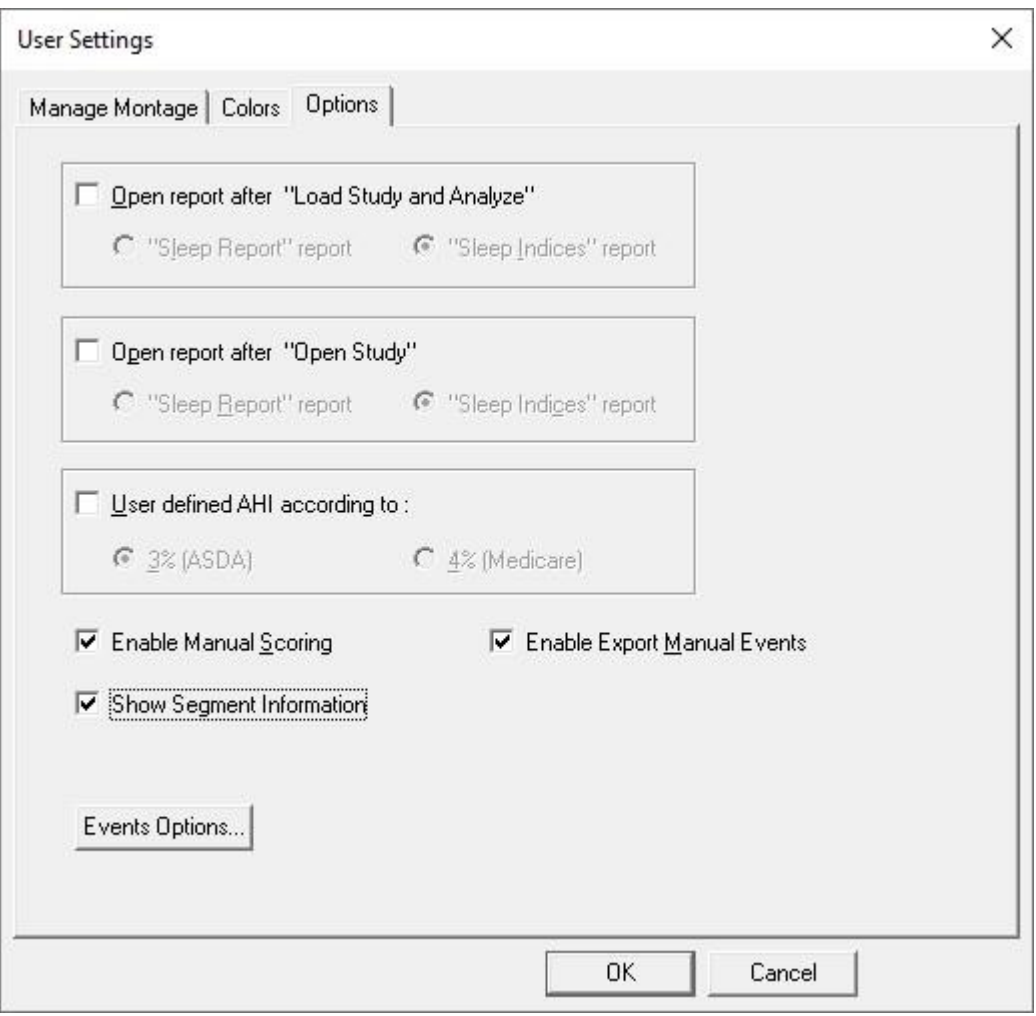

Figure 17 - Setting "Options"

<span id="page-31-1"></span>You can select to **open a report** either after "Load Study and Analyze" by selecting 'Open report after "Load Study and Analyze"' or/and for existing study by selecting 'Open report after "Open Study"'. Both options contain radio-buttons that enable you to select between Sleep Report and Sleep Indices report.

- When selecting "Sleep Report" report, the sleep report opens automatically.
- When selecting "Sleep Indices" report, the sleep indices report appears automatically on display, and the sleep report opens upon command.

You can select **ASDA or Medicare** protocol for calculating pAHI and pRDI indices on a user level, see [3.3.6.](#page-43-1)

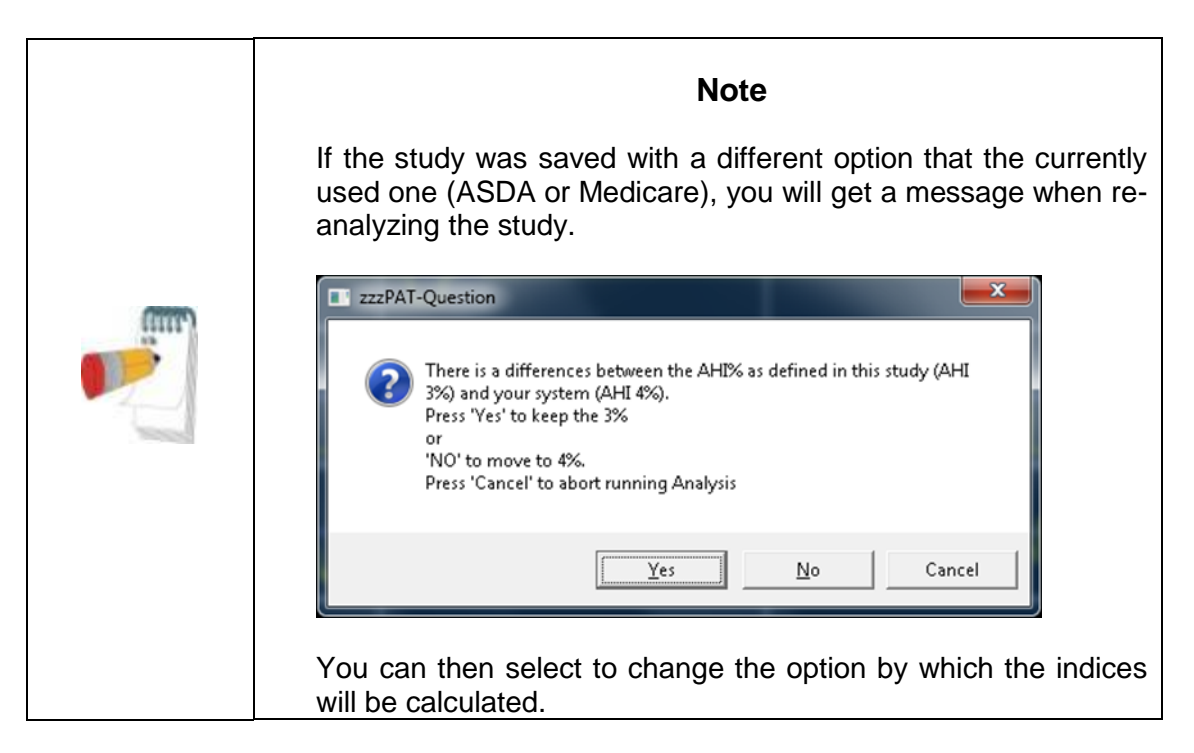

You can select "**Enable Manual Scoring**" if you want to be able to edit manually the events and sleep stages (see [4.5.8\)](#page-91-2).

You can select "**Enable Export Manual Events**" if you want to be able to export manual event changes (used by sleep specialists working with CloudPAT web service).

You can select "**Show Segment Information**" if you want to automatically see the information of the selected segment's active signal, i.e. begin, end and duration of segment as well as maximum and minimum values when relevant.

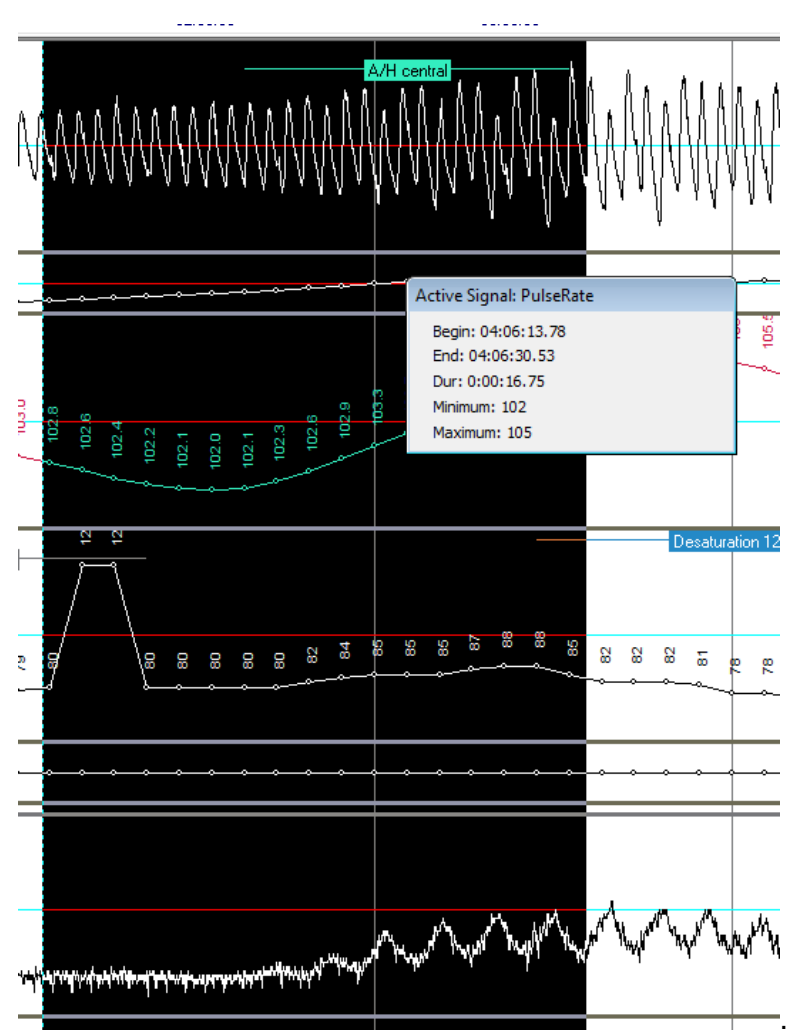

Figure 18 - Showing Segment Information

<span id="page-33-0"></span>Clicking the "**Events Options**" button opens the "Events Options" window. In this window you can select which event types will cause the timeline to move to and highlight the next event of the same type which was deleted (see section [4.5.4: Deleting an Event](#page-88-0) or changing [its type\)](#page-88-0).

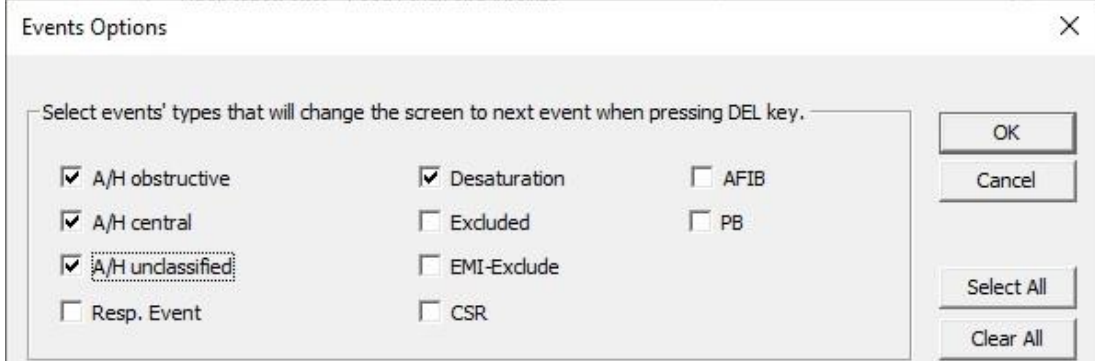

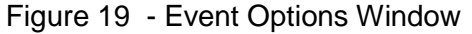

<span id="page-34-1"></span>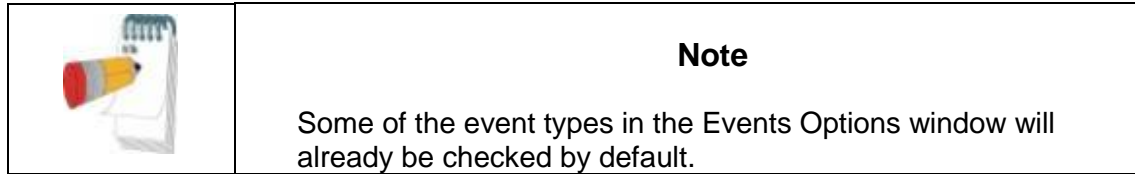

### **3.3 Setup>General Settings**

<span id="page-34-0"></span>Only a user, with 'User Administration' permission, can change the following Setup parameters by opening the 'General Settings' dialog box from **Setup>General Settings**. 'General Settings' are stored in the zzzPAT database (either the local database in a standalone installation or the shared access database in a Shared Access installation).

These settings are global. Modified settings become available to all users.

| $\mathbf x$<br><b>General Settings</b>                                                                                                    |                                                                                                    |                                                                                                    |                                                                 |                                                           |
|----------------------------------------------------------------------------------------------------|----------------------------------------------------------------------------------------------------|----------------------------------------------------------------------------------------------------|-----------------------------------------------------------------|-----------------------------------------------------------|
| Report Appearance<br>Events<br>Clinical Data                                                                                                    | Report Translation<br><b>Custom Fields</b>                                                                                                    | General Options                                                                                                    | HL7 Configuration<br>Security                                   | WP Device Configuration<br>Analysis/Statistics Parameters |
| Event<br>A/H central<br>A/H obstructive<br>A/H unclassified<br>Wake<br>Desaturation<br>Push Button<br>Excluded<br>Resp. Event<br><b>REM</b><br>L.Sleep<br>D.Sleep<br>Accept Signal<br><b>Reject Signal</b><br>Sleep<br>CSR<br>Apnea<br>Hypopnea<br>Movement<br>S <sub>2</sub><br>S4<br>MT<br>Light-Off<br>Light-On<br>Leg Movement<br><b>DI M</b><br>Display Long Name<br>G | Long Name<br>A/H central<br>A/H obstructive<br>A/H unclassified<br>Wake<br>Desaturation<br>Push Button<br>Excluded<br>Resp. Event<br><b>REM</b><br>Light Sleep<br>Deep Sleep<br>Accept Signal<br><b>Reject Signal</b><br>Sleep<br>CS <sub>R</sub><br>Apnea<br>Hypopnea<br>Movement<br>S <sub>2</sub><br>S4<br>MT<br>Light-Off<br>Light-On<br>Leg Movement<br><b>DI M</b><br>C Display Short Name | Short Name<br>A/H cent<br>A/H obst<br>A/H uncl<br>Wake<br>Desat<br>Push B.<br>Excld.<br>R.E.<br><b>REM</b><br>L.Sleep<br>D.Sleep<br>Acpt.Sig<br>Rict.Sig<br>Sleep<br>CS <sub>R</sub><br>Apnea<br>Hypopnea<br>Movement<br>S <sub>2</sub><br>S4<br>MT<br>L. Off<br>L.0n<br>Leg.M.<br>DLM. | Modify<br>Add<br>Remove<br>Undo Remove<br>Default Settings<br>Ξ |                                                           |
|                                                                                                    |                                                                                                    | 0K                                                                                                    | Cancel                                                          | <b>Help</b>                                               |

<span id="page-34-2"></span>Figure 20 - General Settings Setting Dialog Box – Events Tab

When all settings changes are completed, click **OK** to close the General Settings dialog box. The following dialog box will open**:** 

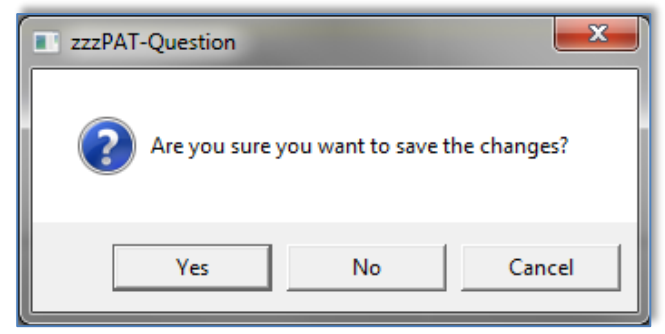

Figure 21 - Save Settings for curent user question

<span id="page-35-0"></span>Clicking **Yes** will save the changes. Clicking **No** will exit 'General Settings' dialog box. Clicking **Cancel** will return the last displayed dialog box.

### **3.3.1 Setup>General Settings>Events**

A list of Event types is listed in the events tab [\(Figure 20](#page-34-2) ). The list includes event type, long name, short name and category for each event.

### **To Modify an Event in the Settings list:**

- Click on the Event in the list box. The **Modify** and **Default Setting** buttons become enabled.
- Click the **Modify** button. 'Modify Event Definition' dialog opens.
- Enter the required names in the fields.
- Click 'OK' to confirm and exit.

### **Default Settings** reverts to the default event list.

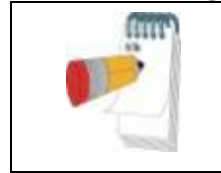

### **Note**

Clicking the **Default Settings** will revert to default settings losing all user-defined settings.

### **3.3.2 Setup>General Settings>Clinical Data Medical History**

A preliminary list of medical conditions, medications, clinical diagnoses and clinical recommendations are listed in the Clinical Data tab while the selected type is selected in the "Predefined Clinical List" pull down menu [\(Figure 22](#page-36-0) ).
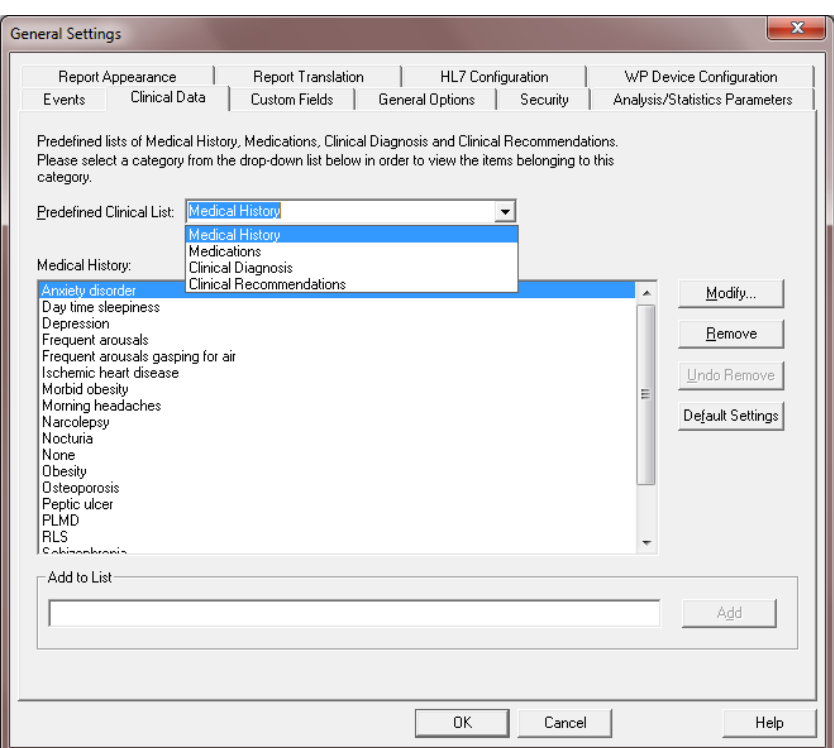

Figure 22 - General Settings Dialog Box – Clinical Data

#### **To add a description to the list:**

- Type the description in the 'Add to List' box. The **Add** button becomes enabled.
- Click **Add**.

#### **To modify a description:**

- Click on the description.
- Click **Modify**. The 'Modify' dialog box opens with the selected description name.
- Type in the desired changes.

# **To remove a description from the list:**

- Click on the description.
- Click Remove.
- Click **OK** or **Apply**.

#### **Default Settings** reverts to the default list.

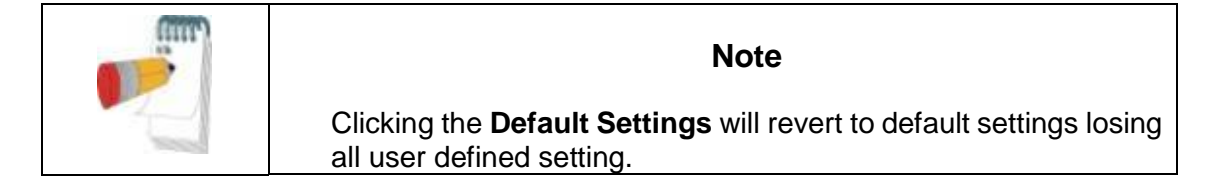

# <span id="page-37-0"></span>**3.3.3 Setup>General Settings>Custom Fields**

Up to three 'Custom Fields' can be defined and named by the user. These 'Custom Fields' can be used to organize your studies in the 'Select Patient Study' dialog box [\(Figure 47](#page-68-0) ) and during the Export/Import process. These custom fields are available to all users.

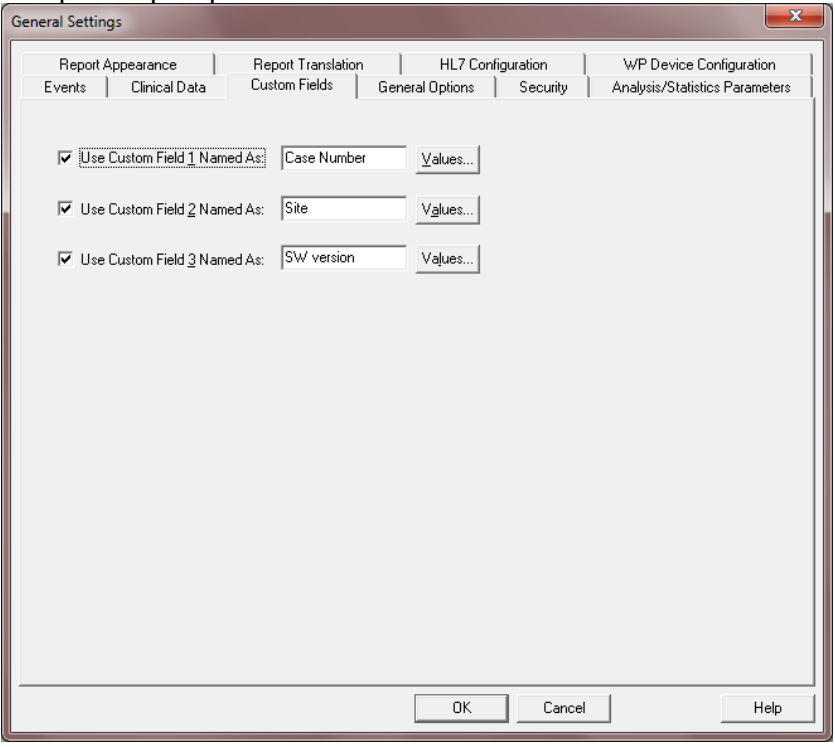

Figure 23 - General Settings Dialog Box – Custom Fields Tab

#### **To enable a custom field:**

- Check the box to the left of the custom field. The **Values** button becomes enabled.
- Write the title of your choice for this field in the text box (for example CHF).
- Click the **Values** button, the following dialog box will open:

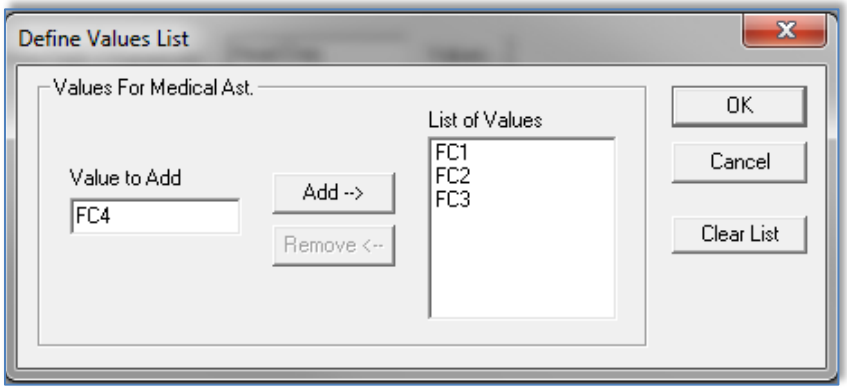

Figure 24 - Define Values List Dialog box

# **To insert a value into the 'List of Values' field:**

- Write a value you wish to insert into the 'Value to add' text box, the **Add** and **Remove** buttons will become enabled.
- Click **Add**.

#### **To delete a value from the list of values you created:**

- Click on the value and click **Remove**.
- Click **OK** to save settings.

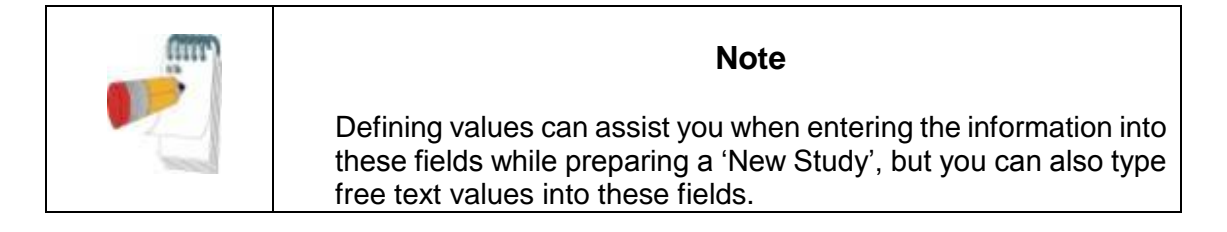

# <span id="page-38-0"></span>**3.3.4 Setup>General Settings>General Options**

Used to set up reminders to backup the database, alerts when available disk space is below 1GB and in order to enable features that not enabled by default (import packed studies, multi-night studies (WP200(U), WatchPAT™ 300), tamper-proof testing (WP200(U), WatchPAT<sup>™</sup> 300) and login options).

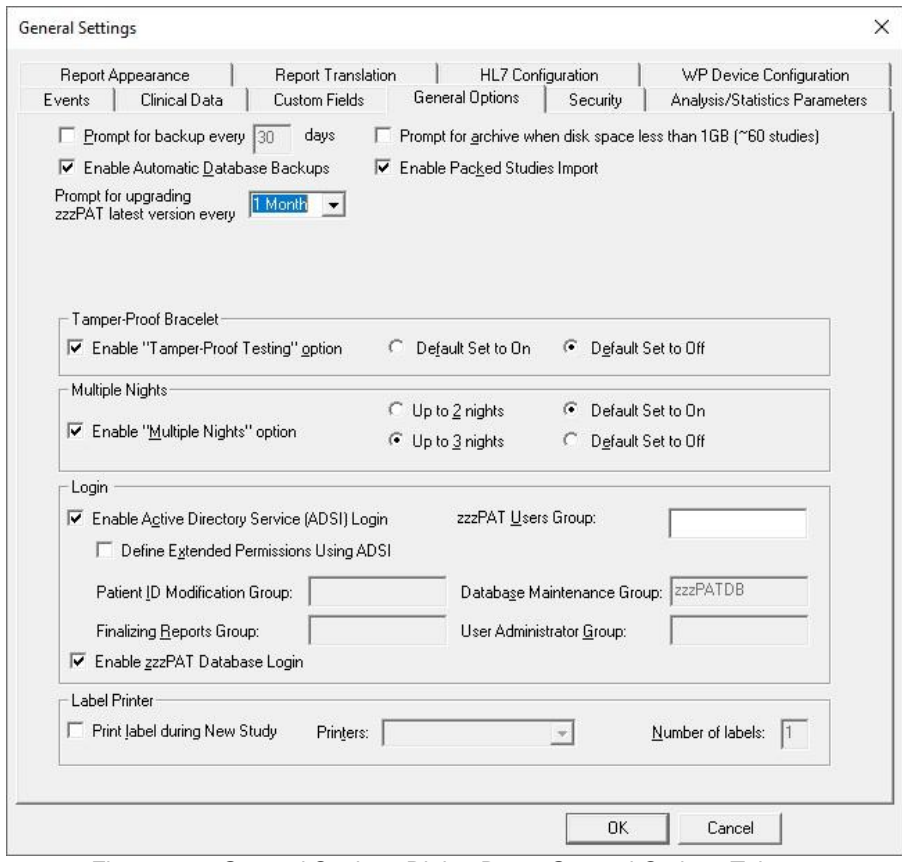

Figure 25 - General Settings Dialog Box – General Options Tab

- Check "Prompt for backup every …" and set the numbers of days to get a reminder message after the last backup of the database was performed.
- Check "Enable Automatic Database Backups" in order to automatically make a backup of the database files when exiting zzzPAT (see [Tools>Backup\)](#page-124-0). The process of backing is very quick (no raw data files are backed up) and it is recommended to leave the option checked.
- Check "Prompt for archive when disk space …" to get an alert message when available disk space is lower than 1GB.
- Check "Enable Packed Studies Import" if you have access to packed studies from ftp uploads. By enabling this option you can import studies that were uploaded by ftp by selecting Tools>Import Packed studies option from the main menu.
- In the "Prompt for upgrading zzzPAT latest version every …" select how often you would like to be prompted to upgrade the software. At the set time the following pop-up notification is displayed.

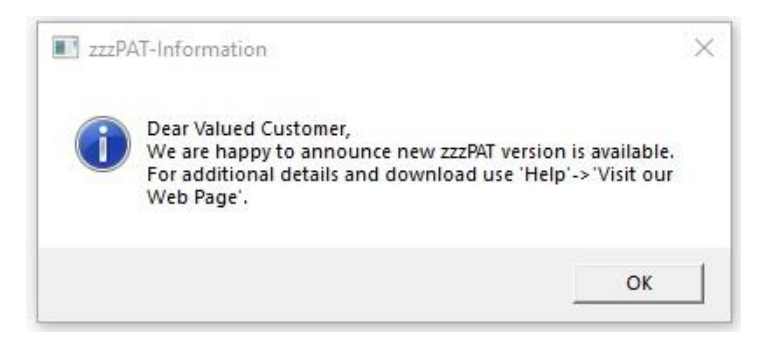

Figure 26 – Device Information Dialog Box

- WP200(U)/ WatchPAT™ 300: Enable "Tamper-Proof Testing" if you want to use the Patient Identification Bracelet. By enabling this option you can select to use the bracelet while preparing a New study (see [Preparing a New Study\)](#page-53-0).
	- o Select "Default Set to On" if you want to have the "Tamper-Proof Testing" option selected by default.
	- o Select "Default Set to Off" if you do not want to have the "Tamper-Proof Testing" option selected by default.
- WP200(U)/ WatchPAT™ 300/ WatchPAT™One: Check "Enable Multiple Nights" option if you want to enable the WatchPAT™ recording up to 2 or 3 nights in a row while preparing a new study (see [Preparing a New Study\)](#page-53-0). There are two options for Multi Nights study:
	- $\circ$  Select "Up to 2 nights" (WP200(U) only): no charging is needed between the nights (max length of study is approximately 8 hours).
	- o Select "Up to 3 nights": charging is necessary between the nights (maximum length of study is approximately 10 hours).
		- The WP200(U)'s power supply must be supplied to the patient.
		- Extra batteries must be supplied in case of WatchPAT<sup>™</sup> 300 and WatchPAT™ ONE.
	- o Select "Default Set to On" if you want to have the "Enable Multiple Nights" option and the chosen number of nights selected by default.

o Select "Default Set to Off" if you do not want to have the "Enable Multiple Nights" option and the chosen number of nights selected by default.

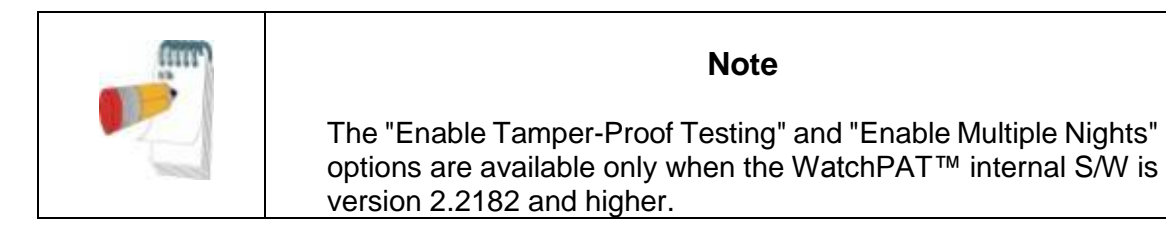

- Select "Enable Active Directory Service (ADSI) Login" if you wish to use the Active Directory Service for login to zzzPAT (using your domain name and password). The zzzPAT users group name must be defined if this option is selected
- Select "Define Extended permissions Using ADSI" check box if you wish to control user's extended permissions by ADSI and not zzzPAT database. zzzPAT has 4 internal groups for permissions (see [2.6.2\)](#page-24-0).
- Check "Print label during New Study" and set the label Printer and the number of labels if you wish to have labels automatically printed when you prepare "New Study Details". This feature will work only with pre-defined label printers. The printers must print at 3 secs/label at a minimum and must be defined by Itamar Medical. The information printed on the label (2x5 cm) will include the following fields: Patient ID, Patient First and Last name, Date of Compact Flash preparation and Coverage (field that may be used for additional data such as device #, etc.). The labels may be attached to the WP suitcases as to provide easy identification of the designated patient after the WP device have been initialized with the patient details.

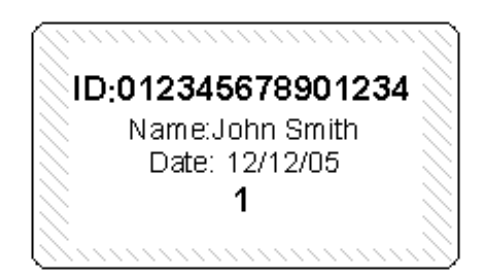

Figure 27 – Label example

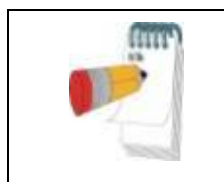

# **Note**

Contact Itamar Medical support for a list of the supported label printers.

# **3.3.5 Setup>General Settings>Security**

Used to enforce the Security of the application by allowing the user to define one or more of the following:

- Check **Protect Data with Password** option in order to ensure that all the studies are protected by encryption. This means that only authorized personnel can have access to the study and all export of information must be done through the zzzPAT application.
- Check **Automatic zzzPAT Screen-Lock with Login window every 10/20/30/40/50/60 minutes** option in order to lock the users screen after the defined amount of time. The user will be able to re-login to the application by inserting the password.
- Check **Verify user when pressing 'Set as Reported'** to require the user to enter their user name and password when the 'Set as Reported' option is selected in the Clinical Diagnosis screen (see section [4.6.1\)](#page-92-0). This option is unchecked by default.
- Check **Strong password (8-20) characters, lower/upper case/digits/nonalphanumeric** option in order to force the use of stronger and more secure passwords by the users of the application. When this option is checked, every new user in the system will be asked to create a strong password, i.e:
	- at least 8 characters long
	- containing at least one character from 3 out of the following 4 groups:
		- o Lowercase letters
		- o Upper case letters
		- $\circ$  digits (0-9)
		- o non-alphanumeric symbols (  $\sim$  ! @ # \$ % ^ &, etc.)
- Check **Password will expire in X days** (X between 1 to 365) option in order to define the time after which the user will be prompted to replace the password. The new password must be different than the last 3 passwords.

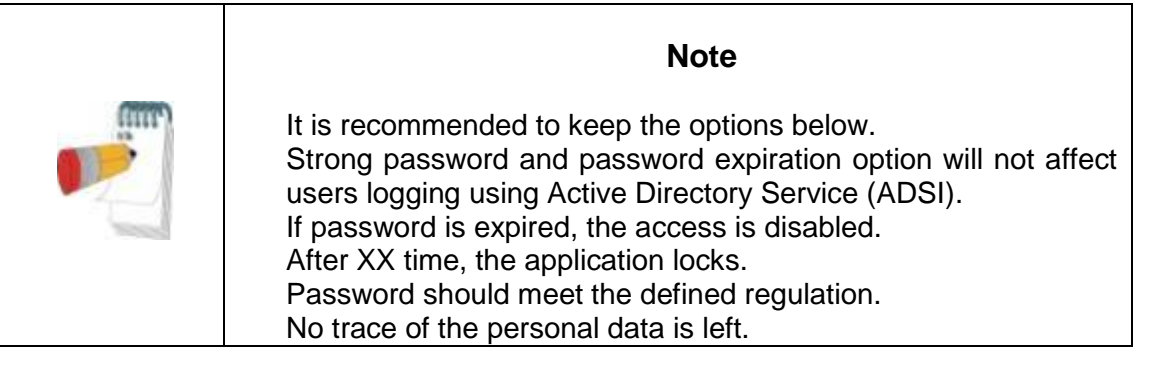

- Check **Use Patient ID only** option in order to omit the patient information other that the ID to be stored on the device upon device initialization. If this option is checked you must use the same database for uploading the study in order to retrieve patient information (other that the ID ) entered upon device initialization.
- Check **Use a new System generated ID only** option in order to have completely anonymous data stored on the device upon device initialization. The system will generate a unique number that will be used instead of the entered patient ID. If this

option is checked you must use the same database for uploading the study, otherwise the upload will fail.

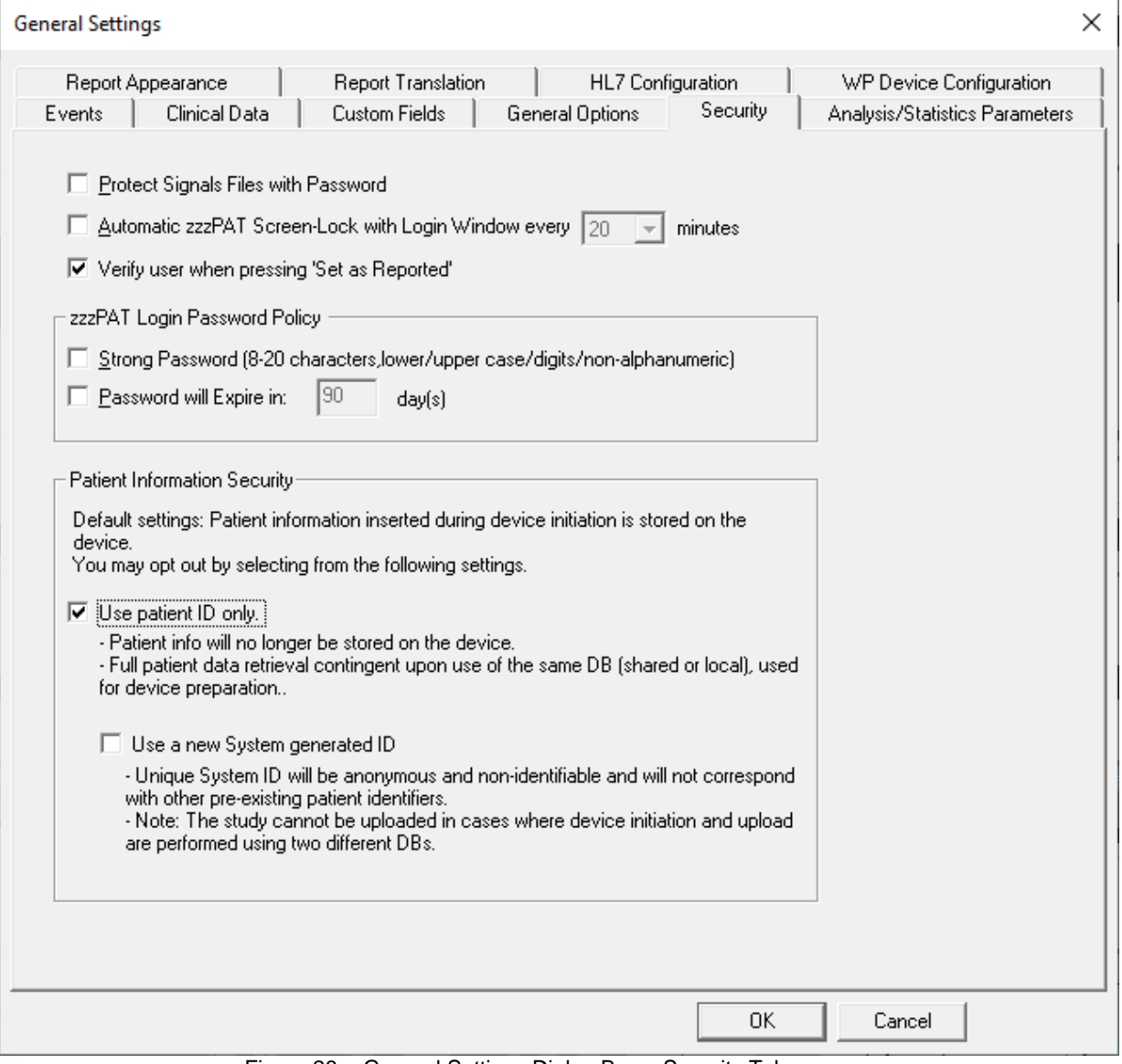

Figure 28 - General Settings Dialog Box – Security Tab

# <span id="page-43-0"></span>**3.3.6 Setup>General Settings>Analysis/Statistics Parameters**

Used to modify parameters that affect analysis or report.

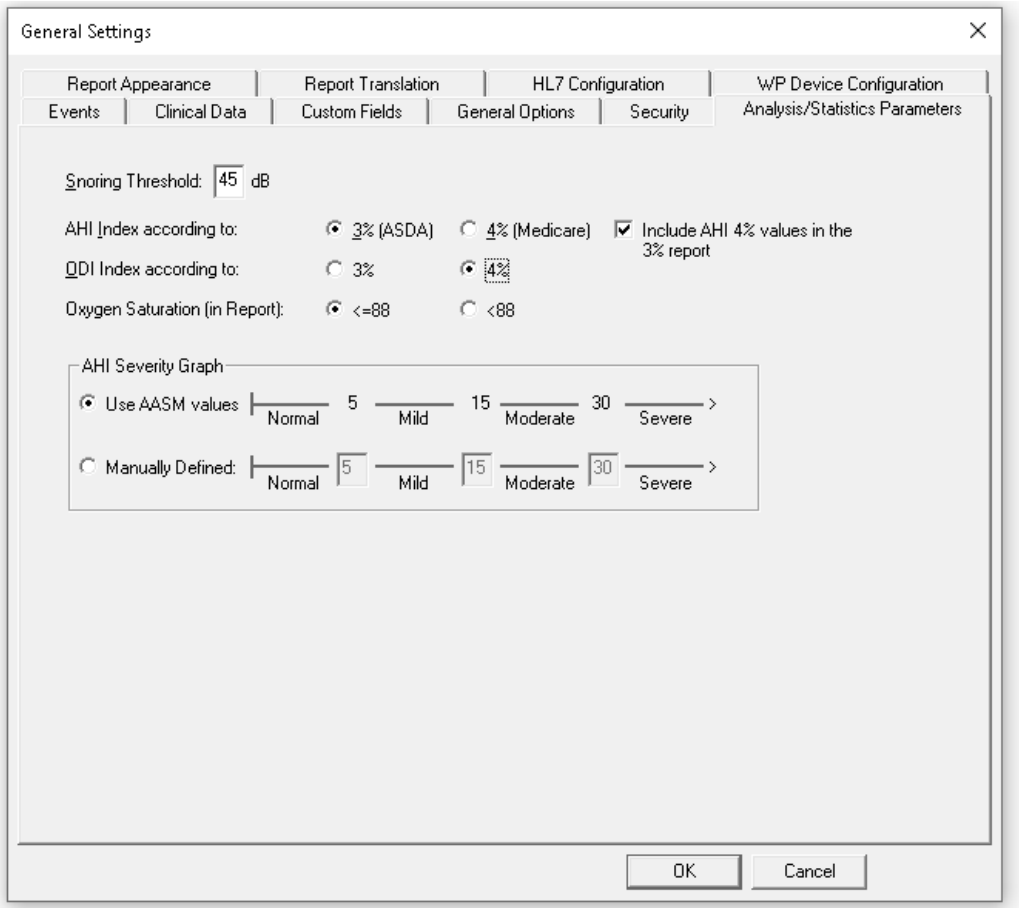

Figure 29 - General Settings Dialog Box – Analysis/Statistics Parameters Tab

- $\bullet$  Select snoring threshold to be used in calculating snoring statistics (3<sup>rd</sup> page of report).
- Select the ASDA or Medicare protocol for calculating pAHI and pRDI indices on a site level. The automatic analysis will calculate respiratory events for pAHI and pRDI indices using desaturations of 3% and above (ASDA definition) or desaturations of 4% and above (Medicare definition) for all studies for this site. The Sleep report will show the calculated pAHI and pRDI indices with a note to indicate the protocol used for the calculation. Mark V in order to include both 3% and 4% results within the report.

# **Note**

The default settings to use ASDA or Medicare protocol for pAHI/pRDI calculation is according to site level and is defined in General Setting (Analysis/Statistics Parameters). A user may change this protocol (for his use only) by selecting one of the protocols under 'User defined AHI according to' checkbox in User settings. A user may change this protocol for specific study during new study preparation by selecting one of the protocols under 'AHI index according to' in Study details screen. In order to apply this change on existing studies in the database, you need to rerun the analysis.

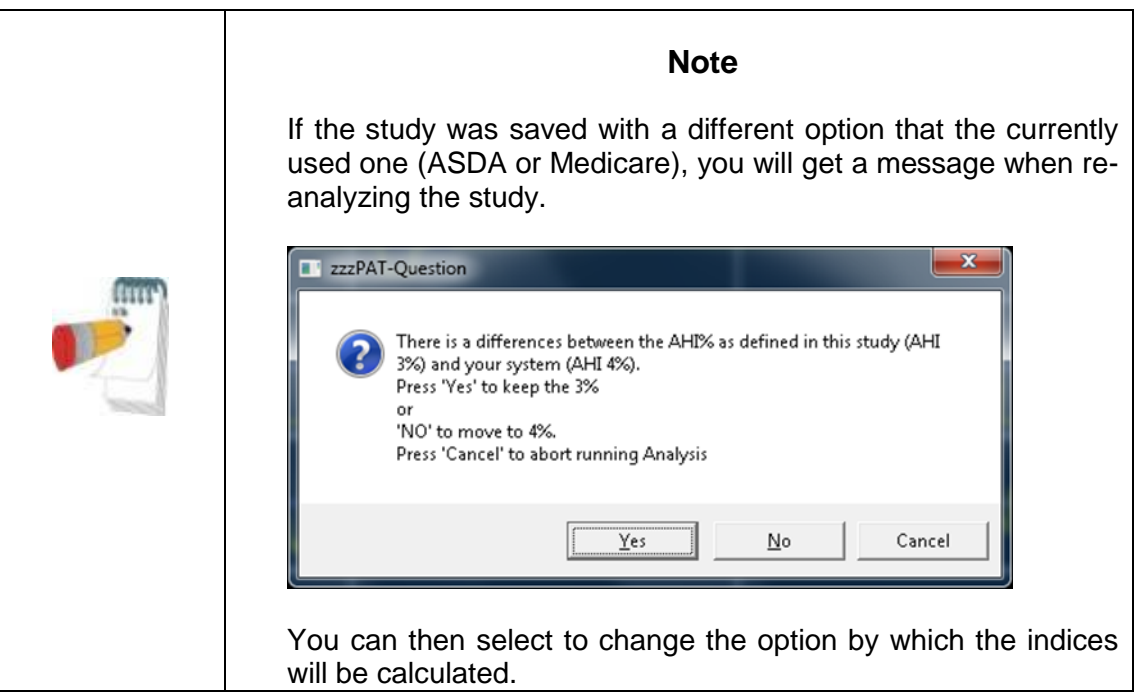

- Select the ODI index value to calculate ODI indices on a site level. The automatic analysis will calculate events for ODI indices using desaturations of 3% and above or desaturations of 4% and above for all studies for this site. The Sleep report will show the calculated ODI indices with an indication of the value used for the calculation. Note that ODI 3% calculation is available only when AHI calculation value is 3%.
- Select the comparison operator for oxygen saturation level value of 88 (<88 or  $\leq$ =88).
- Select the AASM values or manually define the ranges to be used in calculating the AHI Severity graph (3rd page of report). See section [Report>Sleep Report](#page-94-0) for more details.

# **3.3.7 Setup>General Settings>Report Appearance**

Used to change the basic Report appearance, adding a logo, affiliation, header and footer.

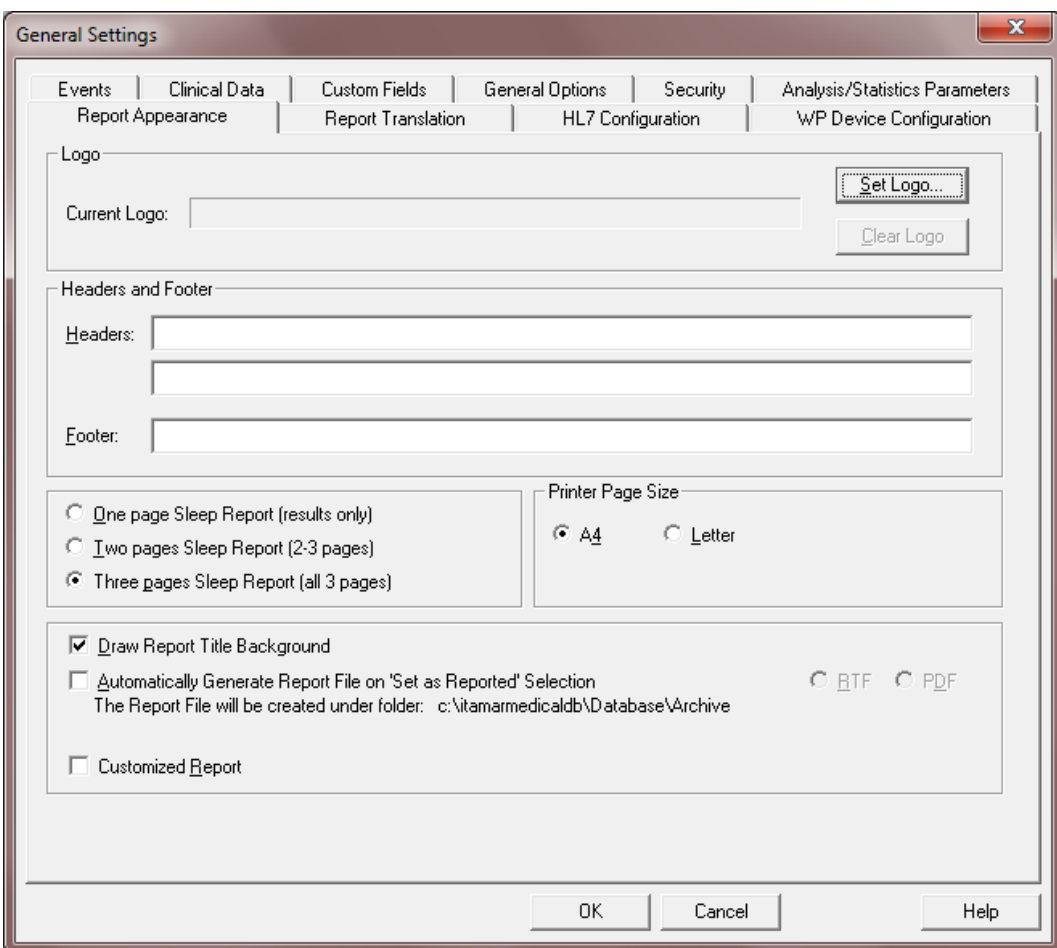

Figure 30 - General Settings Dialog Box – Report Appearance Tab

#### **To add a logo to the sleep report:**

- Click the **Set Logo…** to browse for the desired logo file. File may be in bitmap (BMP extension) or JPEG (JPG or JPEG extensions) formats. Highlight the logo file and click **Open** to add the icon. Note that actual Icon size in the report does not exceed 140X100 pixels, therefore larger images will be resized for proper printing.
- To clear the selected logo click **Clear Logo**.

#### **To add a header/footer to the sleep report:**

- Type in the desired header text in the Headers field.
- Type in the desired footer text in the Footer Field.

# **To set the number of pages of the Sleep Report:**

- Select "1 page Sleep Report" to see the results (statistics and signals) page.<br>• Select "2 pages Sleep Report" (default) to see patient, physician and study
- Select "2 pages Sleep Report" (default) to see patient, physician and study information in addition to the "1 page Sleep Report".
- Select "4 pages Sleep Report" to see sleep/wake states, sleep stages and respiratory indices charts in addition to "2 pages Sleep Report".

#### **To set the Printer page size of the Sleep Report:**

• Select "A4" or "Letter" page size.

# **To add additional historgrams for pulse rate and oximetry:**

 Select "Oximetry and Pulse Rate Histogram Page in Sleep Report". The additional page will be added to the end of the sleep report (see section [4.6.2\)](#page-94-0).

# **To show the bitmap on the top of Sleep report:**

• Select "Draw Report Title Background".

# **To generate the Report File on 'Set as Reported' Selection:**

 Check the option of "Automatically generate report file on 'Set as Reported' selection". Checking it enables one of the 2 options of saving the study: as RTF or PDF (the default option). This implies that every time a study is 'Set as reported' automatically a copy of the reported study is saved in the Archive folder (found under the database folder, the default being C:\Itamar Medical\zzzpat\database\Archive) in the chosen format.

# **To show your company's customized Sleep Report (provided by Itamar according to your specifications):**

 Select "Customized Report". When checking this option the customized report will replace the default zzzPAT report.

#### **To define where the detailed report is saved:**

- Click "Browse" and select a folder. The detailed report will be saved as a PDF file in this folder.
- See section [4.6.8](#page-109-0) for more information about the detailed report.

# **3.3.8 Setup>General Settings>Report Translation**

Used to change the sleep report headings.

| Events<br>Clinical Data<br>Report Appearance                                                                                                    | <b>Custom Fields</b><br>General Options<br>Security<br><b>Report Translation</b><br>HL7 Configuration                                                                                                    | Analysis/Statistics Parameters<br>WP Device Configuration |
|----------------------------------------------------------------------------------------------------|----------------------------------------------------------------------------------------------------|-----------------------------------------------------------|
| Default Report Label<br>Sleep Study Report<br>Patient Information<br>First Name:<br>Last Name:<br>ID:<br><b>Birth Date:</b><br>Age:<br>Gender:<br>Insurer:<br><b>BMI:</b><br><b>Address:</b><br>Sleep Study Information<br>Study Date:<br>S/H/A Version:<br>Study #:<br>Referring Physician Information<br>Patient Name/ID:<br>Patient Name:<br>E-mail:<br>Work Phone:<br>Mobile Phone:<br>Fax:<br>Medical Information<br>Medical History<br><b>Medications</b><br>Comments<br>0.75 | Current Report Label<br>Sleep Study Report<br>Patient Information<br>First Name:<br>Last Name:<br>ID:<br><b>Birth Date:</b><br>Age:<br>Gender:<br>Insurer:<br><b>BMI:</b><br>Address:<br>Sleep Study Information<br>Study Date:<br>S/H/A Version:<br>Study #:<br>Referring Physician Information<br>Patient Name/ID:<br>Patient Name:<br>E-mail:<br>Work Phone:<br>Mobile Phone:<br>Fax:<br>Medical Information<br>Medical History<br>Medications<br>Comments<br>0.12 | Modify<br>A<br>Default Settings<br>Ξ                      |

Figure 31 - General Settings Dialog Box – Report Translation Tab

# **To translate report headings to a different language:**

- All report field labels may be changed by selecting the desired report field and clicking **Modify…**. In the dialog box that opens you can type the new text to be used in the reports.
- Click **Default Settings** to revert to the default text for all report field labels.

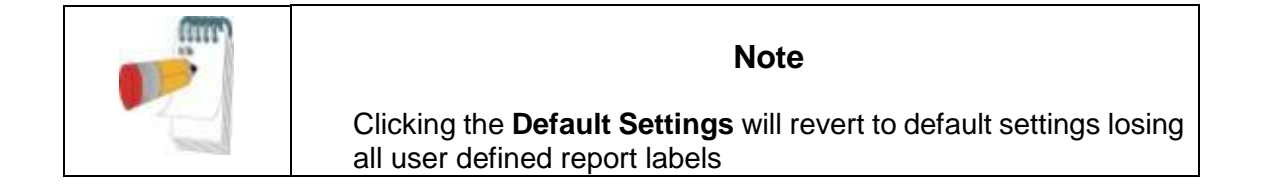

# **3.3.9 Setup>General Settings>HL7 Configuration**

Used to enable and configure communication with the LIS (Laboratory Information System). If the LIS option is enabled, results and report PDF files can be exported to LIS through the Export dialog, see ["Tools>Export/Delete"](#page-113-0).

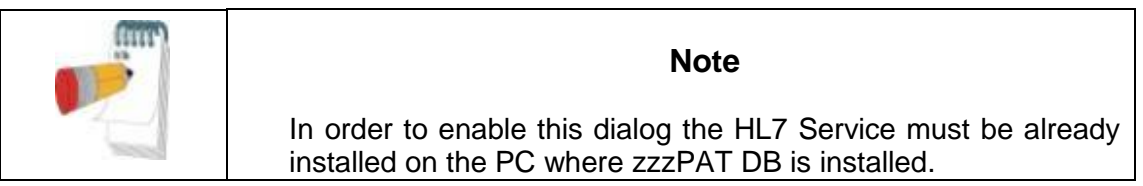

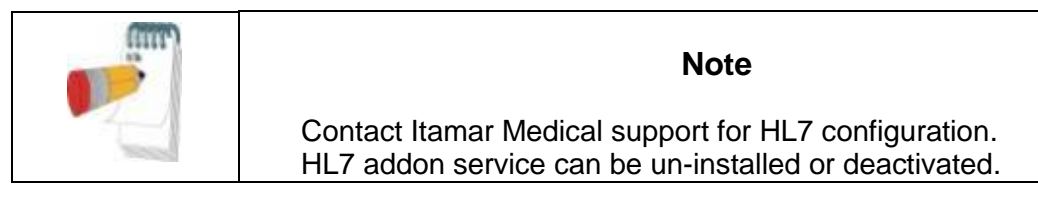

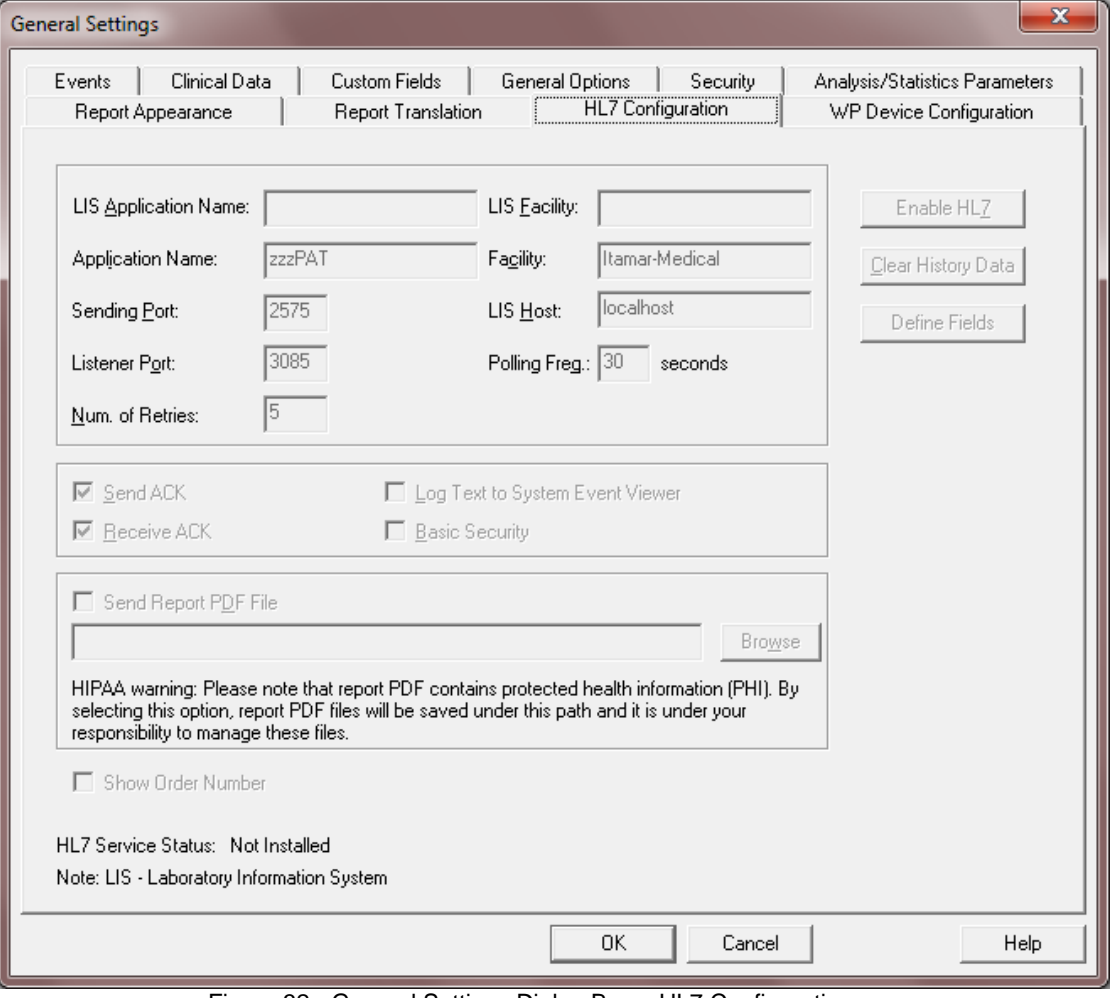

Figure 32 - General Settings Dialog Box – HL7 Configuration

- "LIS Application Name" is the identifier of the LIS used for HL7 messages. If "Basic Security" option is selected, this field is mandatory and only inbound messages with this identifier are intercepted by the zzzPAT application.
- "LIS Facility" is the identifier of the LIS facility used for HL7 messages. If "Basic Security" option is selected, this field is mandatory and only inbound messages with this identifier are intercepted by the zzzPAT application.
- "Sending Port" is the network port that the LIS listens on.
- "Listener Port" is the network port that the zzzPAT application listens on.
- "Num. of Retries" defines the number of retries when sending messages.
- "Polling Freq." defines how long to wait before retrying.
- "Send ACK" option defines whether or not to send an ACK.
- "Receive ACK" option defines whether or not to receive ACK on outgoing messages.
- "Send Report PDF File" option defines whether or not to send the zzzPAT sleep report as a pdf file along with the test results. If option is selected, a path must be entered through the "Browse" function, to be used as a depository for the pdf files. It's recommended to use a network path. Make sure appropriate users have write permissions to this path.
- "Show Order number" option enables to search in "New study" dialog the patient by its order number.

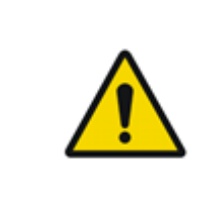

# **Warning**

HIPPA Warning: The report PDF contains protected health information (PHI). By selecting this option, report PDF files will be saved under the selected path and it is under your responsibility to manage and protect these files.

# **Note**

The study report must be viewed in order for the pdf file to be created. It is recommended to use option 'Open report after "Load Study and Analyze" in order to automatically open the report, see [Setup>User Settings>Options.](#page-31-0) If study is reanalyzed, manually edited or analysis parameters are changed, the report should be viewed after the changes so the pdf can be recreated.

- "Log Text to System Event Viewer" option defines whether or not to log the full message text.
- "Basic Security" option defines whether or not to handle security. If this option is selected then only messages coming from the "LIS Application Name" and "LIS Facility" are intercepted by the zzzPAT application.
- "Disable HL7" function stops the HL7 service. The function is supported only for stand-alone zzzPAT and only if user has admin permissions on running PC and zzzPAT has been started with the "Run As Administrator" option. For Shared database cases, have your IT person contact Itamar Medical support for instructions.
- "Clear History Data" function cleans up all messages in queue and should be used in case of a malfunction in order reset the HL7 service.
- "Define Fields" enables selecting which fields will be sent in result message and also changing the field names.

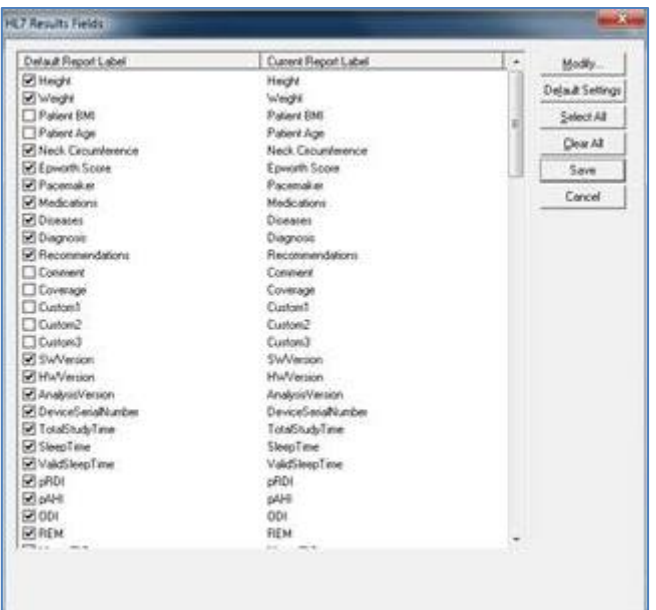

Figure 33 - General Settings Dialog Box – HL7 Configuration/Modify fields dialog

- "Modify" function can change the name of the field
- "Default Settings" will change names back to default
- "Select All" will select all fields to be sent in result message
- "Clear All" will clear all fields so none of the fields will be sent in result message (however, at least one field must be selected)
- "Save" will save all changes
- "Cancel" will cancel all changes

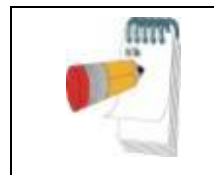

**Note**

For outbound messages (studies results) the LIS application name is "zzzPAT" and Facility is "Itamar-Medical".

# **3.3.10 Setup>General Settings>WP Device Configuration**

Used to select which type of WatchPAT™ devices are to be used and to set up WatchPAT™ ONE configuration settings.

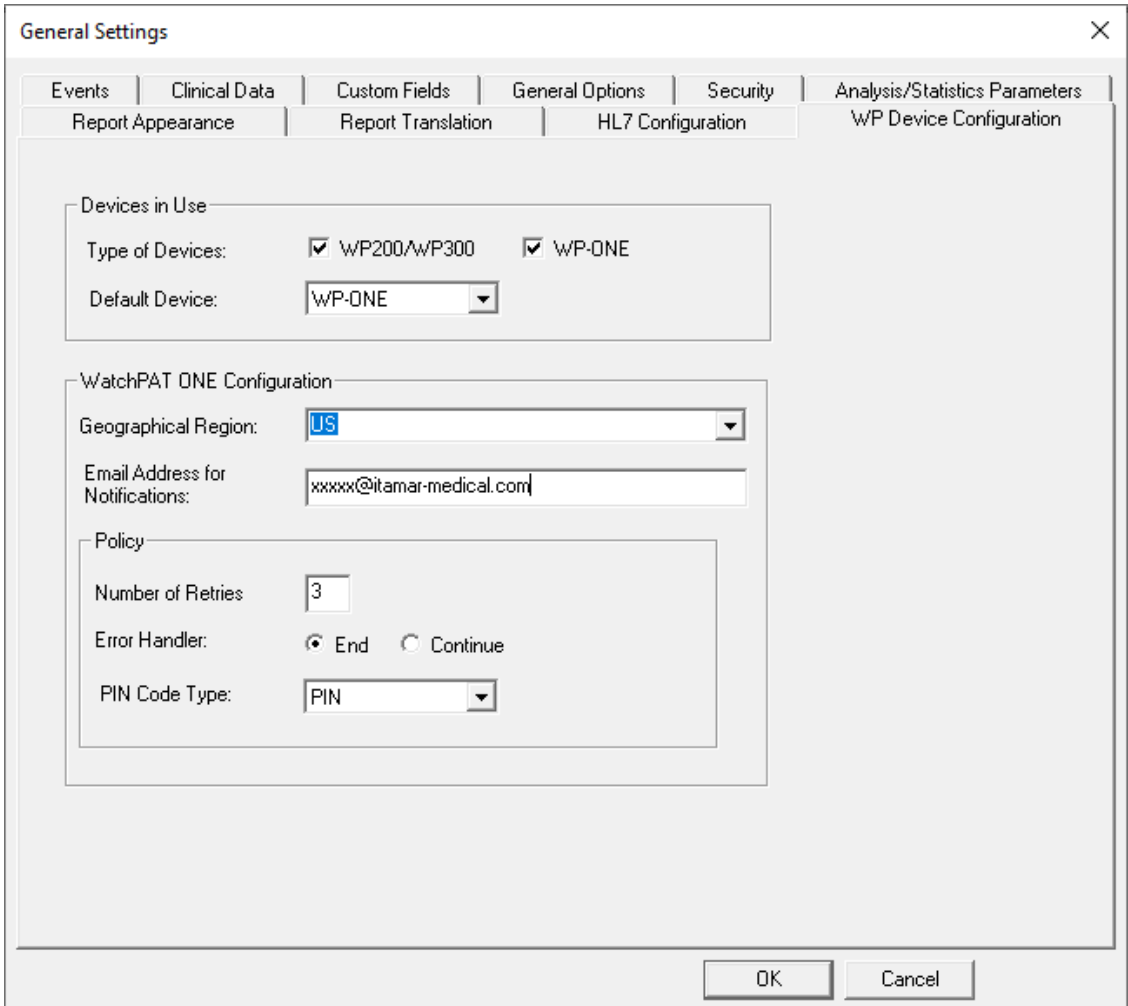

Figure 34- General Settings Dialog Box – WP Device Configuration

- "Type of Devices" is used to define WP devices to be supported by the zzzPAT
- "Default Device" is used to set the default device
- WatchPAT™ ONE: "Geographical Region" is used to select the geographical region of the study so the study files will saved in the corresponding FTPS server
- WatchPAT™ ONE: "Email Address for Notifications" is used for setting an email address to which notifications are sent when study is completed
- WatchPAT™ ONE: "Number of Retries" is used to set the number of retries the patient has available when inserting the PIN code during setup
- WatchPAT™ ONE: "Error Handler" is used to set the action in case number of retries is exceeded, End study or Continue
- WatchPAT™ ONE: "PIN code type" is used to select the type of code to be used by the patient. This 4 digit code can be the last 4 digits of Social security, Credit Card, Mobile number, etc.

# **4 Using zzzPAT**

# <span id="page-52-0"></span>**4.1 Preparing a New Study**

Preparing the Patient file is a mandatory stage in the preparation of the WP devices for a sleep study. Before proceeding, make sure that the WatchPAT™ drive was defined as described in Section [2.5.](#page-21-0)

# **4.1.1 Launching zzzPAT**

- Launch 'zzzPAT' by clicking the zzzPAT icon  $\bigcirc$  on your desktop.
- If the zzzPAT icon  $\bigcirc$  is launched the following login dialog opens:

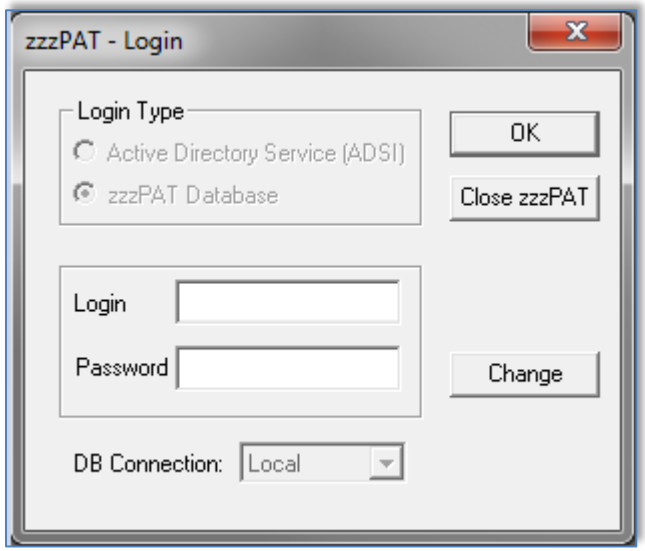

Figure 35 - Login Dialog Box

- Enter Login and Password. When a Shared Access mode is installed, the login screen allows the user to choose to which database the zzzPAT will connect.
- The login dialog has two options for Login type:
	- o Active Directory (current domain server).
	- o Users from zzzPAT database

When Active Directory option is used, the application will check if group "zzzPAT" exists in current domain and the user name is a member of the group. If so, it will authenticate the password. If user is new to zzzPAT then the user will be defined in zzzPAT database with normal permissions. Administration zzzPAT permissions can be set only via zzzPAT's User Administration function.

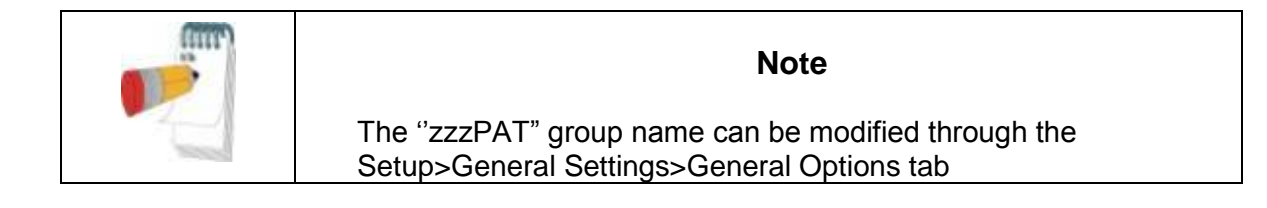

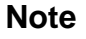

In Shared Access mode it is highly recommended to always connect to the Shared database - this will ensure all data is stored in one central location allowing future retrieval from all connected stations. Local database should be selected only if network access is not available, or for special purposes (training, travel, etc…).

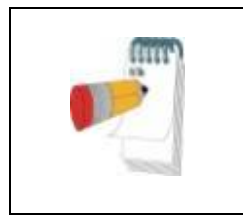

# **Note**

In Shared Access mode, if data was stored on the local database, it is recommended to export the data into the Shared Access database as soon as practical.

- If applicable, select the desired database to connect to.
- Enter your login name and password and click **OK** to continue.

# <span id="page-53-0"></span>**4.1.2 Preparing a New Study**

The New study window will be opened with fields according to default device type (WP200(U)/ WatchPAT™ 300/ WatchPAT™ ONE) according to the configuration.

# **Preparing a New Study (WP200(U)/ WatchPAT™ 300)**

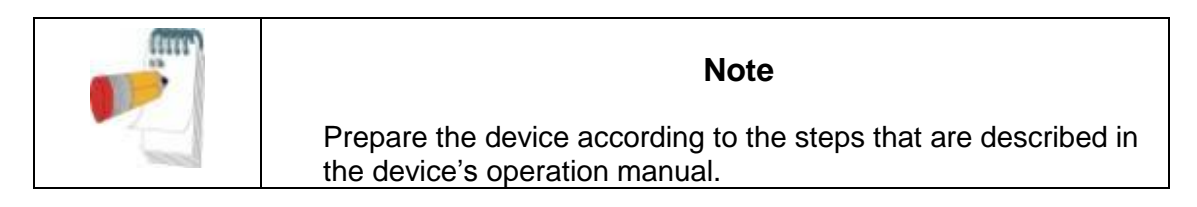

- Make sure to insert a new battery before connecting the device to the PC.
- Make sure the device is connected to the PC with the zzzPAT software using the USB cable.
- Click **File>New Study Details** in zzzPAT, or click the 'New Study' icon **Details** in the tool bar.

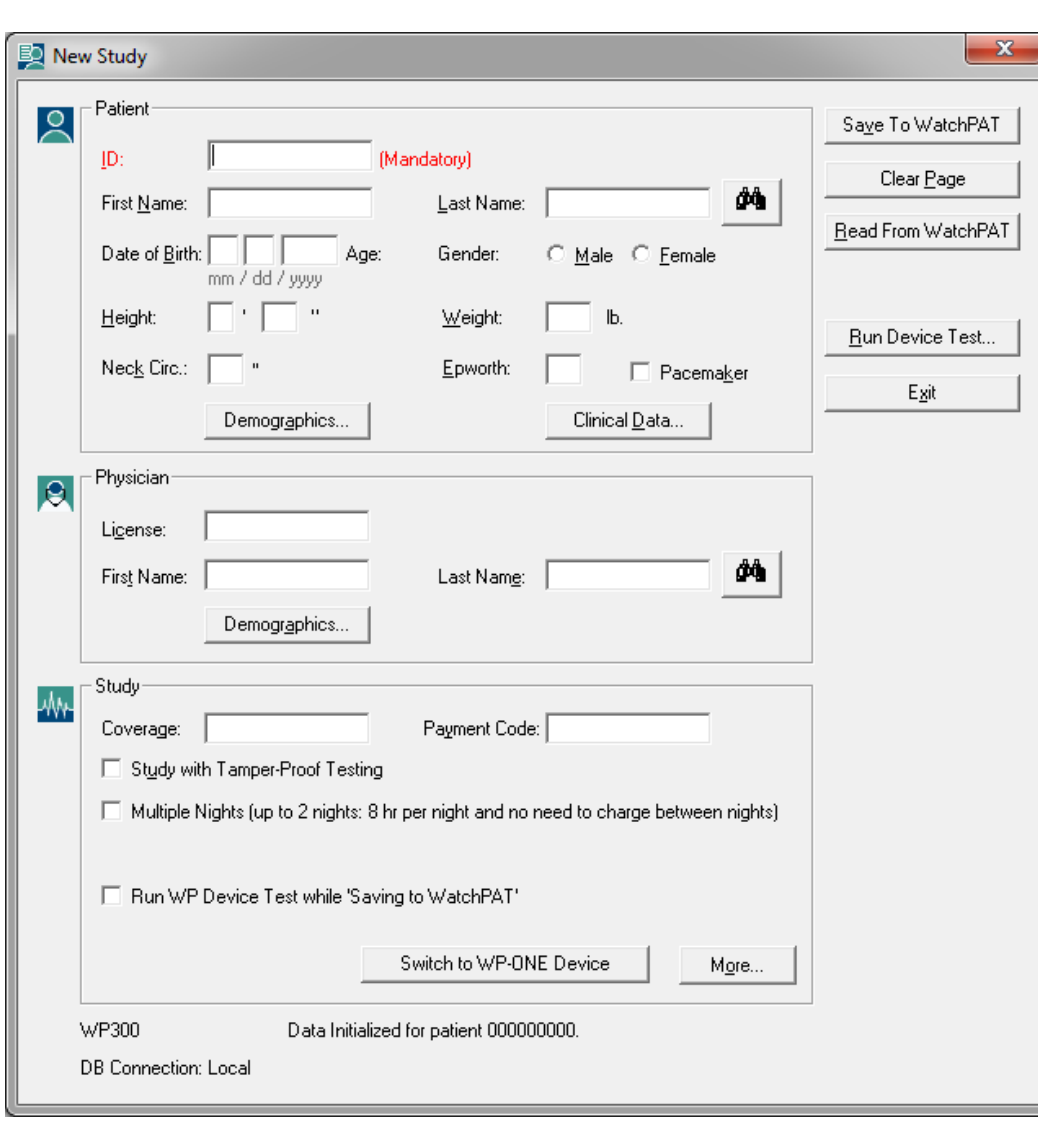

• The 'New Study' dialog box appears:

Figure 36 - New Study Dialog Box for WatchPAT™ 300

- <span id="page-54-0"></span>Fill the mandatory Patient ID in the **Patient** fields.
- Insert any additional information if needed, the rest of the fields are optional.
- Select "Pacemaker" if the patient has an implantable pacemaker. The zzzPAT will automatically detect segments where the PAT pulses seem to be paced, i.e. very low pulse rate variations (near to stable) and exclude these segments from the analysis.

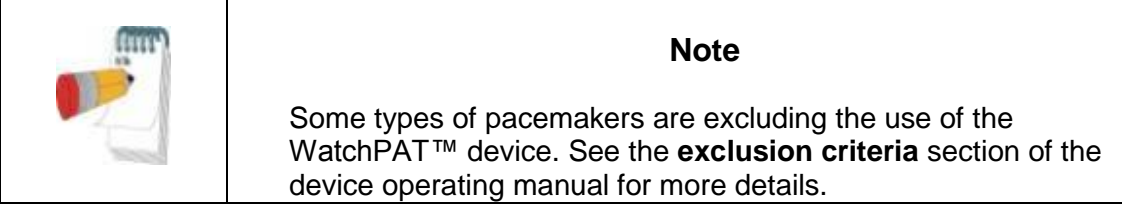

- Select "Study with Tamper-Proof Testing" if you want to use the Patient Identification Bracelet. By enabling this option you can use the bracelet in order to verify that the identified patient is indeed the one sleeping with the device (see Tamper-Proof testing in WP Operation Manual).
	- o This option is shown only if the feature is enabled in [Setup>User](#page-31-0)  [Settings>Options.](#page-31-0)
	- $\circ$  This option will be selected by default if "Default set to On" is selected in the "Tamper-Proof Bracket" section of the General Settings dialog box (see section [3.3.4: Setup>General Settings>General Options\)](#page-38-0).
- Select "Multiple Nights" option in order to run up to 2 or 3 nights with the same WP device (see Multi-night study in WP Operation Manual).
	- $\circ$  This option is shown only if the feature is enabled in Setup>General [Settings>General Options.](#page-38-0)
	- o This option will be selected by default if "Default set to On" is selected in the "Multiple Nights" section of the General Settings dialog box (see section [3.3.4: Setup>General Settings>General Options\)](#page-38-0).
- WatchPAT™ 300: The "Run Device Test" option appears only when a device is connected. By selecting this option, the connected device will be tested and the results will appear in a separate window. This test will perform the same "Test Device" operation run from a standalone device (see Operator Tests in WP Operation Manual).
- WatchPAT™ 300: The "Run device test while saving.." option appears only when a device is connected. By selecting this option, the connected device will be tested automatically when user selects the 'Save to WatchPAT' and the results will appear in separated window ( see [Figure 37\)](#page-56-0). This test will perform the same "Test Device" operation run from a standalone device.
- To register a study for the WatchPAT™ ONE device use the "Switch to WP-ONE Device" button
- Click the **Save to WatchPAT** button.

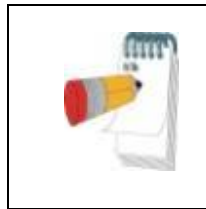

# **Note**

If the Patient ID field was left unfilled, a message will be displayed requesting the need to be filled. Fill in the missing information and press the **Save To WatchPAT** button again.

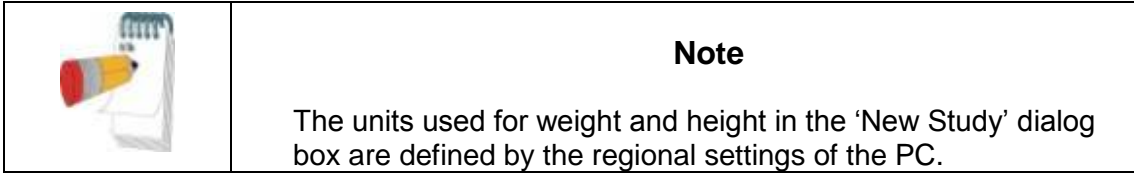

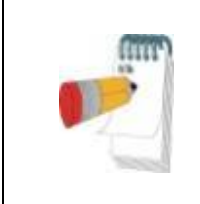

# **Note**

The Epworth Score is used to determine the level of daytime sleepiness. An Epworth Sleepiness Scale Questionnaire can be found in the Misc folder under the zzzPAT Installation folder (the default is C:\Program Files\Itamar medical\zzzPAT\Misc).

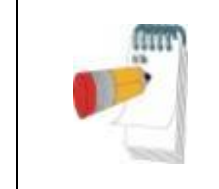

# **Note**

WatchPAT<sup>™</sup> 300: If the WatchPAT unit's battery is low, a popup message will appear after clicking the **Save to WatchPAT**  button indicating that the battery needs to be replaced.

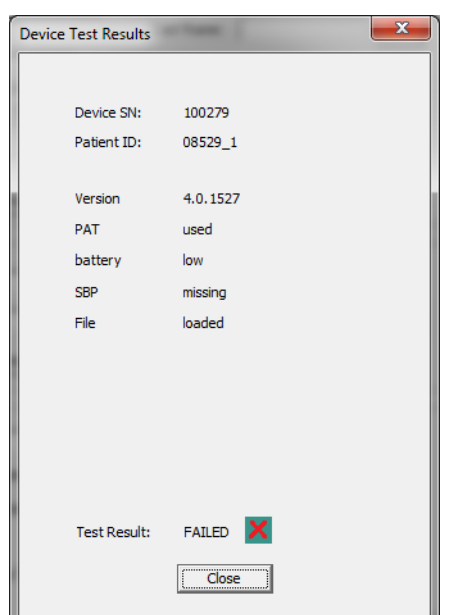

<span id="page-56-0"></span>Figure 37 – WatchPAT™ 300 Device Test results Dialog Box

If WP contains data (either a night study that has not been loaded to the zzzPAT Database or new patient data that has been prepared but not used in a study), the following dialog box opens:

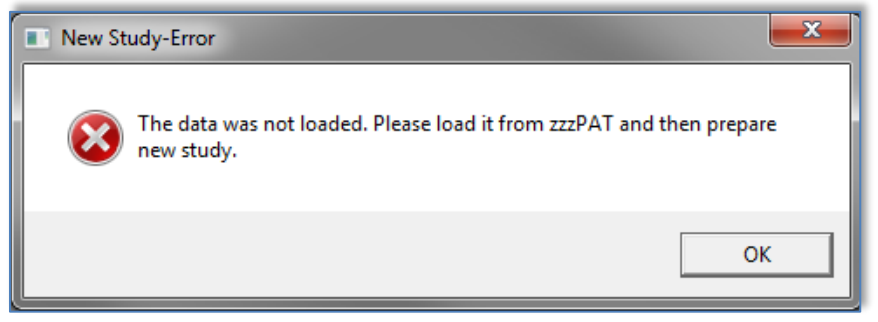

Figure 38 - WP Not Loaded Dialog Box

After saving the patient information to the WP the following message appears:

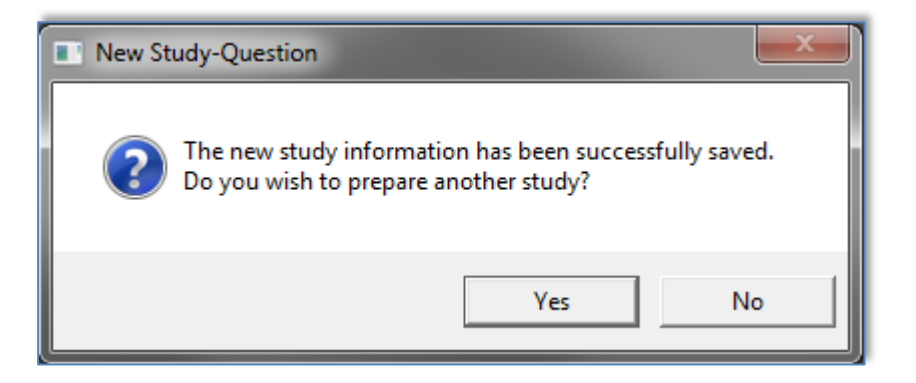

Figure 39 - New Study Termination Question

Click **Yes -** if you wish to prepare additional study. Click **No -** if you wish to exit the 'New Study' dialog box.

• Disconnect the USB cable from the device.

#### $4.1.2.2$ **Preparing a New Study (WatchPAT™ ONE)**

- Make sure that there is an active internet connection
- Click File>New Study Details in zzzPAT, or click the 'New Study' icon **Deta** in the tool bar.
- New Study  $\overline{\mathbf{x}}$ Patient  $\overline{Q}$ Register WP-ONE (Mandatory)  $\mathbf{D}$ : Clear Page άů First Name: Last Name: Date of Birth: Gender: C Male C Female Age: mm / dd / yyyy T · FT ·  $\mathbf{b}$ Height: Weight: Neck Circ.: Epworth: □ Pacemaker Egit Demographics.. Clinical Data... Physician  $\overline{\mathbf{R}}$ Ligense: đФ Last Name: First Name: Demographics... Study W۴ Payment Code: Coverage: Device SN: PIN: **PIN** PIN Type:  $\overline{\phantom{a}}$ Email for Notifications Switch to WP300 Device More.. WP-ONE Ready for prepare New Study. DB Connection: Local
- The 'New Study' dialog box appears:

Figure 40 - New Study Dialog Box for WatchPAT™ ONE/WatchPAT™ ONE-M

Fill the mandatory fields: Patient ID, Device SN and PIN.

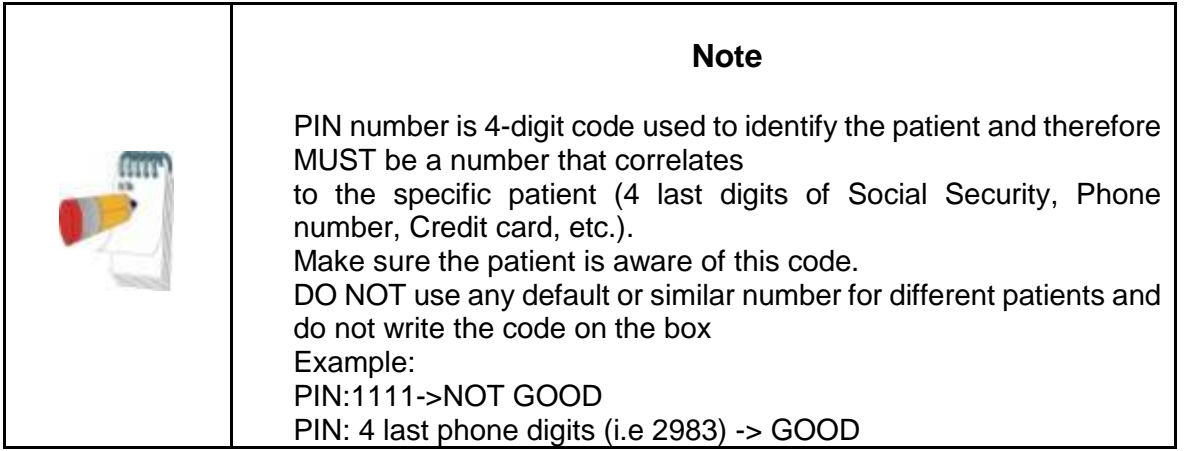

- Make sure the Email address appears on screen is the correct address for receiving email notifications (Email address is defined during setup).
- Insert any additional information if needed, the rest of the fields are optional.
- Select "Multiple Nights" option in order to run up to 3 nights with the same WatchPAT<sup>™</sup> ONEM device by chaging the probe each night. This option is shown only if the feature is enabled in [Setup>General Settings>General](#page-38-0)  [Options.](#page-38-0) When "Multiple Nights" is checked, the selection of "2 Nights" or "3 Nights" will appear and the default selected option will be according to what is defined in General Options. Additional mandatory text boxes will appear to define the additional probes' SN numbers.

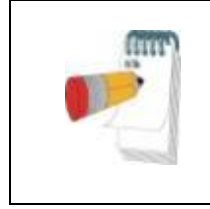

# **Note**

In the "Select Study to Download" window (see [Figure 45\)](#page-65-0), all registered devices with multi-night data will list the device SN number followed by the probe SN number(s) in parentheses.

- Click the **Register WP-ONE** button to register the device and the probes. Registration will be unsuccessful in the following cases:
	- $\circ$  If one of the SN numbers is invalid or missing.
	- If one of the SN numbers is already registered
- To initiate study for WatchPAT™ 300 or WP200(U) Device use the "Switch to WP200/ WatchPAT™ 300 Device" button.

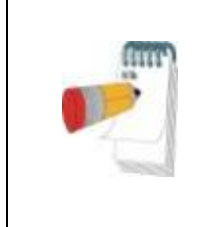

# **Note**

If same WatchPAT™ ONE device SN is already registered, an error will appear to notify user to insert correct/other device SN. Fill in the correct information and press the **Register WP-ONE**  button again.

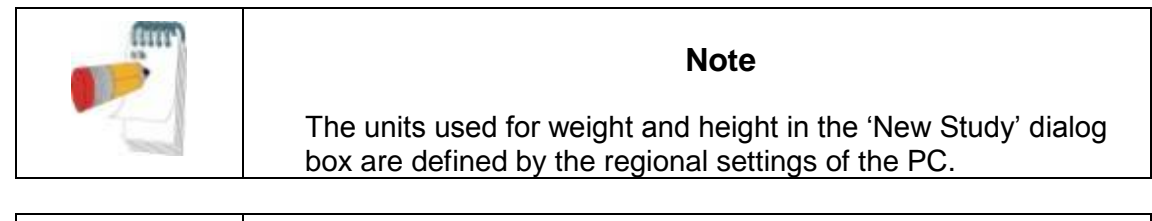

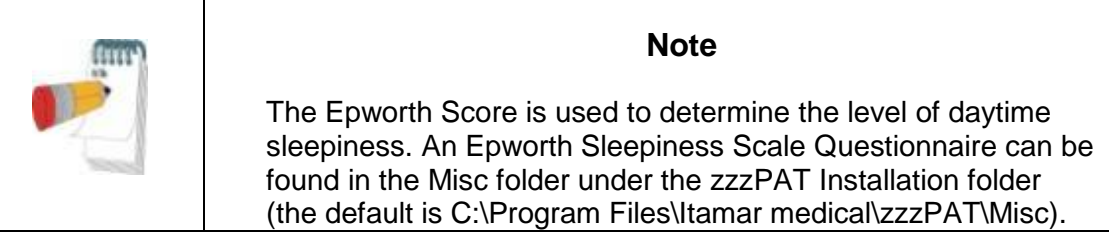

 After registering the patient information to the Web Server the following message appears:

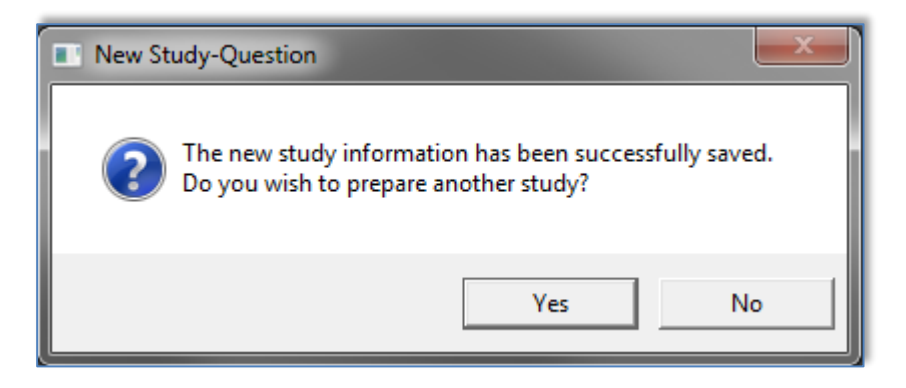

Figure 41 - New Study Termination Question

Click **Yes -** if you wish to prepare additional study. Click **No -** if you wish to exit the 'New Study' dialog box.

# **4.1.3 New Study screen features**

Besides the main screen fields required for preparing a new study, there are additional fields that allow thorough documentation of the patient's past and current medical condition. In addition, zzzPAT enables you to load patient details from previous studies. Other features in this screen enable organizing the studies into groups using categories of your choice.

#### **Synchronizing the WP device clock with the zzzPAT software (WP200(U))**  $4.1.3.1$

Select the "Synchronize WatchPAT clock with PC clock while Saving to WatchPAT" while preparing a new study if the WP device clock needs to be set (see [Figure 36\)](#page-54-0).

# **Documenting additional information**

# **To add demographic information**:

 Click the **Demographics** button (see [Figure 36\)](#page-54-0). The following dialog box will open:

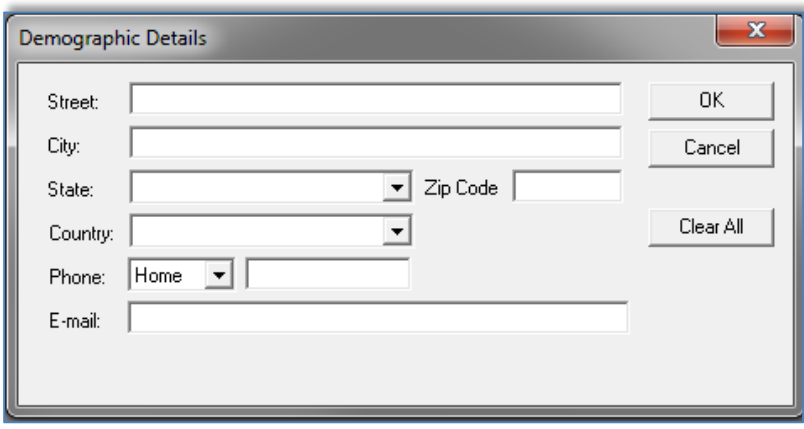

Figure 42 - Demographic Details Dialog box

**•** Insert the information into the appropriate fields and click OK to save.

# **To add optional clinical information:**

Click the **Clinical Data** button. The following dialog box opens:

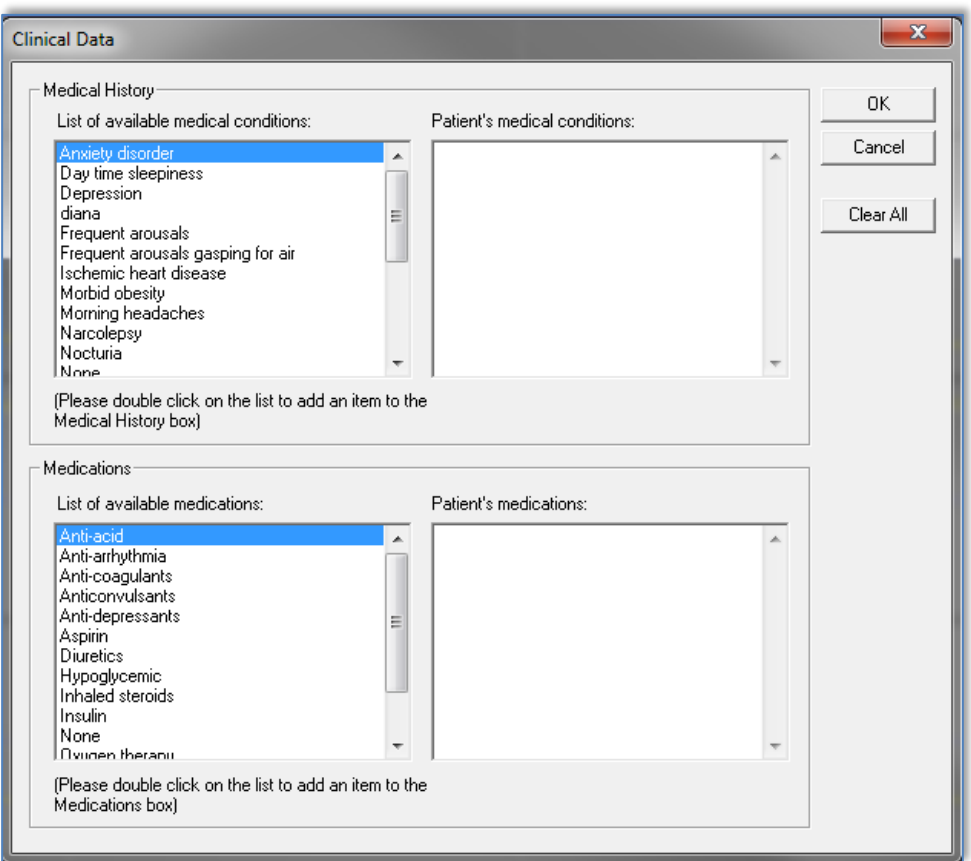

Figure 43 - Patient Clinical Data Dialog box

- Double click on the relevant items listed on the left, to add them to the Patient information or add information in free text.
- After adding the selected data click **OK** to save.

#### **To remove an item from your selection:**

- Highlight the item you want to delete.
- Hit delete key or right click and choose 'Delete' from the pop-up menu.
- Click **OK** to continue.

#### **Retrieving patient information from previous studies**

This feature allows retrieving patient information from previous studies into current 'New Study' dialog box. In addition it enables viewing the list of all patients in the zzzPAT database.

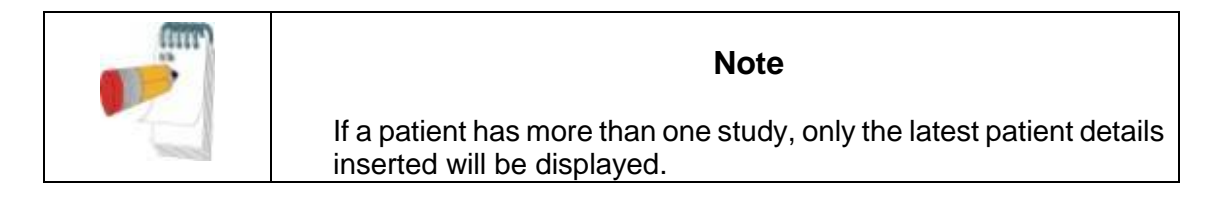

# **To view a list of all the patients in the zzzPAT database:**

- In the 'New Study' dialog box (see [Figure 36\)](#page-54-0), leave the fields: 'patient ID', 'first name' and 'last name' empty.
- Click  $\frac{d\mathbf{A}}{d\mathbf{B}}$ , the 'Search Results' dialog box will open with a list of all the patients in the zzzPAT database.
- Select the study you need and click **OK**. The patient's information will be retrieved into the 'New Study' dialog box.

# **To view patients by selected categories:**

- Enter patient ID, first or last name into the 'New Study' dialog box.
- Click  $\frac{d\mathbf{A}}{dt}$ , the 'Search Results' dialog box will open with a list of patients that will match the criteria inserted above.
- Select the patient you need and click **OK**. The patient's information will be retrieved into the 'New Study' dialog box.

#### **Study details**

**To assign a study to a group or category for classifying patients by special group/category:** 

 Click the **More** button in the **Study (optional)** section of the 'New Study' dialog box. The following dialog box will open:

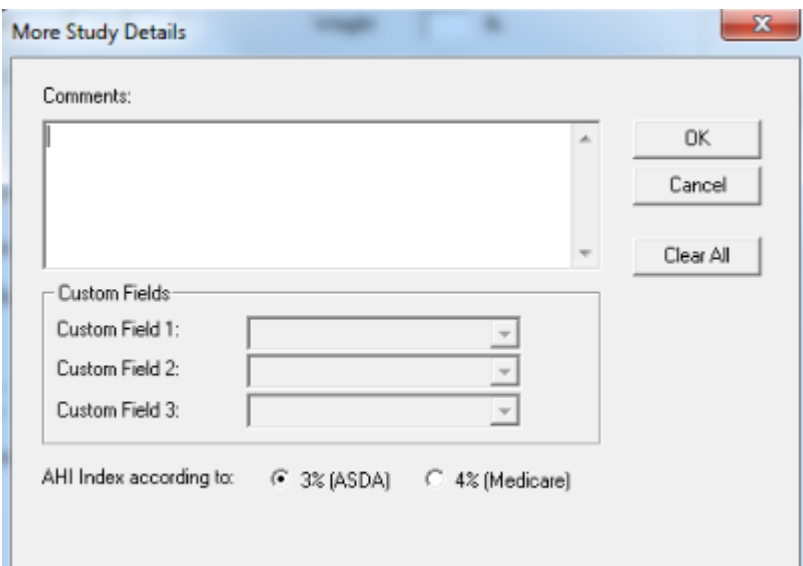

Figure 44 - More Study Details Dialog box

<span id="page-63-0"></span> You can enter free text in the **'**Comments**'** field and select an existing study group from the list you previously prepared in the 'Study Custom Fields' or insert free text into the fields of the **Custom Fields** section.

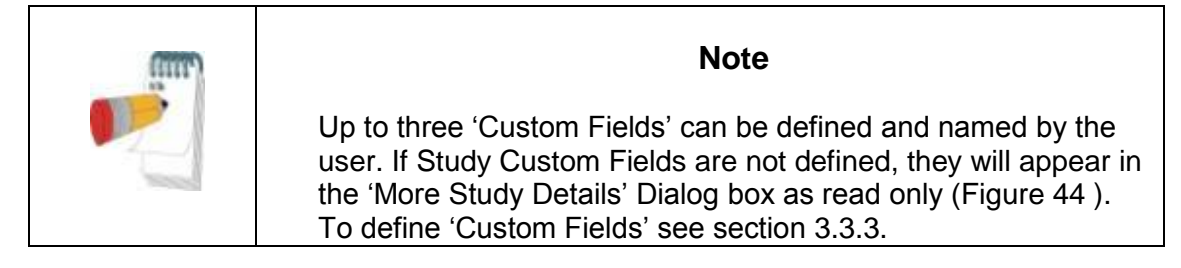

 You can select ASDA or Medicare protocol for calculating pAHI and pRDI indices on a study level, see [3.3.6.](#page-43-0)

# **Reviewing and editing information stored on a WP (WP200(U), WatchPAT™ 300)**

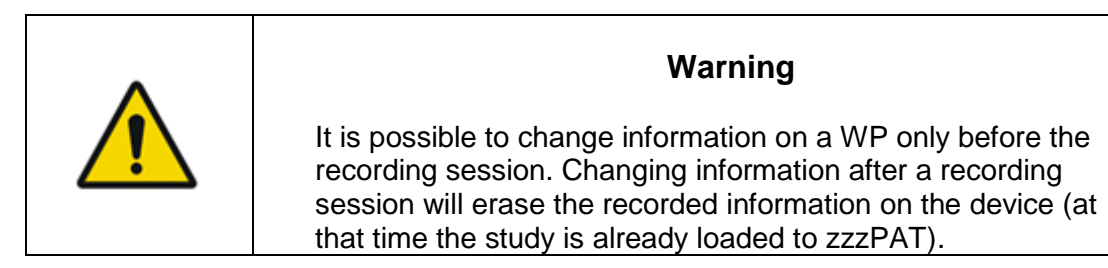

- Insert the WP into the USB drive.
- Open 'New Study' application. Click **Read From WatchPAT** button.
- If the information does not need to be edited, click **Exit**.
- Make any necessary changes and click **Save to WatchPAT**.

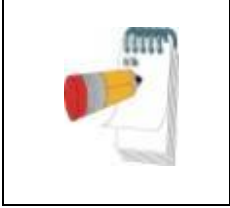

**Note**

Study details, including patient information, can be viewed and modified after the study is loaded from the WP to the zzzPAT database. See Section [4.2.8](#page-72-0) for more details.

# **4.2 Managing Patient Studies**

WP200(U)/ WatchPAT™ 300: After a WP sleep study is done, connect the WatchPAT™ into the USB, open zzzPAT application and press File>Load Study and Analyze from the main menu. The recorded digital data along with patient information are loaded into the zzzPAT database. The recorded data is automatically analyzed. The user can subsequently review, edit, add Diagnosis and Recommendations and produce a Sleep Report. Previously loaded studies can be opened and reviewed.

WatchPAT™ ONE: After a WP sleep study is done, open zzzPAT application and press **File**>**Load Study and Analyze** from the main menu. A window will be opened with all registered patients that the study was not yet retrieved from the web server (see [Figure 45\)](#page-65-0). Select study to download and the recorded data will be loaded into the zzzPAT database for selected patient. The recorded data is automatically analyzed. The user can subsequently review, edit, add Diagnosis and Recommendations and produce a Sleep Report. Previously loaded studies can be opened and reviewed.

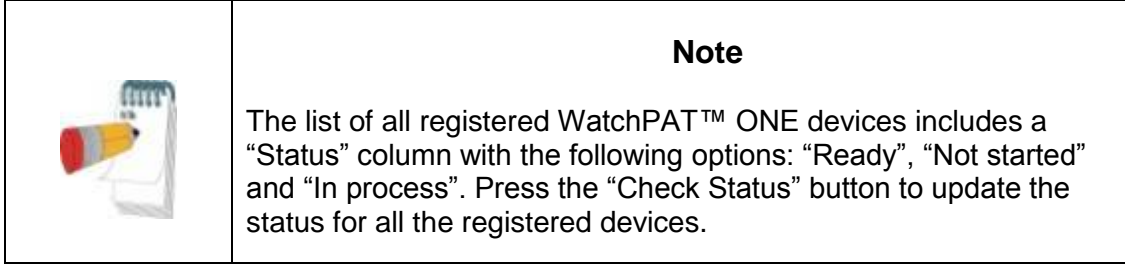

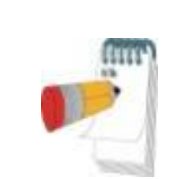

# **Note**

It is possible to search for patients using the Patient ID, and for devices using the Device SN.

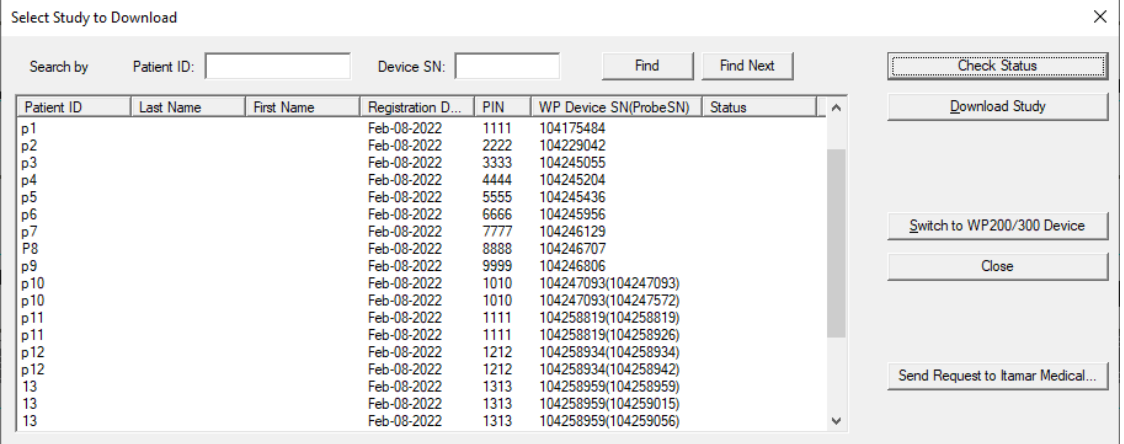

Figure 45 – List of WatchPAT™ ONE's registered patients

<span id="page-65-0"></span>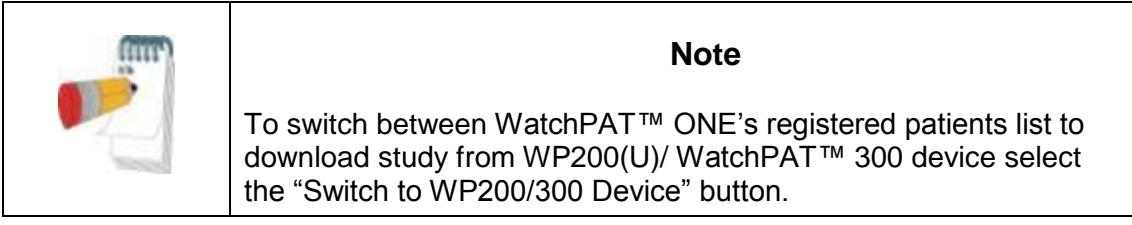

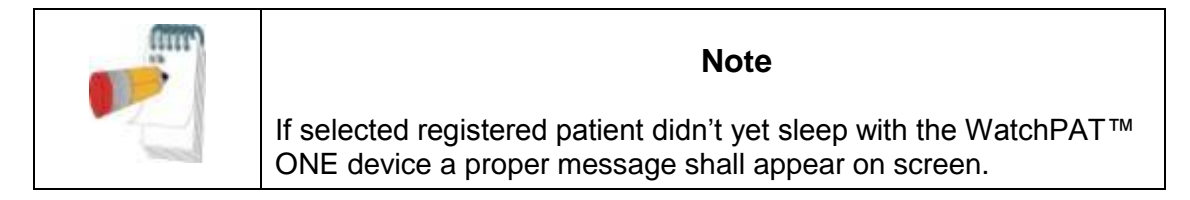

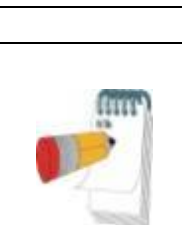

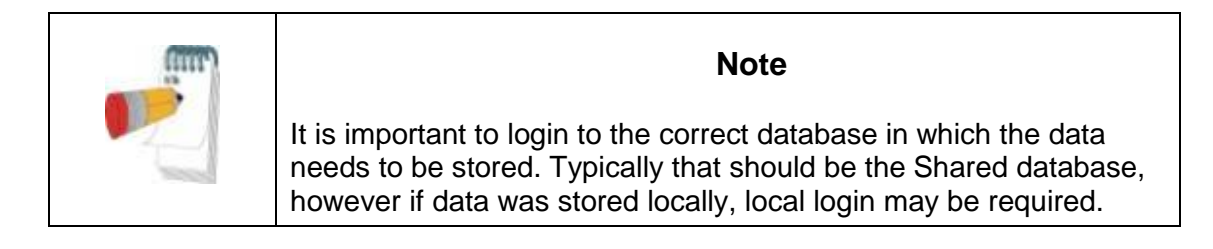

# **4.2.1 File>New Study Details**

Prepares the Patient file on the WP for a sleep study (Section [4.1\)](#page-52-0).

# **4.2.2 File>Load Study and Analyze**

This command loads the sleep study data from the device and saves it into the zzzPAT database.

While loading the data the message 'Loading Study' [\(Figure 46](#page-67-0) ) appears on the screen indicating that the data is being transferred from the WatchPAT™ to the hard disk and the patient file is saved in the database.

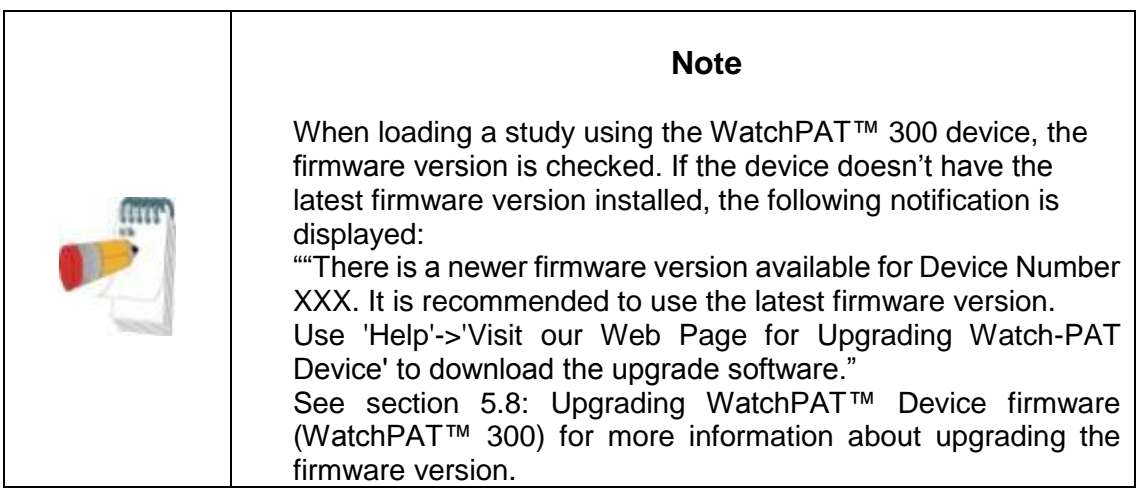

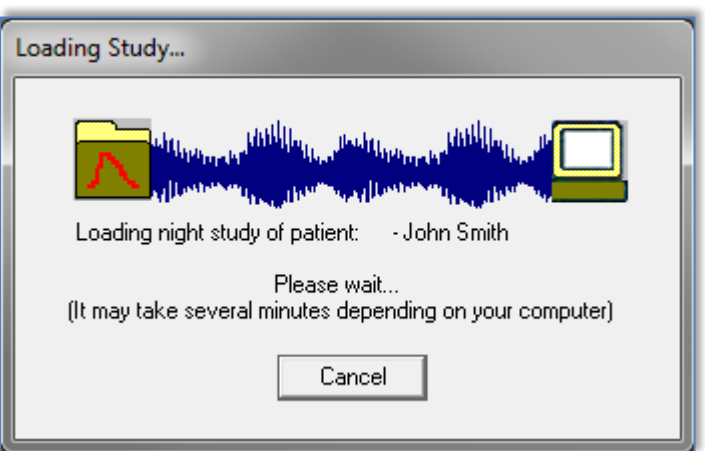

Figure 46 - Loading Study dialog box

<span id="page-67-0"></span>At this stage Automatic Analysis is performed and the results are saved in the database. After the Automatic Analysis is completed the results are displayed on screen (see [Figure](#page-75-0)  [52](#page-75-0) ). The user has the option to display the "Sleep report" or "Sleep Indices" report box automatically after loading a study (see [3.2.3\)](#page-31-0).

WP200(U)/ WatchPAT<sup>™</sup> 300: When a multi-night study is loaded all the night studies are loaded automatically and the last loaded study will be displayed. Use the Open Study dialog to open and review all the night studies.

# **4.2.3 File>Open Study**

Opens studies stored in the zzzPAT database from previously loaded studies (see [Figure](#page-68-0)  [47](#page-68-0)). Double click on a patient and the studies for that patient are listed with the date/time of

each study. Double click the  $\frac{4M}{N}$  study icon to load and display recorded information on the screen.

|                                                                                                    |                   | Inone 29Mar23 11:46. - Tested on 03/23/2023 12:01:41 AM, Loaded on 05:38:36 PM (unreviewed) |                          |                          |                        |               | <b>OK</b>      |
|----------------------------------------------------------------------------------------------------|-------------------|---------------------------------------------------------------------------------------------|--------------------------|--------------------------|------------------------|---------------|----------------|
| "Selected studies: Unreviewed, Reviewed, Reported - sorted by "Date Loaded" and "Patient ID                                                                           |                   |                                                                                             |                          |                          |                        | Cancel        |                |
| 面腦<br>06/05/2023                                                                                                    |                   |                                                                                             |                          |                          |                        | ۸             |                |
| 05/28/2023<br>田                                                                                                    |                   |                                                                                             |                          |                          |                        |               | Select Studies |
| 照<br>05/23/2023<br>由                                                                                                    |                   |                                                                                             |                          |                          |                        |               |                |
| ■ 05/21/2023<br>中                                                                                                    |                   |                                                                                             |                          |                          |                        |               |                |
| 13/17/2023<br>中                                                                                                    |                   |                                                                                             |                          |                          |                        |               |                |
| 图 05/16/2023<br>田                                                                                                    |                   |                                                                                             |                          |                          |                        |               |                |
| 面腦<br>05/09/2023                                                                                                    |                   |                                                                                             |                          |                          |                        |               |                |
| 由體<br>05/02/2023                                                                                                    |                   |                                                                                             |                          |                          |                        |               |                |
|                                                                                                    |                   |                                                                                             |                          |                          |                        |               |                |
| 04/30/2023                                                                                                    |                   |                                                                                             |                          |                          |                        |               |                |
| 图 04/27/2023                                                                                                    |                   |                                                                                             |                          |                          |                        |               |                |
| 图 04/16/2023                                                                                                    |                   |                                                                                             |                          |                          |                        |               |                |
|                                                                                                    |                   | M none 29Mar23 11:46, - Tested on 03/23/2023 12:01:41 AM, Loaded on 05:38:36 PM (unre       |                          |                          |                        |               |                |
|                                                                                                    |                   |                                                                                             |                          |                          |                        |               |                |
|                                                                                                    |                   |                                                                                             |                          |                          |                        | $\rightarrow$ |                |
|                                                                                                    |                   |                                                                                             |                          |                          |                        |               |                |
|                                                                                                    |                   |                                                                                             |                          |                          |                        |               |                |
|                                                                                                    |                   |                                                                                             |                          |                          |                        |               |                |
|                                                                                                    | <b>First Name</b> | Last Name                                                                                   | Study Date               | Date Loaded              | Status                 | ۸             |                |
|                                                                                                    |                   | 29Mar23 11:46                                                                               | 03/23/2023               | 04/16/2023               | <b>Unreviewed</b>      |               |                |
|                                                                                                    |                   | 14Feb22 09:29                                                                               | 01/25/2022<br>03/25/2020 | 02/16/2022<br>02/14/2022 | Unreviewed<br>Reported |               |                |
|                                                                                                    |                   |                                                                                             | 01/09/2022               | 01/25/2022               | Reviewed               |               |                |
|                                                                                                    |                   | 27Dec21 13:36                                                                               | 12/24/2021               | 01/06/2022               | Reviewed               |               |                |
| 面翻<br>田<br>Ė<br>中国 03/30/2023<br>≺<br>Number of studies: 327 [All ]<br>Recent studies:<br>Patient ID<br>none<br>none<br>100025691<br>123456789<br>none<br>000<br>none |                   | 30Sep21 16:39                                                                               | 11/11/2021<br>09/06/2021 | 11/11/2021<br>10/01/2021 | Reported<br>Reviewed   |               |                |

Figure 47 - Select Patient Study dialog box

<span id="page-68-0"></span>If several Analysis exist for a study a dialog will appear prompting to select the Analysis to open.

| Analyzer                     | Date/Time Created                      | Status                                 | Name         | 0K          |
|------------------------------|----------------------------------------|----------------------------------------|--------------|-------------|
| Koko Channel<br>Koko Channel | 10/3/2023 3:11:52<br>10/3/2023 3:11:32 | Reviewed(A,AHI 3%)<br>Unreviewed(A,AHI | new analysis | Cancel      |
|                              |                                        |                                        |              | Modify Name |
|                              |                                        |                                        |              |             |
|                              |                                        |                                        |              |             |

Figure 48 - Select Analysis dialog box

The list of analyses also includes a column with the names assigned to each Analysis.

# **Modify Name button**

Enablles the user to edit an Analysis name, or to add a name to an Analysis that was not assigned one.

Click **Modify Name** button in the 'Select Analysis' dialog box.

The "Save Analysis as" dialog box opens which allows you to add/edit the Analysis name (see section [4.2.5: File>Save as New Analysis\)](#page-72-1).

#### **Select Studies button**

Enables the user to define, select and organize the displayed studies in the 'Select Patient Study' dialog box.

Click **Select Studies**.

The following Dialog box will open:

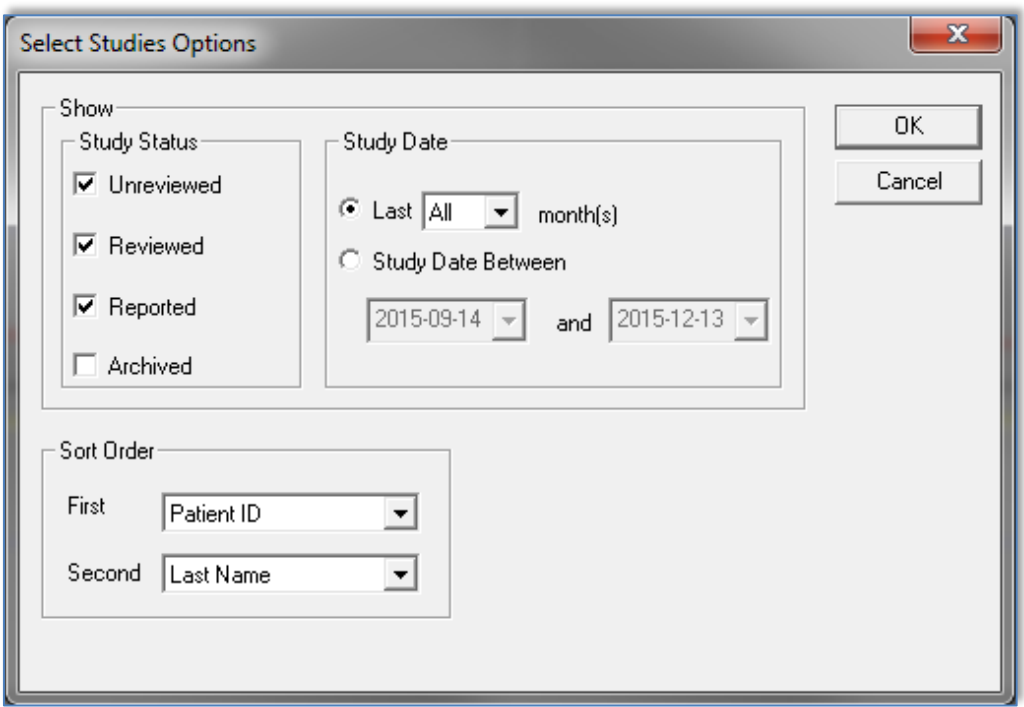

Figure 49 - Select studies options dialog box

**Show** section - Each study is associated to one of the following statuses (listed below). Checking the boxes to the left of these statuses enables the user to define, according to the following categories, which of the studies from the zzzPAT database will be displayed on the 'Select Patient Study' dialog box:

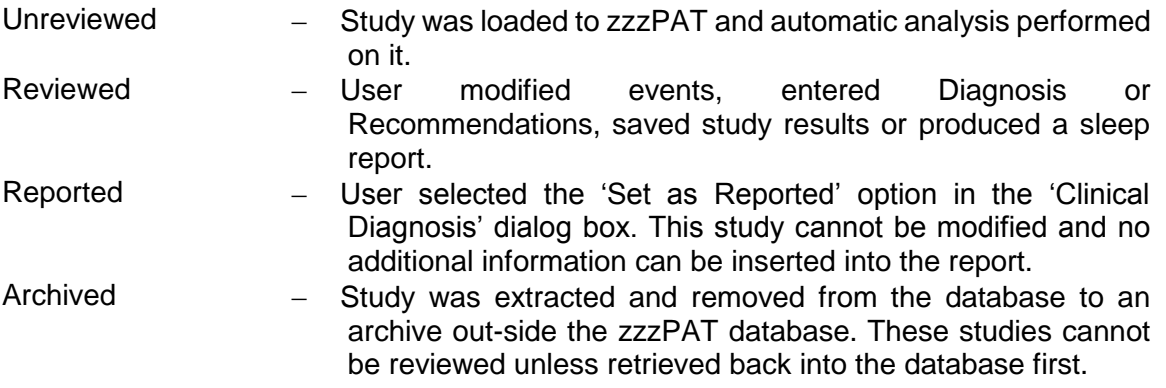

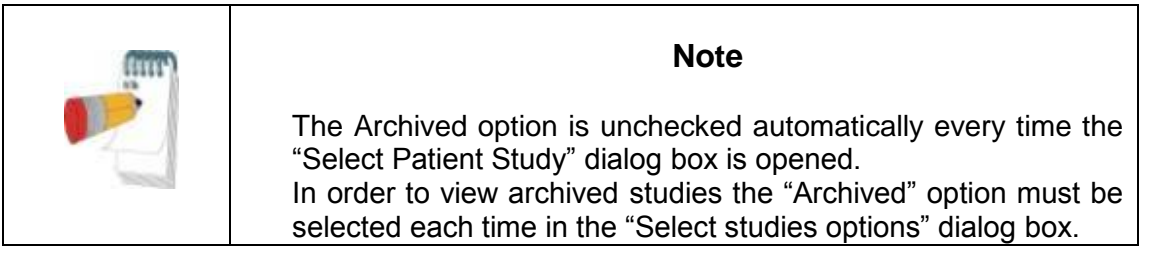

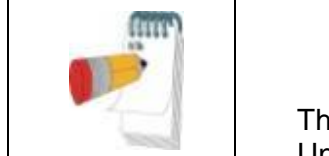

**Note** 

The typical cycle of a study is: Unreviewed → Reviewed → Reported → Archived

**Sort Order** section - Enables the user to define the order by which the studies are displayed. It is possible to display the studies by ID, last name, date of study, date file loaded and additional user inserted criteria.

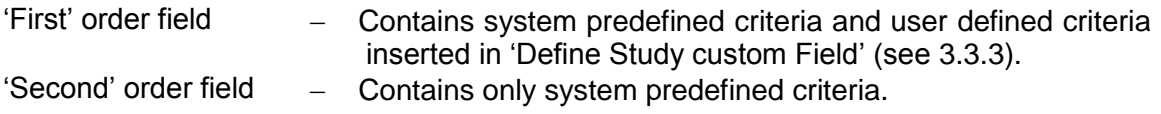

**Study Date** section - enables the user to filter which studies are displayed.

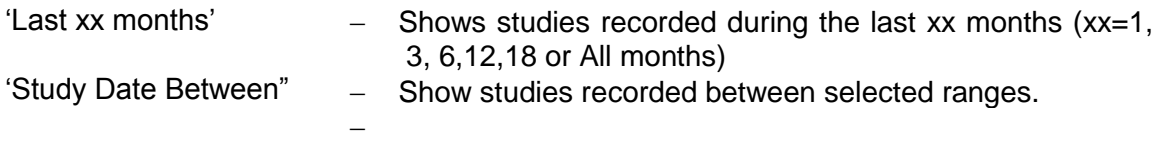

# **Recent Studies**

The "Recent studies" section of the Select Patient Study window lists the 20 most recent studies which were opened. This list is sorted by the date the studies were opened, with the most recent study on top. Double click one of the rows to load and display recorded information about that study on the screen.

# **4.2.4 File>Save Study Results**

Saves the patient study results (events) currently being viewed without closing zzzPAT, and sets the study as reviewed. This feature is important when Respiratory events are edited (added or deleted) and the new events need to be saved for future zzzPAT sessions.
# **4.2.5 File>Save as New Analysis**

Saves the current Analysis, with the current events and signals, as a new Analysis. The following dialog box opens which will allow you to assign a name to the Analysis:

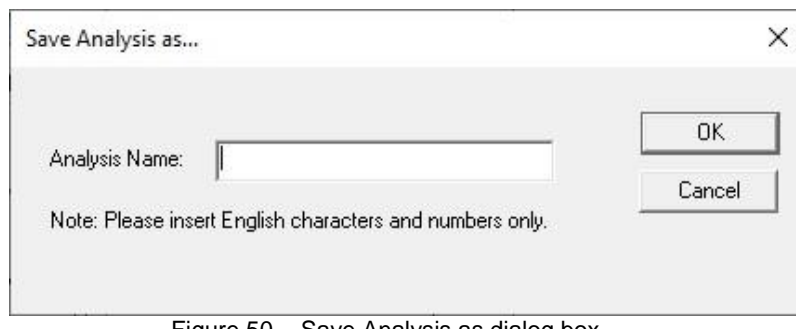

Figure 50 - Save Analysis as dialog box

This name will make it easier for you to identify the Analysis.

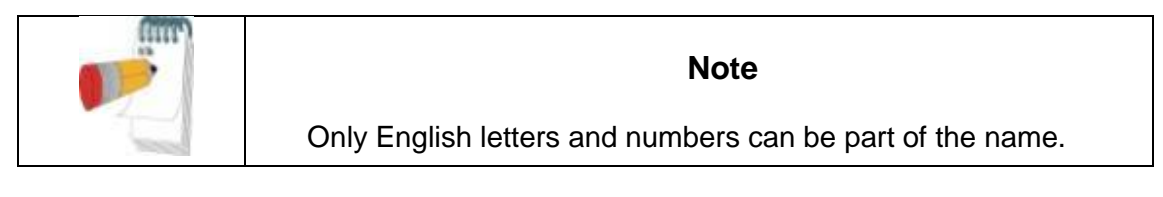

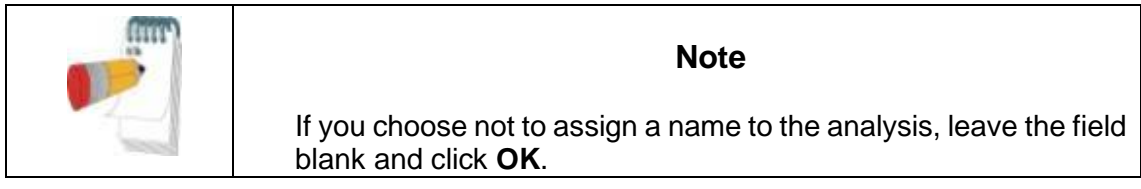

To modify the Analysis name, click the **Modify Name** button in the Select Analysis dialog box (see Figure 48 - [Select Analysis](#page-69-0) dialog box).

# **4.2.6 File>Close Study**

Closes the patient study currently being viewed without closing zzzPAT.

# **4.2.7 File>Exit**

Closes both the patient study being viewed and the zzzPAT.

#### **4.2.8 Edit>Study Details**

Opens the 'View Study Details' dialog box with current patient information. This information can be edited by clicking the **Edit** button. Authorized users can change the patient ID only once.

# **4.2.9 Edit>Correct Study Date**

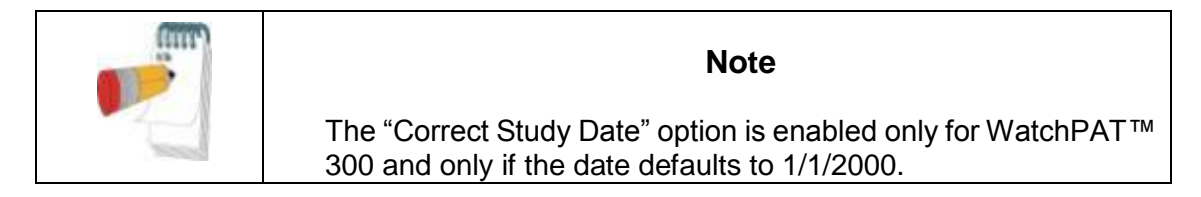

WatchPAT<sup>™</sup> 300: After initiating the device for a new study, if the device is left without a battery for a few hours or more, its internal clock is reset and the study date will default to 01/01/2000 and the time will default to 12 AM. The 'Correct Study Date' option opens the following dialog box, allowing the user to set the correct study date and time:

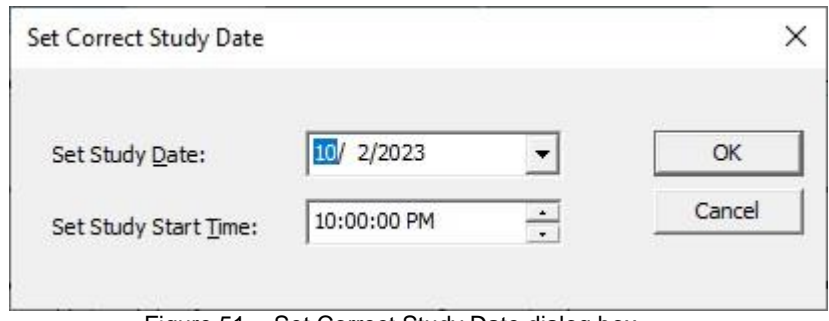

Figure 51 - Set Correct Study Date dialog box

| <b>Note</b>                                               |
|-----------------------------------------------------------|
| <b>IMPORANT:</b> The study date can only be changed once. |

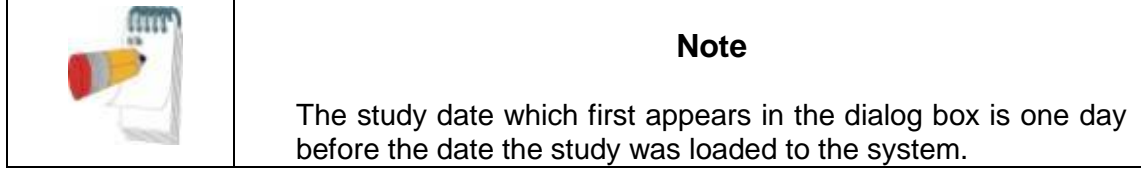

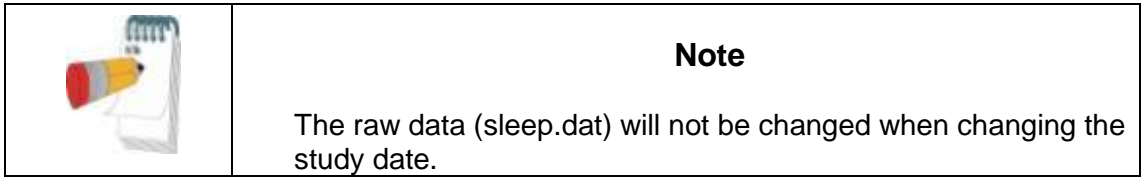

# **4.2.10 Edit>Undo**

Choosing "Undo" or clicking **D** on the zzzPAT toolbar enables the user to undo the last operation. 'Undo' is enabled only after changing events (manual editing).

# **4.2.11 Edit>Sleep Stages Editing Using Mouse**

Choosing this option or clicking  $\Box$  on the zzzPAT toolbar toggles the option that allows to manually edit the sleep stages and CSR times with the mouse. If option is selected and mouse hovers over a sleep stage event (i.e. Light Sleep) the mouse arrow changes to a hand and the selected event may be dragged or resized accordingly.

# **4.2.12 Edit>Copy…**

When a signal section is highlighted, the Copy feature is enabled to allow the user to copy the desired data either to the clipboard as an image or to a file in binary format.

# **4.3 The Display Screen**

The main screen displays the WP recording waveforms with the events that were detected by the automatic analysis. The traces are displayed synchronized to a uniform time base.

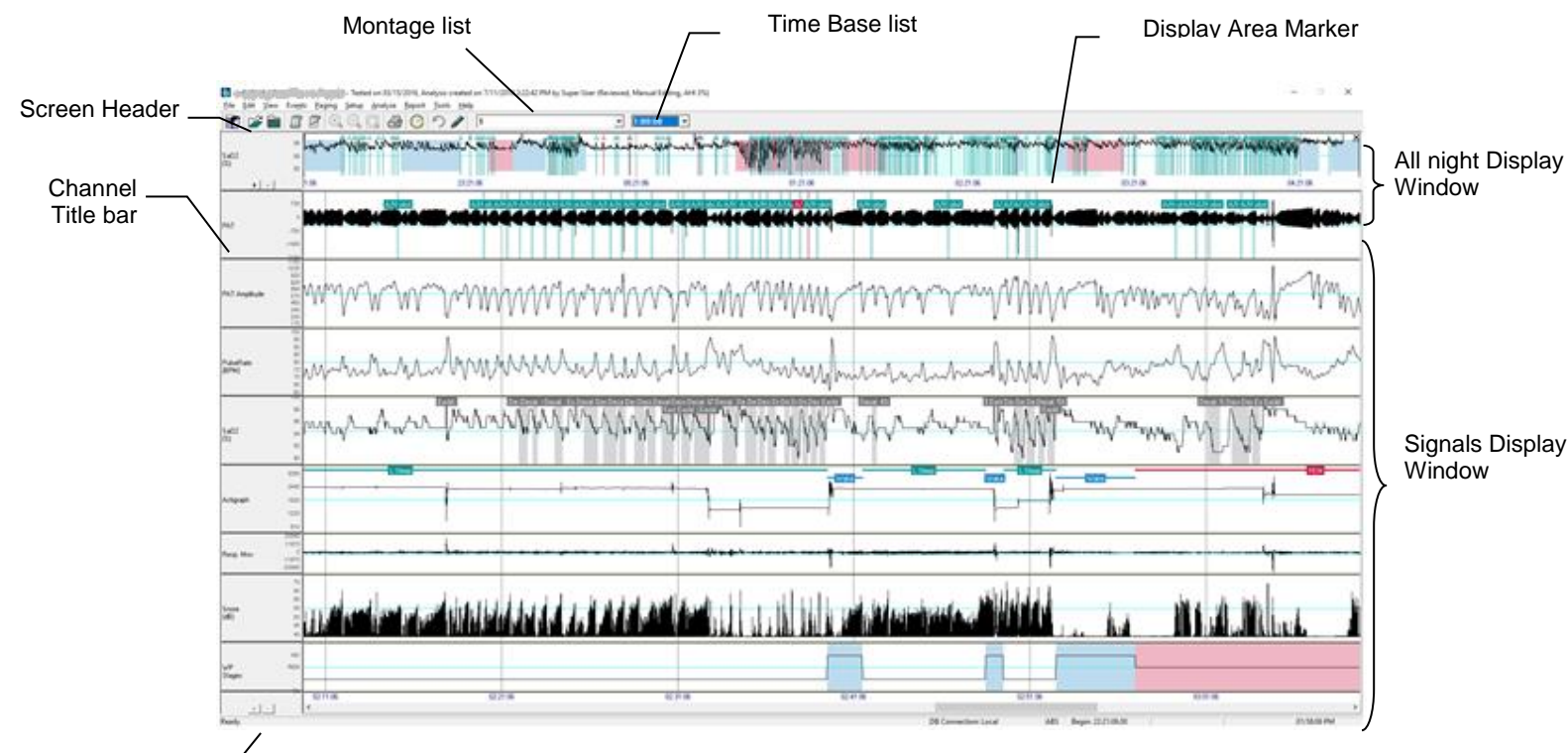

Status bar

<span id="page-75-0"></span>Figure 52 - zzzPAT display screen

The 'Screen Header' consists of 'zzzPAT', patient's name, ID number, Analysis status, date and time and the zzzPAT user's name.

Events determined by the Automatic Analysis are displayed on the 'Signals Display Window'.

Placing the mouse cursor on an event pops up a tool-tip that contains:

- Event name
- Event source (Analysis or User)
- Start time
- Duration

# <span id="page-75-1"></span>**4.3.1 The All Night Window and View Channels**

It is possible to view any channel you select in an 'All Night Window' display even if you change the time base for viewing all the channels of the study.

 To display the All-Night window, navigate through **View>All Night Window**, check the 'All Night' option. Or **View>Channels**,

The following dialog box will open:

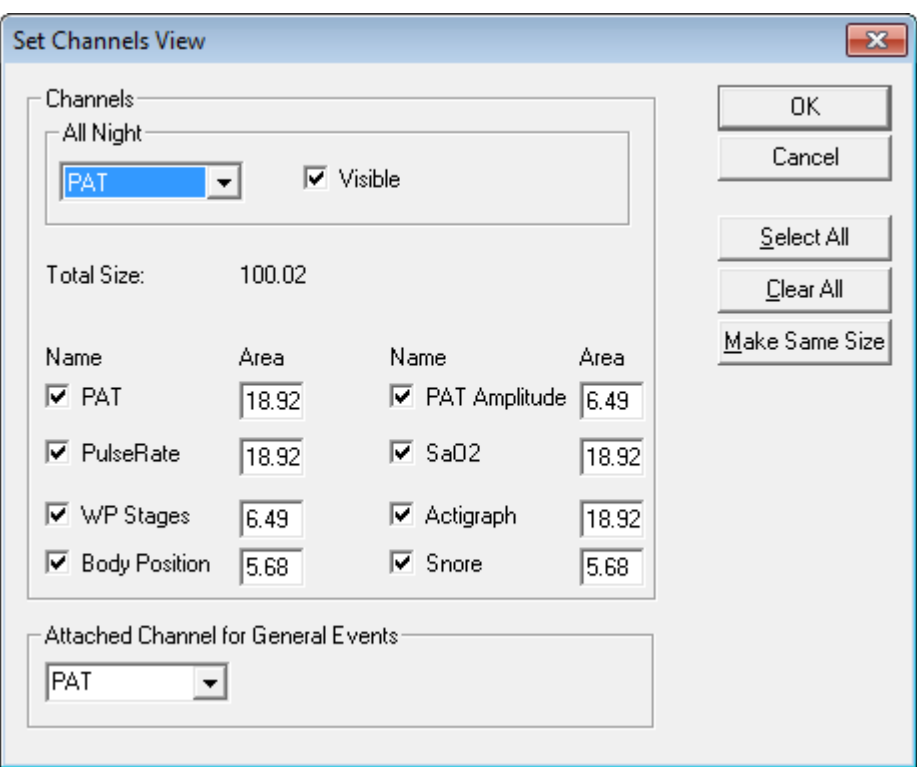

Figure 53 - Selecting the All night Window

- Check the box to the left of 'Visible' in the **All Night** section.
- Select the channel you wish to display in the 'All Night Window'.

The **All Night** section is used to enable/disable the 'All Night display' and to select the channel for it.

Checking the boxes by the channel names defines the channels displayed on the zzzPAT screen.

The value entered into the 'Area' fields determines the channel's screen display relative size. The total sum of the values in the Area fields should be 100. Clicking the **Make Same Size** button rescales all channels to the same size.

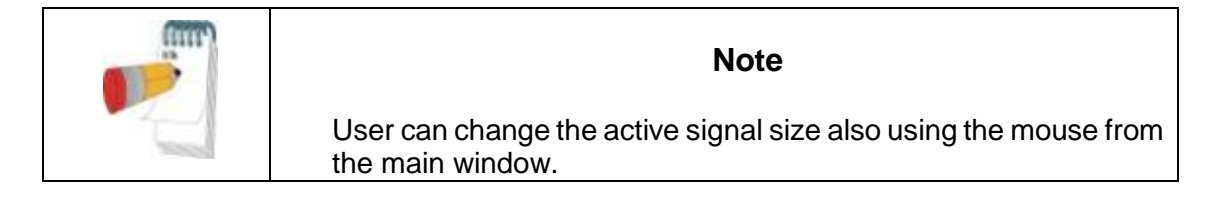

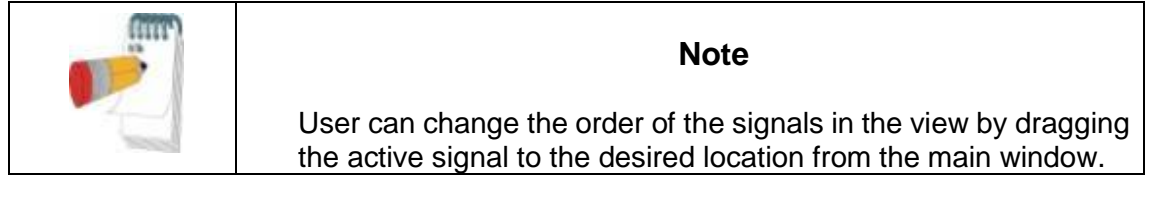

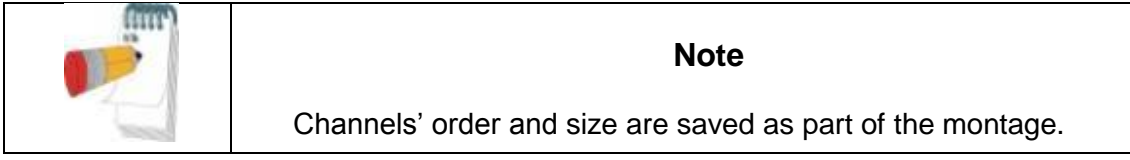

The **Attached Channel for General Events** section is used to set the channel on which the general events are displayed. General events are events generated by the automatic analysis of the zzzPAT.

### **To remove the 'All Night Window':**

 Use the two options mentioned above or right click the 'All Night Window' title window (left side of the screen), select 'Remove from View'.

### **'All Night Window' features:**

- The 'Display Area Marker' that appears as a highlighted rectangle in the 'All Night Window' (See [Figure 52](#page-75-0) ), is the section being viewed in the 'Signals Display Window'.
- It is possible to navigate through the recorded data through the 'All Night' Window' by clicking on a spot on the 'All-Night' window, or by dragging the highlighted rectangle.
- <span id="page-77-0"></span> When in the 'All Night Window' display, clicking the mouse right-button opens the following pop-up menu:

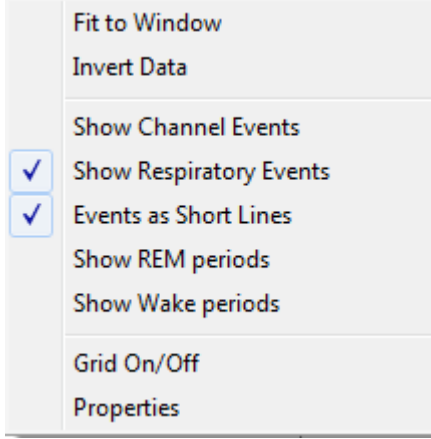

Figure 54 - All Night pop-up Menu

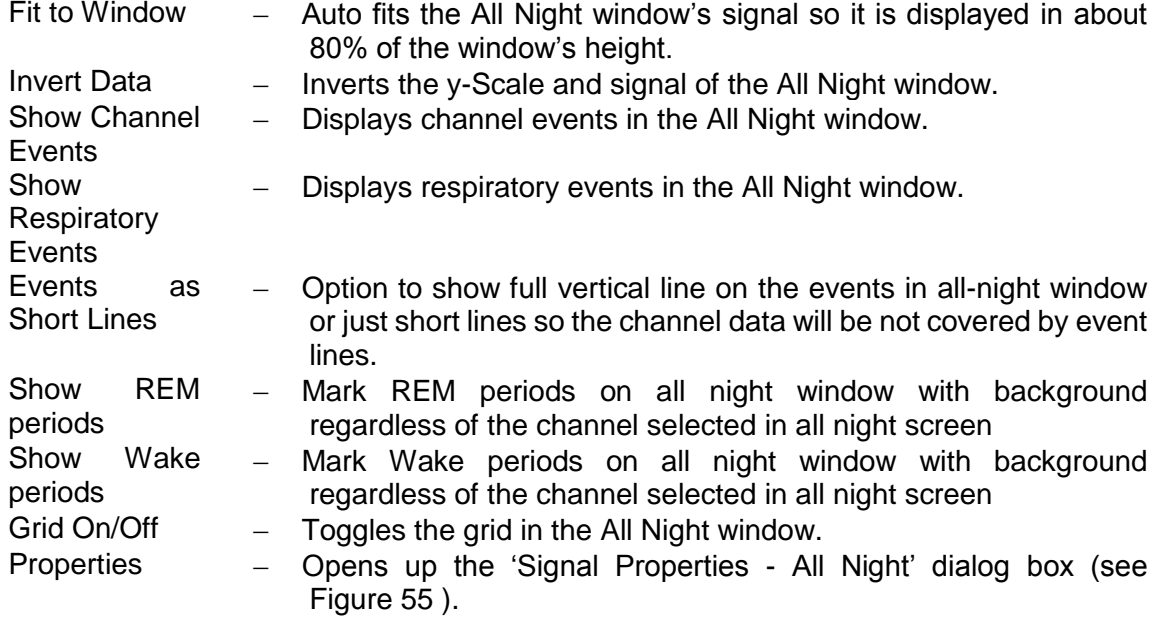

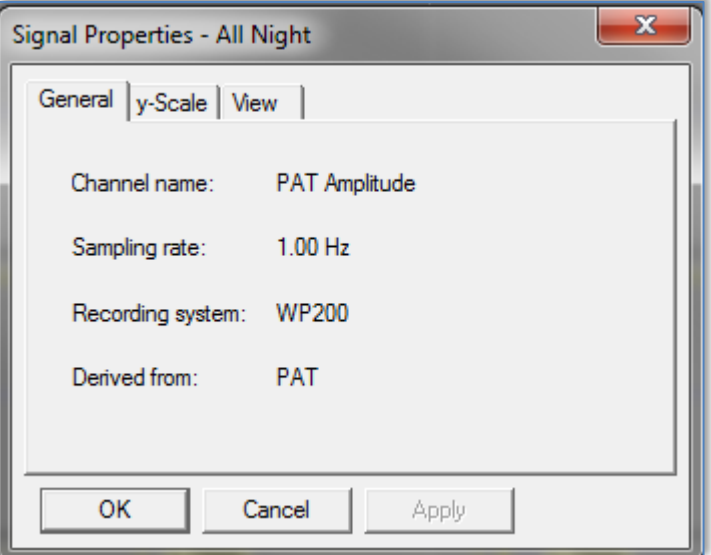

<span id="page-78-0"></span>Figure 55 - Signal Properties – All Night window

Right clicking to the left of 'All Night' channel opens a pop-up menu with the following options:

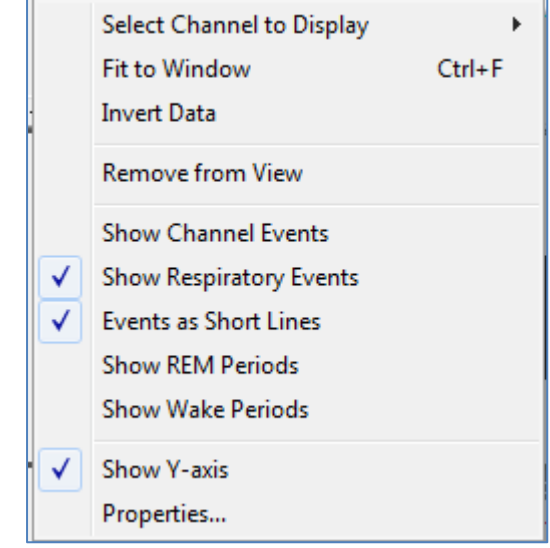

Figure 56 - All Night pop-up menu

| Select     | - Allows the user to choose which channel will be displayed |
|------------|-------------------------------------------------------------|
| Channel to | in the 'All Night Display Window'.                          |
| Display    |                                                             |

The rest of the options are the same as in [Figure 54](#page-77-0) explanations.

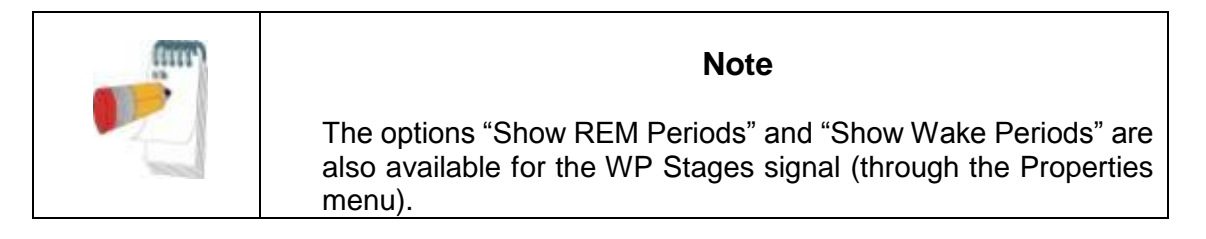

# **4.3.2 The Active Channel**

Clicking on a channel or a channel title activates that channel (the color of the activated signal and titles will change).

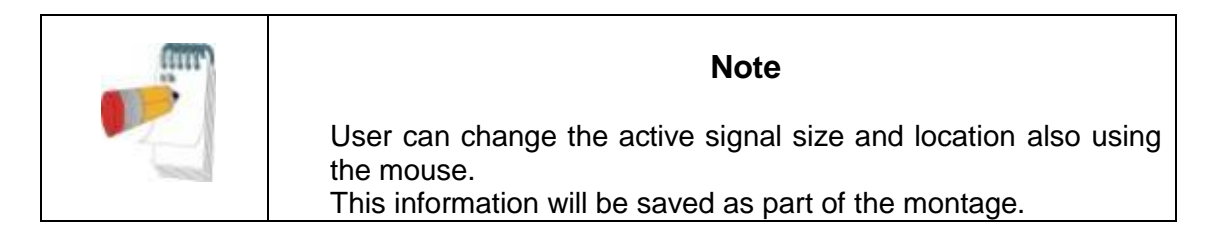

A right-button click on a Channel title activates the channel and opens a pop-up menu with the following options:

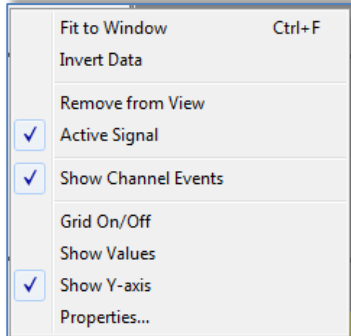

Figure 57 - Active channel pop-up menu

| Fit to window              | $-$ Auto fits the active channel's signal so it occupies about 80%<br>of the window's height. |                                                                                                    |
|----------------------------|-----------------------------------------------------------------------------------------------|----------------------------------------------------------------------------------------------------|
| <b>Invert Data</b>         |                                                                                               | Inverts the y-Scale and signal of the Active channel.                                              |
| <b>Remove from View</b>    | $-$                                                                                           | Removes the currently active channel from the screen.                                              |
| <b>Active Signal</b>       |                                                                                               | Allows deactivating the signal.                                                                    |
| <b>Show Channel Events</b> |                                                                                               | - Allows option of showing or not showing the events in the<br>Active channel.                     |
| Grid On/Off                |                                                                                               | Toggles the grid in the Active channel.                                                            |
| <b>Show Values</b>         |                                                                                               | Shows the values for each data point on the Active channel<br>(effective only under maximum zoom). |
| <b>Show Y-axis</b>         |                                                                                               | Shows the Y-axis values for the Active channel.                                                    |
| Properties                 |                                                                                               | Opens up a dialog box with the General, y-Scale and View<br>properties of the Active channel.      |
|                            |                                                                                               | <b>Note</b>                                                                                        |

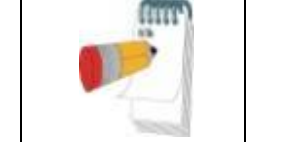

The channel's setting are saved as part of the montage

# **4.3.3 Status Bar**

The Status Bar at the bottom of the screen contains the following information:

- Database connection (Shared or Local)
- Real Time Clock
- Highlighted segment start time
- Highlighted segment end time
- Duration
- Time mode (REL/ABS)

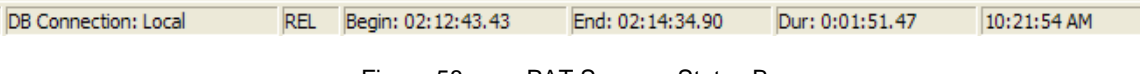

Figure 58 - zzzPAT Screen - Status Bar

# **4.4 Signal Display Options**

### **4.4.1 View>Define Channels in Montage**

The Montage screen consists of a list of all signal channels available for viewing:

- PAT- PAT signal.
- Pulse Rate Derived from the PAT signal.
- PAT Amplitude PAT signal envelope.
- $\bullet$  SpO<sub>2</sub> Arterial blood Oxygen saturation level.
- Actigraph Actigraphy signal.
- WP Stages REM, Light Sleep, Deep Sleep and Wake stages.<br>• Body Position (optional)
- Body Position (optional)<br>• Snore (optional)
- Snore (optional)
- Resp.Mov (optional)

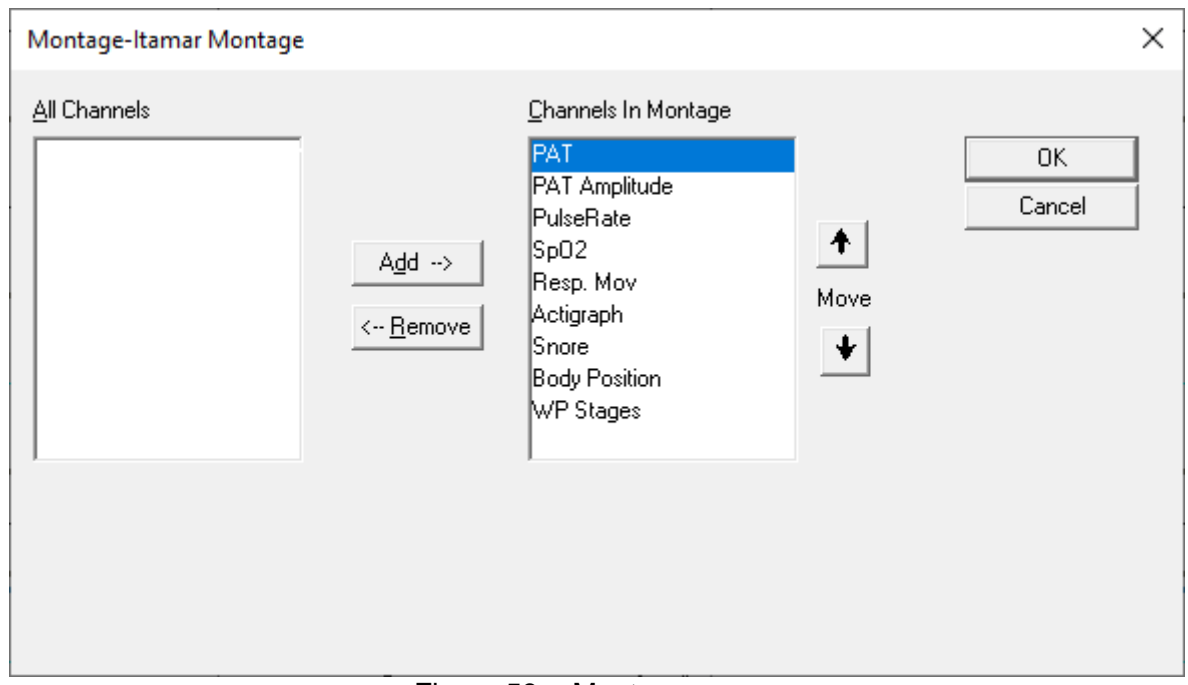

Figure 59 - Montage screen

### **To add a channel***:*

Select the channel in the 'All Channels' window and click **Add**.

#### **To remove a channel:**

Select the channel in the 'Channels In Montage' window and click **Remove**.

### **To change the order of appearance of the channels:**

Select a channel and then click  $\uparrow$  or  $\downarrow$  until you reach the desired order.

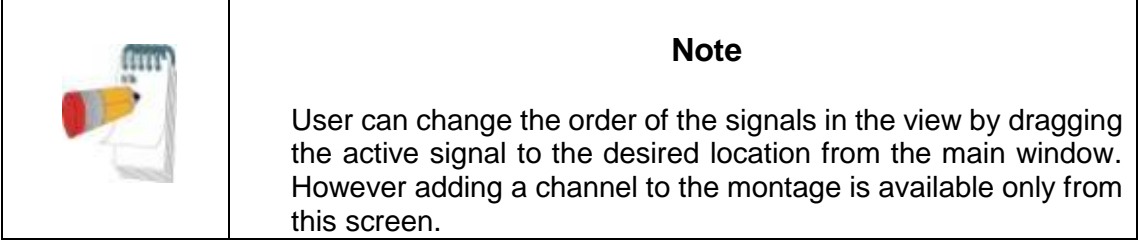

# **4.4.2 View>Channels**

See [The All Night Window and View](#page-75-1) Channels section.

### <span id="page-82-0"></span>**4.4.3 View>Set y-Scale**

Opens the 'Set y-Scale' dialog box.

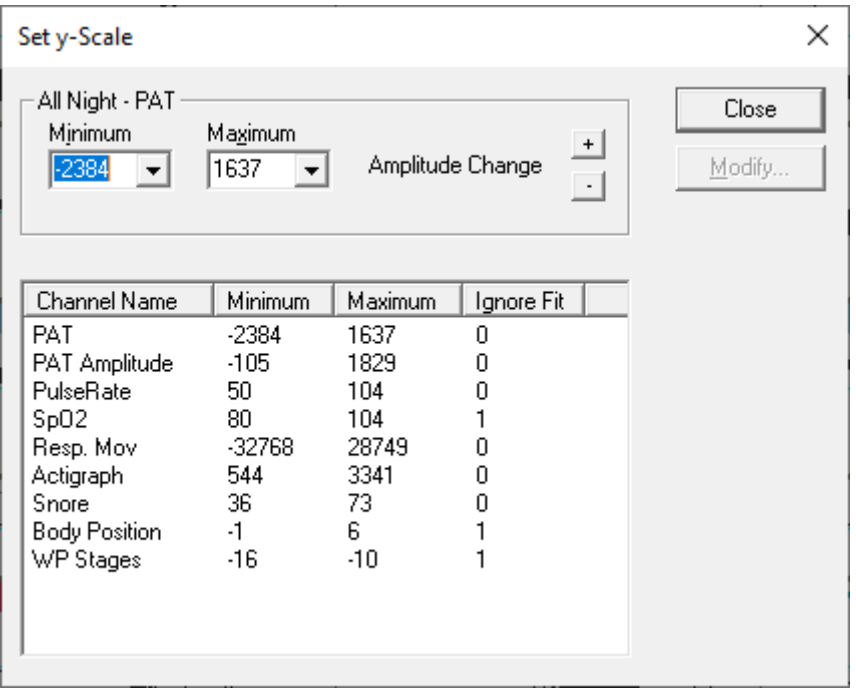

Figure 60 - Set y-Scale dialog box.

The **All Night** section allows editing the 'y-scale' for the 'All Night' channel.

# **To edit the 'y-Scale' of all other channels:**

- Mark the channel on the 'Set y-Scale' dialog box.
- Click **Modify**. The following dialog box will open:

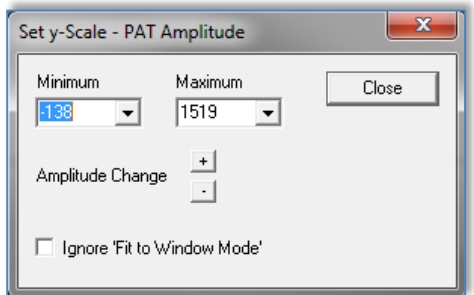

Figure 61 - Set y-Scale – per channel dialog box

- Select minimum/maximum ranges for the y-Scale or control the channel's gain with  $\boxed{+}$   $\boxed{-}$
- Define whether to ignore 'Fit to Window Mode'. (See section [4.4.7\)](#page-84-0).

# **To edit the y-Scale using the zzzPAT screen:**

- Activate a channel by clicking anywhere on it.
- Click on the  $\begin{array}{|c|c|c|c|c|}\n\hline\n\text{\textend{array}}$  Click on the  $\begin{array}{|c|c|c|}\n\hline\n\text{\textend{array}}$  buttons at the bottom of the channels Title Bar.

# **To raise or lower the range scale of a channel:**

Left click on the channel title bar and drag the scale range numbers.

### **To zoom on a specific range of the channel:**

• Right click and drag to the desired range.

# **4.4.4 View>Time Base**

Enables to select the time base by which the study is viewed on the zzzPAT screen. It is also possible to select the time base by using the 'Time Base Drop Down Menu' in the zzzPAT tool bar.

# **4.4.5 View>Activate Channel Fit to Window**

Sets the signals display to automatically take 80% of the selected signal's window height. The size of the signal will automatically adjust to take no more than 80% of the vertical axis of its display.

Automatic 'Fit to Window' mode is applicable only for the section being viewed on the screen. It will be disabled when viewing the study by paging (using the Page Up and Page Down keys on the keyboard) or when scrolling (using the Right Arrow and Left Arrow keys on the keyboard, or moving the mouse scroll wheel up and down).

# **4.4.6 View >All Night Channel Fit to Window**

Activates the Fit to Window mode on the 'All Night Channel'.

### <span id="page-84-0"></span>**4.4.7 View>Fit To Window Mode**

This command activates a 'Fit To Window' mode on all the displayed channels. In this mode the size of the signal will automatically adjust to take no more than 80% of the vertical axis of its display.

All the channels will remain in 'Fit to Window' mode when viewing the study by paging (using the Page Up and Page Down keys on the keyboard) or when scrolling (using the Right Arrow and Left Arrow keys on the keyboard, or moving the mouse scroll wheen up and down).

Note: It is recommended to disable the 'Fit to Window' Mode on the actigraphy channel. For instructions see section [4.4.3.](#page-82-0)

### **4.4.8 View>Grid On/Off**

Displays the grid lines of the channel values. User may enable or disable the Grid On/Off feature for a specific channel by right clicking the highlighted channel.

# **4.4.9 View>Relative Time**

Choosing this option or clicking  $\odot$  on zzzPAT toolbar toggles the time mode of the study being viewed between Absolute Time mode and Relative Time mode.

In Relative Time mode the beginning of the study is always defined as 00:00:00 on the xscale of the zzzPAT screen and the time is measured from the beginning of the study.

In Absolute Time mode the absolute time appears on the x-scale of the zzzPAT screen; i.e. the time registered by the WP device.

#### **4.4.10 View>Zoom In**

To enable this option, highlight a section of the waveform by clicking and dragging the mouse. The option **View>Zoom In** and the corresponding toolbar button **b** become enabled.

Activating the 'Zoom In' option modifies the Time Base to fit the highlighted segment into the entire width of the Signals Display Window (Note that the Time Base window and the Status bar details are updated automatically).

When the time base is one second, the zoom in option is disabled.

# **4.4.11 View>Zoom Out**

**View>Zoom Out** and corresponding toolbar button **a** are enabled when the current view is zoomed in.

Activating this option returns the view back to the previous zoom magnitude.

# **4.4.12 View>Zoom Original**

**View>Zoom Original** and corresponding toolbar button **and are enabled when current view** is zoomed in. This option returns the view back to the original time scale.

#### **4.4.13 View>All Night Window**

Enable/disable the All Night Window (See section [4.3.1\)](#page-75-1).

# **4.5 Review, Analysis and Report Study**

### **4.5.1 Data Analysis**

The zzzPAT software performs an automated analysis of the WP recorded signals, providing extensive information on the patient's sleep. The analysis provides an evaluation of respiratory events during sleep, oxygen saturation , pulse rate and sleep stages statistics. Also, it provides snoring and body position statistics when the SBP/RESBP sensor is used.

# **Generating an Analysis**

Recorded study data is automatically analyzed after being loaded from the device. You can also execute automatic data analysis by clicking **Analyze>Reload study and analyze**.

This function reloads the saved study data and executes the automatic analysis. If the user changed the file (adding/deleting/modifying events), these changes will be erased and will not impact the analysis.

When used on a file that was previously analyzed and saved with an older version of zzzPAT, this function creates a new analysis using the current version of the zzzPAT software.

**REM Analysis** is part of the automatic analysis described above.

Under certain conditions, REM analysis is unable to conclusively determine REM periods from the recorded signals.

When this occurs, the display will include only sleep and wake stages, and in the report the REM and sleep stages statistics section shall be disabled stating "Inconclusive REM Detection".

# **4.5.2 Event Management**

Events marked by automatic analysis are shown in color-shaded boxes. Placing the cursor on an event opens a tool-tip with the following information:

- Event name
- Event created by…(e.g. Automatic analysis or user)
- Start time
- Duration

Events are colored by type and have colored background by type. To change the color of a specific type, select an event from the type you want to change, right click it and choose Event Properties. Selecting a different color will change the color of all events of this type. See [Figure 62.](#page-86-0) The current selected color is marked by 'V'.

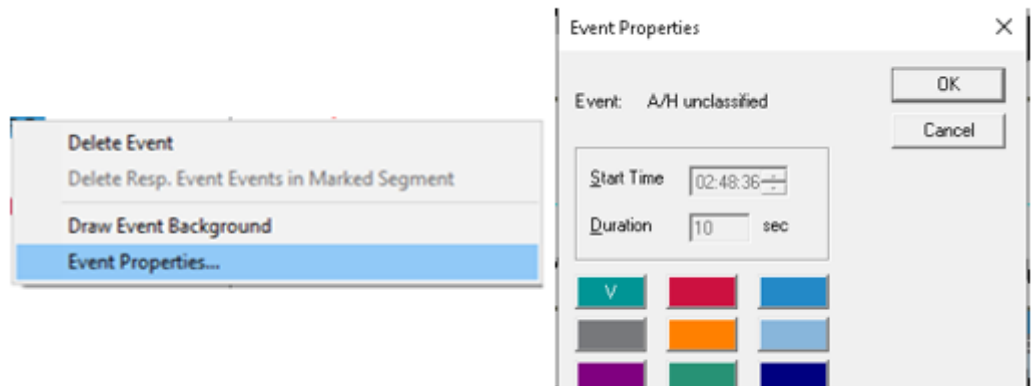

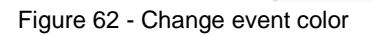

<span id="page-86-0"></span>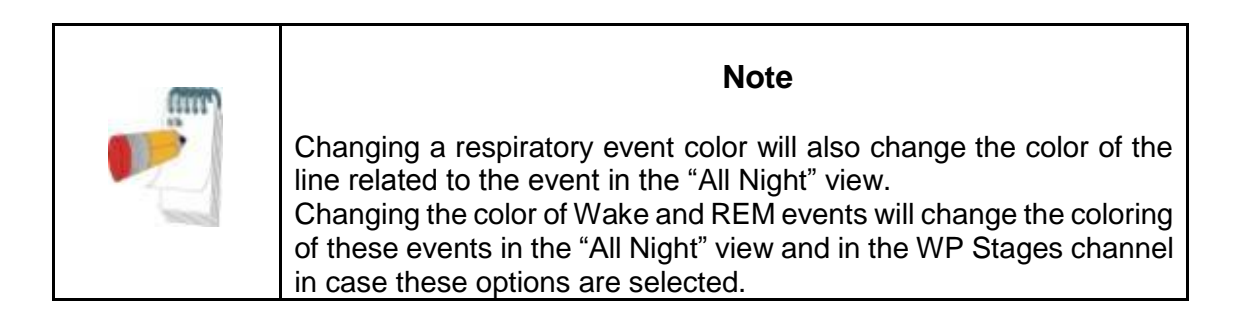

To mark the background of a specific event type or remove an existing background, select an event of the type, right click and select Draw event background.

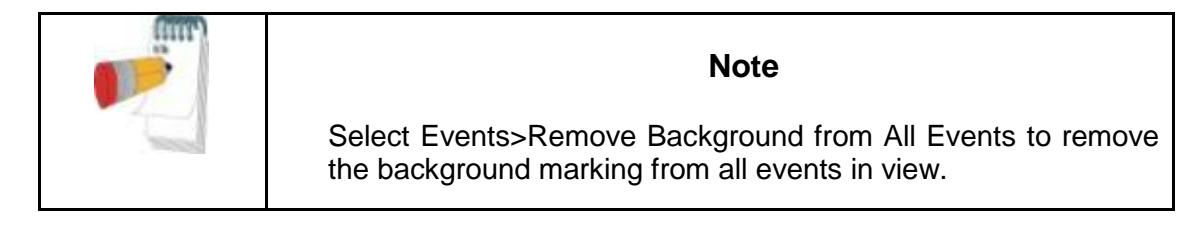

# **4.5.3 Adding events**

Respiratory, desaturation and user defined events can be added to the study by the user. To add events:

- Mark the place you want to insert the event by clicking on the location with the mouse.
- Right click the location and select the "Add Event" command. Or by using the zzzPAT toolbar **Events>Add Event** The "Add Event" Dialog box will open.

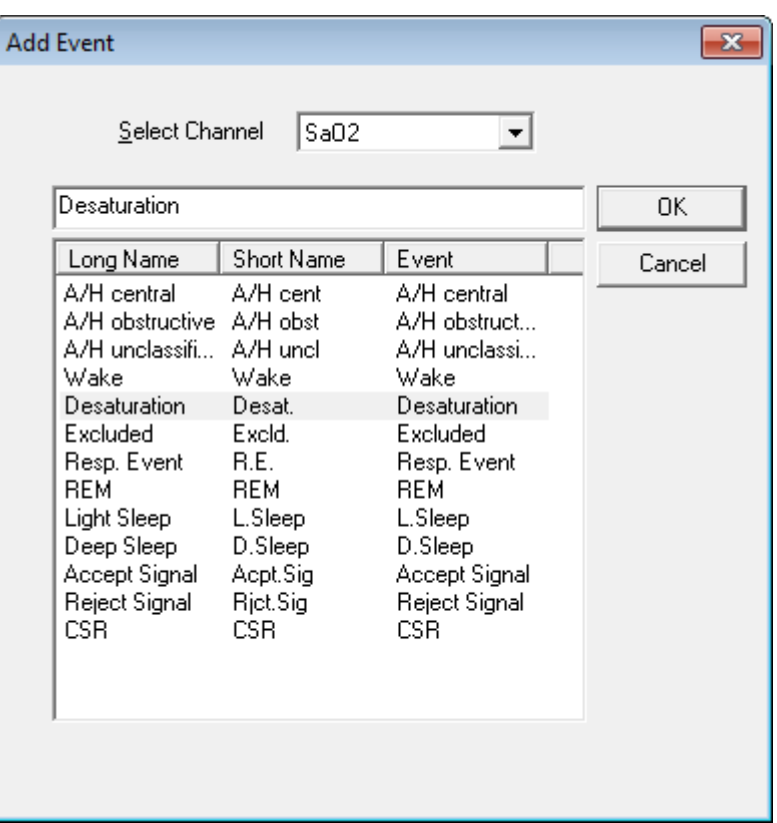

Figure 63 - Add Event dialog box

- 'Select Channel' Allows user to define the channel on which the added event will appear, by default the events will appear on the active channel unless a different channel is selected in the 'Select Channel' field.
- To add event Double click on the event type in the list of events. Click **OK** to continue.
- It is also possible to add free text events into zzzPAT signal display using the Free Text editing box. This text will appear on the signal as an event but will not appear in the report

The changes in the database are saved by pressing the **Save study results** button.

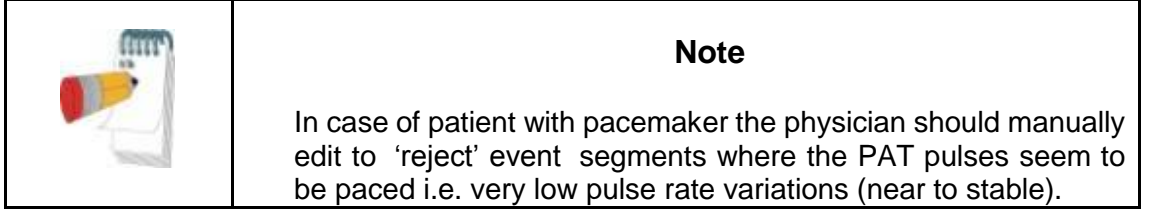

# **4.5.4 Deleting an Event or changing its type**

An event can be deleted by right clicking the event and selecting 'Delete Event'. To delete an event and have the next event on the same channel highlighted, right click the event and select 'Delete Event and Move to Next'. The timeline then moves so that the next event, now highlighted, is visible.

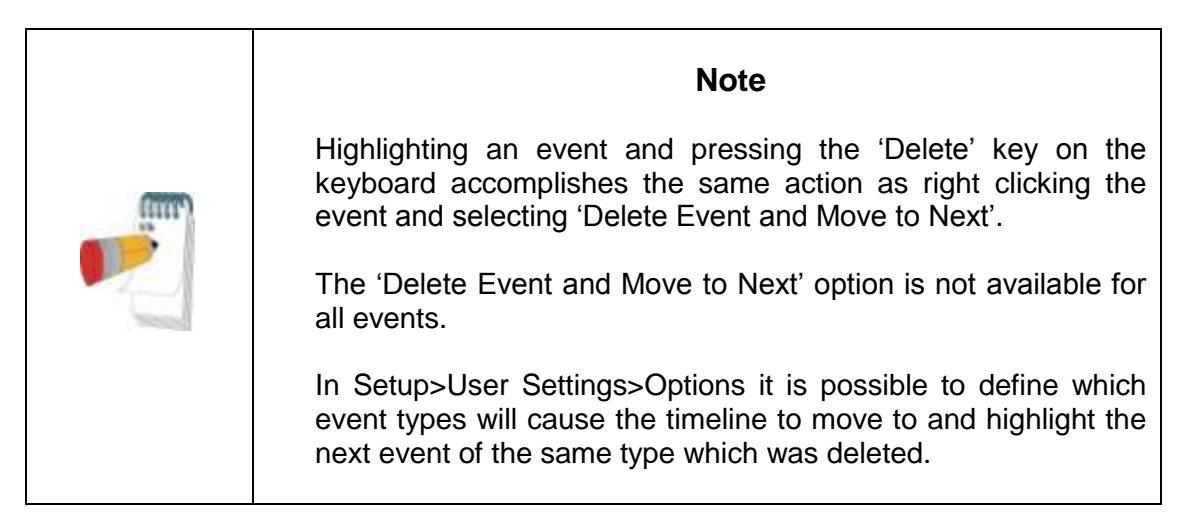

If a segment is selected and the cursor is on a specific event, you may Delete all events of the same type in the segment. The Undo fuction may not be available after this operation (a message will indicate it before the operation starts).

An event can also be Replaced with another type of event by right clicking the event and select 'Replace with'. If a segment is selected and the cursor is on a specific event, you may Replace all events of the same type in the segment with another type of event. The Undo fuction may not be available after this operation (a message will indicate it before the operation starts).

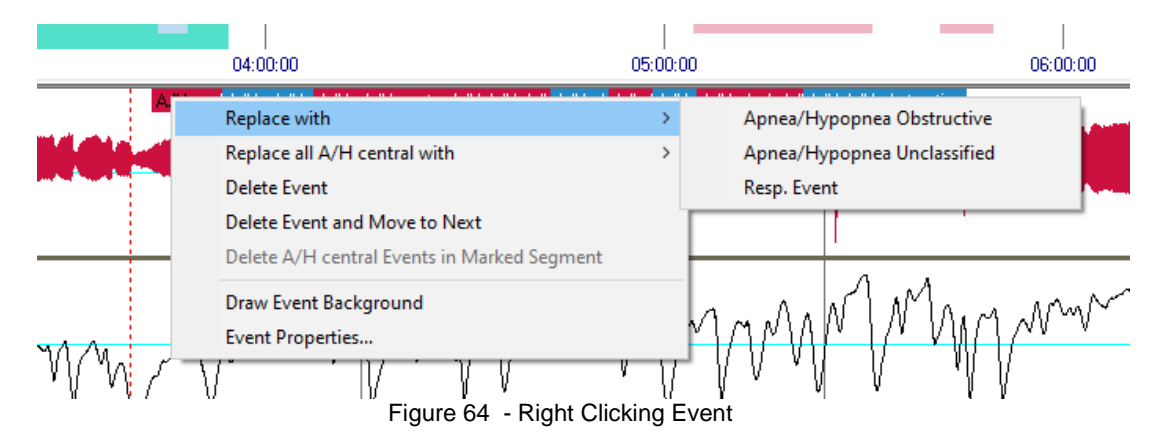

If a segment is selected and the cursor is not on a specific event, you may Delete all events of the active signal in the segment.

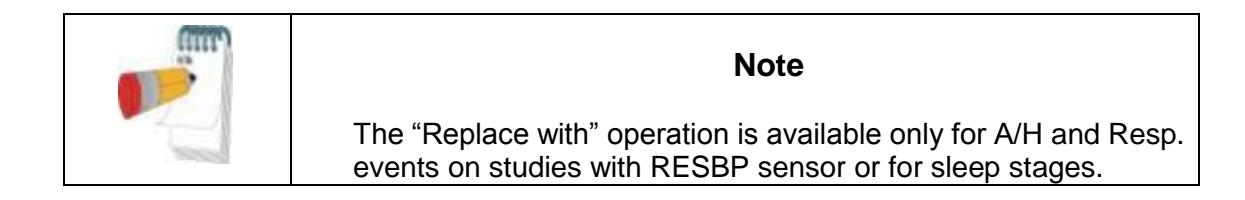

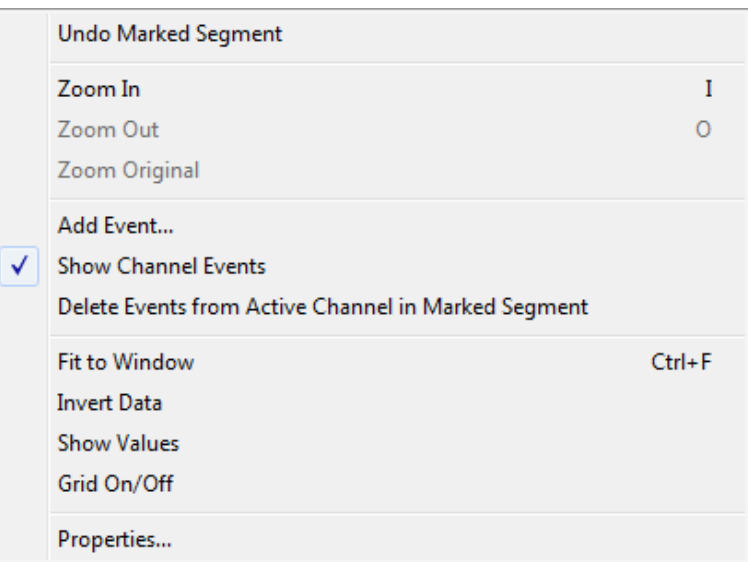

Figure 65 - Right Clicking Segment

|  | <b>Note</b>                                                                                                    |
|--|----------------------------------------------------------------------------------------------------|
|  | Adding or deleting a respiratory or desaturation event affects the<br>results in the report.<br>A note will appear in the footer of the Sleep Report indicating that |
|  | the Automatic Analysis was manually changed by the user.                                                                                                    |

# **4.5.5 Events>GoTo Event**

This functionality allows the user to navigate through the study by certain event criteria. The following event type search options are available:

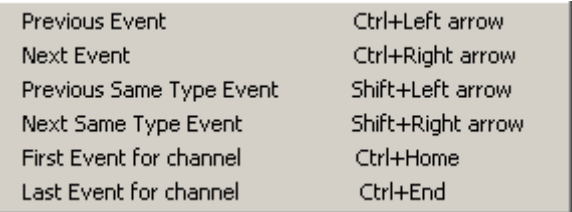

Figure 66 - Event Type Search options

# **4.5.6 Events>Select Event**

| <b>Select Event</b>                                                                                                    | $\mathbf{x}$                                                                                                    |
|----------------------------------------------------------------------------------------------------|----------------------------------------------------------------------------------------------------|
| Event Type<br>A/H central<br>A/H obstructive<br>Wake<br>Desaturation<br>Excluded<br>REM<br>L.Sleep<br>D.Sleep<br>CSR.<br>All events | <b>Selected Events</b><br>00:00:00 Wake<br>00:10:00 Wake<br>02:35:30 Wake<br>02:37:30 Wake<br>04:35:30 Wake<br>04:45:30 Wake<br>07:56:30 Wake |

Figure 67 - Select Event dialog box

This option enables the user to select a specific event for viewing. All existing events are listed by type and start time. User may select a specific event by clicking on it. The 'Selected Events' field in the 'Select Event' window is updated to display the page with the specific event.

# **4.5.7 Events>Remove Background from All Events**

This option will remove the background from all events at once.

You may draw a background on any event type for easier viewing of event boundaries. In order to select this option you have to right click the event and select "Draw event Background" option. You may also remove the background from an event type by deselecting the option.

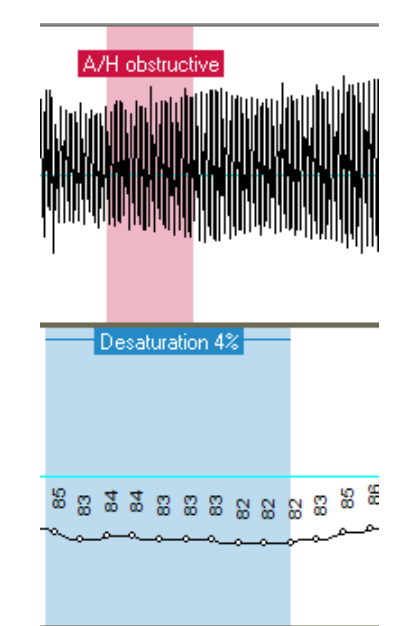

Figure 68 – Draw Background of Events

# **4.5.8 Editing Sleep Stages**

You are able to manually edit the Sleep stages if you already selected to enable this option (see [Setup>General Settings>General Options\)](#page-38-0). In order to edit the sleep stages right click while on top of the sleep stage and then select a new sleep stage from the "Replace with" menu (see [Figure 69](#page-91-0) )

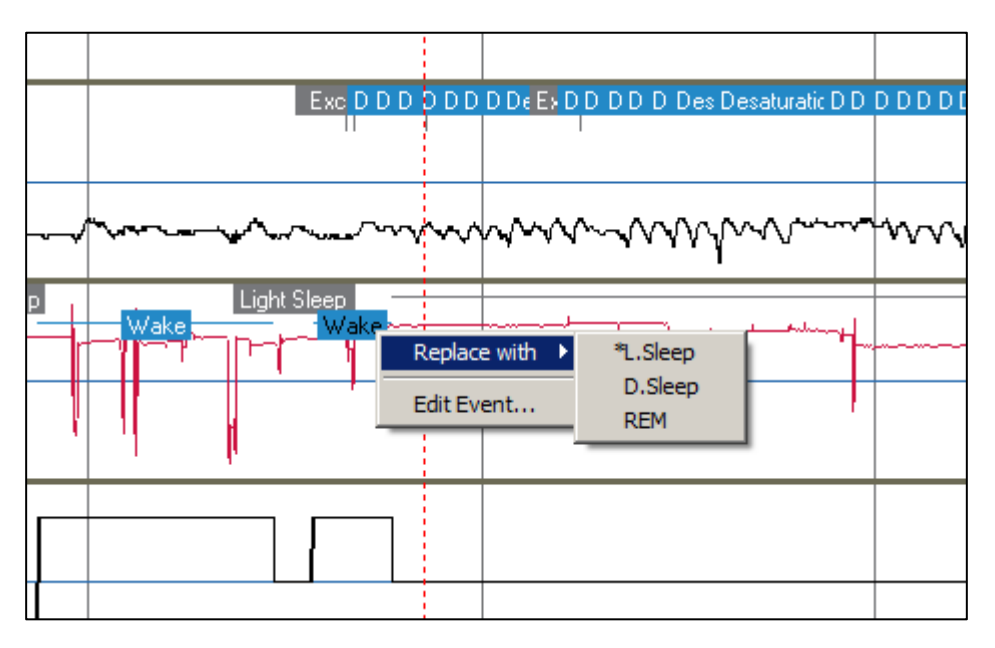

<span id="page-91-0"></span>Figure 69 – Editing sleep stages

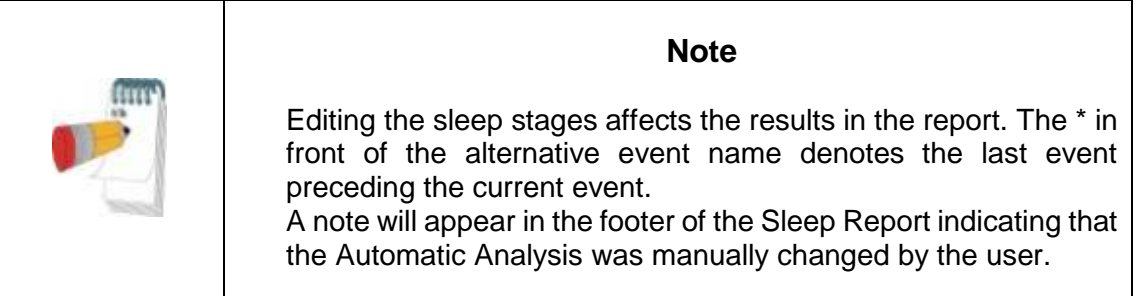

# **4.6 Reports**

All reports can be reviewed on screen and printed. The toolbar in report view mode includes the following items:

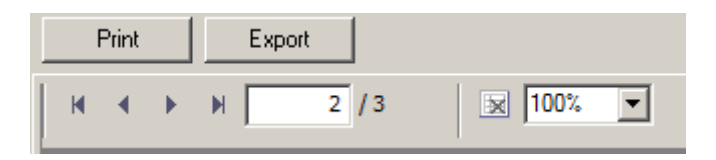

Figure 70 - Report Toolbar

- To print a report, click on the Print button.
- To export a report to a different format, such as pdf, rtf, html, etc., click on the Export button .
- User can see how many pages there are in a report and choose which page to view by using the  $\mathbb{N}$   $\mathbb{N}$  icons.

# **4.6.1 Report>Clinical Diagnosis**

This option allows adding a diagnosis and recommendations to the Sleep Report screen (see [Figure 71](#page-93-0) ). The information filled in this screen will appear on the first page of the Sleep Report.

- Sign the report by typing in your name or choosing it from the name menu bar.<br>• Check the 'No AHI Central Statistics' option to omit central appea statistics
- Check the **'No AHI Central Statistics'** option to omit central apnea statistics in report.
- Check the **'Set as Reported'** option to show that the current study analysis is final and that the Sleep Report is a final report for this analysis. If in General Settings the 'Verify user when pressing 'Set as Reported'' option is checked (see section 3.3.5), a pop-up window opens requiring the user to enter their user name and password before proceeding with adding the clinical diagnosis.
- Check **'Send to LIS'** option in case the HL7 service is installed and enabled in order to send the specific study to HL7. Notice that the checkbox needs to be marked for each study that needs to be sent to HL7.

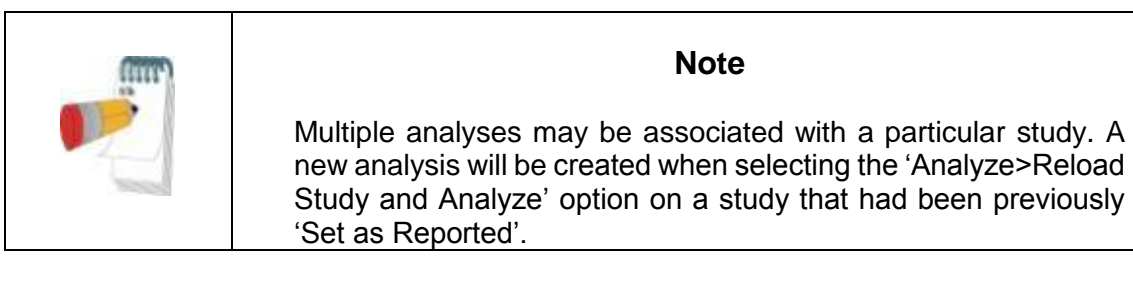

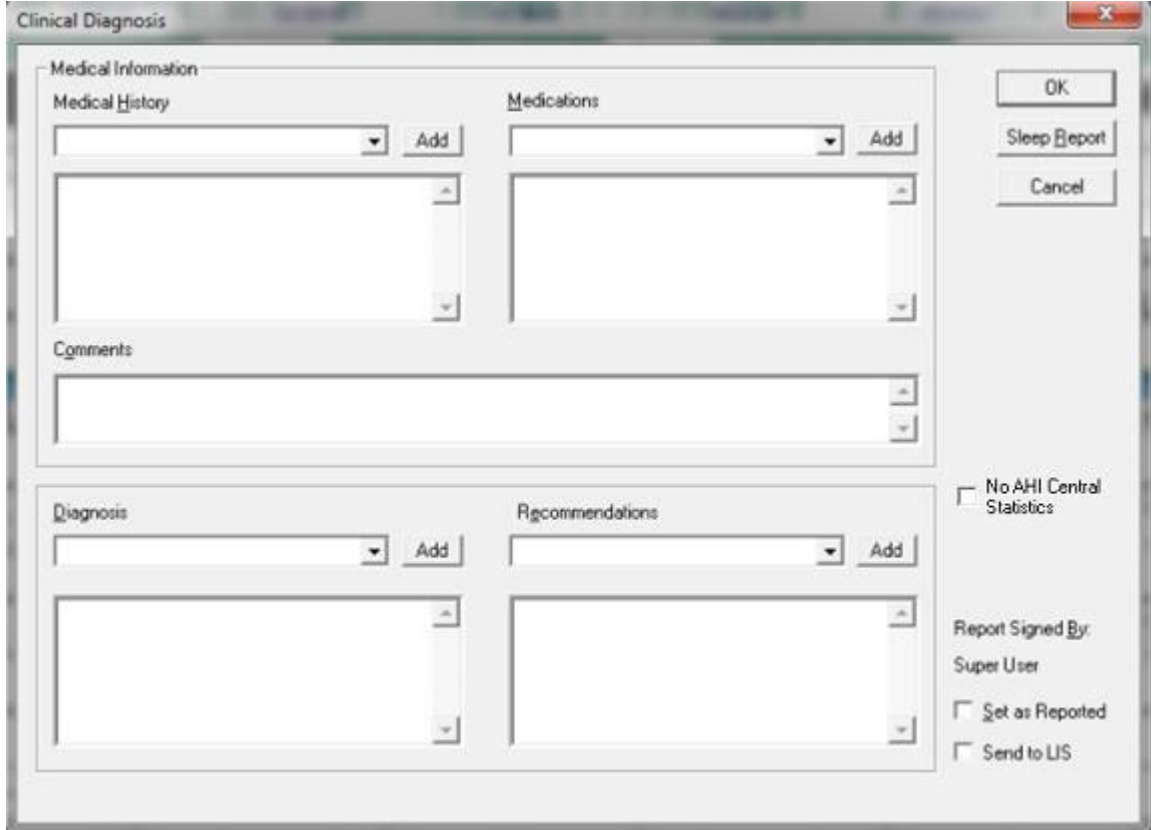

<span id="page-93-0"></span>Figure 71 - Clinical Diagnosis dialog box

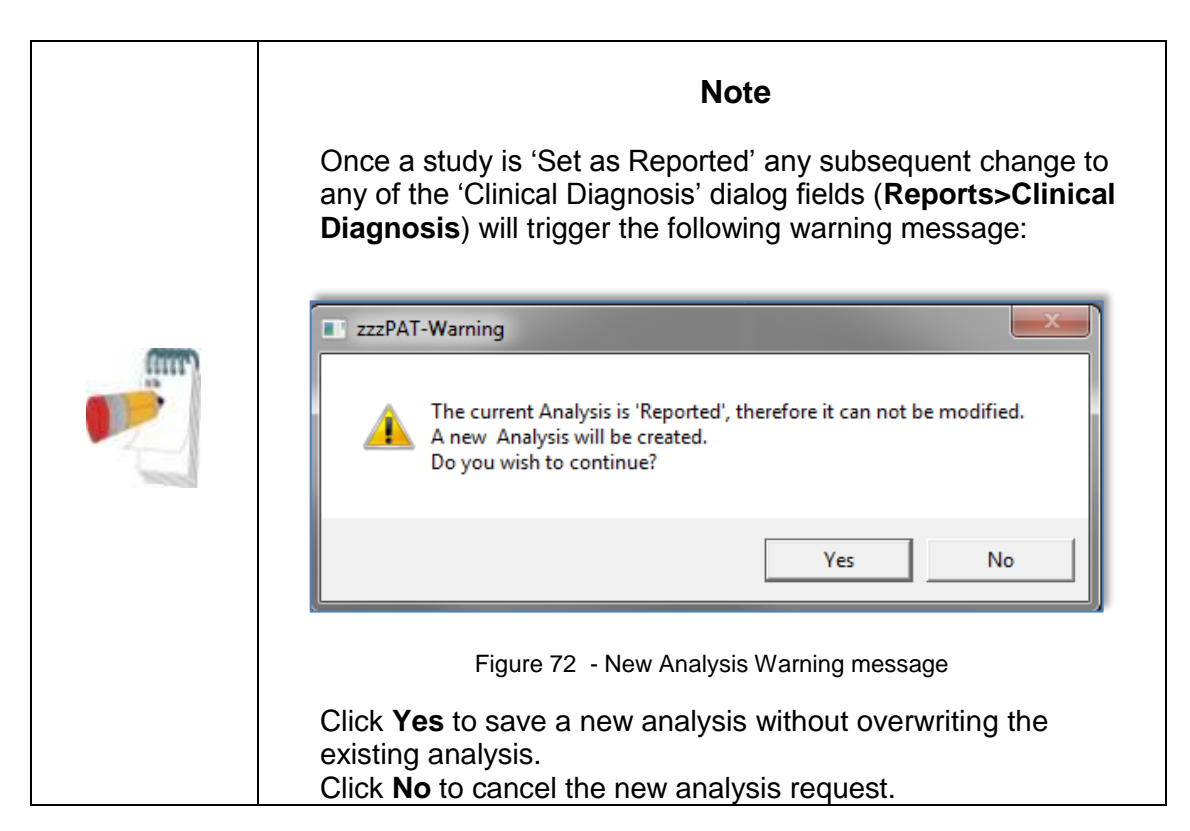

# **4.6.2 Report>Sleep Report**

The sleep report generates a one, two, four, or five page report that provides a summary of the subject's sleep study according to the settings in [Setup>General Settings>Report](#page-45-0)  [Appearance](#page-45-0) section.

The first page of the report (Figure 75 - [First page of Sleep Report](#page-97-0) ) includes Patient Information, the Sleep Study Information, Referring Physician, Medical history, Diagnosis and Recommendations.

The second page (Figure 76 - [Second page of Sleep Report](#page-98-0) ) presents the study results including Sleep Summary, PAT Respiratory Disturbance Index (pRDI), PAT Apnea Hypopnea Index (pAHI), PAT Central Apnea Hypopnea Index (pAHIc)\*, Number of events, Percentage of total sleep time with Cheyne-Stokes Respiration (%CSR)\*, Oxygen Saturation Statistics including the Oxygen Desaturation Index (ODI), mean, maximum and minimum oxygen saturation levels, Oxygen Saturation analysis, Pulse Rate statistics, REM Sleep analysis and AHI Severity Graph.

The third page (Figure 77 - Third [page of Sleep Report\)](#page-99-0) presents graphical displays of Respiratory Events, Snore and Body Position chart (in case a Snore/Body Position sensor was used), Oxygen Saturation, Pulse Rate, PAT amplitude**,** Wake/Light Sleep/Deep Sleep and REM stages.

The fourth page (Figure 78 - [Fourth page of Sleep Report\)](#page-100-0) presents pie charts of sleep/wake states and sleep stages, Sleep Latency, REM Latency, Number of wakes and Sleep Efficiency and Snore and Body Position statistics (in case a Snore/Body Position sensor was used).

The fifth page (Figure 79 – [Fifth Page of Sleep Report \(Optional\)\)](#page-101-0) is an optional page which is not printed by default. To have this page printed, you must first select the option "Oximetry and Pulse Rate Histogram Page in Sleep Report" in General Settings (see section [3.3.7\)](#page-45-0). The following oximetry and pulse rate histograms will be displayed on this page:

- Oxygen saturation distribution: Number of seconds for each oxygen saturation value
- Number of desaturation events for each oxygen saturation resaturation peak point
- Number of desaturation events for each desaturation depth<br>• Number of desaturation events for each minimum point at de
- Number of desaturation events for each minimum point at desaturation event (nadir)
- Pulse rate distribution: Number of seconds for each pulse rate value

If there is no valid sleep time, the histograms will be empty.

*\*pAHIc and %CSR data are supplied in case RESBP sensor was used. The presentation of pAHIc and %CSR is subject to regulatory approval in the country.*

# **Definitions:**

**Sleep Time:** Total time in hours, during which the patient is asleep.

**PAT Respiratory Disturbance Index (pRDI):** the estimated number of respiratory events divided by the valid sleep time. Provided in Respiratory Events/Hour. The index is calculated during "All Night", REM and Non REM valid sleep time.

**PAT Apnea Hypopnea Index (pAHI):** the estimated number of Apneas and Hypopneas events divided by the valid sleep time. Provided in Apnea and Hypopnea events/Hour. The index is calculated during "All Night", REM and Non REM valid sleep time.

**PAT Central Apnea Hypopnea Index (pAHIc):** the estimated number of Central Apneas and Hypopneas events divided by the valid sleep time\*. Provided in Central Apnea and Hypopnea events/Hour.

**Percentage of total sleep time with Cheyne-Stokes Respiration (%CSR):** the estimated percentage of CSR pattern from the valid sleep time\*.

*\*valid sleep time in pAHIc and %CSR might be different from the valid sleep time used in the calculation of other indices, as the RESBP sensor needs to be valid for this calculation as well.*

**Oxygen Desaturation Index (ODI):** the number of oxygen desaturation events (set value of 3% or 4% minimum desaturation) divided by the valid sleep time. Provided in Desaturation Events/Hour. The index is calculated during "All Night", REM and Non REM valid sleep time.

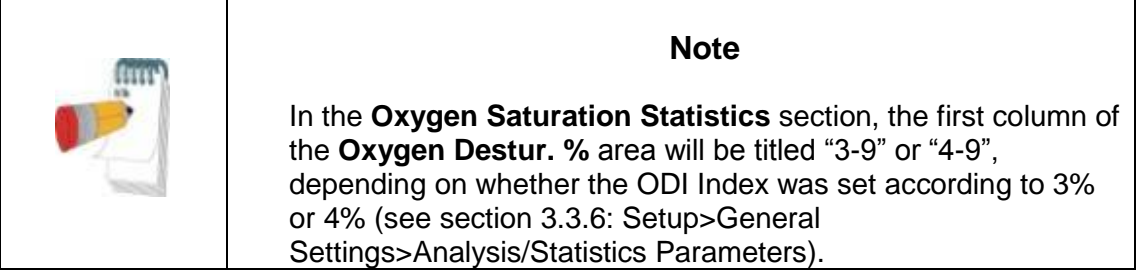

**REM % of Sleep Time:** REM sleep stages as percent of total sleep time.

**Snore level in dBs:** Because snoring can be a sign of sleep apnea, zzzPAT provides snore statistics. The threshold is determined according to DB. The amount of snoring is calculated as the percentage of sleep time over the specified DB threshold. The snoring volume level is graphically displayed  $(40 - 70$  dB range).

**Body Position:** Five body position levels are graphically displayed (supine, right, left, prone and sit). Because the frequency of apneic events during sleep depends on patient position and sleep stage, zzzPAT provides information about the duration of sleep per each position – supine, prone, left, right, and sit. The corresponding percentage of time spent in each sleep position is displayed in a graph. Moreover, all recorded events such as respiratory disturbance index (pRDI), apnea/hyperpnoea index (pAHI), and desaturation index (ODI) are also provided in the report for each body position as well as non-supine position.

The Snore/Body Position data is displayed in a chart as shown here:

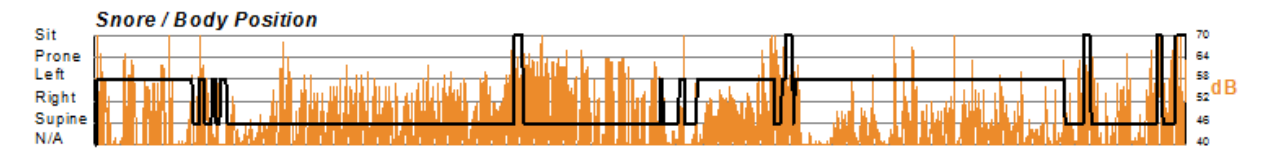

Figure 73 - Snoring and Body Position Statistics

**AHI Severity Graph:** Indicates the severity of obstructive sleep apnea (OSA). According to the American Academy of Sleep Medicine (AASM) it is categorized into mild (5-15 events/hour), moderate (15-30 events/hr), and severe (>30 events/hr). The severity categorization limits can be modified, see [Setup>General Settings>Analysis/Statistics](#page-41-0)  [Parameters.](#page-41-0)

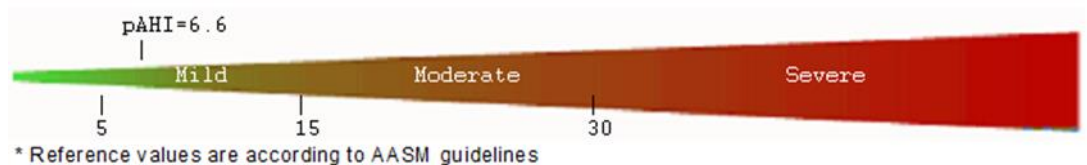

Figure 74 - AHI Severity Graph

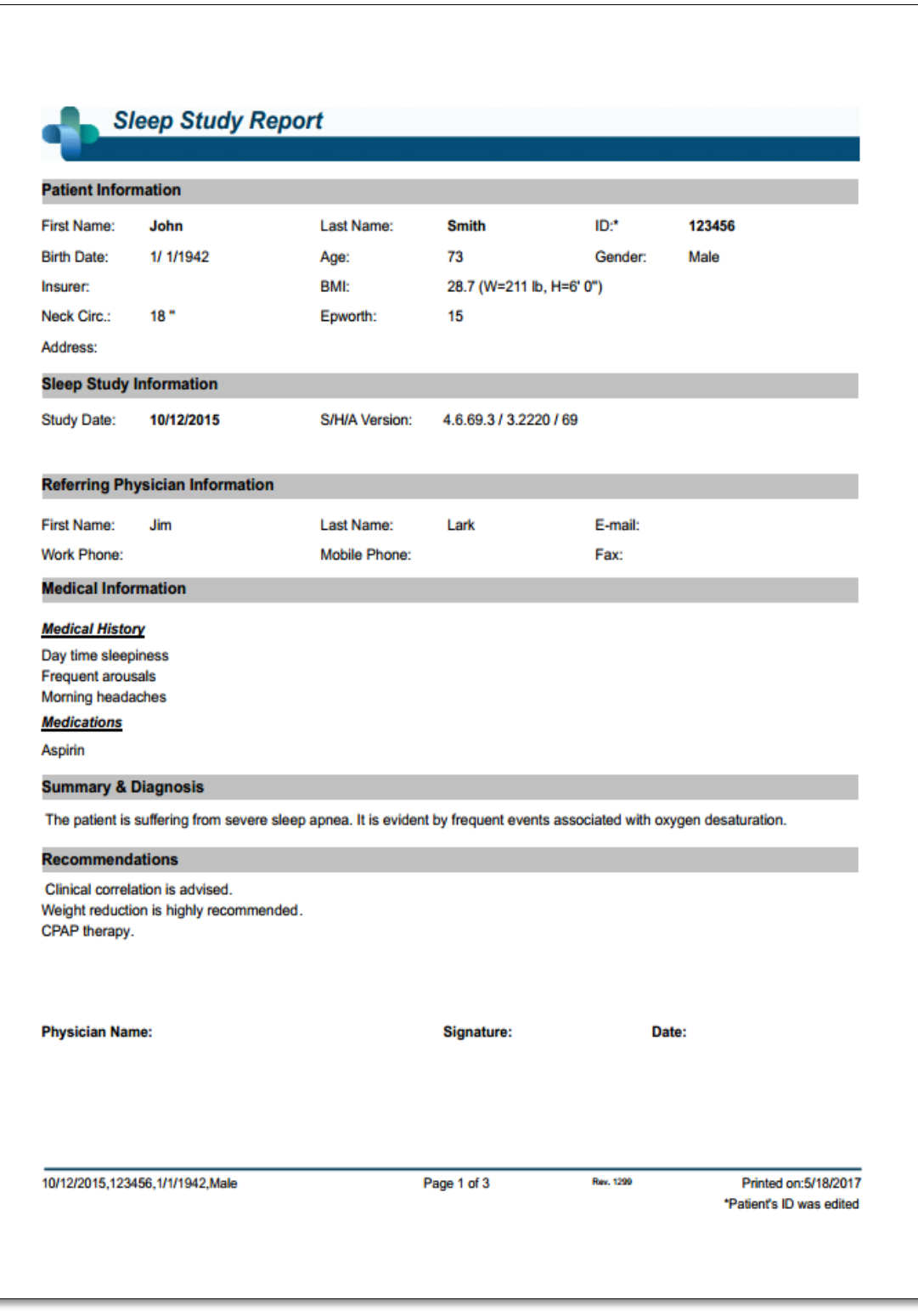

<span id="page-97-0"></span>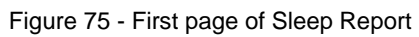

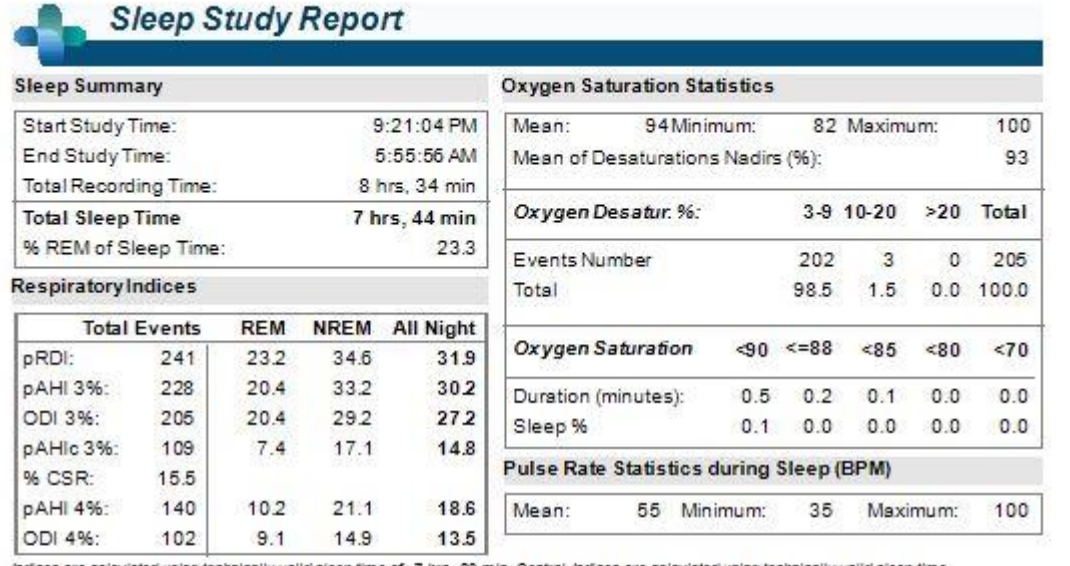

indices are calculated using technically valid sleep time of 7 hrs, 32 min. Central-indices are calculated using technically valid sleep time<br>of 7 hrs, 23 min.

pRDI is calculated using oid desaturation ≥ 3%

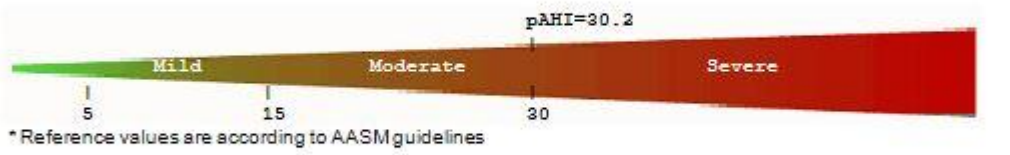

#### Cardiac Rhythm Analysis In Sleep

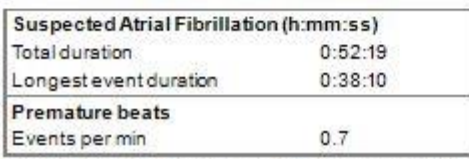

Events are calculated using technically valid sleep time of 7 hrs, 43 min.

<span id="page-98-0"></span>7/21/2015, 10C004

Rev. 494 Page 2 of 5

Printed on: 10/12/2023

#### Figure 76 - Second page of Sleep Report

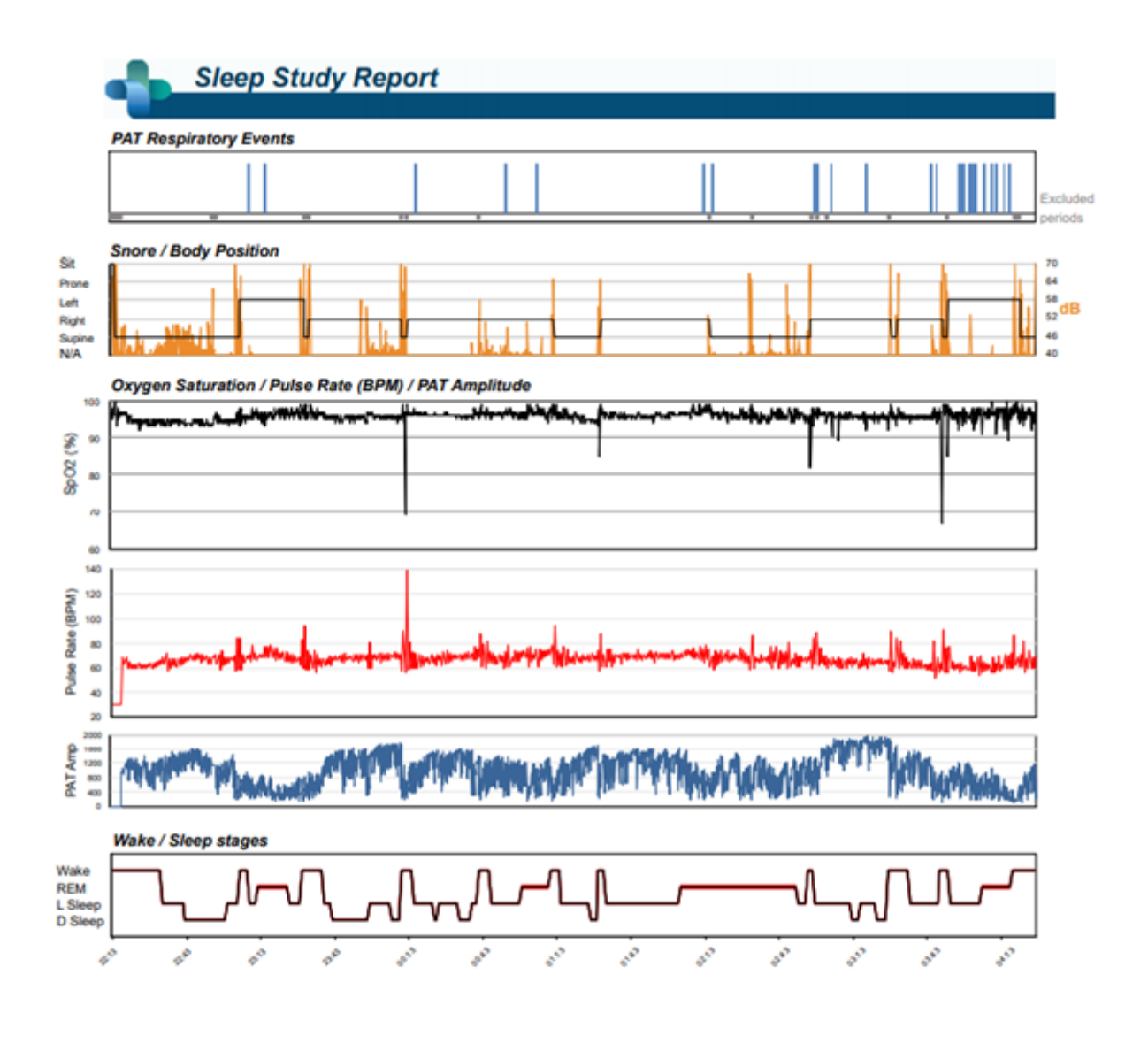

<span id="page-99-0"></span>4/1/2018.Test47.5/17/1970.Female Rev.443 Printed on:6/28/2021 Page 3 of 4 \*The Automatic Analysis events or stages have been edited.

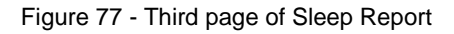

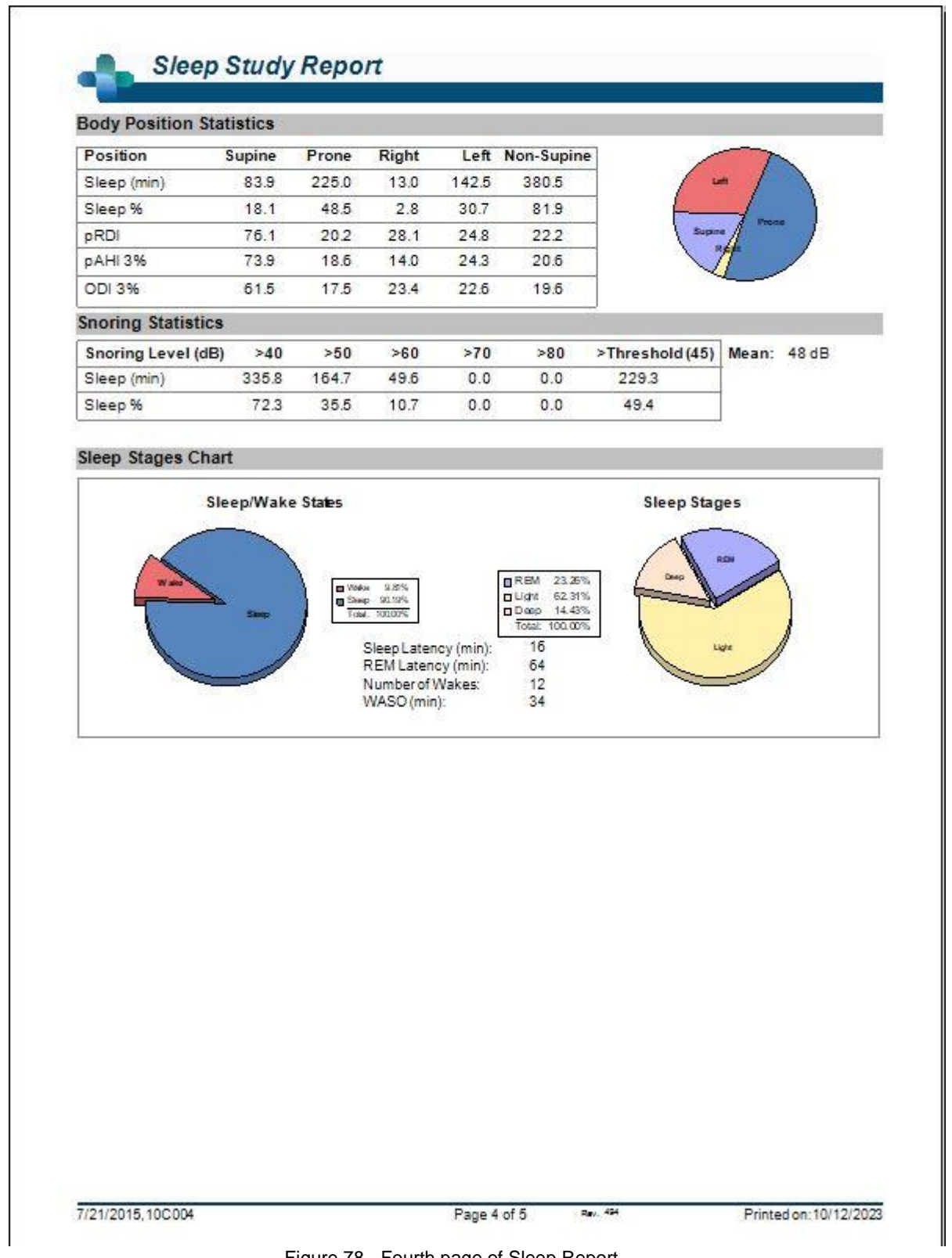

<span id="page-100-0"></span>Figure 78 - Fourth page of Sleep Report

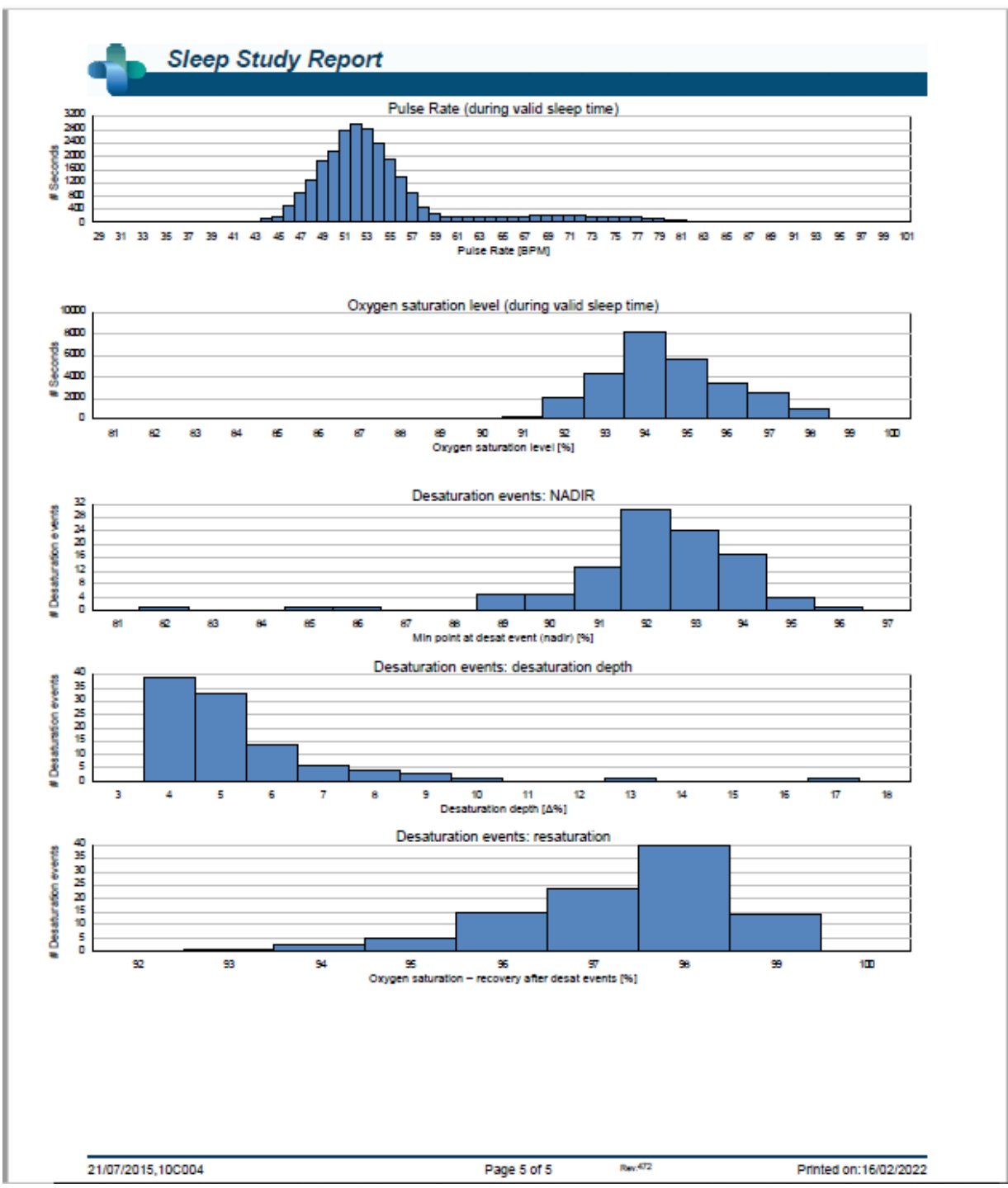

<span id="page-101-0"></span>Figure 79 – Fifth Page of Sleep Report (Optional)

# **4.6.3 Report>Sleep Report for Selected Time Range**

This option generates a two-page report that provides a summary of the subject's sleep study in a **Selected Time Range** that is selected by the user.

The Selected Time Range report has the following title on the header of each page:

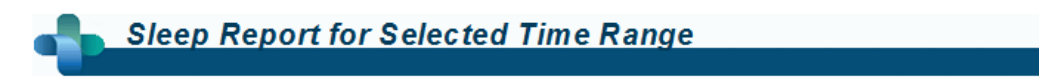

Figure 80 - Sleep Report for Selected Time Range Title

To generate a report for a selected time range:

- Highlight the desired section of the waveform in the Signals Display Window, by clicking and dragging the mouse.
- Click **Report>Sleep Report for Selected Time Range**.

The first page of the report includes Patient Information, the Sleep Study Information, Referring Physician, Medical history, Diagnosis and Recommendations.

The second page of the report presents the study results for the **Selected Time Range,** including Sleep Summary, PAT Respiratory Disturbance Index (pRDI), PAT Apnea Hypopnea Index (pAHI), PAT Central Apnea Hypopnea Index (pAHIc)\*, Number of events, Percentage of total sleep time with Cheyne-Stokes Respiration (%CSR)\*, Oxygen Saturation Statistics including the Oxygen Desaturation Index (ODI), mean, maximum and minimum oxygen saturation levels, Oxygen Saturation analysis, Pulse Rate statistics ,REM Sleep analysis and AHI Severity Graph.

The third page presents graphical displays of Respiratory Events, Oxygen Saturation, Pulse Rate, PAT amplitude**,** Wake/Light Sleep/Deep Sleep and REM stages, Snore and Body Position chart (in case a Snore/Body Position sensor was used).

The fourth page presents pie charts of sleep/wake states and sleep stages, Sleep Latency, REM Latency, Number of wakes and Sleep Efficiency and, Snore and Body Position statistics (in case a Snore/Body Position sensor was used).

*\*pAHIc and %CSR data are supplied in case RESBP sensor was used*. *The presentation of pAHIc and %CSR is subject to regulatory approval in the country.*

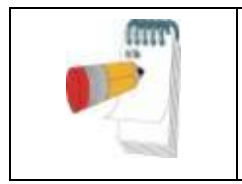

**Note**

In the Selected Time Range report, the Start and End Study Times are the margins of the Selected Range.

# **4.6.4 Report>Event Report**

This report provides statistics on different event types identified by the zzzPAT automatic analysis and by the User. A graphical representation provides a quick way of looking at the event distribution, and the summary section provides statistical information. When displayed

on screen, the user can double-click on a particular event name (on the relevant row below the chart) to get a detailed list of all the events of this type (see Figure 81 - [Event Report\)](#page-104-0).

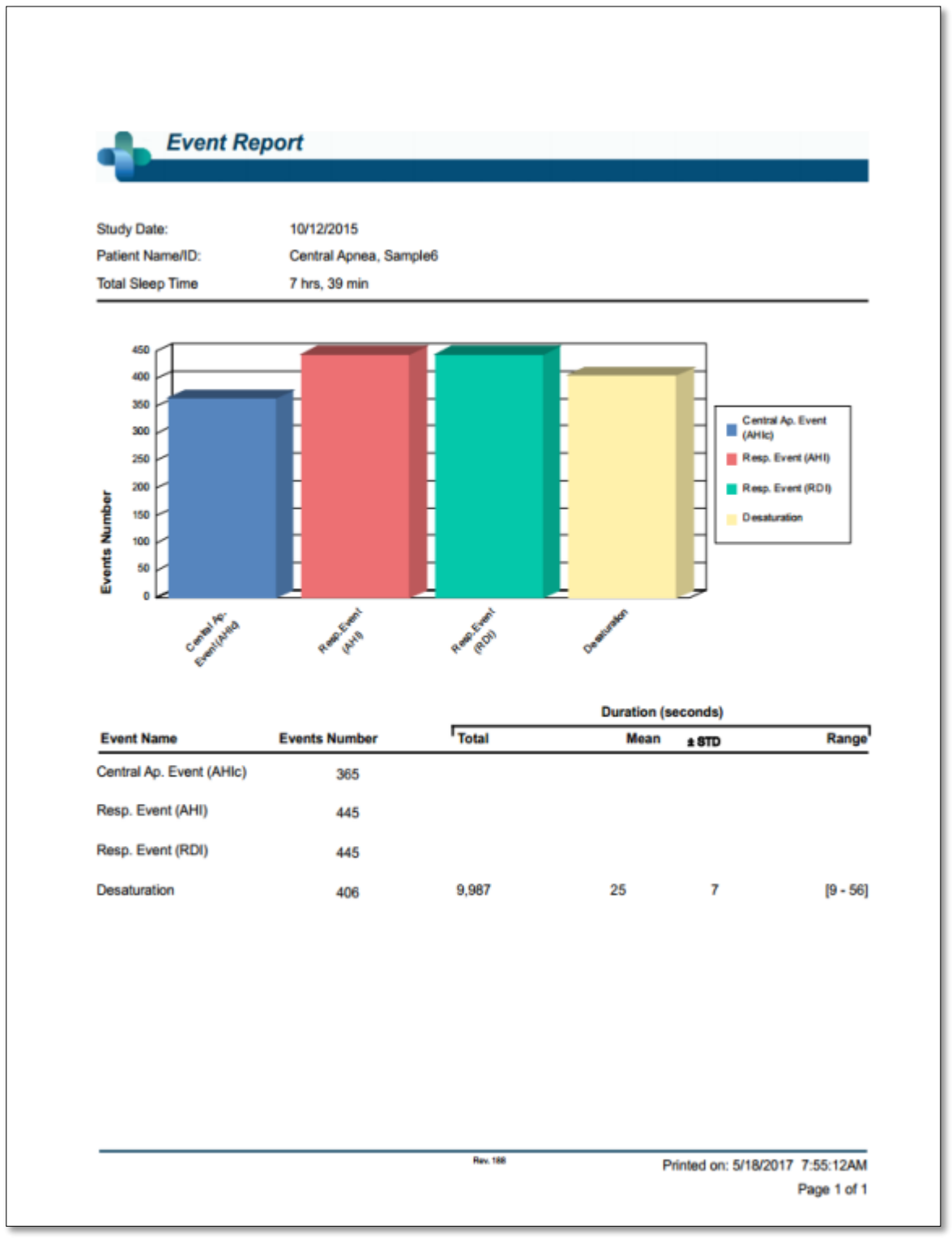

<span id="page-104-0"></span>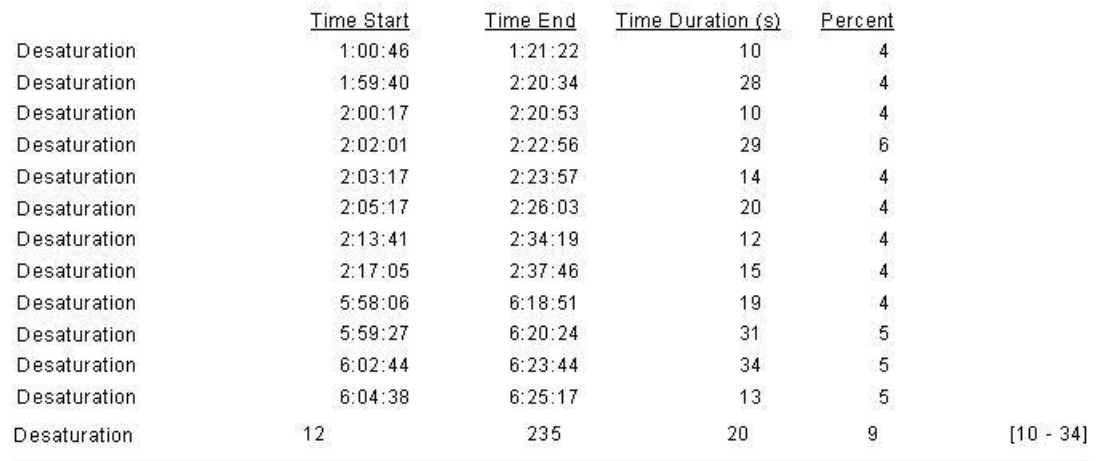

#### Figure 81 - Event Report

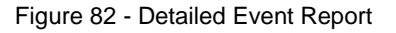

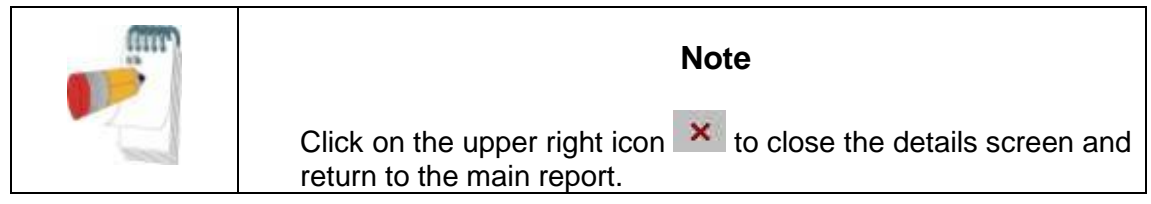

# **4.6.5 Report>Sleep Indices**

This report provides a summary of study results, including pRDI, pAHI, ODI and Sleep Time.

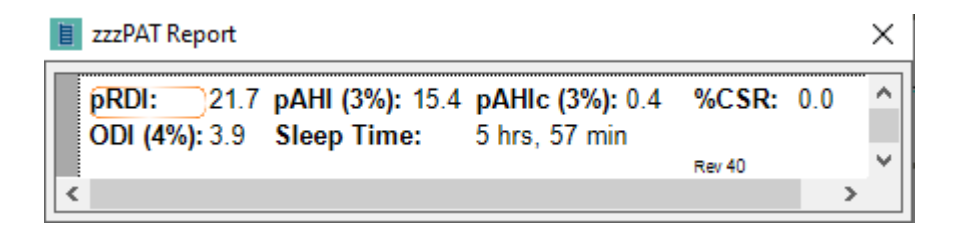

Figure 83 - Sleep Indices report

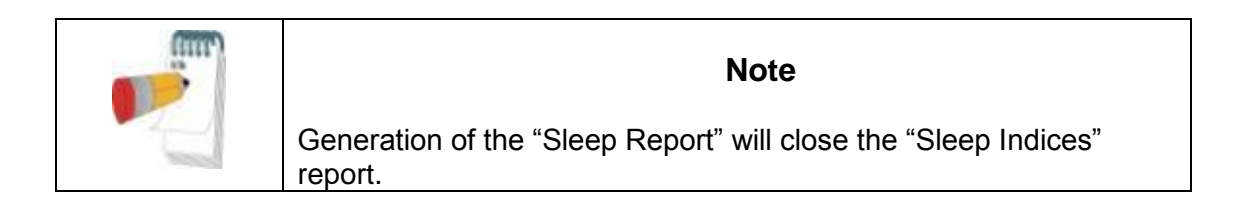

# **4.6.6 Report>Patient Follow-up Report**

This report provides a way of comparing multiple studies for the same patient. A graphical representation of the pRDI, pAHI and ODI for the different studies provides a quick way of determining a trend through the studies.

The Sleep % over the defined Snoring threshold dB will be displayed as well.

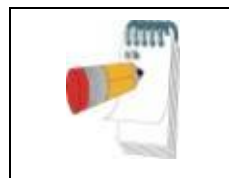

**Note**

Unreviewed studies will not be presented in the Patient follow up report (see section [4.2.3\)](#page-68-0).

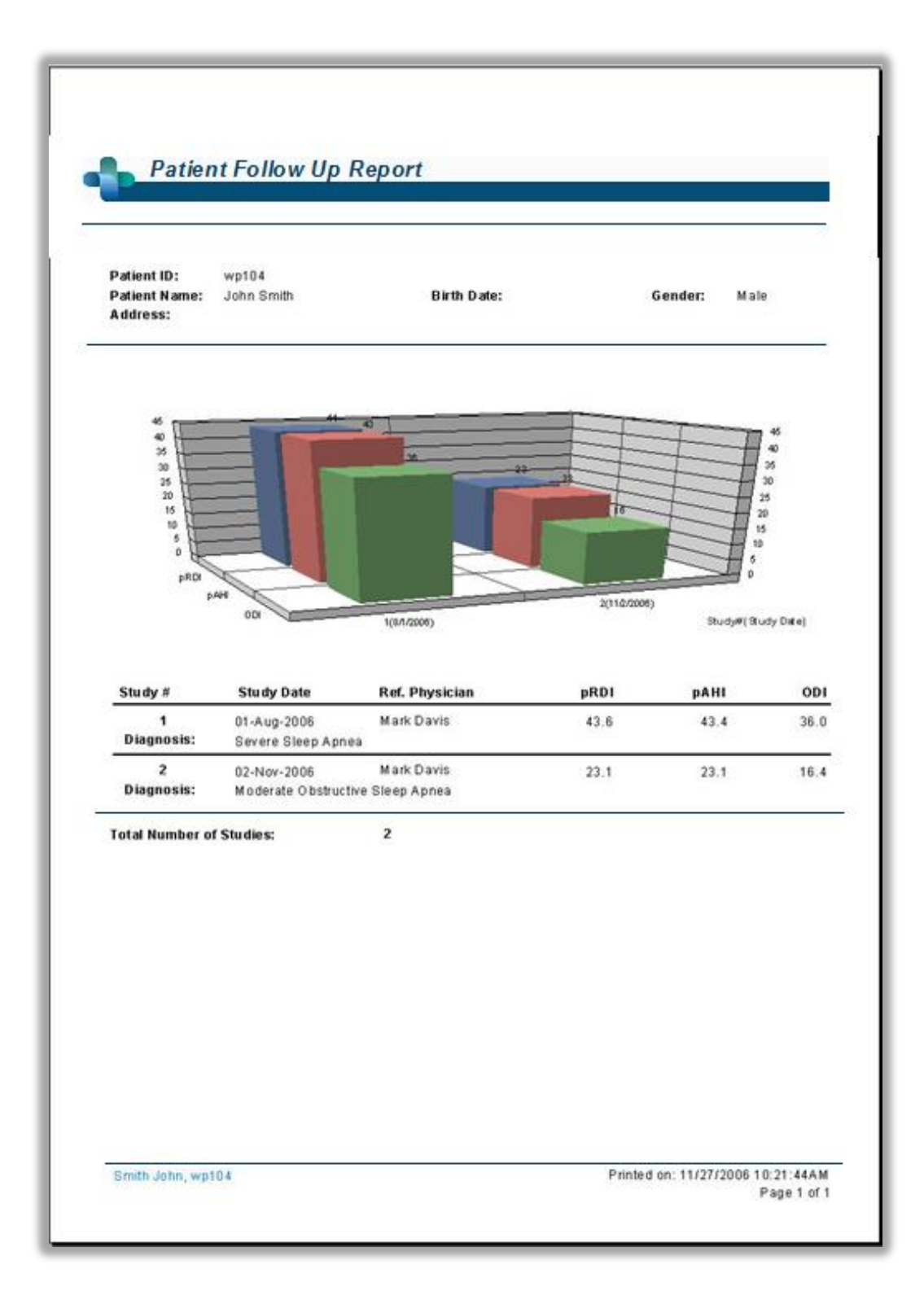

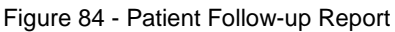

# **4.6.7 Report > Report for Patient**

This report is designed in the form of a letter addressed to the patient that informs the patient about the sleep test results. It provides the following patient details:

- Total sleep time
- Apnea/Hypopnea index (AHI)
- Respiratory disturbance index (RDI)
- Desaturation index (ODI)
- Rapid eye movement (REM)

It also compares these to the normal average indices.

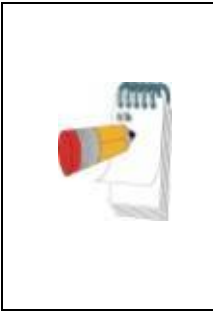

# **Note**

The zzzPAT installation will install 3 patientletter.ini files: one for male, one for female, and the default currently used. If the patient's gender is defined, then the relevant template will be displayed when producing the patient report in a language which has gramatical gender; however, if the patient's gender is not defined then the "male" template will be displayed.

To produce the report for the patient:

- 1. In the **Report** menu, choose **Report for Patient.**
- 2. Print the report by clicking on the Printer icon
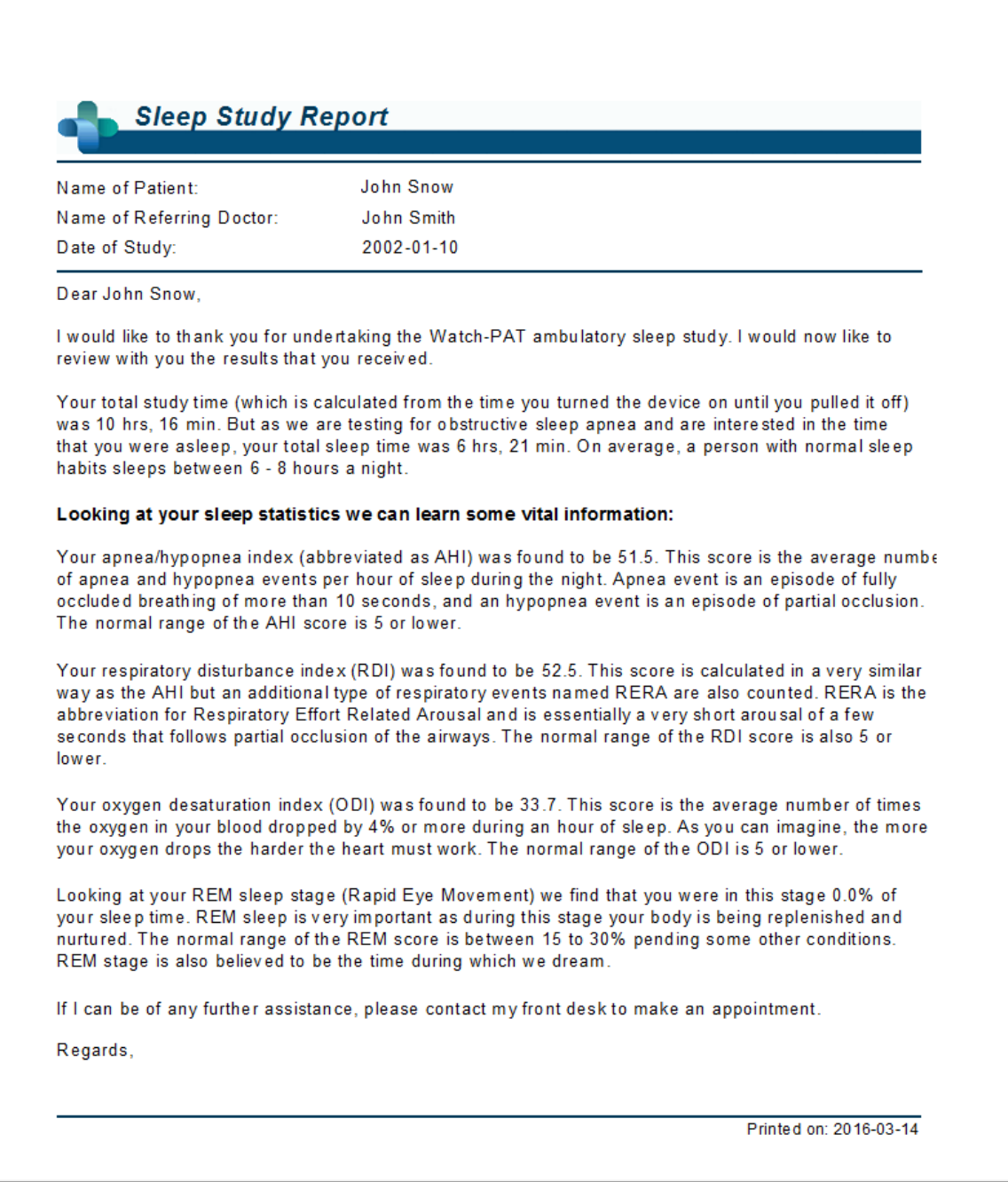

Figure 85 - Report for Patient

## **4.6.8 Report > Detailed Report**

This report's first page is the same as the first page of the sleep report (see [Figure 75\)](#page-97-0). The rest of the report's pages present graphical displays of Respiratory Events, Snore and Body Position chart (in case a Snore/Body Position sensor was used), Oxygen Saturation, Pulse Rate, PAT amplitude**,** Wake/Light Sleep/Deep Sleep and REM stages. Each page represents one hour of sleep time.

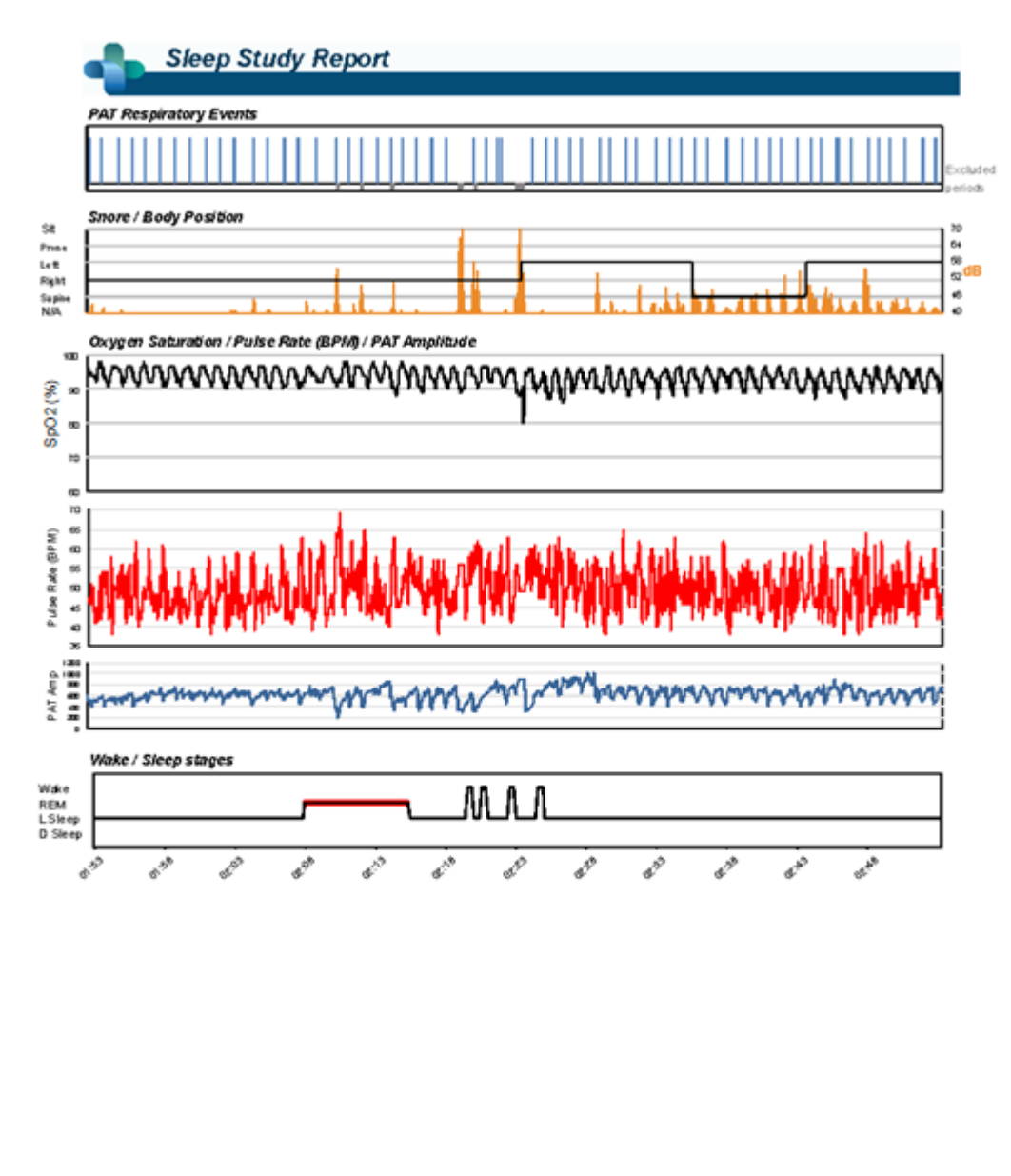

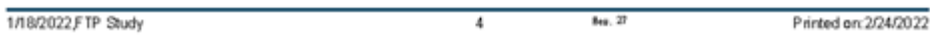

Figure 86 – Sample Page from Detailed Report

# **4.6.9 Report > Multi-night Summary Report**

This summary report presents multi-night sleep statistics. It is enabled only if the currently opened study contains WatchPAT™ ONE multi-night data (see section [4.1.2.2](#page-58-0) regarding preparing a new WatchPAT™ ONE study with multi-nights option selected). The report includes up to 3 studies (one study per column), each with the same WatchPAT™ ONE device information and patient statistics information. A column with averages of the studies' values (see below) is also included.

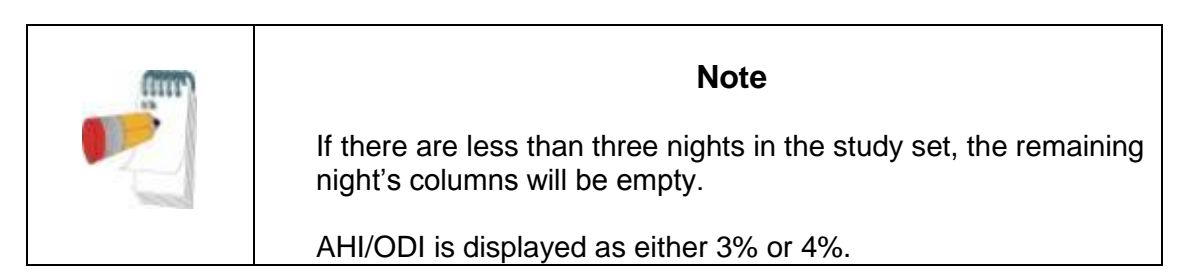

In the Average column, AHI/ODI values will consist of the average of just the nights with the same AHI/ODI configuration. For example, given a three-night study with the following AHI/ODI values: Study1 - AHI3%/ODI3%; Study2 - AHI3%/ODI3%; Study3 - AHI3%/ODI4%. The average column will be of Study1 and Study2 only, and the Average heading will indicate "AHI3%/ODI3%". In the rest of the Average column, average values will be computed from available nightly values, and N/A values will be ignored. If all nightly values are N/A, the average will be empty.

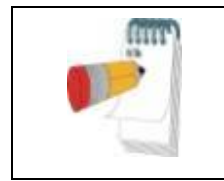

**Note**

Usually the AHI/ODI percent configuration is defined once per site and would thus be the same for all the studies.

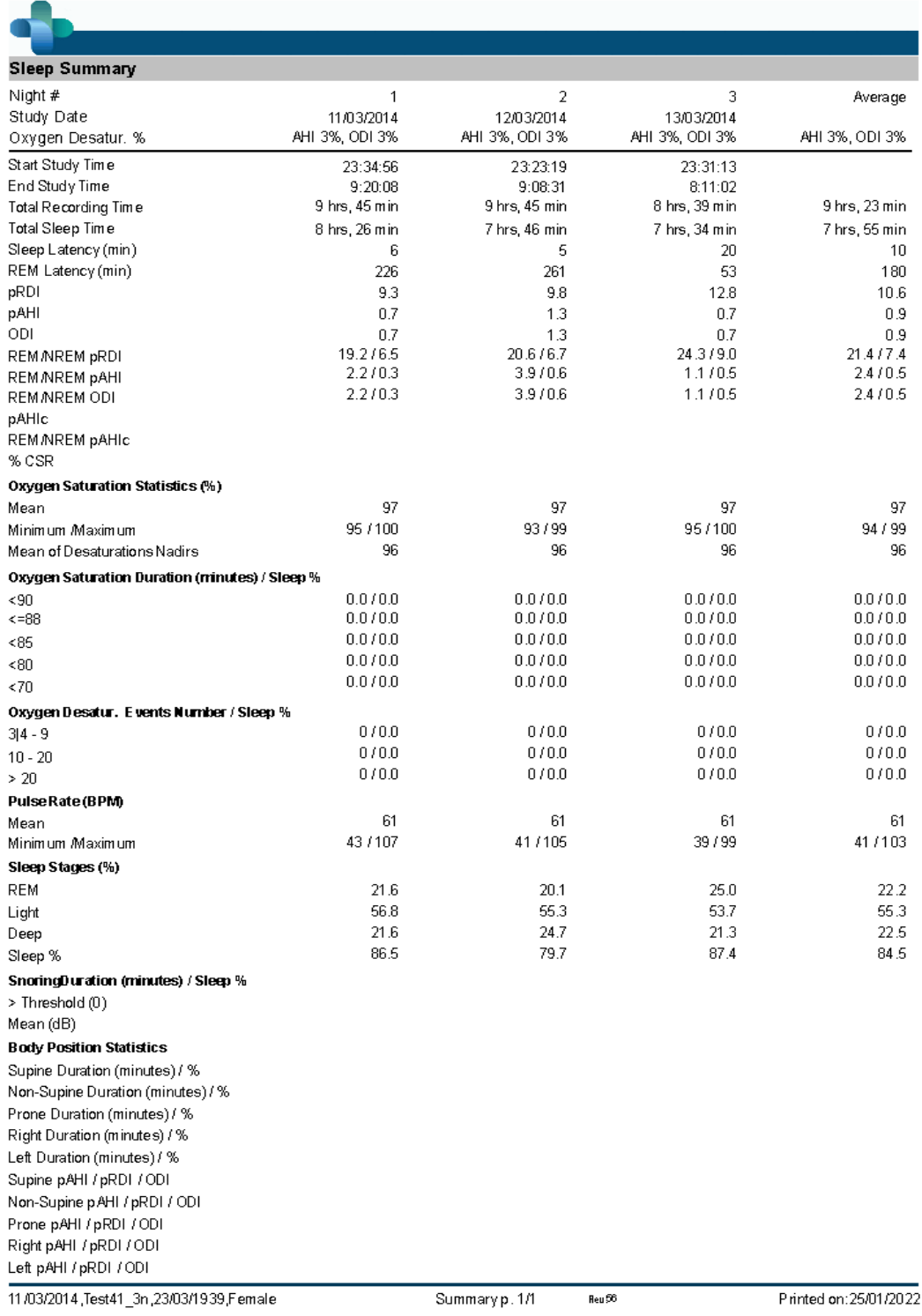

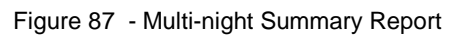

# **4.6.10 Printing**

The study signals recorded by the WP and the zzzPAT analysis can be printed by: Either clicking on the print icon  $\leq$  on the toolbar or selecting **File>Print**. User has a number of options for printing (see Figure below):

- Printing the entire study
- Printing the screen
- Printing specific sections defined by time range
- Printing specific channels

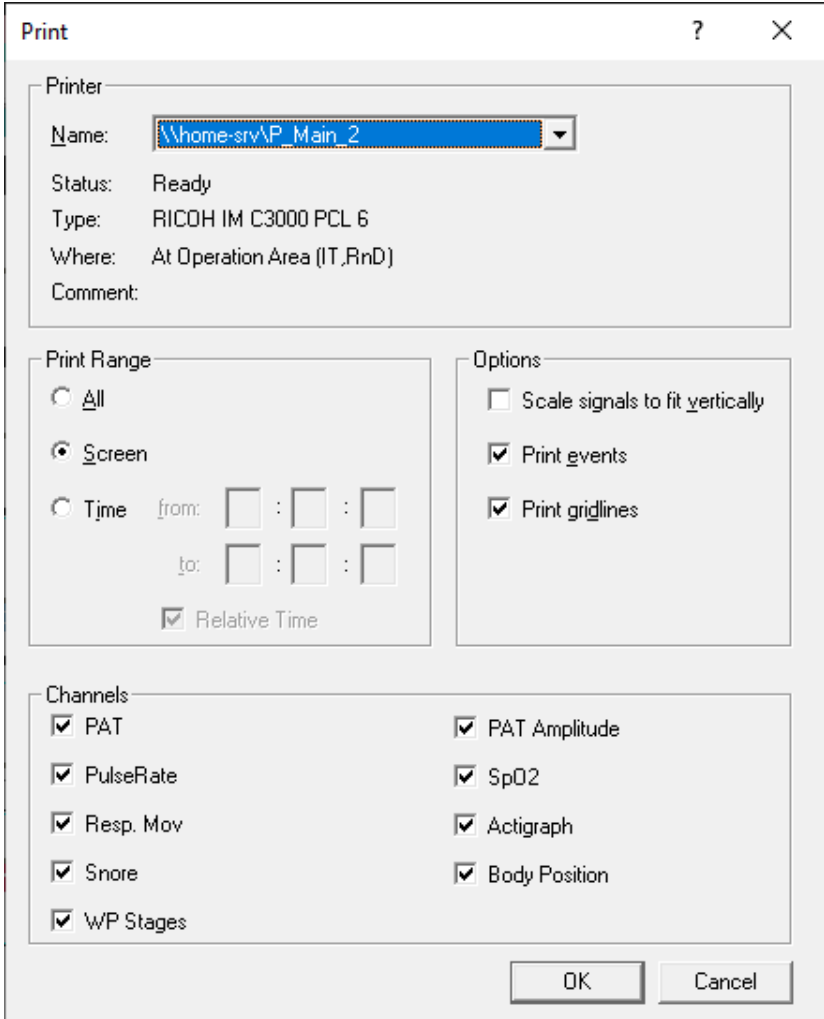

Figure 88 - Print dialog box

# **5 Exporting Data**

# **5.1 File>Export Data**

This option enables the user to export and save recorded signals data either in binary or EDF format.

The export data as "second by second CSV" creates a comma separated file with one line per each second of the study. The file contains information about the sleep stages, SpO2, pulse rate, snore level, body possition, PAT amplitude, different events type and the analysis excluded times in each second.

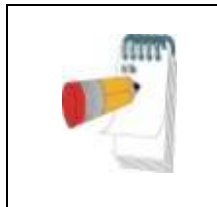

**Note**

The pulse rate in this format is multiplied by 100, so 6000 stands for 60 pulse per minutes. SpO<sup>2</sup> level of 127 indicates a non read at that second.

# **5.2 File>Export Events - Creating \*.txt File**

This option enables the user to export marked events into ACSII format. It creates an 'Event.txt' file that lists all events in a study by time of occurrence.

## **5.3 File>Export Manual Events**

This function is used by sleep specialists working with CloudPAT web service. It enables the user to export manually modified events.

## **5.4 Tools>Export/Delete**

See section [6.1.](#page-119-0)

## **5.5 Tools>Export General Settings**

See section [0.](#page-125-0)

## <span id="page-113-0"></span>**5.6 Transferring a Study to Itamar Medical**

This option is used to save a study in a ZIP file, for transferring to Itamar Medical's support department. If zzzPAT has Internet access, this function allows the user to send the file directly, without saving first.

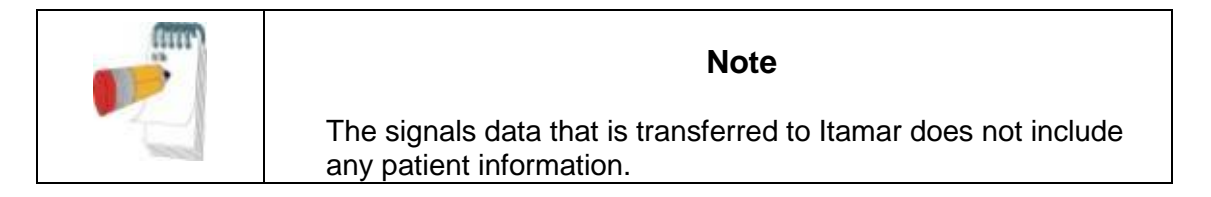

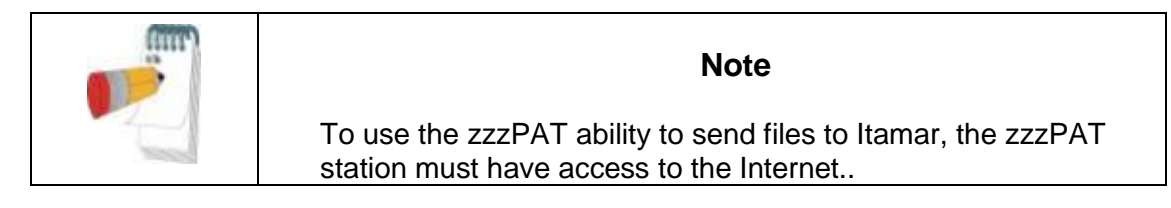

A study can be saved or transferred only if it is displayed in the 'Signals Display Window' or is stored on a device.

- Select a study:
	- o by displaying it in the 'Signals Display Window'; or
	- o by connecting the device
- From zzzPAT click **Help>Pack and Send Study to Itamar Medical...**

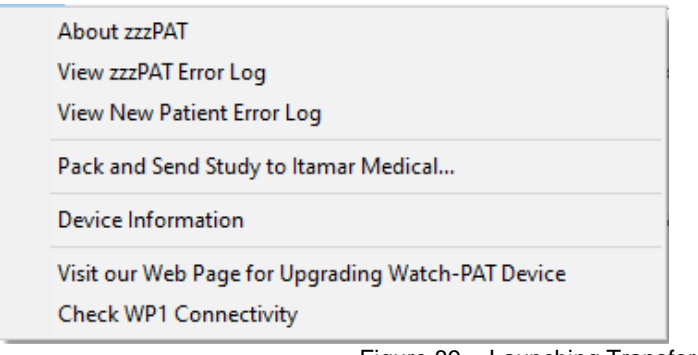

Figure 89 - Launching Transfer Files

The following Dialog Box appears:

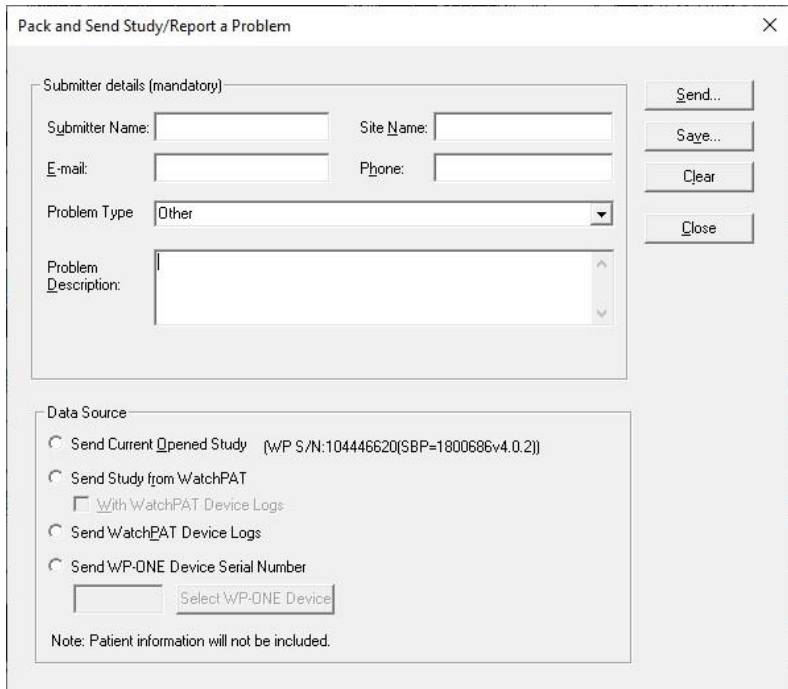

Figure 90 - Prepare and Send Study Dialog Box

- The last entered information is shown by default. Select **Clear** to clear all fields
- Fill in the mandatory fields
- Select the relevant problem type from the dropdown list:

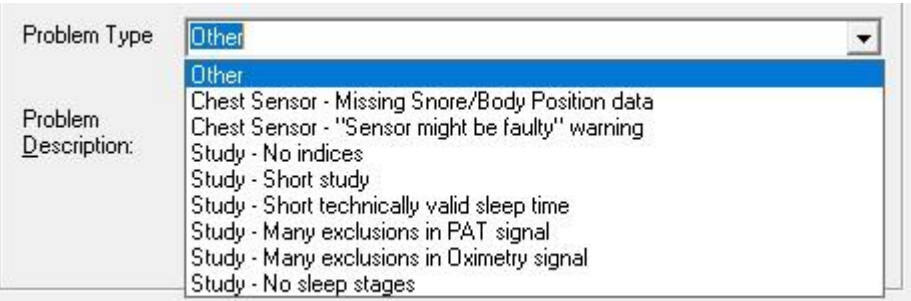

Figure 91 - List of Problem Types

- Check the radio button to indicate the desired option:
	- o Check **Send Current Opened Study** if the case study is currently displayed on the Signal Window.
	- o WP200(U)/ WatchPAT™ 300: Check **Send Study From WatchPAT** if the case study is stored in the WP.
	- o WP200(U)/ WatchPAT™ 300: Check **Send WatchPAT Device Logs** in case the internal logs from the WP device needs to be sent to Itamar for troubleshooting.
	- o WatchPAT™ ONE: Check **Send WP-ONE Device Serial Number** for any inquiry.
- To save the study click **Save…**. The following dialog box appears:

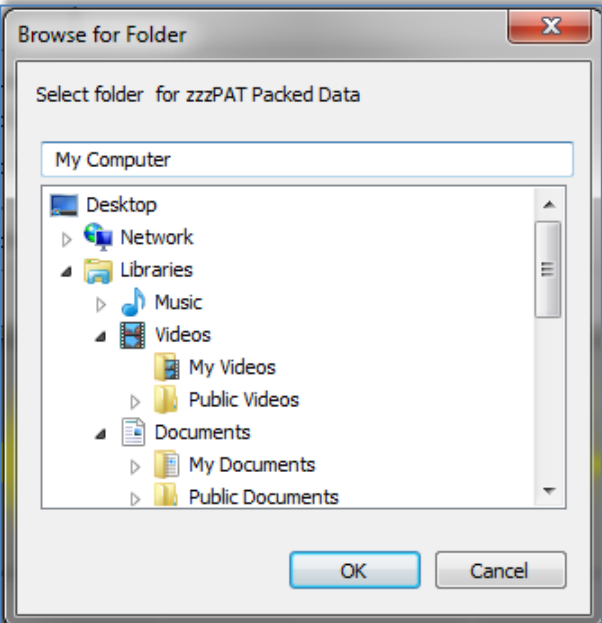

Figure 92 - Saving Case Study

 Select the destination for the saved file. The file will have the following name: o zzzPATPack\_DT.zzp

**Where** 

- $\circ$  D is the current date
- $\circ$  T is the current time
- **To Send** a study to Itamar automatically
	- o Click **Send…**. The following screen appears:

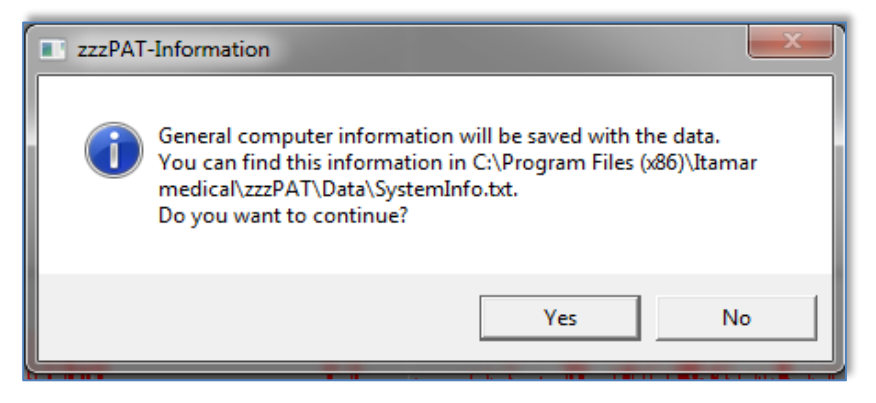

Figure 93 - Sending Study confirmation

o Click YES to continue.

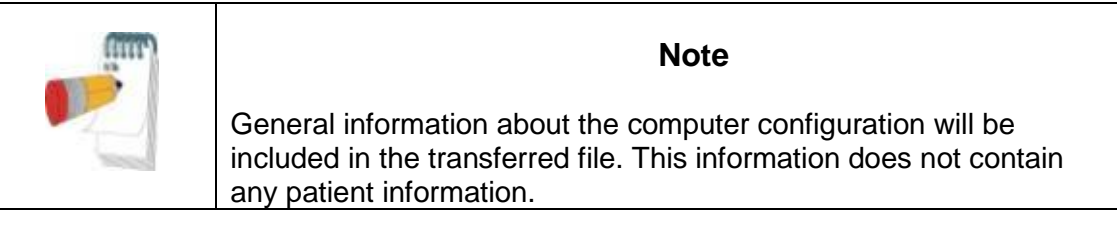

The progress of the file transfer will be reported on the following screen:

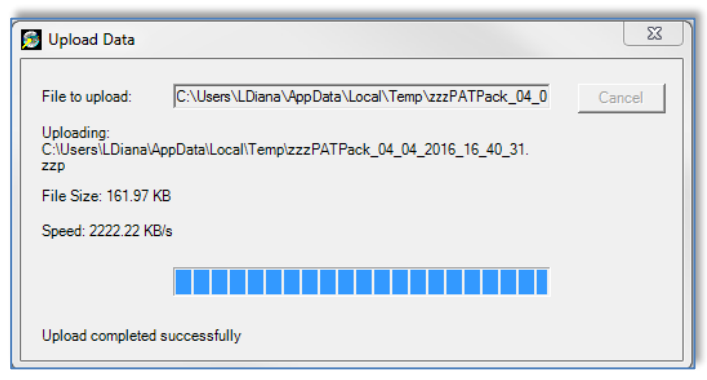

Figure 94 - Data Transfer Progress

Upon completion of the file transfer the following screen will appear:

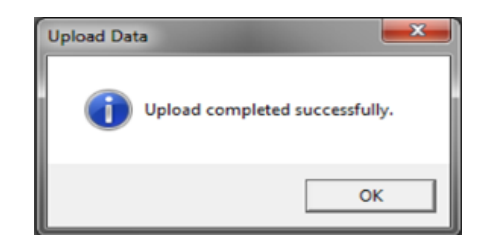

Figure 95 - Data Transfer Successfully Completed

- o Click **OK** to continue.
- **To Send** a study to Itamar manually If the zzzPAT station does not have Internet access, or the automatic send failed to complete, the file can be sent manually using the following procedure:
- Save the file as described in Section [5.6](#page-113-0)
- Copy the file and transfer it manually by your preferred method.

## **5.7 Displaying WatchPAT™ Device Information (WP200(U)/ WatchPAT™ 300)**

From zzzPAT click **Help>Device Information** in order to display device information. A dialog box appears with the following information:

- Number of studies made with the connected device (supported from device firmware version >2.2191 or above)
- Probe S/N (supported from device firmware version > 2.2191 or above)
- Device S/N

The information can be taken either from the opened study or from the connected WP device. The information will be "N/A" in case of not supported firmware versions.

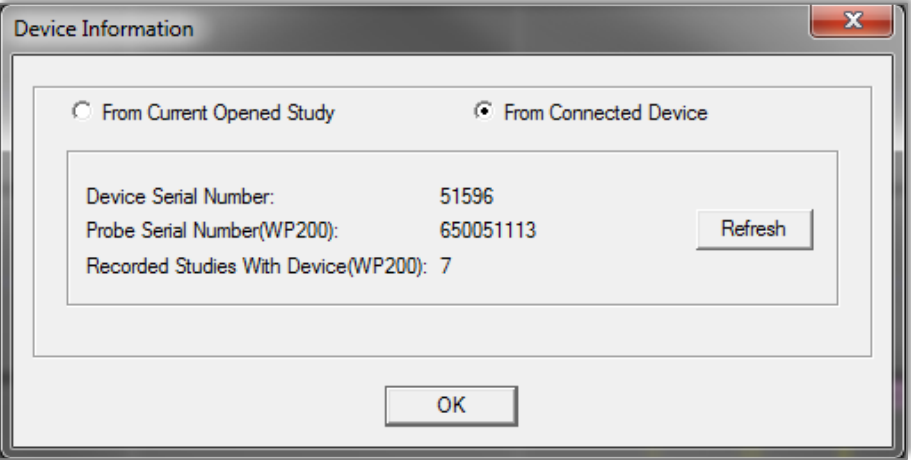

Figure 96 – Device Information Dialog Box

## **5.8 Upgrading WatchPAT™ Device firmware (WatchPAT™ 300)**

Every time a study is loaded into zzzPAT, the software compares the current firmware version number on the device with the latest firmware version number which appears online. If they are

not the same (i.e., the firmware on the device is outdated), the following pop-up message appears:

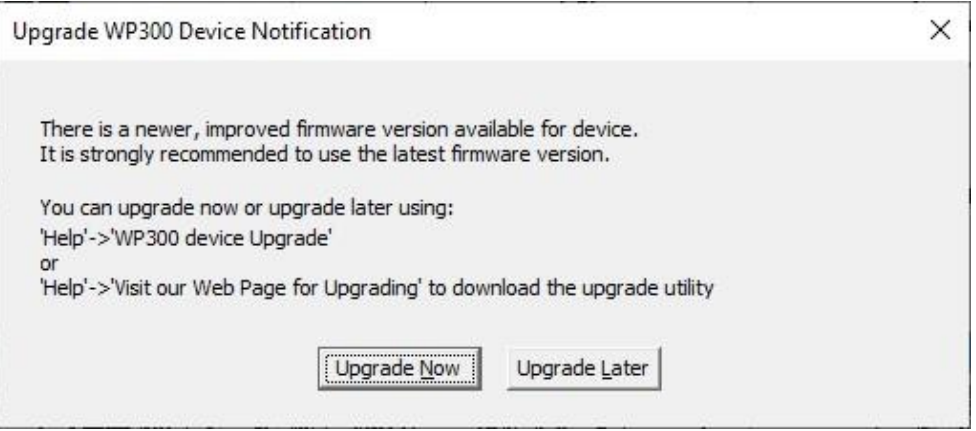

Figure 97 – Device Information Dialog Box

You can either click the **Upgrade Now** button to upgrade the firmware at that moment, or the **Upgrade Later** button to upgrade the firmware at a later time.

Another option for upgrading WatchPAT™ 300 firmware is to click **Help>Wp300 device upgrade**.

# **6 Tools**

# <span id="page-119-0"></span>**6.1 Tools>Export/Delete**

This dialog allows the user to select the data of specific studies from the zzzPAT database and extract it to an archive database. This action enables freeing space on the PC hard disk, if needed, and archiving the data in other locations. Upon selection, the 'Export' dialog box will open:

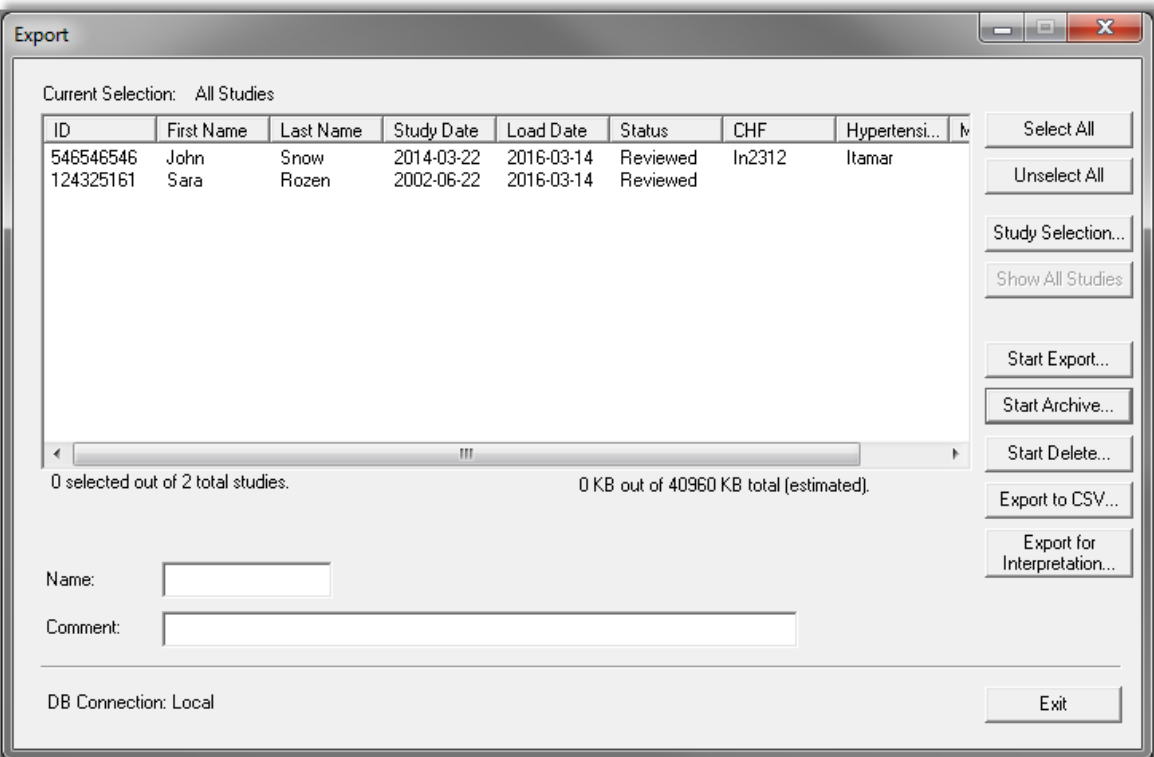

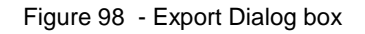

This dialog box allows to export, archive or delete study data:

- **Export** function: Creates a file containing a copy of the selected study data as well as User's information for users associated with the exported files. Original files are not removed from the database.
- **Archive** function: Creates an archive file of the selected study data as well as User's information for users associated with the exported files, and removes the original data from the database.
- **Delete** function: Deletes the selected files from the database.
- **Export to CSV** function: Creates a file named zzzPAT.csv, which contains in one line all the Patient, Study, Physician, and Analysis fields information. In case that a study has two different analysis, the data will be exported in two lines; one line for each entry.

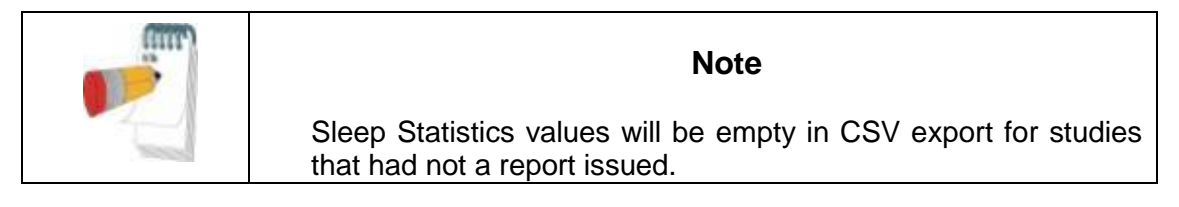

- The **Delete** function has two options, as seen in [Figure 99](#page-120-0) .
- Delete files and save a temporary copy. The deleted files are saved to a temporary folder, overwriting the previously saved files from the last time the function was used and the option to save a temporary copy was chosen (this function always uses the directory …\Itamar Medical\zzzPAT\Data\zzDELETE to save the deleted files).
- Delete studies permanently. The deleted files are deleted permanently.

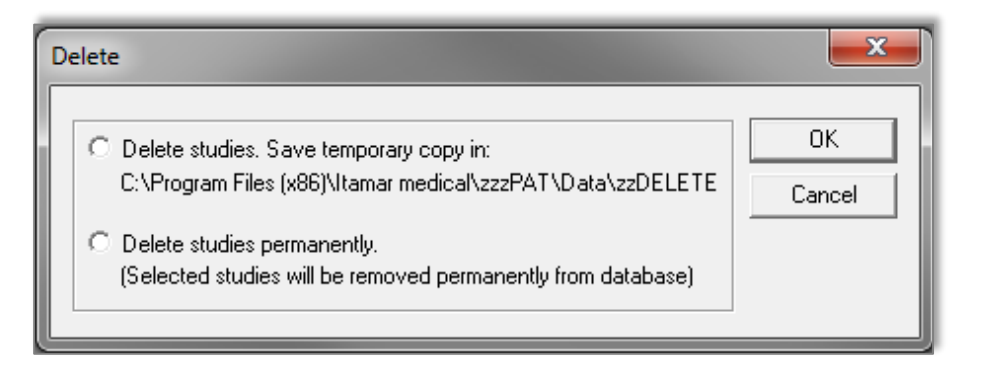

Figure 99 - Delete studies options Dialog box

- <span id="page-120-0"></span> Temporarily saved deleted files can be restored by using the Import function of the Database Tools (see section [7.1.2\)](#page-130-0).
- The temporarily saved file can be deleted from the hard disk (e.g. to free disk space) by following one of the below listed procedures:
- Delete one more study and select "Delete studies. Save temporary copy in:". By doing so the previously saved deleted studies will be replaced by the single study deleted now, thus reducing the size of the saved files to one study only.
- Using Windows Explorer navigate to the folder that contains the saved deleted files (\Program Files\Itamar Medical\zzzPAT\Data\zzDELETE) and delete its content in its entirety.

To commence Archive Export or Export to CSV operations proceed with the following:

- Name the archive (optional) in the 'Name' editing box (Name can consist of up to 8 characters).
- Add comments, if desired, in the 'comments' editing box.
- The exported/archived files will be saved in a folder named in accordance with the following convention:
- Exported files: 'zzExport\_name\_dd\_mm\_yy\_hh\_mm' with "name" being the optional data entered by the user
- Archived files: 'zzARCHIVE\_name\_dd\_mm\_yy\_hh\_mm' with "name" being the optional data entered by the user
- Export to CSV files: 'zzzCSVExport\_name\_dd\_mm\_yy\_hh\_mm' with "name" being the optional data entered by the user
- You can apply a filter to the files listed in the main field, by clicking **Study Selection…**. The following dialog box will open:

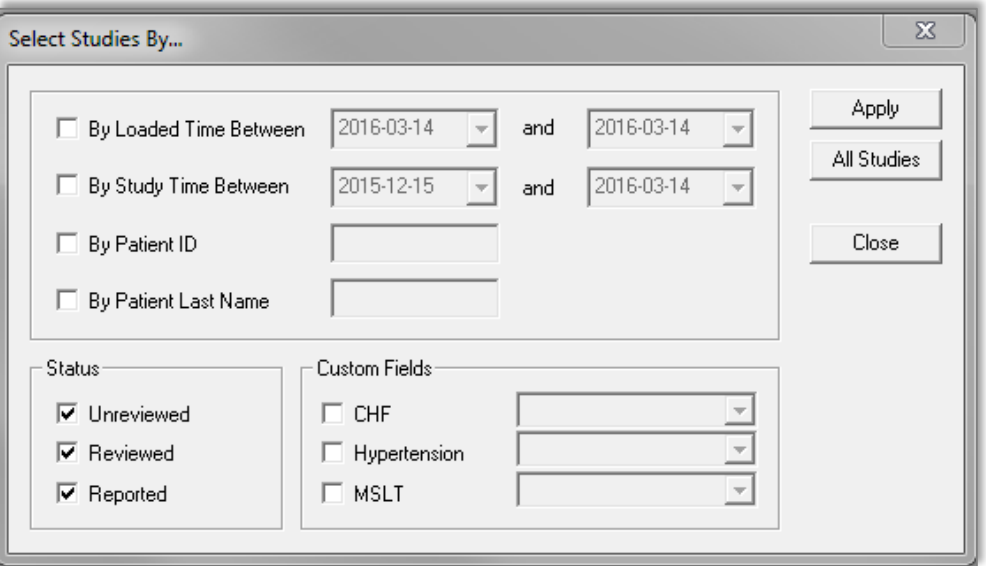

Figure 100 - Study Selection Dialog box

 To select studies by a specific criterion, check the box to the left of the desired criterion. In addition user can select whether to export studies by status: Unreviewed, Reviewed and Reported and by user predefined **Custom Fields** (see section [3.3.3\)](#page-37-0). It is possible to select several criteria by which to export a single group of studies.

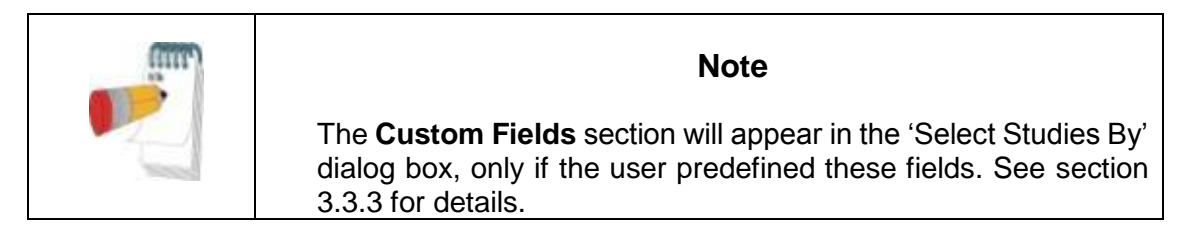

- Select the studies you wish to export/archive/delete from the main field in the Export dialog box. You can click **Select All** to select all files, or you can select individual files by shift or control clicking on them.
- Once ready, click:
- **Start Export** to export the selected studies, or,
- **Start Archive** to archive the selected studies, or,
- **Start Delete**… to delete the selected studies, or,
- **Export to CSV** to export the selected studies to CSV format.
- Click **Exit** to close the Export dialog box.
- **Export for Interpretation** function: Prepares and copies the raw data files as one zipped file for later ftp upload to a secure server for interpretation services.

#### <span id="page-122-0"></span>**6.2 Tools>Import**

Use to import previously archived studies that were removed from the zzzPAT database, back into the database. Upon selection the 'Import' dialog box will open.

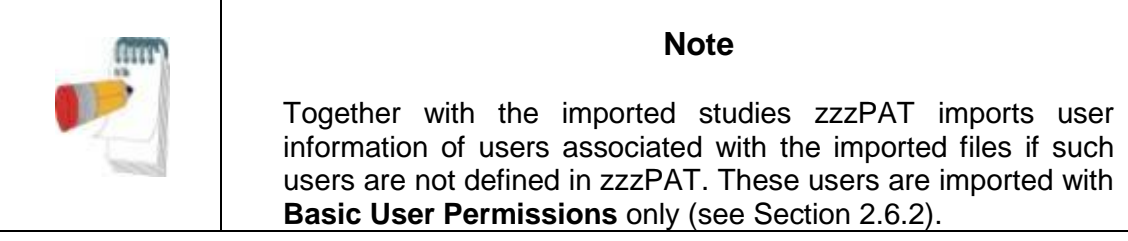

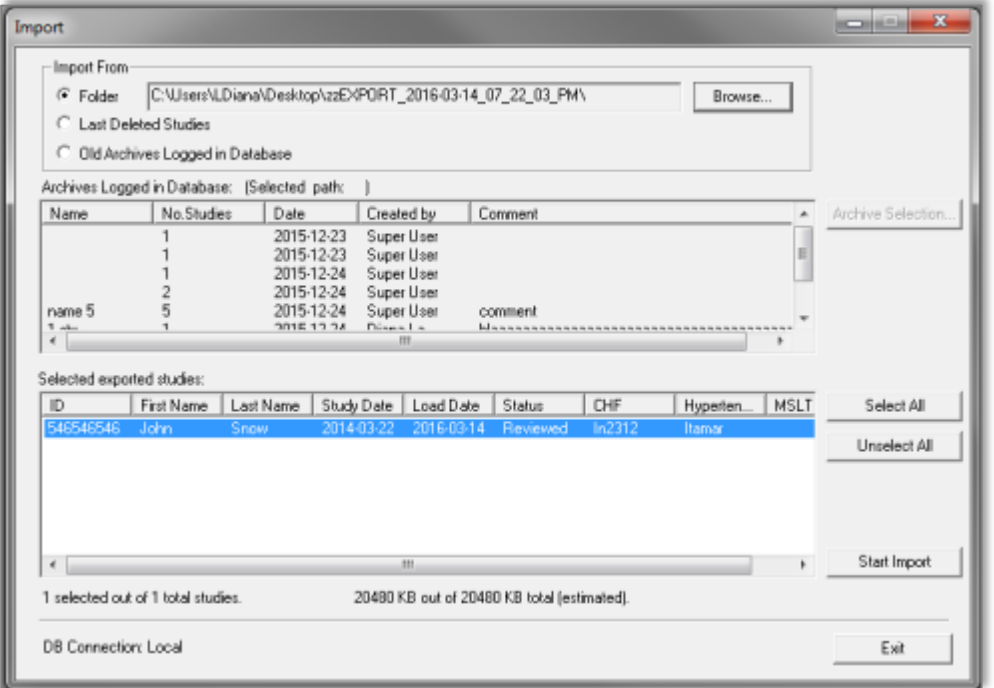

Figure 101 - Import Dialog Box

It is possible to locate the archived studies you wish to import by using the **Browse** option or by selecting them from a list of logged archives in the database. If previously deleted files were deleted using the "Save a temporary copy" option, selecting the Last Deleted Studies option will allow retrieval of these studies.

## **Locating an Archive by browsing:**

- Select the 'Folder' radio button in the 'Import' dialog box. The **Browse** button will become enabled.
- Click on the **Browse** button and select the file you wish to import.

#### **Locating an Archive from a list of logged Archives in the database:**

By default all archives will be displayed in the 'Old Archives Logged in Database' list. The user can filter the archives displayed in this list by certain criteria.

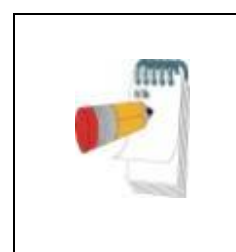

**Note** If the database was overwritten while upgrading zzzPAT or the database was erased due to restoring a back up database into it, no archives will displayed in the ''Old Archives Logged in Database' Field.

**To filter the archives that will be displayed in the 'Old Archives Logged in Database' field:**

- Select the ''Old Archives Logged in Database' radio button.
- Click on the **Archive Selection** button. The following dialog box will open:

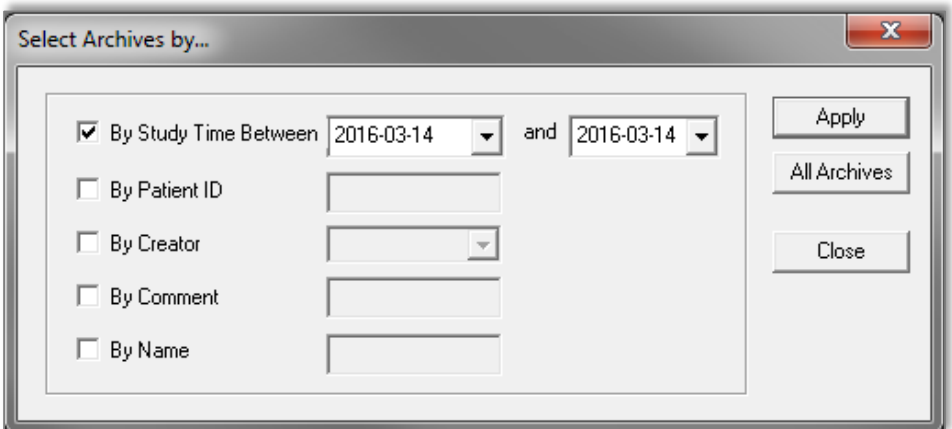

Figure 102 - Select Archive Dialog box

- Check the criteria by which you want to select the Archive.
- Insert the appropriate parameters for selection.
- Click **Apply.**
- Click **Close** to return to the 'Import' dialog box.
- You can restore the default display of all archives by clicking the **All Archives**  button.
- Select the Archive you wish to import.

Once an Archive has been selected, all its studies will be displayed in the 'Selected exported studies' fields of the 'Import' dialog box.

- You can select individual studies you wish to retrieve by clicking on them with the mouse while holding down the **Ctrl** key on the keyboard, or you can import them all by clicking on the **Select All** button.
- Click **Start Import** to begin the process.

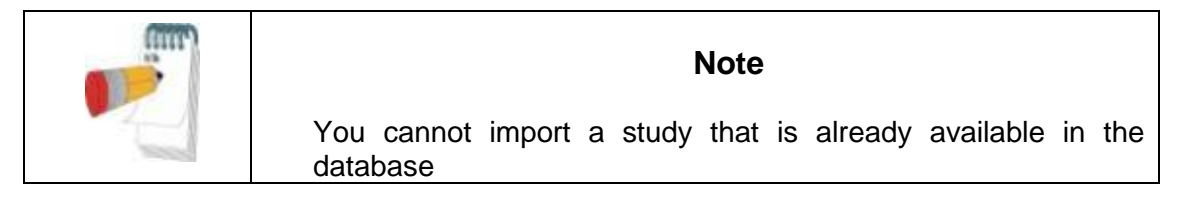

#### <span id="page-124-0"></span>**6.3 Tools>Backup**

Enables the user to copy the entire database to another location for back up. Upon selection the 'Backup' dialog box will open.

- Select the path for a backup directory by clicking on the **Browse** button, or by accepting the system default setting.
- Click **Start Backup** to begin the process.

#### **Automatic Backup**

A backup of the database for every day of the week will be automatically performed behind the scenes. Backing up this way will minimize loss of data in case of database corruption. The backup of the database will be saved as zzPATday1.bak for Sunday, zzPATday2.bak for Monday, etc. The zzPATday1.bak will be overwritten next Sunday. The files will be saved under backup folder, parallel to the Files folder (default C:\itamar medical\zzzpat\backup).

#### <span id="page-124-1"></span>**6.4 Tools>Restore**

Use this application for restoring a backed-up database by overwriting the current database. Use this application to recover a database following a major database failure. Upon selection the 'Restore' dialog box will open.

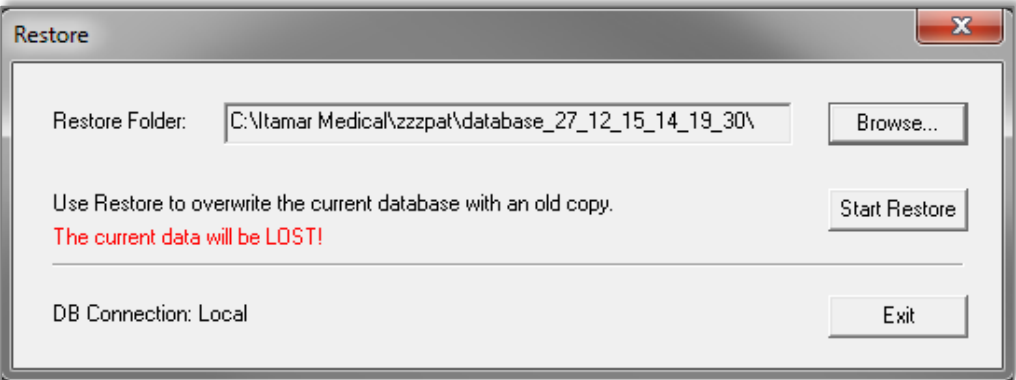

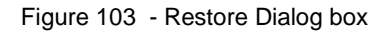

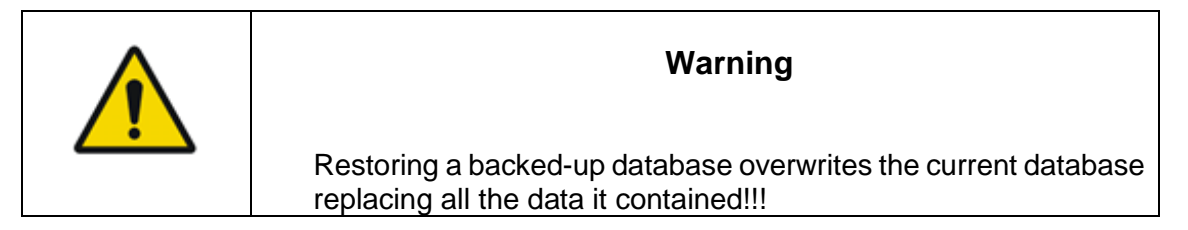

#### <span id="page-125-1"></span><span id="page-125-0"></span>**6.5 Tools>Move Files to New Location…**

Allows user (Administrator) to move all the data files to a new folder and work from now on with the new files folder.

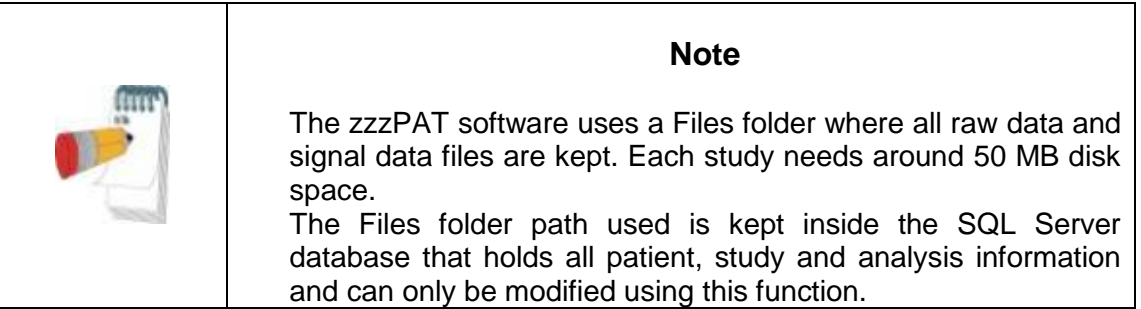

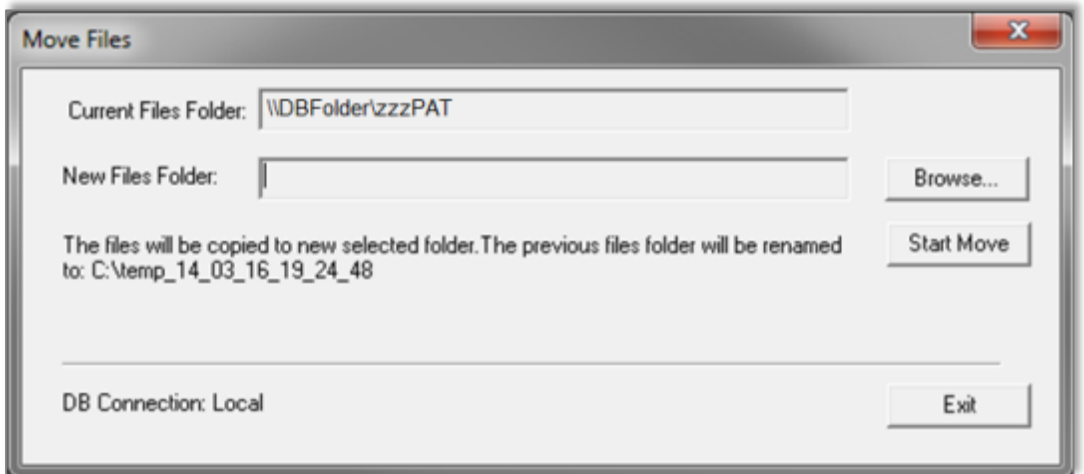

Figure 104 – Move Files dialog box

"Current Files Folder" – Displays the current Files Folder.

"New Files Folder" – Use the Browse button in order to select a new Files folder "Start Move" – Implements the move (relocating) of all data files to the new Files folder. The previous files folder name is changed to Files\_Date\_Time (Date-dd\_mm\_yy Timehh\_mm\_ss)

# **6.6 Tools>Export General Settings**

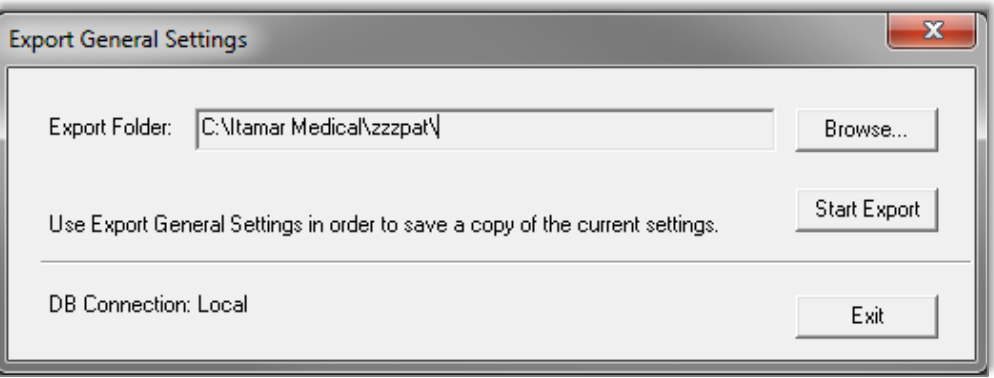

Figure 105 - Export General Settings Dialog Box

- Type the directory path or click '**Browse**' button to select the directory, where the General Setting configuration file will be saved.
- Click 'Start Export'.

## <span id="page-126-1"></span>**6.7 Tools>Import General Settings**

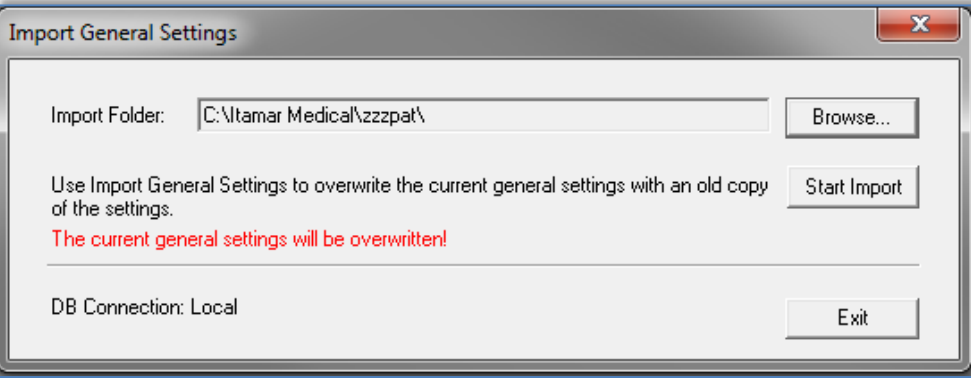

Figure 106 - Import General Settings Dialog Box

Click '**Browse**' to select the directory of the General Setting configuration file.

Click '**Start Import**' to continue.

## <span id="page-126-0"></span>**6.8 Tools>User Administration**

Please refer to Section [2.6.2](#page-24-0)

### **6.9 Tools>Export Activity log**

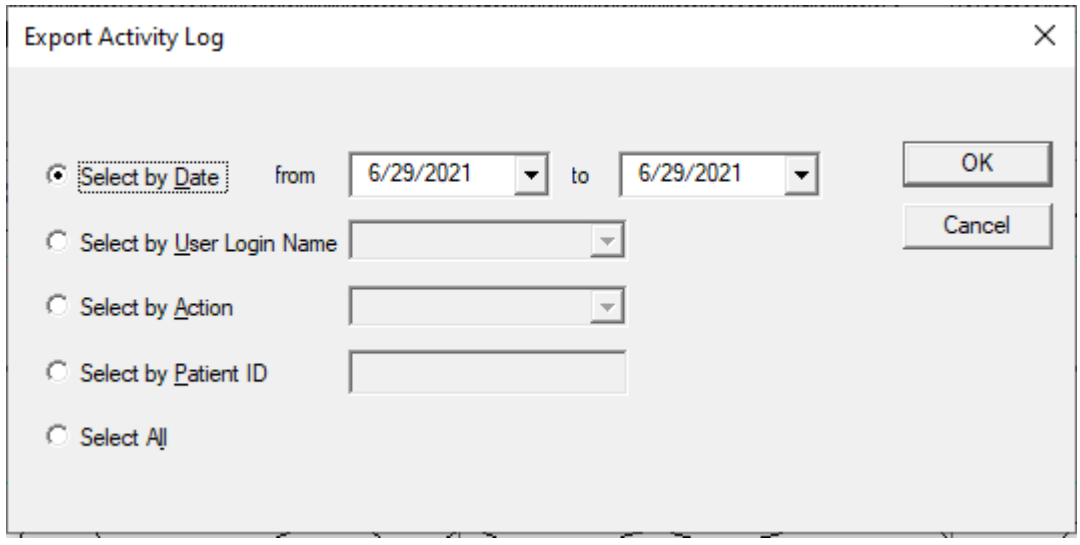

Figure 107 – Export Activity log window

**Export Activity log** option monitors actions performed by users and that can be exported in csv format based on filters such as: Date, User login Name , Action, Patient ID or All.

Note that only one of such filters can be chosen at a time.

Example: A user with proper permissions can export all the studies that were 'Set as Reported' or he can export all the audit data regarding a specific Patient ID.

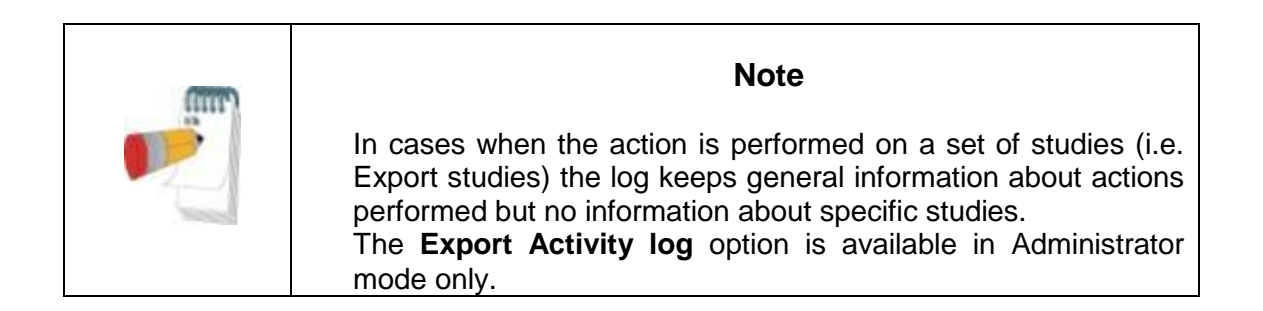

## **6.10 For WatchPAT™ ONE: Tools>Manage WatchPAT One Registered Devices…**

On selecting this option, a dialog will display all registered devices that were not yet uploaded to zzzPAT.

- The dialog will present a list of registered devices with Patient ID, First and Last names, Registration date, Pin number and device Serial number information (see [Figure 108\)](#page-128-0)
- "Reset Retries Counter" resets retries counter for any device in the list
- "Hide Registered Device" hides selected device in the registered devices list
- "Show Hidden Registered Devices" displays a list of all hidden devices from the list in order to select the one device to bring it back to the list (see [Figure 109\)](#page-128-1)
- "Unhide Registered Device" makes selected device visible in the registered devices list
- "Show Registered Devices" displays a list of all visible devices in the registered devices list
- "Unregister device" unregisters a WatchPAT™ ONE device that was registered but was not used for recording. An unregistered device can be registered again.
- "Send Request to Itamar Medical…" sends an information request to Itamar Medical support for this WatchPAT<sup>™</sup> ONE device. Selecting this option will open up the "Pack and Send Study" dialog where the problem can be described before the inquiry is sent, see [5.6.](#page-113-0)

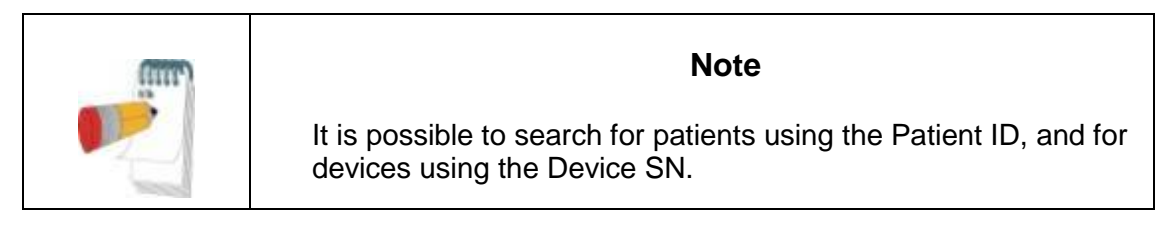

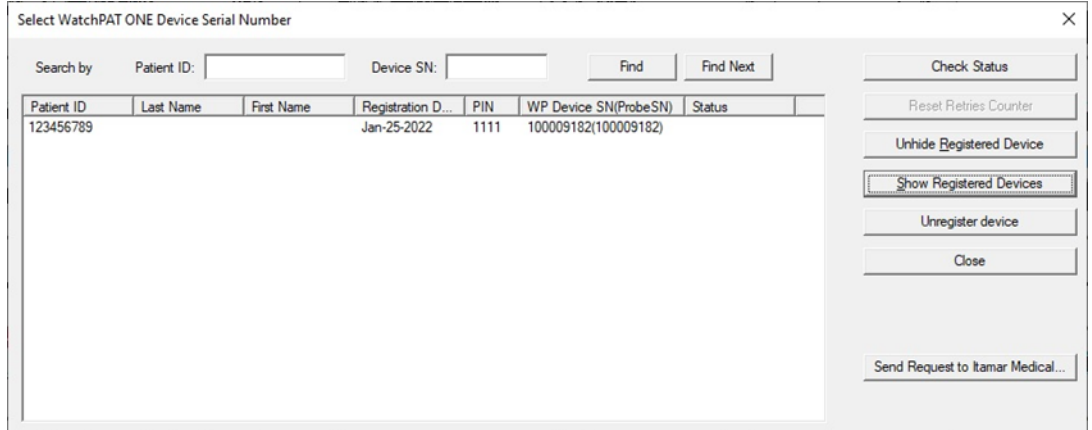

Figure 108 – Manage WatchPAT™ ONE registered devices window – visible in the list

<span id="page-128-0"></span>

|                 | Select WatchPAT ONE Device Serial Number |            |                |      |                       |        |          | ×                              |
|-----------------|------------------------------------------|------------|----------------|------|-----------------------|--------|----------|--------------------------------|
| Search by       | Patient ID:                              |            | Device SN:     |      | Find<br>Find Next     |        |          | <b>Check Status</b>            |
| Patient ID      | Last Name                                | First Name | Registration D | PIN  | WP Device SN(ProbeSN) | Status | $\wedge$ | <b>Reset Retries Counter</b>   |
| p4              |                                          |            | Feb-08-2022    | 4444 | 104245204             |        |          |                                |
| p5              |                                          |            | Feb-08-2022    | 5555 | 104245436             |        |          | Hide Registered Device         |
| p6              |                                          |            | Feb-08-2022    | 6666 | 104245956             |        |          |                                |
| p7              |                                          |            | Feb-08-2022    | 7777 | 104246129             |        |          | Show Hidden Registered Devices |
| P <sub>8</sub>  |                                          |            | Feb-08-2022    | 8888 | 104246707             |        |          |                                |
| p9              |                                          |            | Feb-08-2022    | 9999 | 104246806             |        |          |                                |
| p10             |                                          |            | Feb-08-2022    | 1010 | 104247093(104247093)  |        |          | Unregister device              |
| p10             |                                          |            | Feb-08-2022    | 1010 | 104247093(104247572)  |        |          |                                |
| p11             |                                          |            | Feb-08-2022    | 1111 | 104258819(104258819)  |        |          | Close                          |
| p11             |                                          |            | Feb-08-2022    | 1111 | 104258819(104258926)  |        |          |                                |
| p12             |                                          |            | Feb-08-2022    | 1212 | 104258934(104258934)  |        |          |                                |
| p12             |                                          |            | Feb-08-2022    | 1212 | 104258934(104258942)  |        |          |                                |
| $\frac{13}{13}$ |                                          |            | Feb-08-2022    | 1313 | 104258959(104258959)  |        |          |                                |
|                 |                                          |            | Feb-08-2022    | 1313 | 104258959(104259015)  |        |          |                                |
| 13              |                                          |            | Feb-08-2022    | 1313 | 104258959(104259056)  |        |          | Send Request to Itamar Medical |
| p14             |                                          |            | Feb-08-2022    | 1414 | 104259064(104259064)  |        |          |                                |
| p14             |                                          |            | Feb-08-2022    | 1414 | 104259064(104259114)  |        |          |                                |
| p14             |                                          |            | Feb-08-2022    | 1414 | 104259064(104259213)  |        |          |                                |

<span id="page-128-1"></span>Figure 109 – Manage WatchPAT™ ONE registered devices window – hidden from the list

# **7 Database Wizard**

The zzzPAT Database Wizard application can be opened by double clicking on Dbtool.exe in the BIN folder (under the Installation folder) and it contains three utilities:

**Database Tools** - Allows an authorized administrator to update and maintain the zzzPAT database.

**User Administration** - Allows an authorized administrator to add users to zzzPAT application and define the permissions attributed to them. (See chapter [6.8\)](#page-126-0).

**Configuration Tools** - Allows an authorized administrator to Export and Import the General Settings.

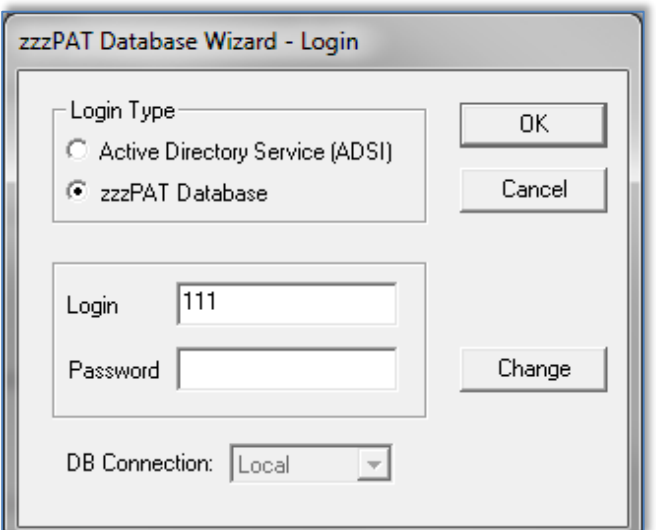

Figure 110 - Database Wizard Login

 Enter Login and Password, and select the desired database Connection. The Database Wizard will open.

## **7.1 Database Tools**

Click on the 'Database Tools' icon **. The following dialog box will appear:** 

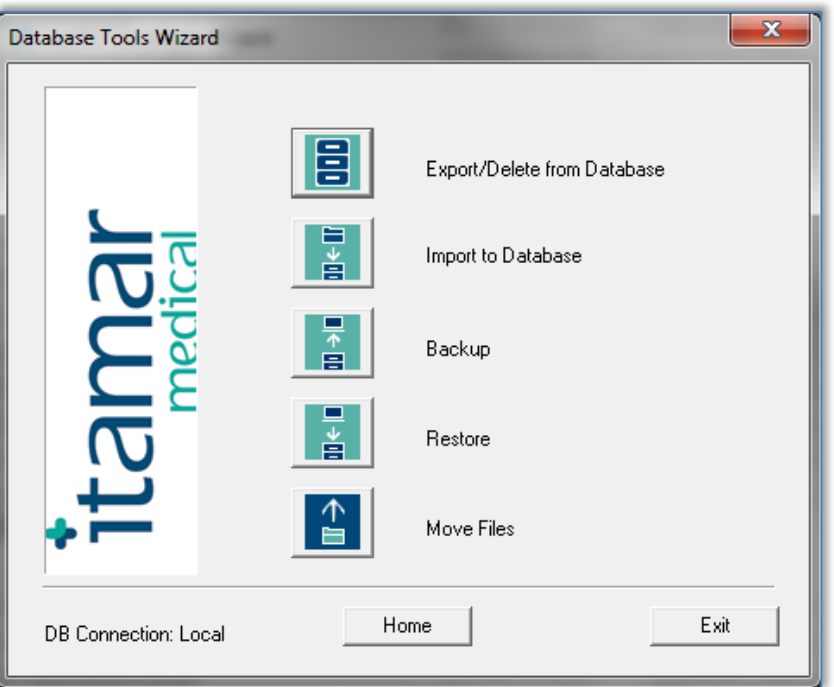

Figure 111 - Database Tools Wizard dialog box

#### **7.1.1 Export From Database:**

- Click the 'Export From Database' Icon **in the 'Database Tool Wizard'** window.
- Refer to Section [6.1](#page-119-0) for a detailed explanation of the exporting procedure.

# <span id="page-130-0"></span>**7.1.2 Import to Database:**

- Click on the 'Import to Database' icon in the 'Database Tools Wizard' window.
- Refer to Section [6.2](#page-122-0) for a detailed explanation of the importing procedure.

# **7.1.3 Backup**

- Click on the 'Backup' icon  $\overline{B}$  in the 'Database Wizard Tools' window.<br>• Refer to Section 6.3 for a detailed explanation of the backup procedure
- Refer to Section [6.3](#page-124-0) for a detailed explanation of the backup procedure.

#### **7.1.4 Restore**

- Click on the 'Restore' icon **in the in the 'Database Wizard Tools' window.**
- Refer to Section [6.4](#page-124-1) for an explanation of the restoring procedure.

### **7.1.5 Move Files**

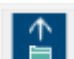

- Click on the 'Move Files' icon in the 'Database Wizard Tools' window.
- Refer to Section [6.5](#page-125-1) for a detailed explanation of the Move Files procedure.

#### **7.2 User Administration**

Please refer to Section [2.6](#page-22-0)

#### **7.3 Configuration Tools**

Used to copy General Settings from one zzzPAT station to another.

Click the configuration tools Icon . The following screen appears:

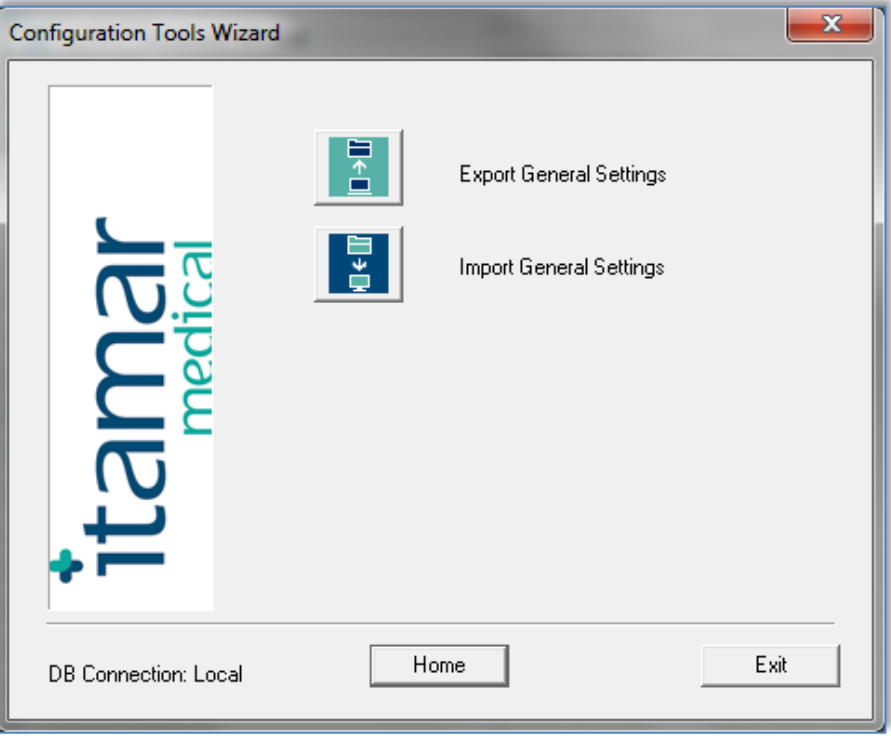

Figure 112 - Configuration Tool Wizard

• Click the 'Export General Settings' icon **the last conduct the current General** Settings configuration.

• Click the 'Import General Settings' icon **the latting of a saved General Settings** configuration.

# **7.3.1 Export General Settings**

- Click the 'Export General Settings' icon **...**<br>• Refer to Section 0 for a detailed explanation
- Refer to Section [0](#page-125-0) for a detailed explanation of the general settings exporting procedure.

# **7.3.2 Import General Settings**

- Click the 'Import General Settings' icon ...
- Refer to Section [6.7](#page-126-1) for a detailed explanation of the general settings importing procedure.

# **8 Troubleshooting**

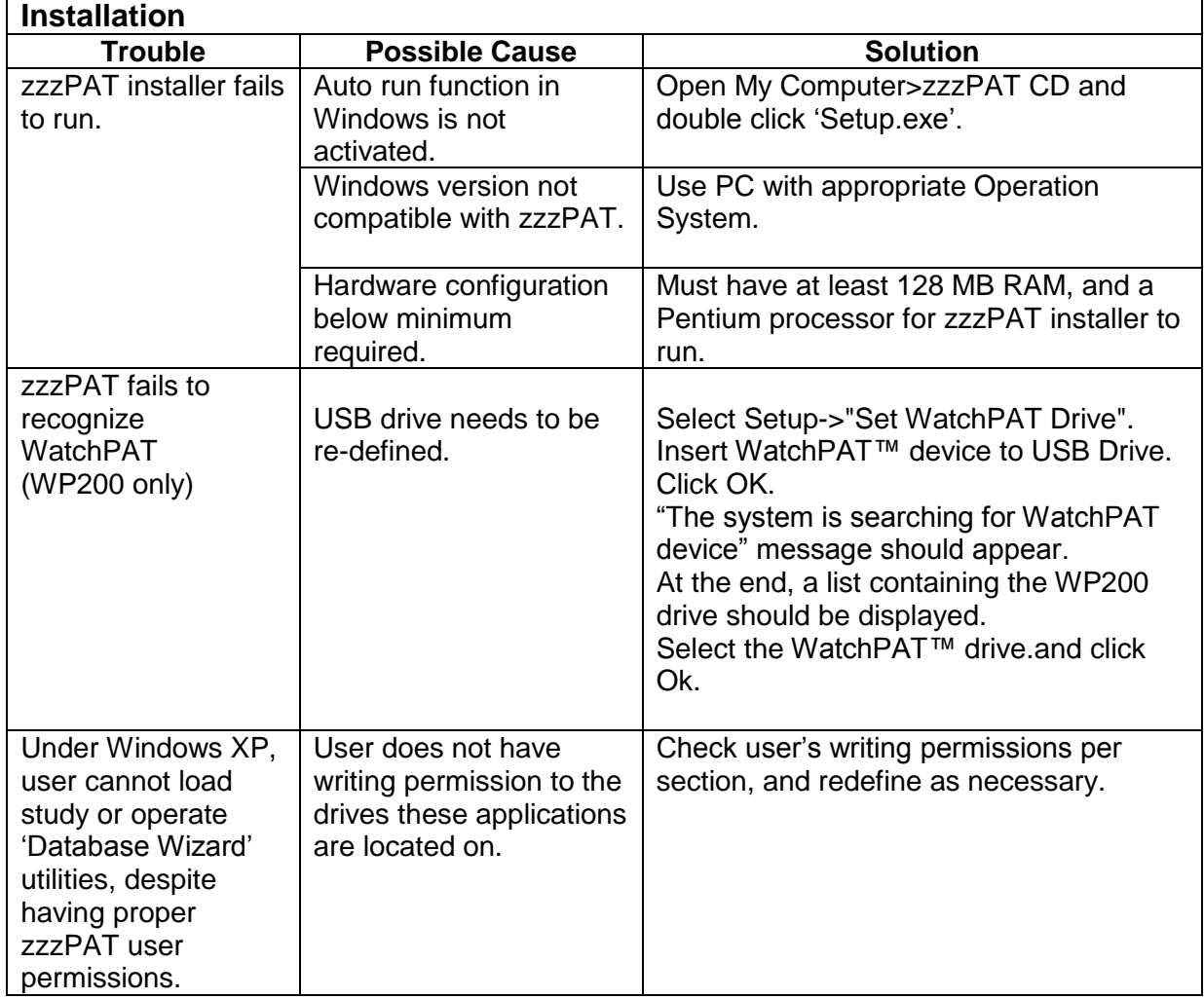

Table 2 - Troubleshooting, Installation

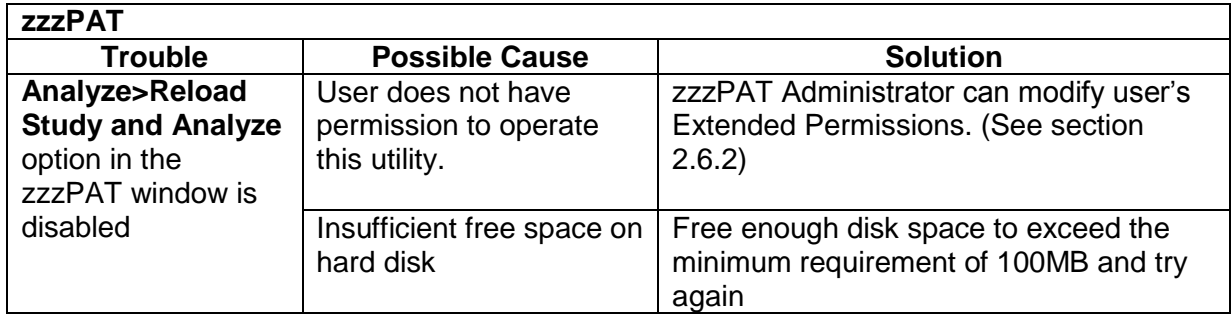

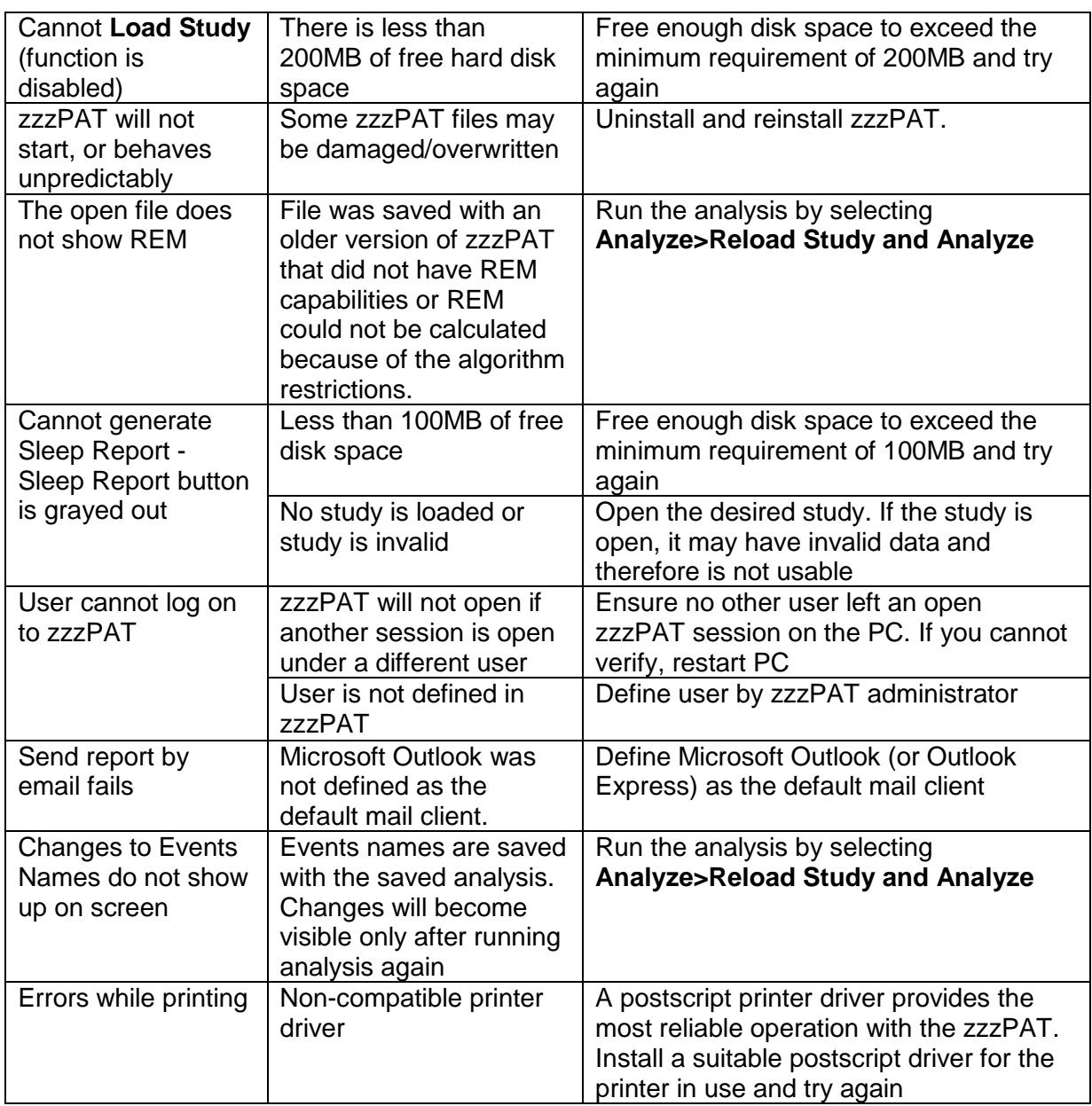

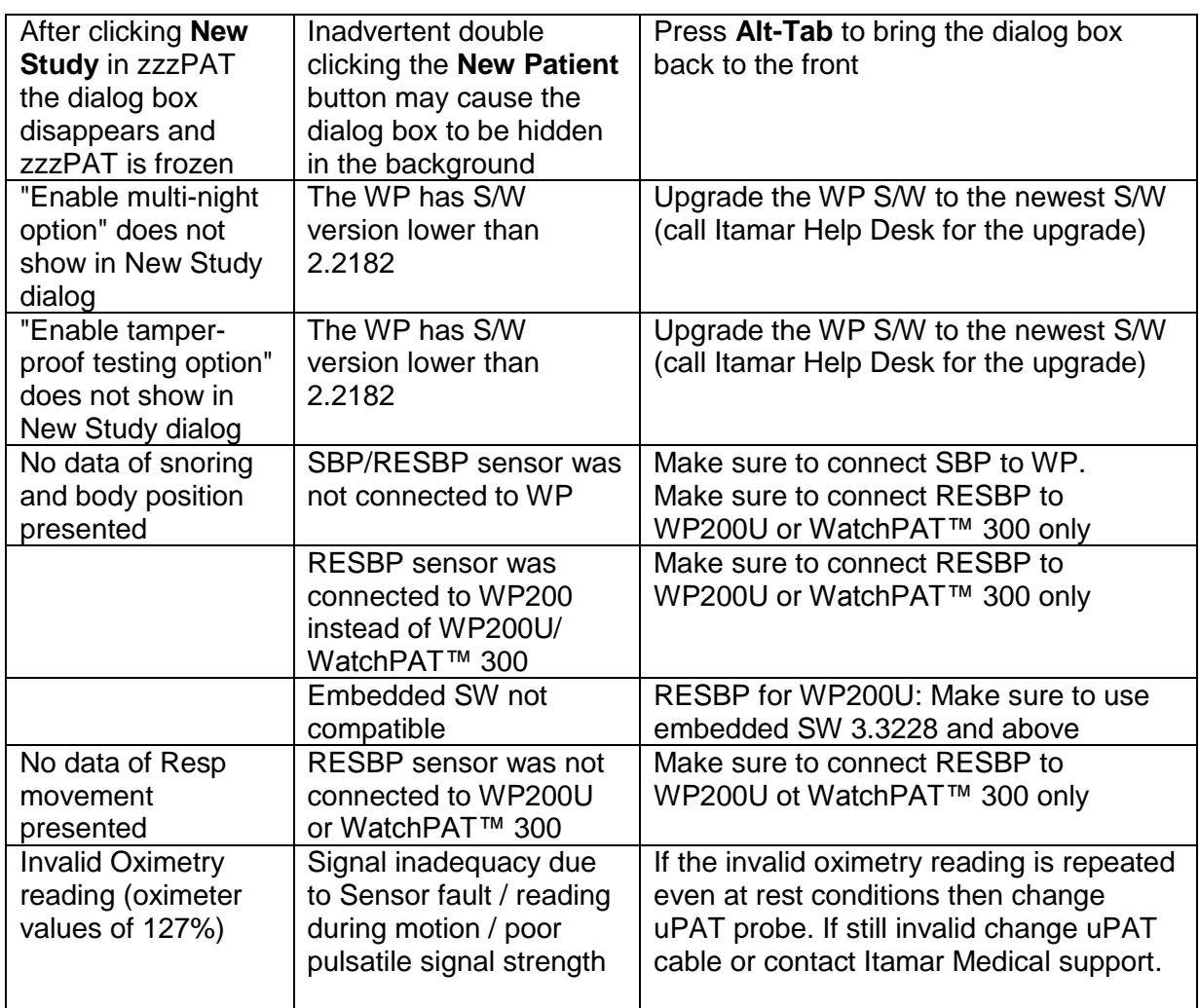

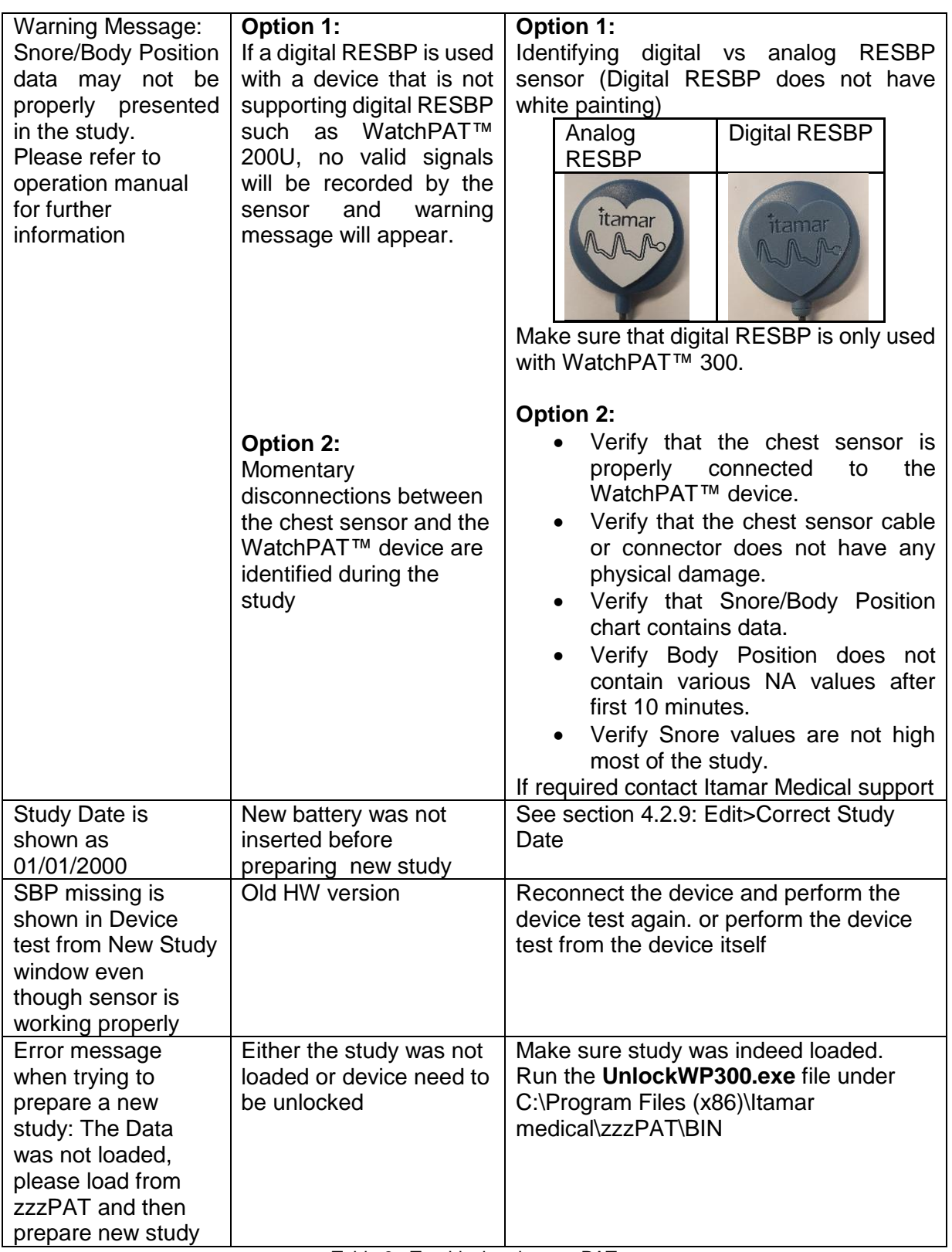

Table 3 - Troubleshooting, zzzPAT

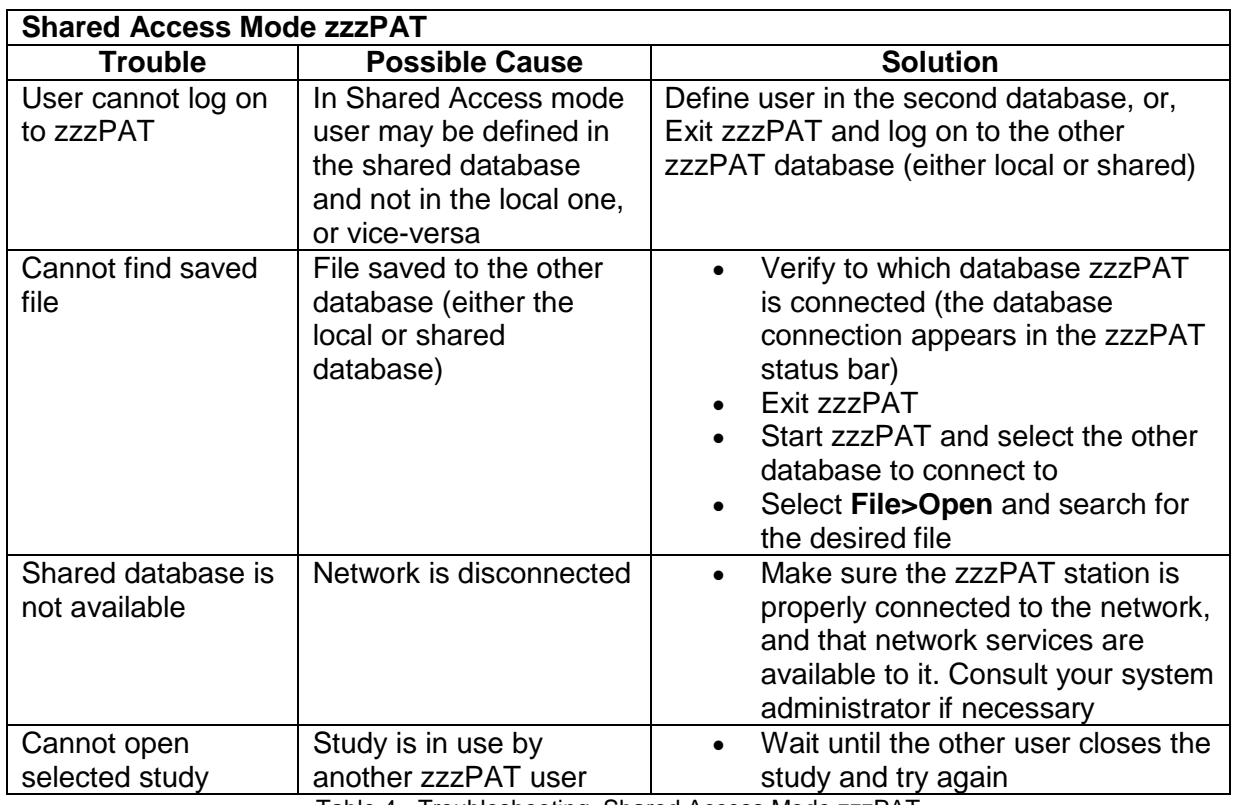

Table 4 - Troubleshooting, Shared Access Mode zzzPAT

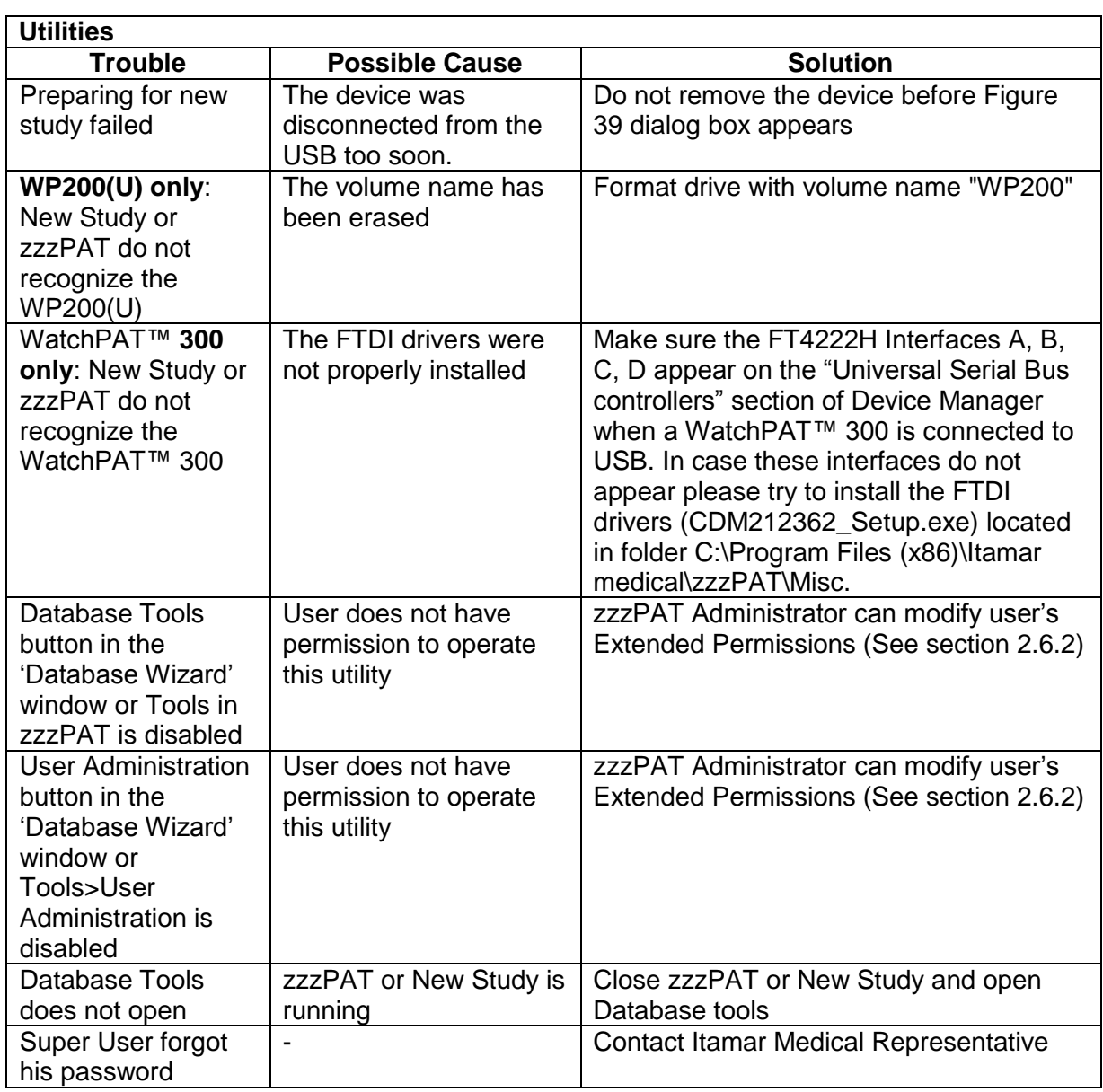

Table 5 - Troubleshooting, Utilities

# **Appendix A: LICENSE AGREEMENT**

This License Agreement represents the complete and exclusive understanding between you and Itamar Medical. The document can be viewed at <https://www.itamar-medical.com/lmages/licensewp.pdf>

Should you have any questions concerning this License Agreement, or if you desire to contact Itamar Medical for any reason, please write to:

USA: Itamar Medical Inc. 3290 Cumberland Club Drive, Suite 100 Atlanta, Georgia 30339, USA Tel: 1 888 748 2627

Worldwide: Itamar Medical Ltd. 9 Halamish Street, PO 3579 Caesarea 3088900, Israel Tel: +972 4 617 7000

# **Appendix B: TECHNICAL SUPPLEMENT**

The zzzPAT uses a set of algorithms and provides automatically the following indices and events:

- Sleep-wake events using the Automatic Sleep-Wake Algorithm (ASWA)
- Oximetry algorithms to calculate saturation level (WP200U/ WatchPAT™ 300 only).
- Respiratory events index which includes Apnea Hypopnea and RERA: pRDI (PAT Respiratory Disorders Index).
- Apnea and Hypopnea Index: pAHI (PAT Apnea and Hypopnea Index).
- Central Apnea and Hypopnea Index: pAHIc (PAT Central Apnea and Hypopnea Index).
- Cheyne-Stokes Respiration detection algorithm to calculate %CSR during sleep
- Oxygen Desaturation Index ODI.
- REM (REM) events using the Automatic REM Detection Algorithm (ARDA).
- Deep and Light Sleep (s1,s2 is light ) and s3-s4 is Deep sleep.

#### **Sleep-Wake**

The sleep-wake output, obtained in 30 seconds epochs, is used by the other three algorithms to apply calculations in sleep sections only, while skipping over the wake sections.

#### **pRDI and pAHI**

**pRDI** expresses the number of PAT respiratory events per hour of sleep, the index includes the following events: Apnea and Hypopnea and RERA (respiratory effort related arousal). **pAHI** expresses the number of Apnea and Hypopnea per hour of sleep.

These events are derived from the following physiological parameters measured by the WatchPAT

- PAT signal amplitude acquired by a pneumo-optical finger probe that measures the vasomotor changes of the arterial blood vessels in the finger. This reflects changes in sympathetic activity.
- Pulse rate derived from the above PAT signal.
- Blood Oxygen saturation level determined by an embedded pulse Oximeter.

**The first two parameters are associated with sympathetic activity related to respiratory episodes. The third parameter, oxygen saturation level decreases (desaturation) during a respiratory event. Actigraphy movement is often associated with respiratory episodes. These four physiological parameters are incorporated into two different decision- making processes that define, for each epoch identified as a sleep epoch and breathing disorders. These processes are described in the attached flow diagram.** 

#### **pAHIc and CSR%**

**pAHIc** expresses the number of Central Apnea and Hypopnea events per hour of sleep. These events are classified as central out of all apnea/hypopnea events.

 These events are identified based on the RESBP sensor, snoring, oximetry, PAT waveform and using actigraphy analysis.

**%CSR** expresses the relative time in which periodic breathing was detected based on RESBP sensor, oximetry, PAT waveform and using actigraphy analysis.

Note: The calculation of pAHIc and %CSR is subject to regulatory approval in the country

## **ODI**

This index expresses the number of Oxygen desaturation events during an hour of sleep. Desaturation event is determined when there is a reduction of 4% or 3% (based on user configuration)of the oxygen saturation baseline. The index includes the events that occurred during sleep time, and it does not includes events occurred during wake periods.

#### **REM**

REM events are determined for sleep epochs only, based on information extracted from local windows applied to the amplitude and pulse-rate time-series of the PAT signal. For each epoch four parameters are extracted:

- Mean PAT amplitude time-series
- Scaling-exponent of the amplitude time-series using Detrended Fluctuation Analysis (DFA).
- Ratio of peak low-frequency-band to high-frequency-band in the PAT amplitude timeseries spectrum.
- Ratio of peak low-frequency-band to high-frequency-band in the PAT pulse-rate timeseries spectrum.

**These algorithms were optimized in clinical studies using simultaneous study of Watch-PAT with automated zzzPAT analysis, and in-lab standard polysomnography (PSG) recordings, which were scored manually according to the American Academy of Sleep Medicine (AASM) criteria. This set of sleep studies was defined, according to correct practice, as a training set. Once finalized, a separate set of studies was used to validate the algorithms.**

## **DEEP and Light sleep**

Epoch of Deep and light sleep are identified using the very same transformation of PAT amplitude and Pulse rate than for REM. This Provides the full PAT Hypnogram.

# **ZZZPAT analysis flow diagram**

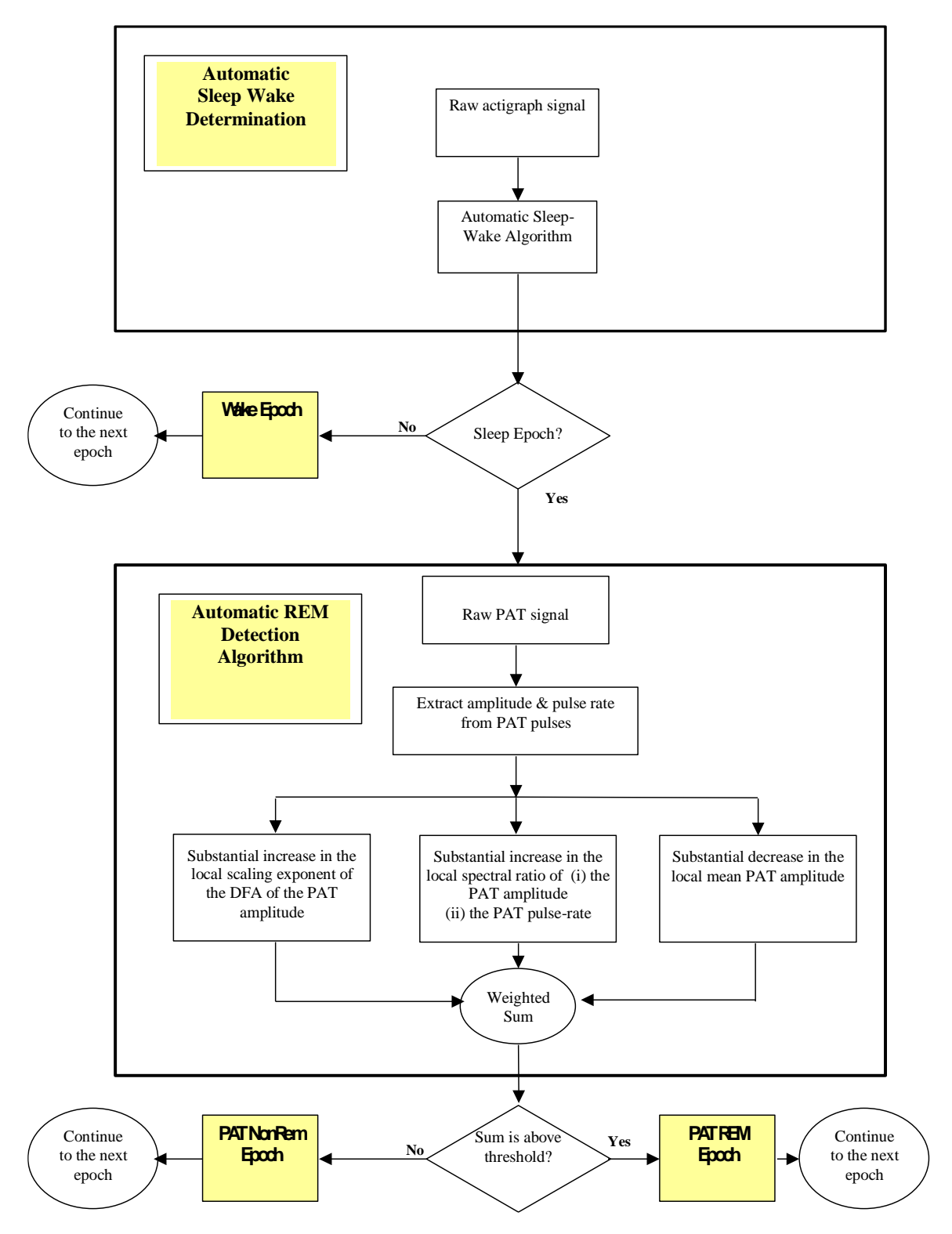

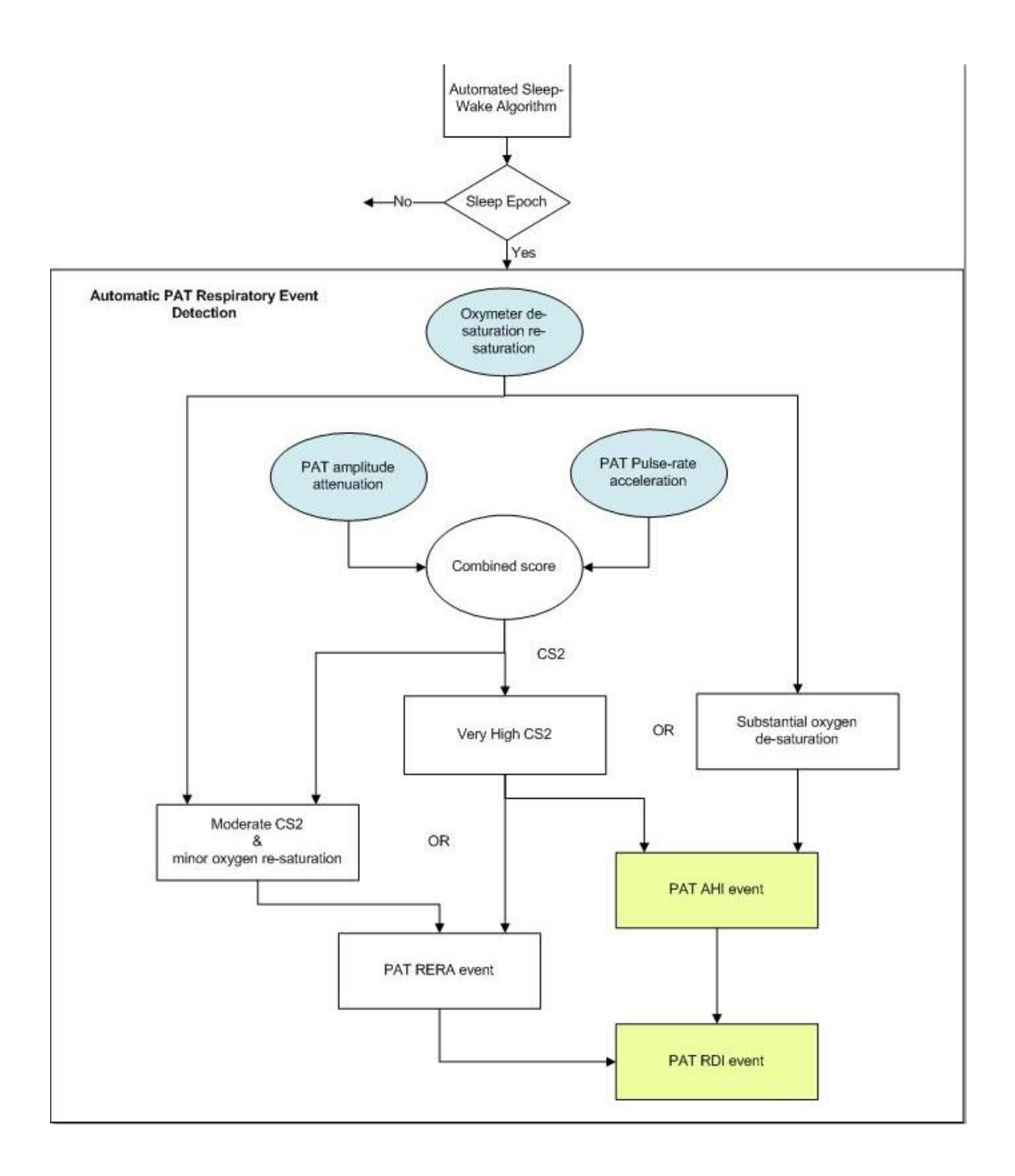
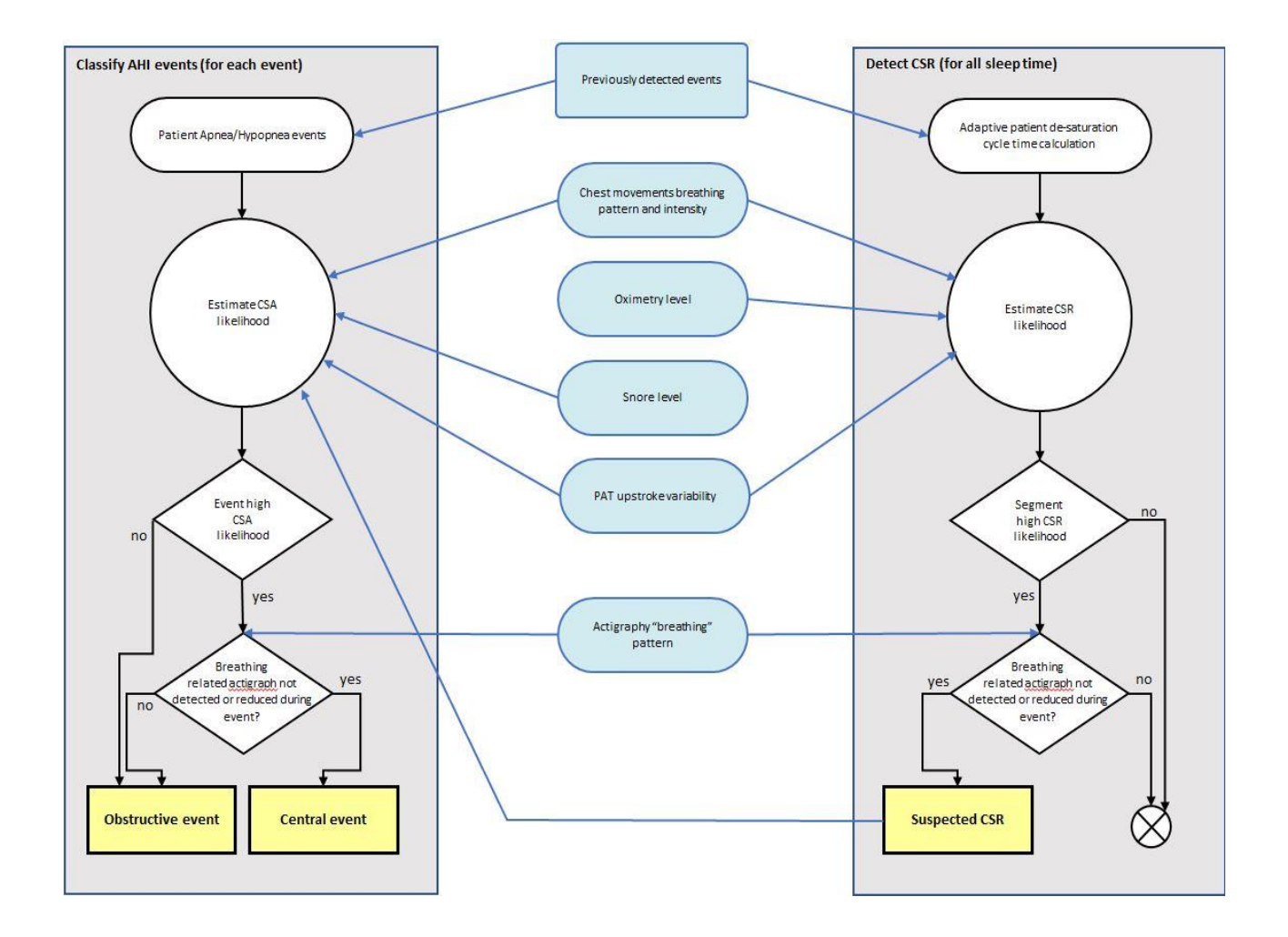

# **Appendix C: Keyboard Shortcuts**

#### **General:**

In all dialogs or menus:

Press Alt +X (X is the character in the word that has underscore)

## **Special Keys:**

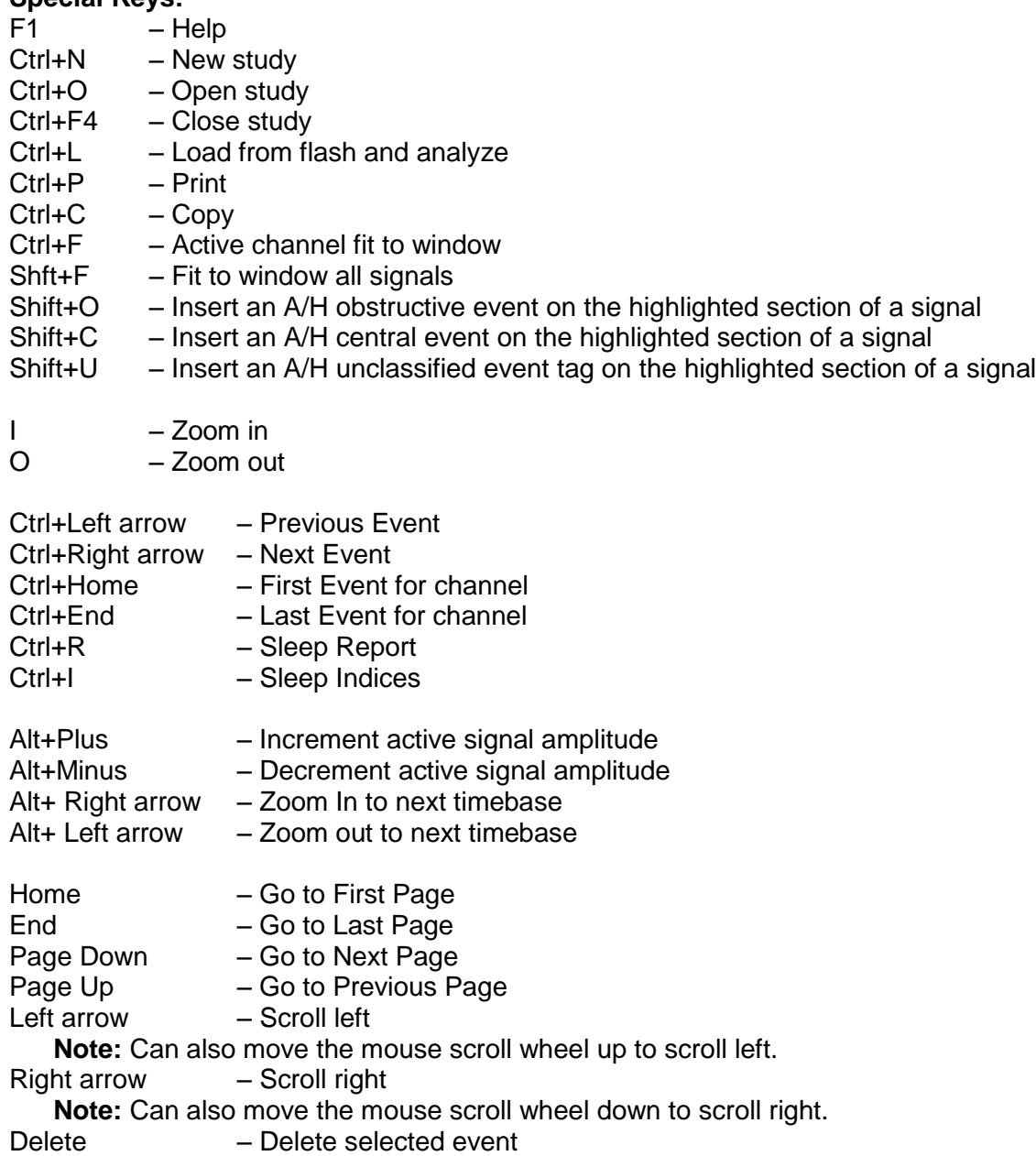

## **Appendix D: Regulatory representative**

Itamar Medical's authorized regulatory representative:

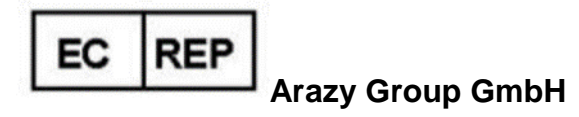

The Squaire 12, Am Flughafen, 60549 Frankfurt am Main, Germany

## **Appendix E: Index**

#### *A*

Analyze>Reload study and analyze · 86 Archive · 120, 121, 122, 124, 125, 126

#### *B*

Backup · 125, 131, 132

#### $\overline{C}$

Compact Flash Defining drive  $\cdot$  22

#### $\overline{D}$

Database Tools · 121, 130, 131, 139 Database Wizard · 21, 22, 53, 130, 131, 132, 134, 139

## *E*

Edit>Copy  $\cdot$  74, 75 Event Management · 86 Events Deleting · 89 Events>GoTo Event · 90 Events>Select Event · 91, 92 Export · 27, 38, 114, 120, 121, 122, 123, 124, 125, 126, 131 Export a report · 93 Export From Database · 131

## $\overline{F}$

File>Close Study · 72, 73 File>Exit · 73 File>Export Data · 114 File>Export Events · 114 File>Load Study and Analyze · 67 File>New Study Details · 54, 59, 67 File>Open Study · 69 File>Print · 113

## *H*

Hardware Requirements · 14, 15 Help Prepare and Send Study to Itamar Medical · 115

### *I*

Import to Database · 123, 131

#### *O*

ODI · 95, 96, 103, 106, 142

#### *P*

pAHI · 95, 96, 103, 105 pRDI · 95, 96, 103, 106, 141 pREM · 97, 141, 142 Printing  $\cdot$  113 Print a report  $\cdot$  93

## *R*

Report · 93 Clinical Diagnosis · 93 Event Report  $\cdot$  103, 105 Patient Follow-up Report · 106 Restore · 125, 126, 132

#### *S*

Setup>Directories · 28 Setup>Settings · 28, 35  $Colors \cdot 30$ Events · 36 History · 36

## **Itamar Medical Ltd.**

Montage · 29 Report Appearance · 44, 46 Report Translation · 49 Status Bar · 81 Study Adding clinical information · 62 Adding Demographic information · 62

 $\overline{T}$ 

Transferring a Study to Itamar Medical · 114

*U*

User Add User · 25 Deactivate · 27 User Administration · 24, 27, 130, 139

## *V*

View >All Night Channel Fit to Window · 84 View>Activate Channel Fit to Window · 84 View>All Night Window · 76, 85 View>Channels · 76, 83 View>Fit To Window Mode · 85 View>Grid On/Off · 85 View>Relative Time · 85 View>Set y-Scale · 83 View>Study Details · 73 View>Time Base · 84 View>Zoom In · 85 View>Zoom Original · 85 View>Zoom Out · 85

## *Z*

zzzPAT Installation · 15 Upgrading · 21 Using  $\cdot$  53